## Dell™ Vostro™ 1000 소유자 설명서

모델 PP23LB

### 주 , 주의사항 및 주의

- 주 : 주는 컴퓨터를 보다 효율적으로 사용하기 위한 중요 정보를 제공합니다 .
- $\bigcap$  주의사항 : 주의사항은 하드웨어의 손상 또는 데이터 유실 위험을 설명하고, 이러한 문제를 방지할 <sup>수</sup> 있는 방법을 알려줍니다 .
- 주의 : 주의는 재산상의 피해나 심각한 부상 또는 사망의 위험이 있음을 나타 냅니다 .

### 약어 및 머리글자

약어 및 머리글자의 전체 목록은 183 [페이지의](#page-182-0) " 용어집 " 을 참조하십시오 .

Dell Inc. 의 서면 승인 없이 어떠한 경우에도 무단 복제하는 것을 엄격히 금합니다 .

본 설명서에서 특정 회사의 표시나 제품 이름을 지칭하기 위해 기타 상표나 상표 이름을 사용 할 수도 있습니다 . Dell Inc. 는 자사가 소유하고 있는 것 이외에 기타 모든 상표 및 상표 이름 에 대한 어떠한 소유권도 없습니다 .

모델 PP23LB

2007 년 10 월 P/N HX739 Rev. A01

<sup>—&</sup>lt;br>본 설명서에 수록된 정보는 ^<br>© 2007 Dell Inc. 저작권 본사<br>Dell Inc. 인 실면 수인 없인 인 본 설명서에 수록된 정보는 사전 통보 없이 변경될 수 있습니다 . © 2007 Dell Inc. 저작권 본사 소유 .

이 설명서에 사용된 상표 : Dell, DELL 로고 , Vostro 및 Strike Zone 은 Dell Inc. 의 상표입니다 . Microsoft, Outlook, Vista 및 Windows 는 Microsoft Corporation 의 등록 상표입니다 . AMD, Sempron, Turion 및 그 조합은 Advanced Micro Devices, Inc. 의 상표입니다 . ENERGY STAR 는 미국 환경 보호국의 등록 상표입니다 .

# 목차

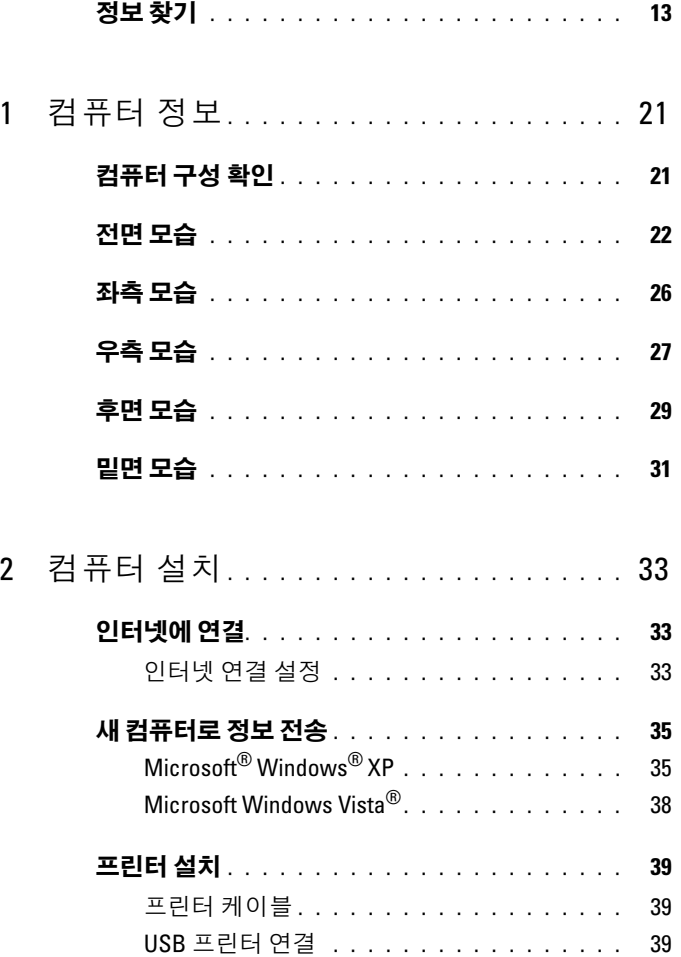

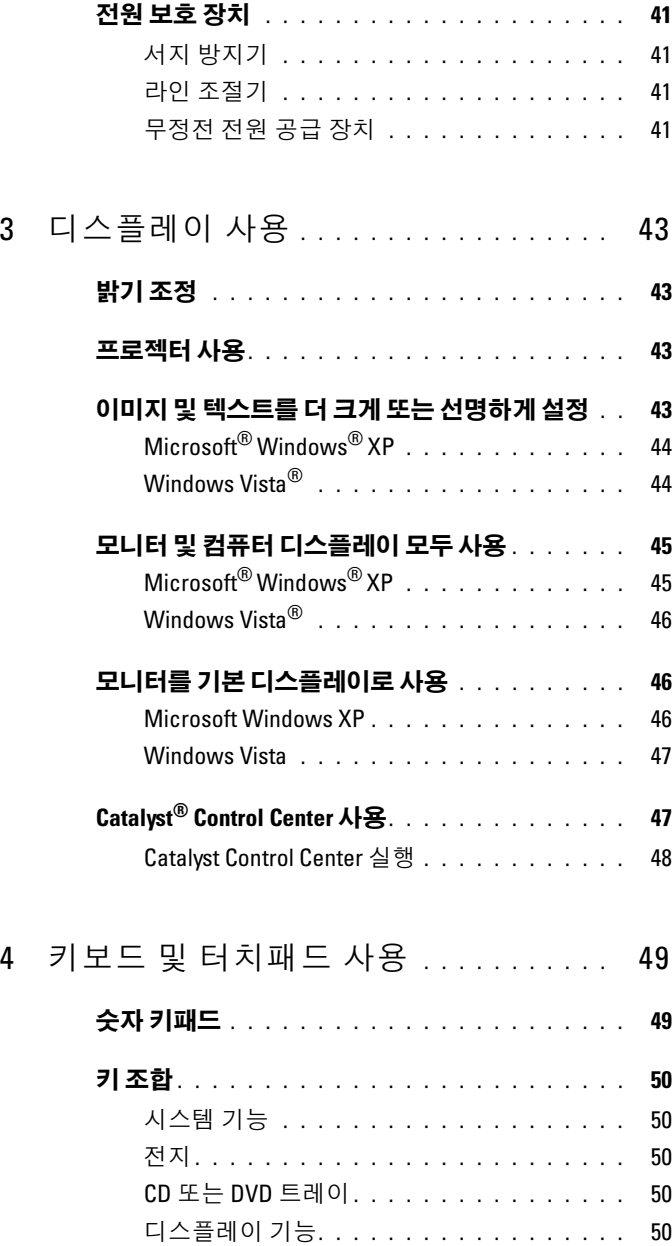

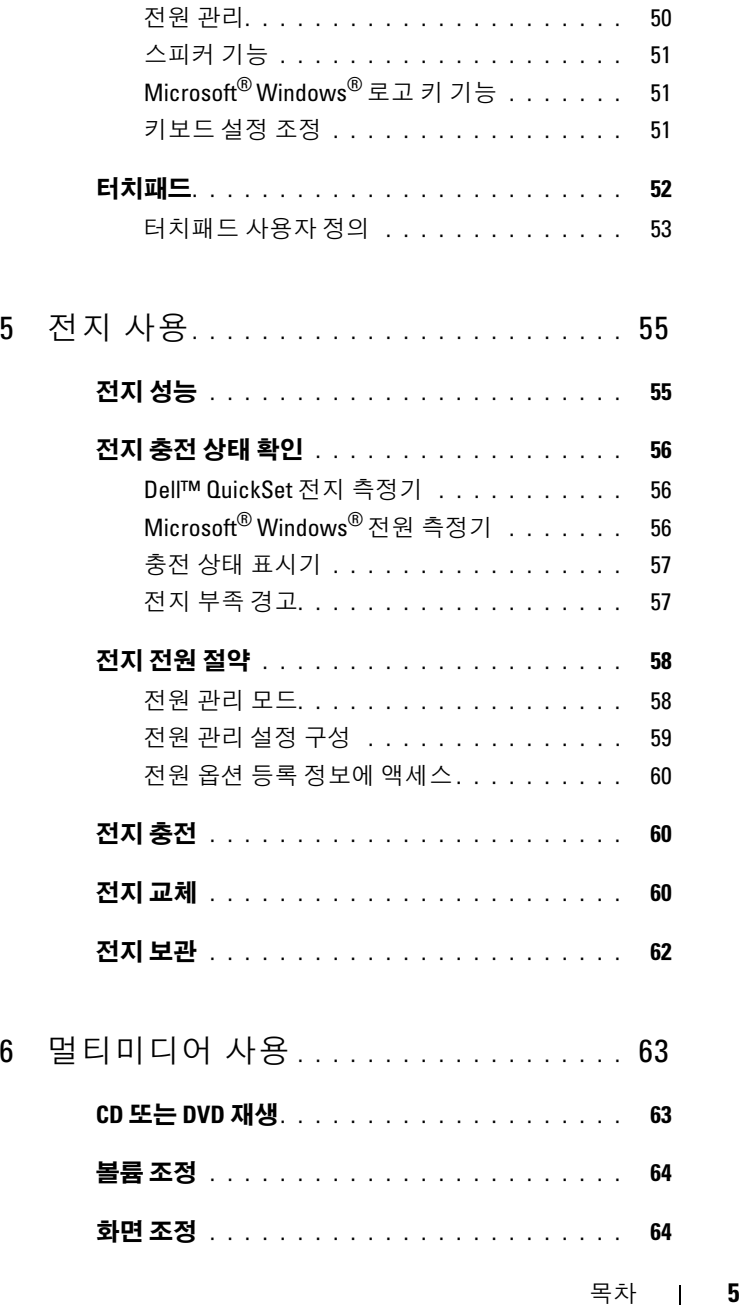

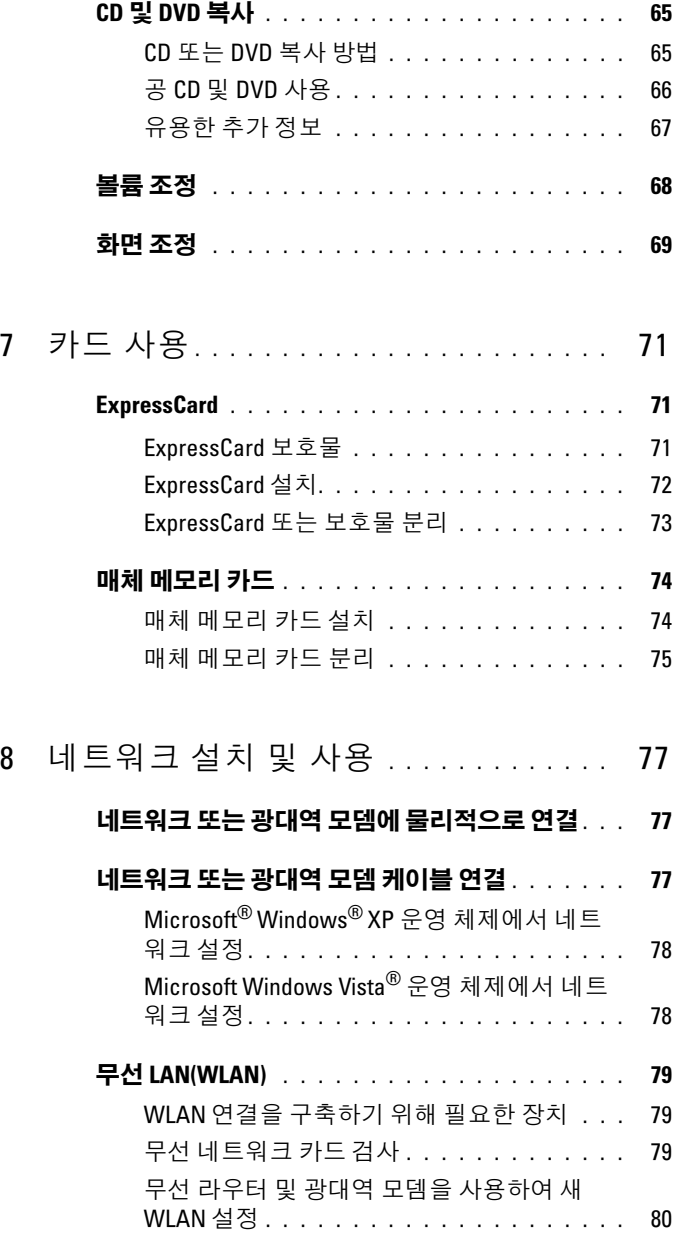

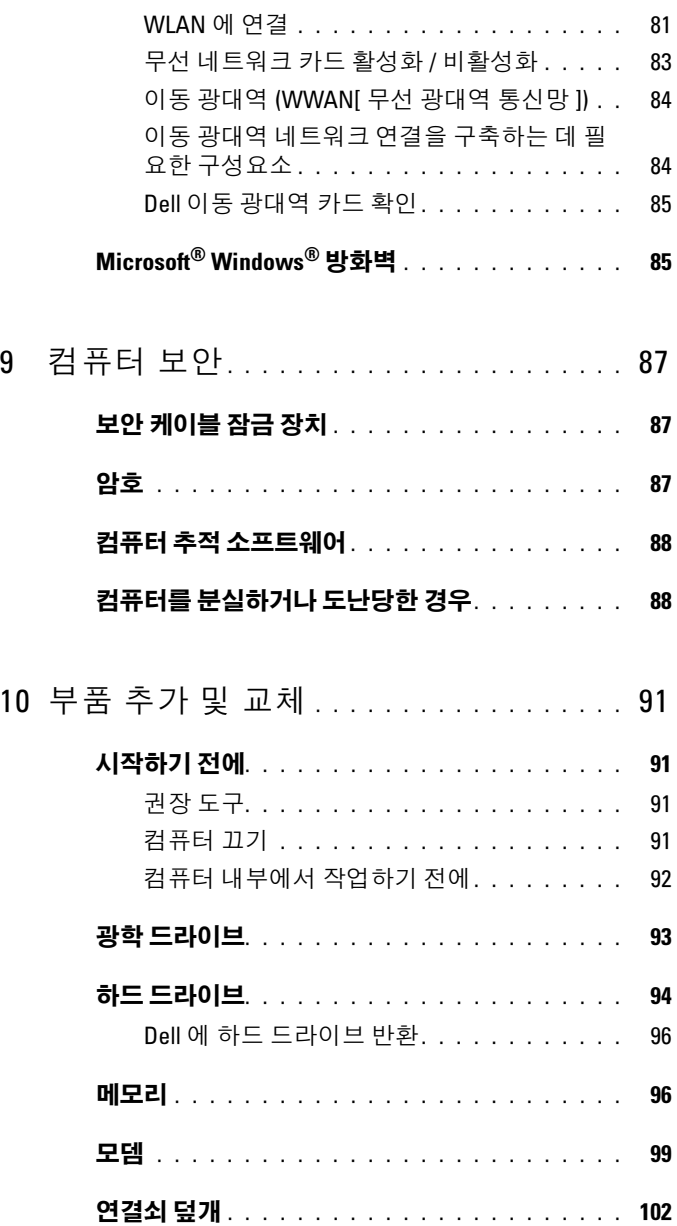

목차 | 7

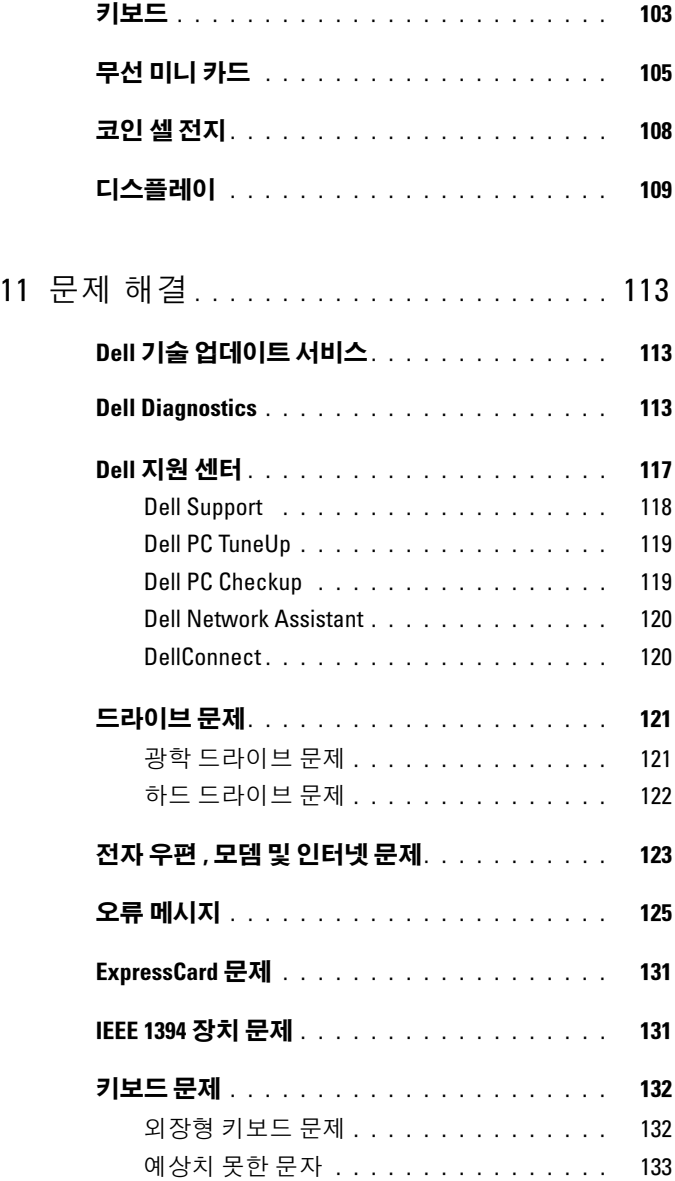

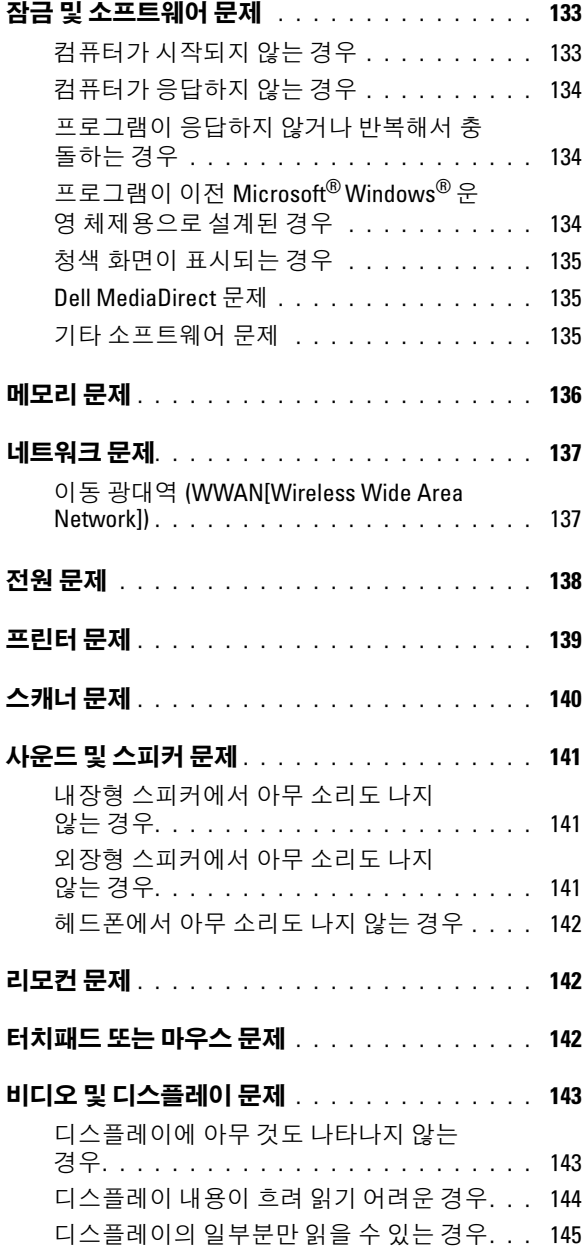

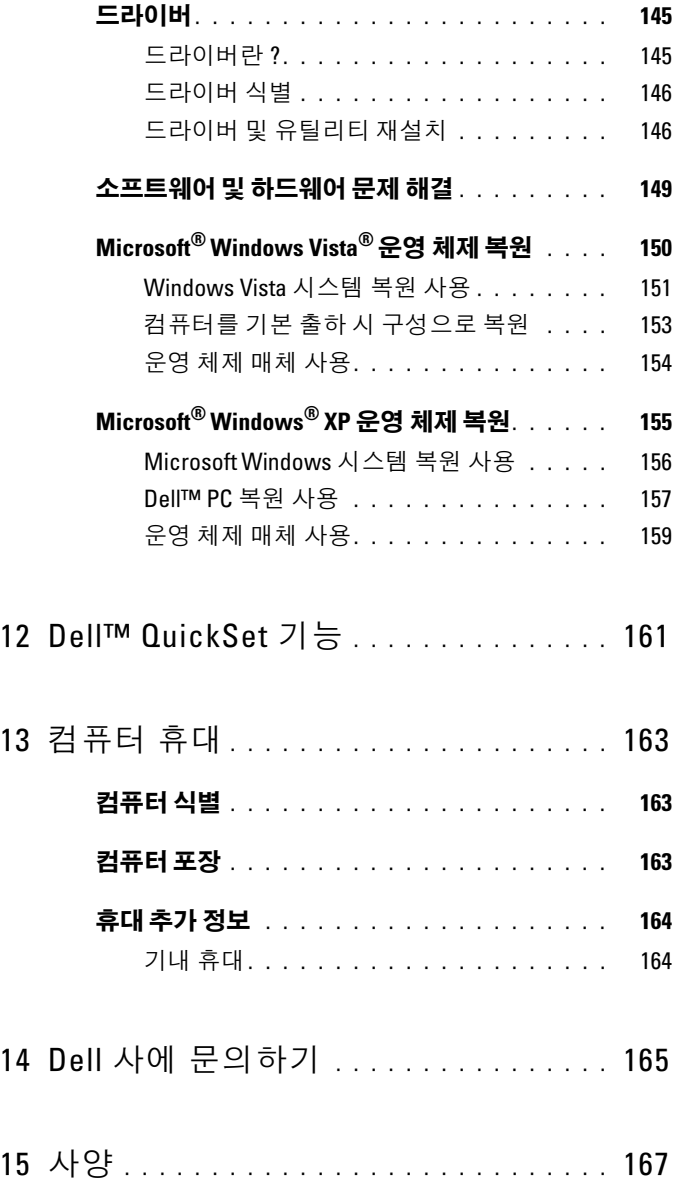

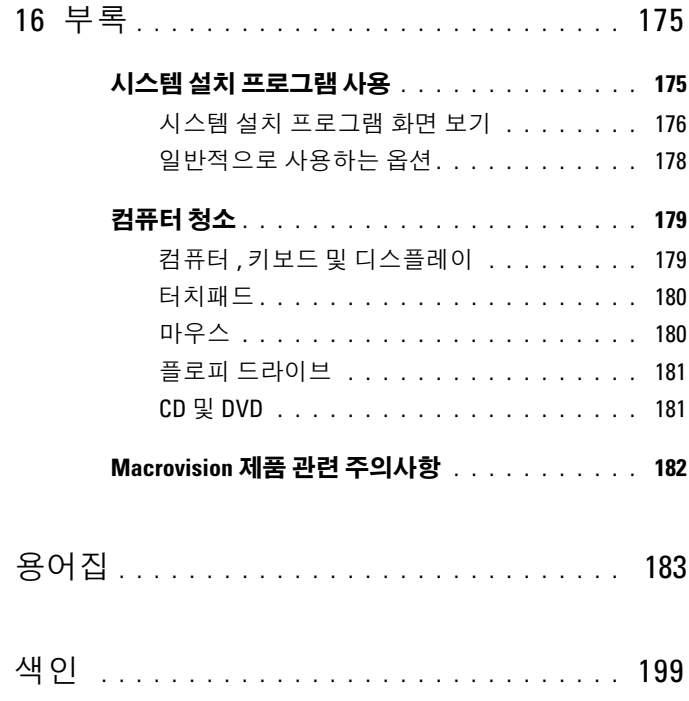

### 목차

## <span id="page-12-0"></span>정보 찾기

■ 주 : 일부 기능 또는 매체는 선택사양이므로 컴퓨터와 함께 제공되지 않을 수 있습니다 . 일부 기능 또는 매체는 특정 국가 / 지역에서 사용하지 못할 수 있 습니다 .

■ 주 : 해당 컴퓨터와 함께 추가 정보가 제공될 수 있습니다 .

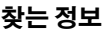

### 찾는 정보 찾을 위치

Drivers and Utilities 미디어

- 내 컴퓨터 진단 프로그램
- 내 컴퓨터 드라이버
- 내 컴퓨터 설명서
- 내 장치 설명서
- 노트북 시스템 소프트웨어 (NSS)

설명서와 드라이버는 컴퓨터에 이미 설 치되어 있습니다 . 이 미디어를 사용하 여 드라이버를 재설치할 수 있습니다 (146 [페이지의](#page-145-2) " 드라이버 <sup>및</sup> 유틸리티 [재설치](#page-145-2) " 참조 [\). Dell Diagnostics](#page-112-3) <sup>를</sup> 실행 하십시오 (113 페이지의 "Dell [Diagnostics"](#page-112-3) 참조 ).

매체에 포함된 읽어보기 파일에는 컴퓨 터의 기술 변경사항과 관련된 최신 업데 이트 및 기술자와 숙련된 사용자를 대상 으로 한 고급 기술 참조 자료가 수록되어 있습니다 .

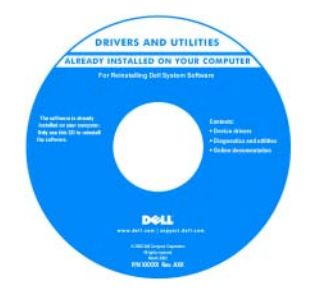

주 : 드라이버 및 설명서 업데이트는 support.dell.com 에서 찾을 수 있습니다 .

### • 보증 정보

- 안전 지침
- 규정 정보
- 인체 공학적 정보
- 최종 사용자 라이센스 계약

### 찾는 정보 가능하게 하는 것이 좋은 위치

### Dell™ 제품 정보 안내

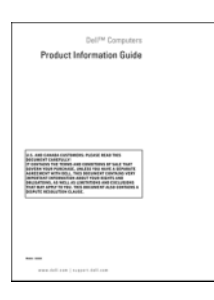

• 내 컴퓨터 설치 방법 WHO HOT HOT ALL

주 : 컴퓨터와 함께 제공된 설치 도표를 참조하십시오 .

- 서비스 태그 및 특급 서비스 코드
- Microsoft Windows 라이센스 레이블

서비스 태그 및 Microsoft® Windows® 라 이센스

주 : 해당 컴퓨터의 서비스 태그 및 Microsoft® Windows® 라이센스 레이블 은 컴퓨터에 부착되어 있습니다 .

컴퓨터의 서비스 태그에는 서비스 태그 번호 및 특급 서비스 코드가 모두 들어 있습니다 .

- support.dell.com을 이용하거나 지원부 에 문의할 때 이 서비스 태그로 해당 컴 퓨터를 식별합니다 .
- 지원부에 문의할 때 특급 서비스 코드 를 입력하면 담당자에게 연결됩니다 .

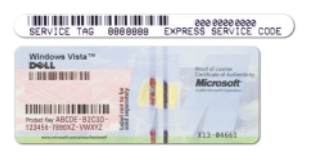

• 운영 체제를 재설치해야 할 경우 라이센 스 레이블의 제품 키를 사용하십시오 .

주 : 향상된 보안 조치의 일환으로 , 새로 설계된 Microsoft Windows 레이블에는 누락된 부분 또는 " 구멍 " 을 만들어 레이 블을 제거할 수 없도록 했습니다 .

- Solutions( 솔루션 ) 문제 해결 참조 및 추가 정보 , 기술 관련 기사 , 온라인 주 : 해당 지원 사이트를 보려면 소재 지 강좌 및 FAQ Dell 지원 웹 사이트 — support.dell.com
- Community(커뮤니티) 다른 Dell 고 객과 온라인 토론
- Upgrades(업그레이드) 메모리, 하드 드라이브 , 운영 체제와 같은 구성요소 에 대한 업그레이드 정보
- Customer Care( 고객 관리 ) 연락처 정보 , 서비스 통화 <sup>및</sup> 주문 현황 , 보증 , 수리 정보
- Service and support(서비스 및 지원) 서비스 통화 상태 및 지원 기록 , 서비 스 계약 , 기술 지원부와의 온라인 토론
- Reference(참조) 컴퓨터 설명서, 내 컴퓨터 구성에 관한 세부사항 , 제품 사 양 및 백서
- Downloads( 다운로드 ) 인증 드라이 버 패치 수프트웨어 업데이트
- 내 컴퓨터와 구성요소에 대한 정보를 찾는 방법
- 인터넷 연결 방법
- 여러 사람의 사용자 계정 추가 방법
- 다른 컴퓨터의 파일 및 설정 전송 방법

역이나 사업 부문을 선택하십시오 .

Windows 시작 센터 (Microsoft Windows Vista*®* )

컴퓨터를 처음 사용할 때 Windows 시작 세터가 자동으로 나타납니다. 시작할 때 실행 확인란을 선택하여 컴퓨터를 시작 할 때마다 나타나도록 할 수 있습니다 . 시작 센터에 접근하는 또다른 방법은 Windows Vista 시작 단추 를 클릭하고 시작 센터를 클릭하는 것입니다 .

- 
- 노트북 시스템 소프트웨어 (NSS) 컴퓨터에 운영 체제를 재설치하는 경 우 NSS 유틸리티도 재설치해야 합니 다 . NSS 는 운영 체제의 중요 업데이 트 및 프로세서 , 광학 드라이브 , USB 장치 등의 지원을 제공합니다 . NSS 는 Dell 컴퓨터의 올바른 작동에 필수 적입니다. 이 소프트웨어는 컴퓨터와 운영 체제를 자동으로 감지하며 구성 에 적합한 업데이트를 설치합니다 .

노트북 시스템 소프트웨어 (NSS) 를 다 운로드하려면 다음과 같이 하십시오 .

- 1 support.dell.com 에서 Drivers & Downloads( 드라이버 및 다운로드 ) 를 클릭하십시오 .
- 2 서비스 태그 또는 제품 유형 및 제품 모 델을 입력하고 Go( 가기 ) 를 클릭하십 시오 .
- 3 System and Configuration Utilities( 시 스템 및 구성 유틸리티 )→ Dell Notebook System Software(Dell 노트 북 시스템 소프트웨어 ) 를 찾아 스크 롤한 다음 Download Now( 지금 다운 로드 ) 를 클릭하십시오 .
- 4 Drivers & Downloads( 드라이버 및 다 운로드 ) 를 선택하고 Go( 가기 ) 를 클 릭하십시오 .
- 주 : support.dell.com 사용자 인터페이스 는 사용자의 선택에 따라 달라집니다 .

- Windows 운영 체제 사용 방법
- 프로그램 및 파일 사용 방법
- 바탕 화면 개인 설정 방법

### <span id="page-17-0"></span>Windows 도움말 및 지원 센터

#### Microsoft Windows XP:

- 1 시작 단추를 클릭하고 도움말 및 지원 을 클릭하십시오 .
- 2 나열된 항목 중 하나를 선택하거나 검 색 상자에 문제를 설명하는 단어나 구 절을 입력하고 화살표 아이콘을 클릭 한 다음 해당 문제에 맞는 항목을 클릭 하십시오 .
- 3 화면의 지시사항을 따르십시오 .

### Microsoft Windows Vista:

- 1 Windows Vista 시작 단추 <sup>12</sup>를 클릭한 다음 도움말 및 지원을 클릭하십시오 .
- 2 도움말 검색에서 문제를 설명하는 단 어나 구절을 입력한 다음 <Enter> 키 를 누르거나 확대경 표시를 클릭하십 시오 .
- 3 문제를 설명하는 항목을 클릭하십시오 .
- 4 화면의 지시사항을 따르십시오 .

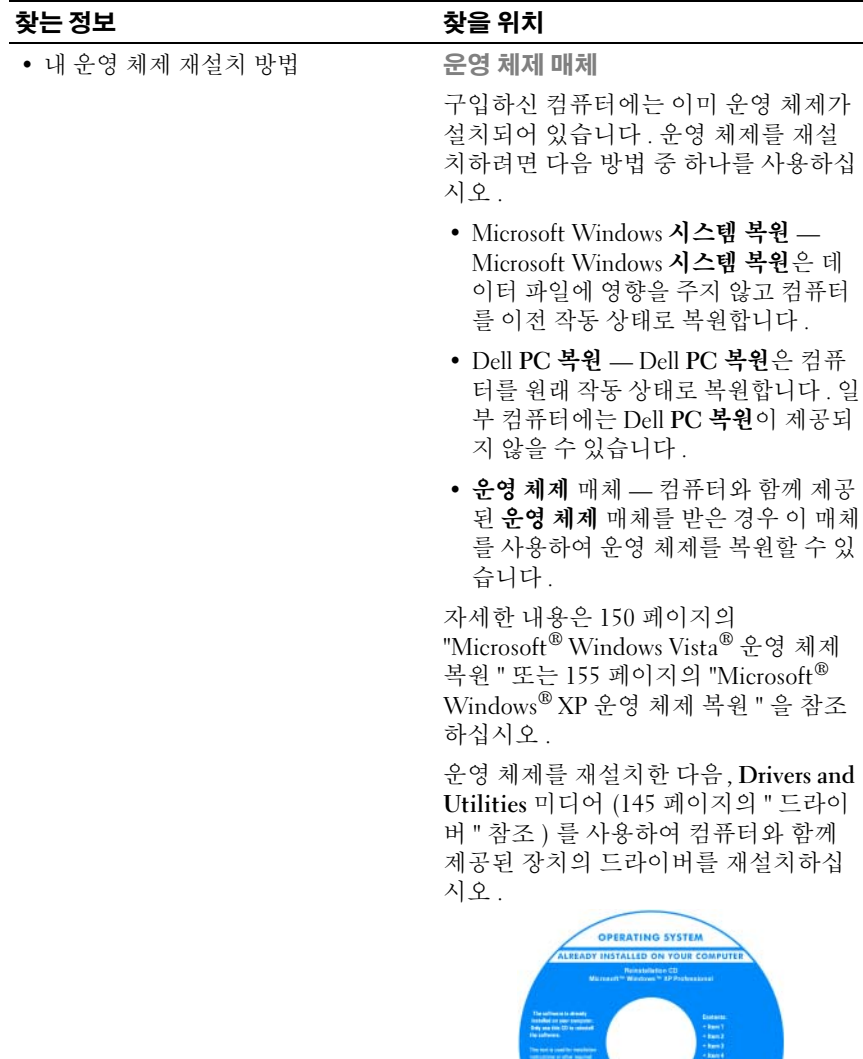

**Dell** 

20 | 정보 찾기

# <span id="page-20-0"></span>컴퓨터 정보

## <span id="page-20-1"></span>컴퓨터 구성 확인

컴퓨터 구입 시 선택한 항목에 따라 컴퓨터의 비디오 컨트롤러 구성이 달 라집니다 . 해당 컴퓨터의 비디오 컨트롤러 구성을 확인하려면 다음과 같 이 하십시오 .

- 1 Microsoft® Windows® 도움말 및 지원 센터에 액세스하십시오 . 자세한 지시사항은 18 [페이지의](#page-17-0) "Windows 도움말 및 지원 센터 " 를 참조하십 시오 .
- 2 작업 선택에서 도구를 사용하여 컴퓨터 정보를 볼 수 있으며 문제를 진 단할 수 있습니다를 클릭하십시오 .
- 3 내 컴퓨터 정보에서 하드웨어를 선택하십시오.

<sup>내</sup> 컴퓨터 정보 *—* 하드웨어 화면에서 컴퓨터에 설치된 비디오 컨트롤러의 종류 및 기타 하드웨어 구성요소를 볼 수 있습니다 .

## <span id="page-21-0"></span>전면 모습

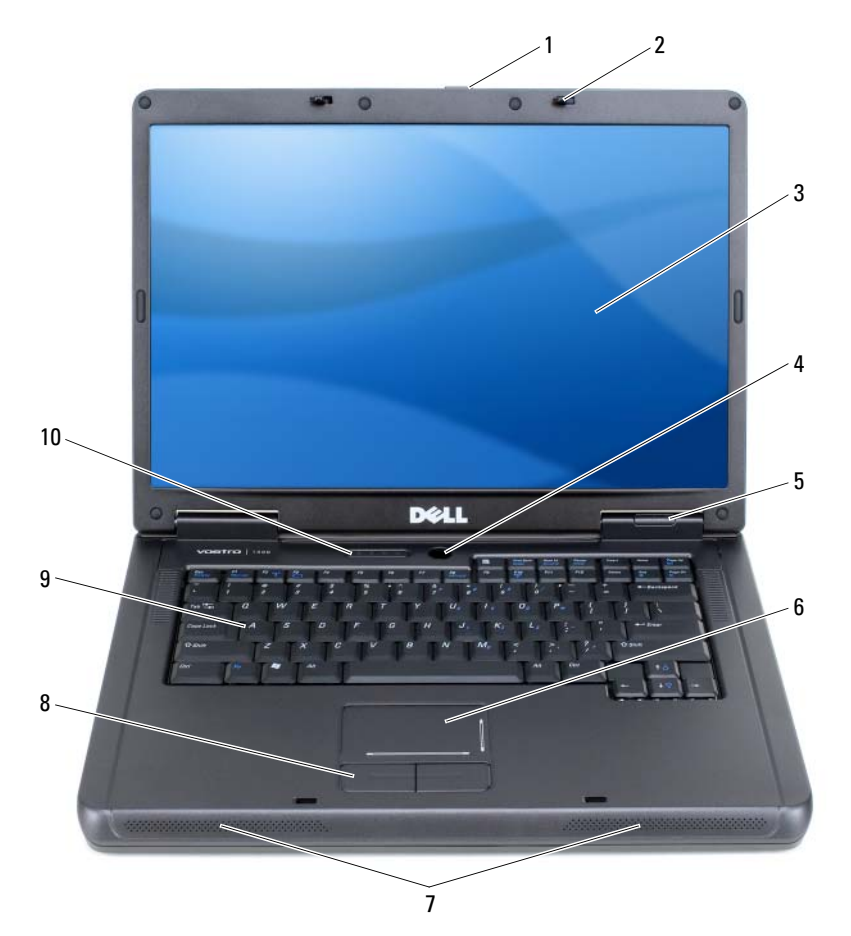

- [디스플레이](#page-22-0) 분리 래치 2 디스플레이 래치 (2 개 )3 디스플레이
- 
- 전원 [단추](#page-22-2) 5 장치 상태 [표시등](#page-23-0) 6 [터치패드](#page-23-1)
- [스피커](#page-23-2) (2 개 ) 8 터치패드 단추 9 [키보드](#page-23-3)
- 키보드 및 무선 상태 [표시등](#page-24-0)

<span id="page-22-0"></span>디스플레이 분리 래치 — 이 단추를 눌러 디스플레이 래치를 해제하고 디스플 레이를 열 수 있습니다.

디스플레이 래치 — 디스플레이를 닫은 상태로 유지합니다.

<span id="page-22-1"></span>디스플레이 — 디스플레이에 대한 자세한 내용은 43 페이지의 " [디스플레이](#page-42-4) 사 [용](#page-42-4) " 을 참조하십시오 .

전원 단추 — 컴퓨터를 시작하거나 , 전원 관리 모드를 시작하거나 종료하려면 전원 단추를 누르십시오 . 58 [페이지의](#page-57-2) " 전원 관리 모드 " 를 참조하십시오 .

### <span id="page-22-2"></span>장치 상태 표시등

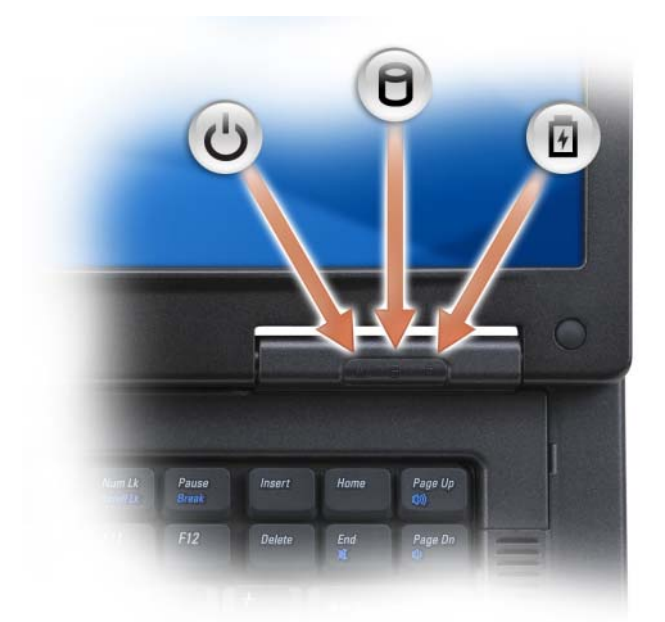

 $\overline{(\cdot)}$ 컴퓨터를 켜면 이 표시등이 켜지고 컴퓨터가 전원 관리 모드이면 깜박입니 다. 冈 컴퓨터가 데이터를 읽거나 쓸 때 켜집니다 .  $\bullet$  주의사항 : 데이터 유실을 방지하려면  $\cap$  표시등이 깜박이는 동안 에 컴퓨터를 종료하지 마십시오 . 凿 계속 켜져 있거나 깜박이면서 전지 충전 상태를 표시합니다 .

컴퓨터가 전원 콘센트에 연결되어 있는 경우, 內 표시등은 다음과 같이 작동합니다 .

- 녹색등 켜짐 : 전지를 충전하는 중입니다 .
- 녹색등 깜박임 : 전지가 거의 충전된 상태입니다 .

컴퓨터가 전지로 작동할 경우 內 표시등은 다음과 같이 작동합니다.

- 꺼짐 : 전지가 충분히 충전되었거나 컴퓨터가 꺼진 상태입니다 .
- 주황색등 깜박임 : 전지 충전량이 부족합니다 .
- 주황색등 켜짐 : 전지 충전량이 매우 부족합니다 .

<span id="page-23-0"></span>터치패드 — 마우스와 같은 기능을 제공합니다 . 터치패드의 실크 스크리닝은 스 크롤 기능을 나타냅니다 .

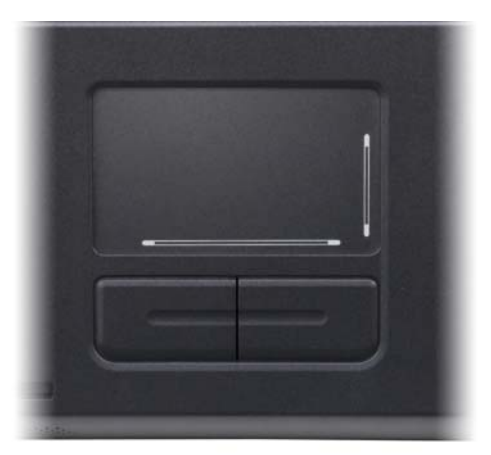

<span id="page-23-1"></span>스피커 — 내장형 스피커의 볼륨을 조정하려면 매체 제어 단추 또는 스피커 볼륨 키보드 바로 가기를 누르십시오 . 자세한 내용은 51 [페이지의](#page-50-3) " 스피커 기능 " 을 참 조하십시오 .

<span id="page-23-2"></span>**터치패드 단추 —** 터치패드 단추는 마우스와 같은 기능을 제공합니다 .

<span id="page-23-3"></span>키보드 — 키보드에는 숫자 키패드와 Microsoft Windows 로고 키가 있습니다 . 지 원되는 키보드 바로 가기에 대한 내용은 50 [페이지의](#page-49-6) " 키 조합 " 을 참조하십시오 .

### <span id="page-24-0"></span>키보드 및 무선 상태 표시등

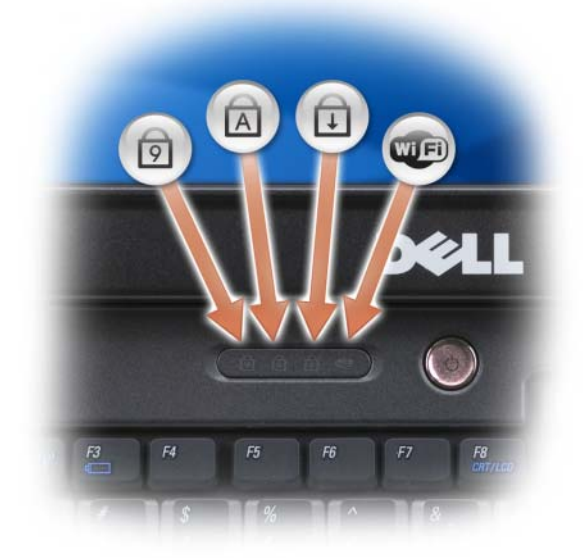

키보드 위의 녹색 표시등은 다음을 나타냅니다 .

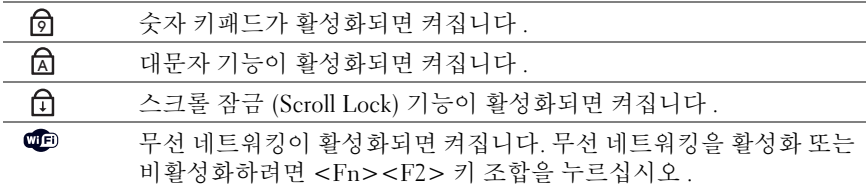

### <span id="page-25-0"></span>좌측 모습

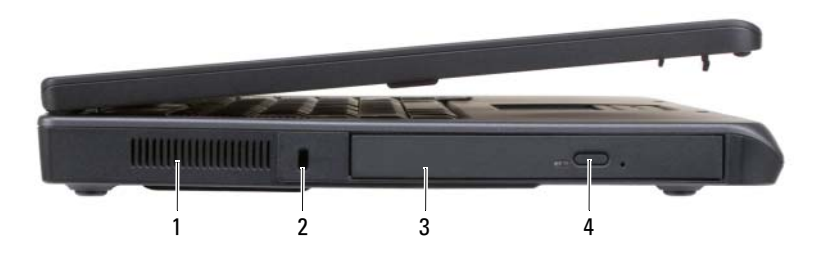

- 1 공기 환풍구 2 보안 케이블 슬롯 3 광학 드라이브 베이
- 4 광학드라이브트레이 꺼내기 단추
- 주의 : 공기 환풍구를 막거나 , 환풍구에 물체를 넣거나 , 먼지가 쌓이지 않도 록 하십시오 . 닫힌 가방 속과 같이 공기 흐름이 적은 공간에서 Dell 컴퓨터를 작동하지 마십시오 . 공기 흐름을 막으면 컴퓨터가 손상되거나 화재가 발생할 수 있습니다 .

공기 환풍구 — 이 컴퓨터는 과열을 방지하기 위해 내부 팬을 사용하여 환풍구를 통해 공기를 내보냅니다 .

 $\bullet$  주의사항 : 도난 방지 장치를 구매하기 전에 보안 케이블 슬롯에 장착할 수 있는지 여부를 미리 확인하십시오 .

보안 케이블 슬롯 — 시중에서 판매하는 도난 방지 장치를 컴퓨터에 장착할 수 있습니다 . 자세한 내용은 장치와 함께 제공되는 설명서를 참조하십시오 .

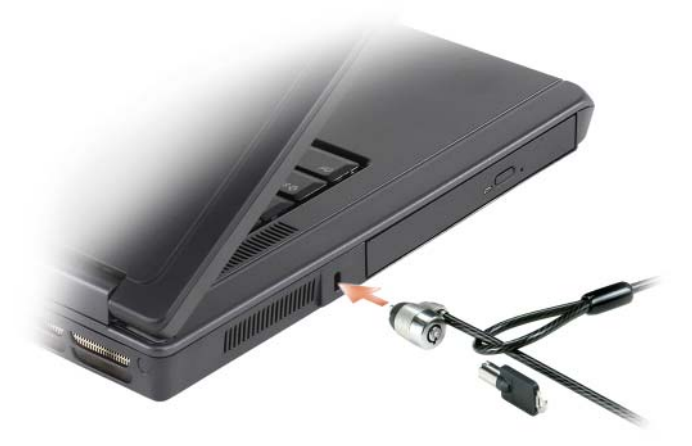

광학 드라이브 베이 — DVD 드라이브나 기타 광학 드라이브와 같은 장치를 광 학 드라이브 베이에 설치할 수 있습니다 . 자세한 내용은 93 [페이지의](#page-92-1) " 광학 드라 [이브](#page-92-1) " 를 참조하십시오 .

광학 드라이브 트레이 꺼내기 단추 — 이 단추를 눌러 CD 및 DVD 를 광학 드 라이브에서 꺼냅니다

<span id="page-26-0"></span>우측 모습

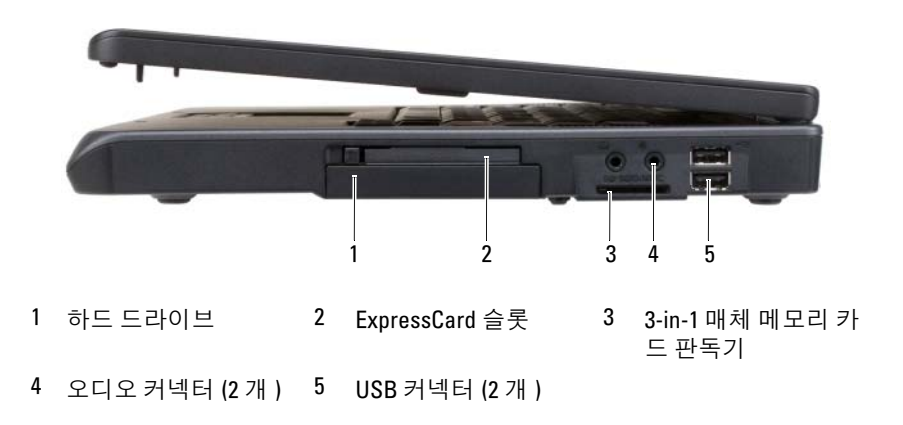

하드 드라이브 — 소프트웨어 및 데이터를 저장합니다 . 자세한 내용은 94 [페이](#page-93-1) 지의 " 하드 [드라이브](#page-93-1) " 및 122 [페이지의](#page-121-1) " 하드 드라이브 문제 " 를 참조하십시오 .

EXPRESSCARD 슬롯 — 하나의 ExpressCard 를 지원합니다. 처음 구매 시에는 슬롯 에 플라스틱 보호물이 설치되어 있습니다 . 해당 컴퓨터에 ExpressCard 를 추가하여 WWAN 연결을 사용할 수 있습니다 . 자세한 내용은 71 [페이지의](#page-70-3) " 카드 사용 " 을 참조 하십시오.

3-IN-1 매체 메모리 카드 판독기 — 매체 메모리 카드에 저장된 디지털 사진, 음악 및 비디오는 빠르고 편리하게 보거나 공유할 수 있습니다 . 3-in-1 매체 메모리 카드 판독기는 SD(Secure Digital) 카드 /SDIO 및 MMC(MultiMediaCard) 디지털 매체 메모리 카드를 읽습니다 .

#### 오디오 커넥터 —

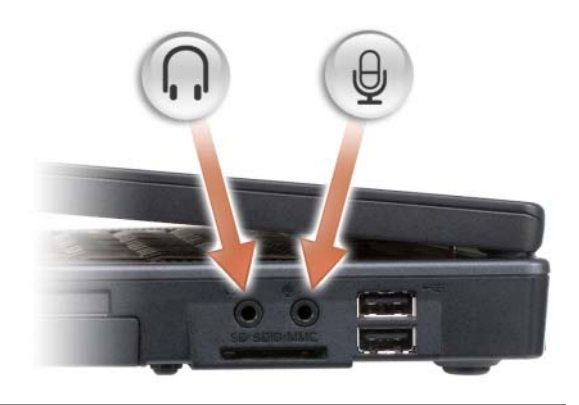

헤드폰이나 스피커를 Ω 커넥터에 연결합니다.

마이크로폰을 커넥터에 연결합니다 .

### <span id="page-27-0"></span>USB 커넥터

마우스 , 키보드 또는 프린터와 같은 USB 장치를 연결합 니다 . 선택사양인 플로피 드라이브 케이블을 사용하여 선 택사양인 플로피 드라이브를 USB 커넥터에 직접 연결할 수도 있습니다 .

<span id="page-28-0"></span>후면 모습

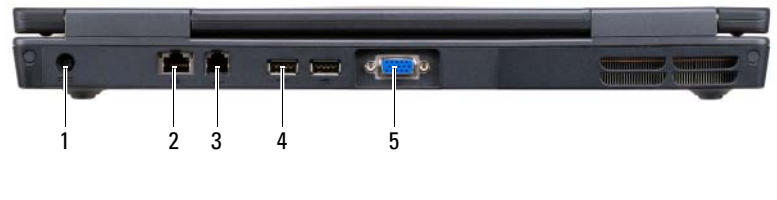

- 1 AC 어댑터 커넥터 (RJ-45) 2 네트워크 커넥터 3 모뎀 커넥터 (RJ-11)
- 4 USB 커넥터 (2 개 ) 5 비디오 커넥터

AC 어댑터 커넥터 — AC 어댑터를 컴퓨터에 연결합니다 . AC 어댑터는 AC 전 원을 컴퓨터가 사용할 수 있는 DC 전원으로 변환합니다 . 컴퓨터가 켜져 있거나 꺼 져 있을 때 AC 어댑터를 컴퓨터에 연결할 수 있습니다 .

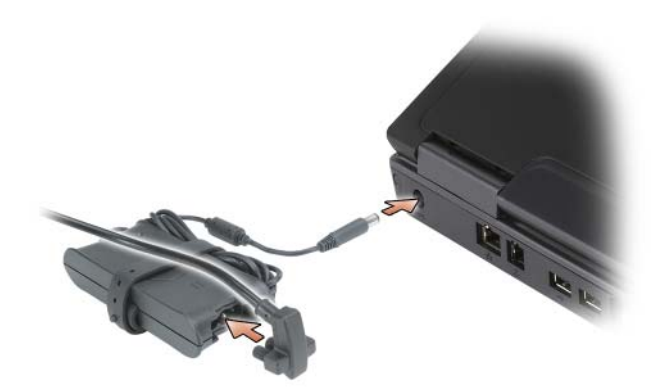

- 주의 : AC 어댑터는 세계 각지의 전원 콘센트에 사용할 수 있습니다 . 그러나 전원 커넥터와 전선 규격은 국가 / 지역마다 다릅니다 . 호환되지 않는 케이블 을 사용하거나 케이블을 전원 스트립이나 전원 콘센트에 잘못 연결하면 화재 가 발생하거나 장치가 손상될 수 있습니다 .
- **□ 주의사항** : 컴퓨터에서 AC 어댑터 케이블을 분리할 때는 케이블을 잡지 말고 커넥터를 잡으십시오 . 그런 다음 케이블이 손상되지 않도록 센 힘으로 그러 나 부드럽게 잡아당기십시오 .

### <span id="page-29-0"></span>네트워크 커넥터 (RJ-45)

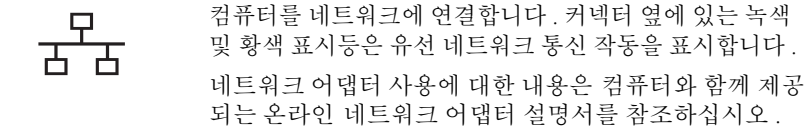

#### 모뎀 커넥터 (RJ-11)

내장형 모뎀을 사용하려면 전화선을 모뎀 커넥터에 연결  $\boldsymbol{J}$ 하십시오 . 모뎀 사용에 대한 추가 정보는 컴퓨터와 함께 제공된 온라 인 모뎀 설명서를 참조하십시오 .

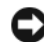

 $\bullet$  주의사항 : 네트워크 커넥터는 모뎀 커넥터보다 약간 큽니다. 컴퓨터 손상을 방지하기 위하여 전화선을 네트워크 커넥터에 연결하지 마십시오 .

USB 커넥터

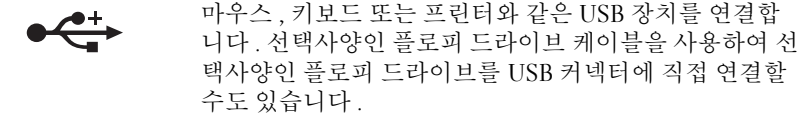

비디오 커넥터

 $\Box$ 

외부 VGA 호환 모니터를 연결합니다 .

## <span id="page-30-0"></span>밑면 모습

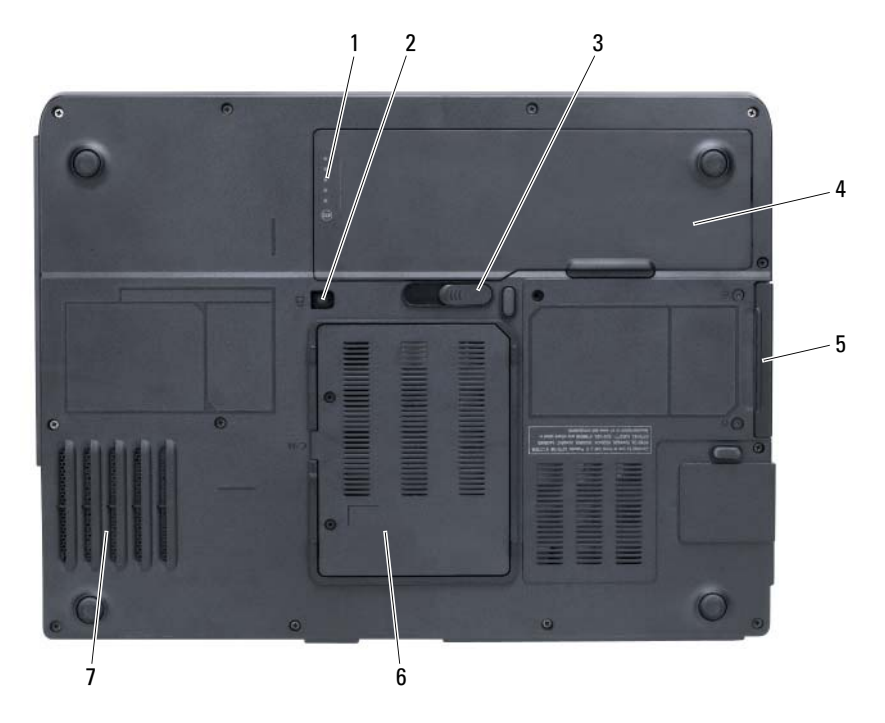

1 전지 충전 상태 표시기 2 장치 고정 나사 3 전지 베이 분리 래치 4 전지 5 하드 드라이브 6 모뎀 / 메모리 모듈 덮개

7 팬

전지 충전 상태 표시기 — 전지 충전 상태에 대한 정보를 제공합니다 . 56 [페이](#page-55-3) 지의 " 전지 충전 상태 [확인](#page-55-3) " 을 참조하십시오 .

장치 고정 나사 — 광학 드라이브를 광학 드라이브 베이에 고정합니다 . 자세한 내용은 93 페이지의 " 광학 [드라이브](#page-92-1) " 를 참조하십시오 .

전지 베이 분리 래치 — 전지를 전지 베이에서 분리합니다 . 60 [페이지의](#page-59-3) " 전지 교 [체](#page-59-3) " 를 참조하십시오

전지 — 전지를 설치하면 전원 콘센트에 연결하지 않고도 컴퓨터를 사용할 수 있 습니다 . 자세한 내용은 55 [페이지의](#page-54-2) " 전지 사용 " 을 참조하십시오 .

하드 드라이브 — 소프트웨어 및 데이터를 저장합니다 . 자세한 내용은 94 [페이](#page-93-1) 지의 " 하드 [드라이브](#page-93-1) " 및 122 [페이지의](#page-121-1) " 하드 드라이브 문제 " 를 참조하십시오 .

모뎀 / 메모리 모듈 덮개 — 모뎀 및 메모리 모듈을 넣는 부분을 보호합니다 . 자 세한 내용은 99 [페이지의](#page-98-1) " 모뎀 " 및 96 [페이지의](#page-95-2) " 메모리 " 를 참조하십시오 .

팬 — 이 컴퓨터는 과열을 방지하기 위해 내부 팬을 사용하여 환풍구를 통해 공기 를 내보냅니다 .

# <span id="page-32-0"></span>컴퓨터 설치

## <span id="page-32-1"></span>인터넷에 연결

 $\mathbb Z$  주 : ISP 및 ISP 가 제공하는 상품은 국가 / 지역마다 다릅니다 .

인터넷에 연결하려면 모뎀 또는 네트워크 연결과 ISP(Internet Service Provider) 가 필요합니다 . ISP 는 다음과 같은 인터넷 연결 옵션을 하나 이 상 제공합니다 .

- 전화선을 통해 인터넷에 액세스하는 전화 접속 연결 . 전화 접속 연결은 DSL 및 케이블 모뎀 연결보다 상당히 느립니다 .
- 기존 전화선을 통해 고속 인터넷 액세스를 제공하는 DSL 연결 . DSL 연 결로 인터넷에 액세스하는 동시에 동일 전화선으로 전화를 사용할 수 있습니다 .
- 사용자의 유선 TV 회선을 통해 고속 인터넷 액세스를 제공하는 케이블 모뎀 연결 .

전화 접속 연결을 사용하는 경우 , 인터넷 연결을 설정하기 전에 전화선을 컴퓨터의 모뎀 커넥터와 벽면의 전화 잭에 연결하십시오 . DSL 또는 케이 블 모뎀 연결을 사용하는 경우 , 설정 지침에 대해서는 해당 ISP 에 문의하 십시오 .

### <span id="page-32-2"></span>인터넷 연결 설정

제공된 ISP 바탕 화면 바로 가기로 인터넷 연결을 설정하려면 다음과 같이 하십시오 .

- 1 열려 있는 모든 파일을 저장하고 닫은 다음 열려 있는 모든 프로그램을 종료하십시오 .
- 2 Microsoft® Windows® 바탕 화면에 있는 ISP 아이콘을 더블 클릭하십 시오 .
- 3 화면의 지시사항에 따라 설치를 완료하십시오 .

바탕 화면에 ISP 아이콘이 없거나 다른 ISP 를 통해 인터넷 연결을 설정하 려는 경우 , 컴퓨터에서 사용 중인 운영 체제에 따라 아래의 단계를 수행하 십시오 .

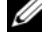

 $\mathbb Z$  주 : 이전에는 연결할 수 있었지만 현재 인터넷에 연결할 수 없는 경우 ISP 에 서 서비스를 중지했기 때문일 수 있습니다 . 해당 ISP 에 문의하여 서비스 상태 를 확인하거나 나중에 연결을 다시 시도하십시오 .

### Windows XP

- 1 열려 있는 모든 파일을 저장하고 닫은 다음 열려 있는 모든 프로그램을 종료하십시오 .
- 2 시작 → Internet Explorer 를 클릭하십시오. 새 여결 마법사가 나타납니다
- 3 이터넷에 여결을 클릭하십시오.
- 4 다음 창에서 적절한 옵션을 클릭하십시오 .
	- ISP 가 없어 하나를 선택하고자 하는 경우 인터넷 서비스 공급자 (ISP) 의 목록에서 선택을 클릭하십시오 .
	- 해당 ISP 로부터 설정 정보를 얻었지만 설치 CD 가 없는 경우 여결 을 수동으로 설정을 클릭하십시오 .
	- CD가 있다면 인터넷 서비스 공급자가 제공한 CD 사용을 클릭하십 시오 .
- 5 다음을 클릭하십시오.

여결을 수동으로 설정을 선택한 경우 6 단계로 가십시오 . 그렇지 않으 면 화면의 지시사항에 따라 설정을 완료하십시오 .

 $\mathbb Z$  주 : 선택할 연결 방식을 모르는 경우 해당 ISP 에 문의하십시오.

- 6 원하는 인터넷 연결 방식 선택의 해당 옵션을 클릭하고 다음을 클릭하 십시오 .
- 7 ISP 가 제공한 설정 정보를 사용하여 설정을 완료하십시오 .

### Windows Vista*®*

- 주 : ISP 정보를 준비하십시오 . ISP 가 없는 경우 인터넷에 연결 마법사를 통 해 ISP 를 이용할 수 있습니다 .
	- 1 열려 있는 모든 파일을 저장하고 닫은 다음 열려 있는 모든 프로그램을 종료하십시오 .
	- 2 Windows Vista 시작 단추 (3)를 클릭하고 제어판을 클릭하십시오.
- 3 네트워크 및 인터넷에서 인터넷에 연결을 클릭하십시오 . 인터넷에 연결 창이 나타납니다 .
- 4 원하는 연결 방식에 따라 광대역 (PPPoE) 또는 전화 접속을 클릭하십 시오 .
	- DSL, 위성 모뎀 , 케이블 TV 모뎀 또는 Bluetooth 무선 기술 연결을 사용하려는 경우 광대역을 선택하십시오 .
	- 전화 접속 모뎀 또는 ISDN 을 사용하려는 경우 전화 접속을 선택하 십시오 .

■ 주 : 어떤 연결 유형을 선택해야 할지 모르겠으면 선택 방법을 클릭하거나 해 당 ISP 에 문의하십시오 .

화면의 지시사항에 따라 ISP 가 제공한 설치 정보를 사용하여 설치를 완료하 십시오 .

### <span id="page-34-0"></span>새 컴퓨터로 정보 전송

운영 체제 " 마법사 " 를 사용하여 한 컴퓨터에서 다른 한 컴퓨터 ( 예 : 이전 컴퓨터에서 새 컴퓨터 ) 로 파일 및 기타 데이터를 전송할 수 있습니다 . 지 시사항은 컴퓨터에서 실행 중인 운영 체제에 해당하는 다음 항목을 참조하 십시오 .

### <span id="page-34-1"></span>Microsoft® Windows® XP

Microsoft Windows XP 운영 체제는 파일 및 설정 전송 마법사를 통해 원본 컴퓨터에서 새 컴퓨터로 데이터를 이동합니다 . 다음과 같은 데이터를 전 송할 수 있습니다 .

- 전자 우편 메시지
- 도구 모음 설정
- 창 크기
- 인터넷 즐겨찾기

네트워크 또는 직렬 연결을 통해 데이터를 새 컴퓨터에 전송하거나 기록 가능한 CD 와 같은 이동식 매체에 저장하여 새 컴퓨터로 전송할 수 있습 니다 .

#### 컴퓨터 설치 | 35

■ 주 : 직렬 케이블을 두 컴퓨터의 입 / 출력 (I/O) 포트에 직접 연결하여 이전 컴 퓨터에서 새 컴퓨터로 정보를 전송할 수 있습니다 . 직렬 연결을 통해 데이터 를 전송하려면 제어판에서 네트워크 연결 유틸리티에 액세스하여 고급 연결 설정 및 호스트 컴퓨터와 게스트 컴퓨터 지정 등의 추가적인 구성 단계를 수 행해야 합니다 .

두 컴퓨터 사이의 직접 케이블 연결 설정에 대한 자세한 내용은 How to Set Up a Direct Cable Connection Between Two Computers in Windows XP(Windows XP 에서 두 컴퓨터 간의 직접 케이블 연결 설정 방법 ) 라는 제목의 Microsoft 기술 자료 문서를 참조하십시오 . 일부 국가 / 지역에서는 이 정보를 사용할 수 없습 니다 .

정보를 새 컴퓨터로 전송하려면 파일 및 설정 전송 마법사를 실행해야 합 니다 . 선택사양인 운영 체제 매체를 사용하거나 파일 및 설정 전송 마법사 를 사용하여 마법사 디스크를 만들 수 있습니다 .

### 운영 체제 매체를 사용하여 파일 및 설정 전송 마법사 실행

■ 주 : 이 절차에는 **운영 체제** 매체가 필요합니다 . 이 매체는 선택사양이며 일 부 컴퓨터에는 포함되지 않습니다 .

새 컴퓨터에서 파일 전송을 준비하려면 다음과 같이 하십시오 .

- 1 파일 및 설정 전송 마법사를 여십시오 . **시작 → 모든 프로그램 → 보** 조프로그램 → 시스템 도구 → 파일 및 설정 전송 마법사를 클릭하십 시오 .
- 2 파일 및 설정 전송 마법사 시작 화면이 나타나면 다음을 클릭하십시오 .
- 3 어떤 컴퓨터입니까 ? 화면에서 새 컴퓨터 → 다음을 클릭하십시오 .
- 4 Windows XP CD 를 갖고 계십니까 ? 화면에서 Windows XP CD 에 있 는 마법사 사용 → 다음을 클릭하십시오 .
- 5 이제 이전 컴퓨터로 가십시오 화면이 나타나면 이전 또는 원본 컴퓨터 로 이동하십시오 . 이때 **다음**을 클릭하지 **마십시오** .

이전 컴퓨터의 데이터를 복사하려면 다음과 같이 하십시오 .

- 1 이전 컴퓨터에 Windows XP **운영 체제** 매체를 넣으십시오 .
- 2 Microsoft Windows XP 시작 화면에서 추가 작업 수행을 클릭하십시오 .
- 3 위하는 작업을 선택하십시오 화면에서 파일 및 설정 전송 → 다음을 클 릭하십시오 .
- 4 어떤 컦퓨터입니까 ? 화면에서 이전 컦퓨터 → 다음을 클릭하십시오 .
- 5 전송 방법 선택 화면에서 워하는 전송 방법을 선택하십시오.
6 무엇을 전송하시겠습니까 ? 화면에서 전송할 항목을 선택하고 다음을 클릭하십시오 .

정보가 복사되면 **수집 다계 와료** 화면이 나타납니다 .

7 마침을 클릭하십시오 .

새 컴퓨터로 데이터를 전송하려면 다음과 같이 하십시오 .

- 1 새 컴퓨터에서 이제 이전 컴퓨터로 가십시오 화면이 나타나면 다음을 클릭하십시오 .
- 2 파일 및 설정이 어디에 있습니까 ? 화면에서 사용자가 선택한 설정 및 파일 전송 방법을 선택하고 **다음**을 클릭하십시오. 마법사는 수집된 파일 및 설정을 읽은 다음 새 컴퓨터에 적용합니다 . 모든 설정 및 파일이 적용되면 **마침** 화면이 나타납니다 .
- 3 마칚을 클릭한 다음 새 컴퓨터를 재시작하십시오

#### 운영 체제 매체를 사용하지 않고 파일 및 설정 전송 마법사 실행

운영 체제 매체를 사용하지 않고 파일 및 설정 전송 마법사를 실행하려면 백업 이미지 파일을 작성할 수 있는 마법사 디스크를 이동식 매체에 작성 해야 합니다.

마법사 디스크를 만들려면 Windows XP 가 설치되어 있는 새 컴퓨터에서 다음 단계를 수행하십시오 .

- 1 파일 및 설정 전송 마법사를 여십시오. 시작 → 모든 프로그램 → 보 조프로그램 → 시스템 도구 → 파일 및 설정 전송 마법사를 클릭하십 시오 .
- 2 파일 및 설정 전송 마법사 시작 화면이 나타나면 다음을 클릭하십시오 .
- 3 어떤 컴퓨터입니까 ? 화면에서 새 컴퓨터 → 다음을 클릭하십시오 .
- 4 Windows XP CD 를 갖고 계십니까 ? 화면에서 다음 드라이브에 마법사 디스크를 만듭니다 → 다음을 클릭하십시오.
- 5 기록 가능한 CD 등 이동식 매체를 삽입하고 **확인**을 클릭하십시오 .
- 6 디스크 작성이 완료되고 이전 컴퓨터로 가십시오 메시지가 나타나면 다음을 클릭하지 마십시오 .
- 7 이전 컴퓨터로 가십시오 .

이전 컴퓨터의 데이터를 복사하려면 다음과 같이 하십시오 .

- 1 이전 컴퓨터에 마법사 디스크를 삽입하십시오 .
- 2 시작 → 실행을 클릭하십시오.
- 3 \_ 실행 창의 열기 필드에서 fastwiz( 해당 이동식 매체 ) 의 경로를 찾고 **확** 인을 클릭하십시오 .
- 4 파일 및 설정 전송 마법사 시작 화면이 나타나면 다음을 클릭하십시오 .
- 5 어떤 켜퓨터입니까 ? 화면에서 이전 컴퓨터 → 다음을 클릭하십시오.
- 6 전송 방법 선택 화면에서 원하는 전송 방법을 선택하십시오.
- 7 무엇을 전송하시겠습니까 ? 화면에서 전송할 항목을 선택하고 다음을 클릭하십시오 .

정보가 복사되면 **수집 다계 와료** 화면이 나타납니다 .

- 8 마침을 클릭하십시오 .
- 새 컴퓨터로 데이터를 전송하려면 다음과 같이 하십시오 .
	- 1 새 컴퓨터에서 이제 이전 컴퓨터로 가십시오 화면이 나타나면 다음을 클릭하십시오 .
	- 2 파일 및 설정이 어디에 있습니까 ? 화면에서 사용자가 선택한 설정 및 파일 전송 방법을 선택하고 **다음**을 클릭하십시오. 화면의 지시사항을 따르싱시 여

마법사는 수집된 파일 및 설정을 읽은 다음 새 컴퓨터에 적용합니다 .

모든 설정 및 파일이 적용되면 **마침** 화면이 나타납니다 .

3 마침을 클릭한 다음 새 컴퓨터를 재시작하십시오 .

 $\mathbb Z$  주 : 이 절차에 대한 자세한 내용은 support.dell.com 에서 문서 #154781(Microsoft® Windows® XP 운영 체제를 사용하여 이전 컴퓨터에서 새 Dell™ 컴퓨터로 파일을 전송하는 다양한 방법 ) 을 검색해 보십시오 .

■ 주 : 일부 국가 / 지역에서는 Dell™ 기술 자료 문서에 액세스할 수 없습니다 .

#### Microsoft Windows Vista*®*

- 1 Windows Vista 시작 단추 <del>Ⅰ 를</del> 클릭한 다음 파일 및 설정 전송 → Windows 사용자 환경 전송 시작을 클릭하십시오 .
- 2 사용자 계정 컨트롤 대화 상자에서 계속을 클릭하십시오.
- 3 새 전송 시작 또는 진행 중인 전송 계속을 클릭하십시오 .
- 주 : Windows 사용자 환경 전송 마법사 화면의 지시사항을 따르십시오 .

# 프린터 설치

 $\bullet$  주의사항 : 컴퓨터에 프린터를 연결하기 전에 운영 체제 설치를 완료하십시오. 다음을 비롯한 설치 정보는 프린터와 함께 제공된 설명서를 참조하십시오 .

- 업데이트된 드라이버 받기 및 설치
- 컴퓨터에 프린터 연결
- 용지 로드 및 토너 또는 잉크 카트리지 설치

기술 지원은 프린터 소유자 설명서를 참조하거나 프린터 제조업체에 문의 하십시오 .

#### 프린터 케이블

프린터는 USB 케이블이나 병렬 케이블로 컴퓨터에 연결됩니다 . 프린터 케이 블이 프린터와 함께 제공되지 않을 수도 있습니다 . 별도로 케이블을 구입할 경우 , 해당 프린터 및 컴퓨터와 호환되는지 확인하십시오 . 컴퓨터와 함께 프 린터 케이블을 구입한 경우 케이블은 컴퓨터 상자 안에 있습니다 .

#### USB 프린터 연결

■ 주 : 컴퓨터가 켜진 상태에서 USB 장치를 연결할 수 있습니다.

- 1 운영 체제 설치를 완료하지 않았다면 완료하십시오 .
- 2 USB 프린터 케이블을 컴퓨터 및 프린터의 USB 커넥터에 연결하십시오. USB 커넥터는 한 방향으로만 끼울 수 있습니다 .

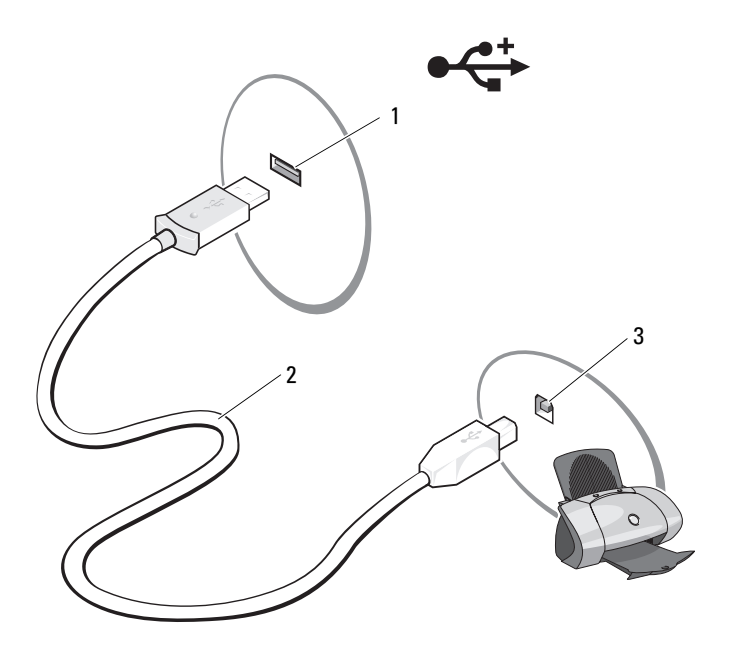

- 1 컴퓨터의 USB 커넥터 2 USB 프린터 케이블 3 프린터의 커넥터
- 3 프린터를 켠 다음 컴퓨터를 켜십시오 .
- 4 컴퓨터의 운영 체제에 따라 프린터 드라이버 설치를 돕는 프린터 마법 사를 사용할 수 있습니다 .
- 5 Microsoft® Windows® XP 운영 체제를 실행하는 컴퓨터의 경우 새 하드 웨어 추가 마법사 창이 표시되면 취소를 클릭하십시오 . Windows Vista® 운영 체제를 실행하는 컴퓨터에서는 Windows Vista 시 작 단추 를 클릭하고 네트워크 → 프린터 추가를 클릭하여 프린터 추가 마법사를 시작하십시오 .
- 6 필요한 경우 프린터 드라이버를 설치하십시오 . 프린터와 함께 제공된 설명서를 참조하십시오 .

### 전원 보호 장치

여러 가지 장치를 사용하여 전력 변동과 고장을 방지할 수 있습니다 .

- 서지 방지기
- 라인 조절기
- 무정전 전원 공급 장치 (UPS)

#### 서지 방지기

서지 방지기 및 서지 방지기가 장착된 전원 스트립은 뇌우 시 또는 정전 후 발생하는 과전압으로 인한 컴퓨터 손상을 방지해 줍니다 . 일부 서지 방지 기 제조업체는 특정한 손상 유형에 대해 보증을 제공합니다 . 서지 방지기 를 선택할 때 장치 보증서를 자세히 읽어보십시오 . 줄 등급이 높을수록 방 지 기능이 더 뛰어납니다 . 줄 등급을 비교하여 여러 장치의 상대적 효과를 확이할 수 있습니다 .

■ 주의사항 : 대부분의 서지 방지기는 부근에 번개가 쳐서 발생하는 전력 변동 이나 정전을 방지하지 못합니다 . 인근에 번개가 치는 경우 , 전화선을 벽면의 전화 잭에서 분리하고 컴퓨터를 전원 콘센트에서 분리하십시오 .

많은 서지 방지기에는 모델 보호용 저화 잭이 영습니다. 모델 여격 지침은 서지 방지기 설명서를 참조하십시오 .

 $\bullet$  주의사항 : 네트워크 어댑터 보호 기능이 없는 서지 방지기도 있습니다. 뇌 우 시에는 네트워크 케이블을 벽면의 네트워크 잭에서 분리하십시오 .

#### 라인 조절기

■ 주의사항 : 라인 조절기는 정전을 방지하지 못합니다.

라인 조절기는 AC 전압을 아주 일정한 수준으로 유지하도록 설계되었습 니다 .

#### 무정전 전원 공급 장치

 $\bigcirc$  주의사항 : 하드 드라이브에 데이터를 저장하는 도중 정전이 되면 데이터가 유실되거나 파일이 손상될 수 있습니다 .

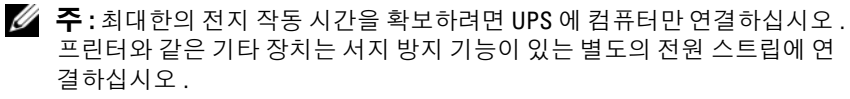

UPS 는 전력 변동과 정전을 방지합니다 . AC 전원이 차단되면 UPS 장치의 전지가 연결된 장치에 일시적으로 전원을 제공합니다 . 이 전지는 AC 전원 이 제공될 때 충전됩니다 . 전지 작동 시간에 대한 내용은 UPS 제조업체 설 명서를 참조하고 , 장치가 보험업자 연구소 (UL) 에 의해 승인되었는지 확 인하십시오 .

# 디스플레이 사용

# 밝기 조정

Dell™ 컴퓨터가 전지 전원으로 작동하는 경우 키보드의 <Fn> 키와 위쪽 또는 아래쪽 화살표 키를 눌러 밝기를 가장 낮게 설정하여 전기를 절약할 수 있습니다 .

 $\mathcal{U}$  주 : 밝기 키 조합은 휴대용 컴퓨터의 디스플레이에만 적용되며 휴대용 컴퓨터 나 도킹 장치에 연결한 모니터 또는 프로젝터에는 영향을 미치지 않습니다 . 컴 퓨터를 외장형 모니터에 연결한 상태에서 밝기 레벨을 변경하려 하면 밝기 표 시기는 나타나지만 외부 장치의 밝기는 바뀌지 않습니다 .

다음 키를 눌러 디스플레이 밝기를 조정할 수 있습니다 .

- 내장형 디스플레이의 밝기만 증가시키려면 <Fn> 키와 위쪽 화살표 키 를 누르십시오 ( 외장형 모니터 제외 ).
- 내장형 디스플레이의 밝기만 감소시키려면 <Fn> 키와 아래쪽 화살표 키를 누르십시오 ( 외장형 모니터 제외 ).

# 프로젝터 사용

연결되어 켜져 있는 외장형 모니터 또는 프로젝터와 같은 외부 장치로 컴 퓨터를 시작하는 경우에는 이미지가 컴퓨터 디스플레이 또는 외부 장치에 나타납니다

<Fn><F8> 키 조합을 눌러 이 비디오 이미지가 디스플레이에만 , 외부 장치 에만 . 또는 디스플레이 및 외부 장치에 동시에 표시되게 할 수 있습니다 .

# 이미지 및 텍스트를 더 크게 또는 선명하게 설정

■ 주 : 현재 설정된 디스플레이 해상도를 변경할 때 해당 컴퓨터 및 디스플레이 가 지원하지 않는 해상도를 선택하면 이미지가 흐리게 나타나거나 텍스트를 읽기 어려울 수 있습니다 . 디스플레이 설정을 변경하기 전에 현재 설정을 기 록하여 필요한 경우 이전 설정으로 다시 변경할 수 있도록 하십시오 .

디스플레이 해상도를 조정하여 화면의 텍스트 가독성을 향상하고 이미지 모 양을 변경할 수 있습니다. 해상도를 높이면 화면의 항목이 작게 표시됩니다. 반대로 , 낮은 해상도는 텍스트 및 이미지가 크게 표시되도록 하여 사용자의 시력을 보호할 수 있습니다 . 특정 해상도에서 프로그램을 표시하려면 비디 오 카드와 디스플레이가 모두 해당 프로그램을 지원해야 하며 , 필요한 비디 오 드라이버가 설치되어 있어야 합니다 .

 $\mathbb Z$  주 : Dell 이 제공한 운영 체제에 사용할 때 최고의 성능을 발휘하도록 설계된 Dell 제공 비디오 드라이버만 사용하십시오 .

디스플레이가 지원하는 수준 이상의 해상도나 색상 팔레트를 선택하면 그 와 가장 가까운 값으로 설정이 자동 조정됩니다 .

디스플레이의 디스플레이 해상도 및 재생률을 설정하려면 컴퓨터에서 사 용 중인 운영 체제에 해당하는 다음 항목의 단계를 수행하십시오 .

#### Microsoft® Windows® XP

- 1 시작 → 설정 → 제어판을 클릭하십시오 .
- 2 종류 선택에서 모양 및 테마를 클릭하십시오 .
- 3 작업 서택 ... 에서 변경할 영역을 클릭하거나 , 제어파 아이콘 서택에서 디스플레이를 클릭하십시오 .
- 4 디스플레이 등록 정보 창에서 설정 탭을 클릭하십시오 .
- 5 색 품질 및 화면 해상도를 다르게 설정해 보십시오.
- ✔️ 주 : 해상도가 높아짐에 따라 화면의 아이콘과 텍스트는 작게 표시됩니다 .

#### Windows Vista®

- 1 Windows Vista 시작 단추 (4)를 클릭하고 **제어판**을 클릭하십시오.
- 2 모양 및 개인 설정 아래에서 화면 해상도 조정을 클릭하십시오 .
- 3 디스플레이 설정 창의 해상도 아래에서 슬라이드바를 왼쪽 / 오른쪽으 로 밀어 화면 해상도를 낮추거나 높이십시오 .
- 4 자세한 지시사항을 보려면 How do I get the best display?( 최적의 디스 플레이 얻는 방법 ) 를 클릭하십시오.

비디오 해상도 설정이 디스플레이에서 지원하는 해상도보다 높은 경우 컴 퓨터는 팬 모드를 시작합니다 . 팬 모드에서는 전체 비디오 이미지가 한 번 에 표시될 수 없으며 일반적으로 바탕 화면의 하단에 나타나는 작업 표시 줄이 더 이상 표시되지 않을 수 있습니다 . 비디오 이미지의 표시되지 않은 부분을 보려면 터치패드 또는 트랙 스틱을 사용하여 이미지의 위 , 아래 , 왼쪽 및 오른쪽으로 초점 이동 ( 또는 팬 ) 할 수 있습니다 .

■ 주의사항 : 지원되지 않는 재생률을 사용하면 외장형 모니터가 손상될 수 있 습니다 . 외장형 모니터의 재생률을 조정하기 전에 모니터의 사용 설명서를 참조하십시오 .

# 모니터 및 컴퓨터 디스플레이 모두 사용

외장형 모니터 또는 프로젝터를 컴퓨터에 연결하여 디스플레이 확장용 (" 듀 얼 독립형 디스플레이 " 또는 " 확장 바탕 화면 " 모드 ) 으로 사용할 수 있습니 다 . 이 모드를 통해 두 디스플레이를 독립적으로 사용할 수 있고 , 한 디스플 레이에서 다른 디스플레이으로 개체를 끌어 이동함으로써 작업 공간을 2 배 로 활용할 수 있습니다 .

확장 바탕 화면 모드를 사용하려면 컴퓨터에서 사용 중인 운영 체제에 해 당하는 다음 항목의 단계를 수행하십시오 .

#### Microsoft® Windows® XP

- 1 외장형 모니터 , TV 또는 프로젝터를 컴퓨터에 연결하십시오 .
- 2 시작 → 설정 → 제어판을 클릭하십시오.
- 3 종류 선택에서 모양 및 테마를 클릭하십시오 .
- 4 작업 선택 ... 에서 변경할 영역을 클릭하거나 **제어판 아이콘 선택**에서 디스플레이를 클릭하십시오 .
- 5 디스플레이 등록 정보 창에서 설정 탭을 클릭하십시오 .
- $\mathscr{U}_\bullet$  주 : 디스플레이가 지원하는 수준 이상의 해상도나 색상 팔레트를 선택하면 그와 가장 가까운 값으로 설정이 자동 조정됩니다 . 자세한 내용은 운영 체제 설명서를 참조하십시오 .
	- 6 모니터 2 아이콘을 클릭하고 내 Windows 바탕 화면 확장하기 ... 확인란 을 선택한 다음 적용을 클릭하십시오 .
	- 7 디스플레이 영역을 두 디스플레이 모두에 적당한 크기로 변경하고 적 용을 클릭하십시오 .
- 8 컴퓨터를 다시 시작하라는 프롬프트가 표시되면 다시 시작 없이 새 색 상 설정 적용하기를 클릭하고 확인을 클릭하십시오 .
- 9 프롬프트가 나타나면 확인을 클릭하여 바탕 화면의 크기를 조정하십시 오 .
- 10 프롬프트가 나타나면 예를 클릭하여 설정을 그대로 유지합니다 .
- 11 확인을 클릭하여 디스플레이 등록 정보 창을 닫으십시오 .

듀얼 독립형 디스플레이 모드를 비활성화하려면 다음과 같이 하십시오 .

- 1 디스플레이 등록 정보 창의 설정 탭을 클릭하십시오.
- 2 모니터 2 아이콘을 클릭하고 이 모니터에 내 Windows 바탕 화면 확장하 기 옵션을 선택 취소한 다음 적용을 클릭하십시오 .

필요한 경우 <Fn><F8> 키 조합을 눌러 화면 이미지를 컴퓨터 디스플레 이로 다시 가져오십시오 .

#### Windows Vista*®*

- 1 Windows Vista 시작 단추 <mark>를</mark> 클릭하고 **제어판**을 클릭하십시오.
- 2 모양 및 개인 설정 아래에서 화면 해상도 조정을 클릭하십시오 .
- 3 디스플레이 설정 창에서 모니터 2 아이콘을 클릭하고 이 모니터에 바탕 화면 확장하기 확인란을 클릭한 다음 적용을 클릭하십시오 .
- 4 확인을 클릭하여 디스플레이 설정 창을 닫으십시오 .

확장 바탕 화면 모드를 비활성화하려면 다음과 같이 하십시오 .

- 1 디스플레이 설정 창에서 설정 탭을 클릭하십시오.
- 2 모니터 2 아이콘을 클릭하고 이 모니터에 바탕 화면 확장하기 옵션을 선 택 취소한 다음 **적용**을 클릭하십시오 .

# 모니터를 기본 디스플레이로 사용

기본 및 보조 디스플레이를 서로 전환하려면 ( 예 : 도킹 후 외장형 모니터 를 기본 디스플레이로 사용 ) 컴퓨터에서 사용 중인 운영 체제에 해당하는 다음 항목의 단계를 수행하십시오 .

#### Microsoft Windows XP

- 1 시작 단추를 클릭하고 제어판을 클릭하십시오 .
- 2 종류 선택에서 모양 및 테마를 클릭하십시오 .
- 3 작업 선택 ... 에서 변경할 영역을 클릭하거나 제어판 아이콘 선택에서 디스플레이를 클릭하십시오 .
- 4 설정 탭 → 고급 → 디스플레이 탭을 클릭하십시오. 추가 정보는 비디오 카드와 함께 제공된 설명서를 참조하십시오 .

#### Windows Vista

- 1 Windows Vista 시작 단추 3를 클릭하고 제어판을 클릭하십시오.
- 2 모양 및 개인 설정 아래에서 화면 해상도 조정을 클릭하십시오.
- 3 디스플레이 설정 창에서 모니터 2 아이콘을 클릭하고 기본 모니터로 지 정 확인란을 클릭한 다음 적용을 클릭하십시오 .
- 4 확인을 클릭하여 디스플레이 설정 창을 닫으십시오.

# Catalyst*®* Control Center 사용

ATI Catalyst Control Center 는 설치된 ATI 하드웨어 및 소프트웨어의 디 스플레이 기능에 손쉽게 액세스하도록 해 주는 GUI 입니다 . Catalyst Control Center 에서 그래픽 설정을 최적화하고 , 연결된 그래픽 장치를 활 성화 또는 비활성화하며 , 바탕 화면의 방향을 변경할 수 있습니다 . 대부분 의 기능은 적용하기 전에 변경 후 상태를 미리 보여 줍니다 .

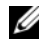

**⁄ 주 : Catalyst Control Center** 의 기능을 완전히 지원하려면 Microsoft .NET 1.1 또 는 2.0 을 설치해야 합니다 .

Catalyst Control Center 는 두 가지 소프트웨어 보기를 제공합니다 .

- Standard View(표준 보기)는 초보 사용자들이 소프트웨어를 사용할 수 있도록 돕는 마법사가 포함된 단순한 보기입니다 .
- Advance View( 고급 보기 ) 에서는 고급 사용자들이 소프트웨어의 전체 기능 세트에 접근하고 구성할 수 있습니다 .

Catalyst Control Center 를 사용자 정의하여 자주 사용하는 기능에 쉽게 접 근할 수 있습니다 .

종합적인 온라인 도움말 시스템에 액세스하려면 Catalyst Control Center 를 사용하고 , 도움말을 보려면 ATI 웹 사이트에 접속하십시오 .

#### Catalyst Control Center 실행

다음과 같은 액세스 지점에서 Catalyst Control Center를 실행할 수 있습니다.

- Windows 시작 메뉴
- 바탕 화면 바로 가기
- 미리 정의된 단축 키

#### 시작 메뉴 사용

Windows 작업 표시줄에서 시작 → 모든 프로그램 → ATI Catalyst Control Center→ ATI Catalyst Control Center 를 클릭하십시오 *.*

#### 바탕 화면 바로 가기 사용

Catalyst Control Center 를 설치할 때 설치 마법사에서 바탕 화면에 바로 가기를 배치할 것인지 선택할 수 있습니다 . 이 옵션을 선택한 경우 , 바탕 화면 바로 가기를 더블 클릭하여 Catalyst Control Center 를 시작할 수 있 습니다.

#### 단축 키 사용

미리 정의된 키 조합 <Ctrl><Alt><c> 를 눌러 Catalyst Control Center 를 실행하거나 , Catalyst Control Center 의 Hotkey Manager( 단축 키 관리 자 ) 를 사용하여 사용자 고유의 단축 키 순서를 정의할 수 있습니다 .

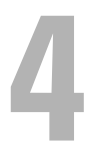

# 키보드 및 터치패드 사용 숫자 키패드

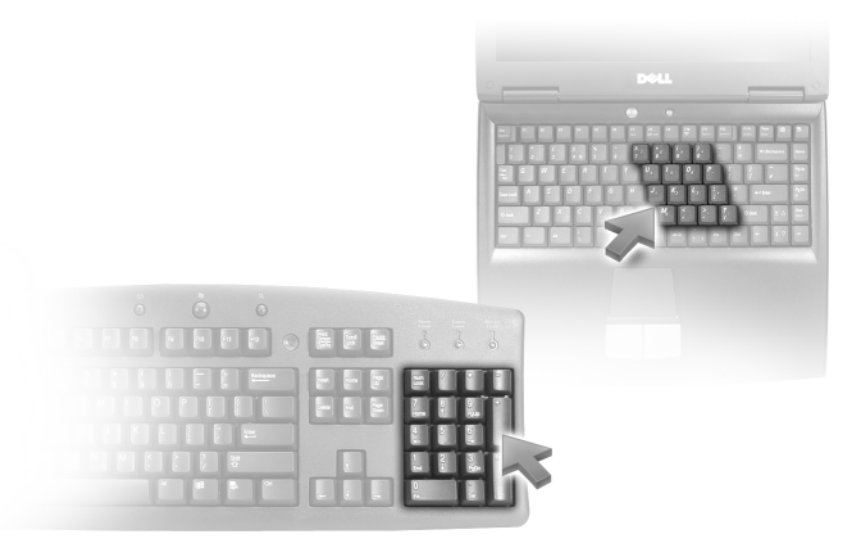

숫자 키패드의 기능은 외장형 키보드의 숫자 키패드와 동일합니다 . 키패 드의 각 키에는 여러 가지 기능이 있습니다. 키패드 숫자 및 기호는 키패드 키의 오른쪽에 청색으로 표시되어 있습니다 . 숫자 또는 기호를 입력하려 면, 키패드를 활성화한 다음 <Fn> 키와 원하는 키를 누르십시오.

- 키패드를 활성화하려면 <Fn><Num Lk> 키 조합을 누르십시오 . 6 표시등은 키패드가 활성화되어 있음을 표시합니다 .
- 키패드를 비활성화하려면 <Fn><Num Lk> 키 조합을 다시 누르십 시오 .

# 키 조합

### 시스템 기능

<Ctrl><Shift><Esc> 키 작업 관리자 창을 엽니다 . 조합

#### 전지

<Fn><F3> 키 조합 Dell™ QuickSet 전지 측정기를 표시합니다 .

#### CD 또는 DVD 트레이

<Fn><F10> 키 조합 드라이브에서 트레이를 꺼냅니다 (Dell QuickSet 가 설 치된 경우 ).

#### 디스플레이 기능

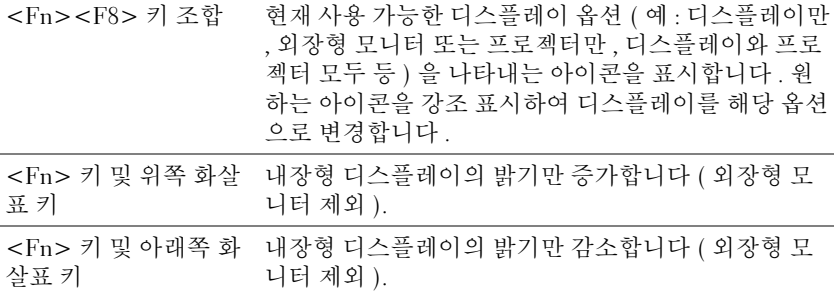

#### 전원 관리

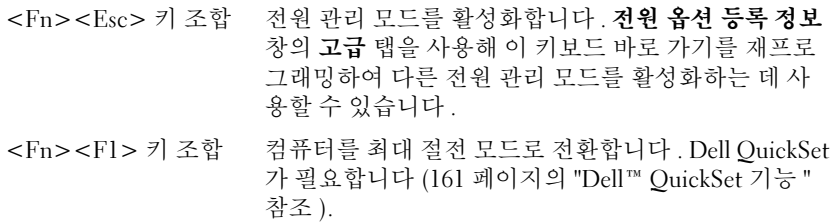

#### 스피커 기능

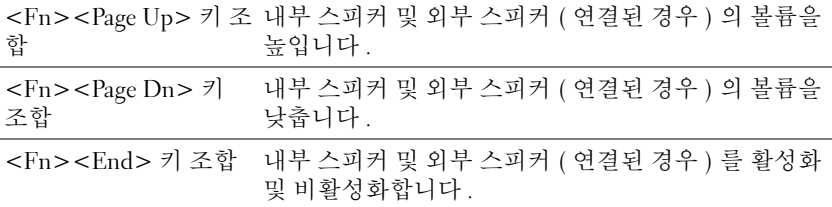

### Microsoft® Windows® 로고 키 기능

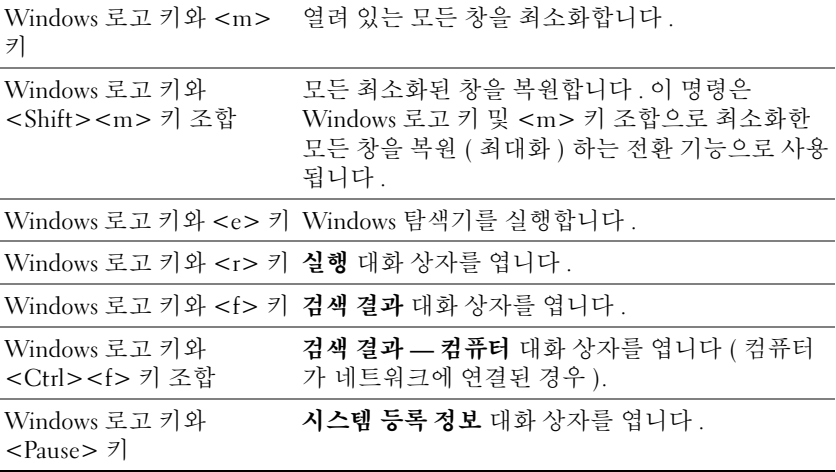

#### 키보드 설정 조정

문자 반복 속도와 같은 키보드 동작을 조정하려면 제어판을 열고 키보드를 클릭하십시오 . 제어판에 대한 자세한 내용은 Windows 도움말 및 지원 센 터를 참조하십시오 . 도움말 및 지원 센터에 액세스하려면 18 [페이지의](#page-17-0) ["Windows](#page-17-0) 도움말 및 지원 센터 " 를 참조하십시오 .

# 터치패드

터치패드는 사용자 손가락의 압력과 움직임을 감지하여 디스플레이의 커 서를 움직이는 데 사용됩니다 . 마우스를 사용하듯이 터치패드와 터치패 드 단추를 사용하십시오 .

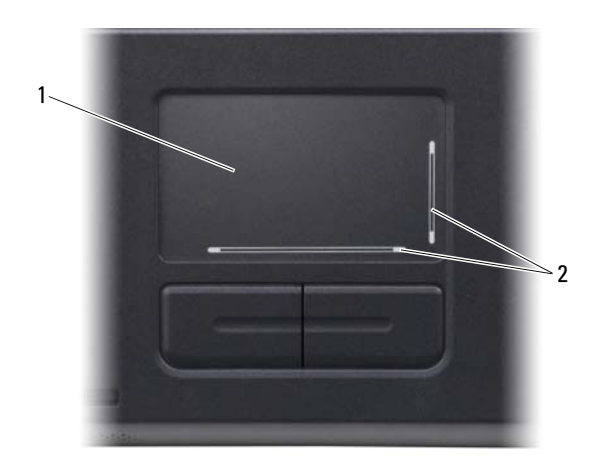

- 1 터치패드 2 스크롤 영역이 있는 실크 스크린
- 커서를 움직이려면 터치패드에 손가락을 가볍게 대고 움직이십시오 .
- 개체를 선택하려면 커서를 해당 개체에 놓고 터치패드의 표면을 가볍 게 한 번 두드리거나 엄지 손가락으로 터치패드 왼쪽 단추를 누르십 시오 .
- 개체를 선택하여 이동하려면(끌려면) 커서를 개체에 놓은 다음 터치패 드 표면을 손가락으로 가볍게 연속 두 번 두드리십시오 . 손가락을 두 번 째로 두드릴 때는 손가락을 떼지 말고 밀면서 개체를 이동하십시오 .
- 개체를 더블 클릭하려면 개체 위에 커서를 놓고 터치패드를 두 번 두드 리거나 엄지 손가락으로 터치패드 외쪽 다추를 두 번 누르십시오 .

터치패드 양쪽에 있는 실크 스크리닝은 이러한 스크롤 구역에 스크롤링 기 능이 있음을 나타냅니다 . 스크롤 기능은 기본적으로 활성화됩니다 . 이 기 능을 비활성화하려면 제어판에서 마우스 등록 정보를 수정하십시오 .

- 주 : 스크롤 영역은 일부 프로그램에서는 작동하지 않을 수 있습니다 . 스크 롤 영역 기능이 올바르게 작동하려면 해당 프로그램에서 터치패드 스크롤 기 능을 사용할 수 있어야 합니다 .
- $52$   $\phantom{0}$   $\phantom{0}$  키보드 및 터치패드 사용

#### 터치패드 사용자 정의

마우스 등록 정보 창을 사용하여 터치패드를 비활성화하거나 해당 설정을 조정할 수 있습니다.

- 1 제어판을 열고 프린터 및 기타 하드웨어를 클릭한 다음 마우스를 클릭 하십시오 . 제어판에 대한 자세한 내용은 Windows 도움말 및 지원 센터 를 참조하십시오 . 도움말 및 지원 센터에 액세스하려면 18 [페이지의](#page-17-0) ["Windows](#page-17-0) 도움말 및 지원 센터 " 를 참조하십시오 .
- 2 마우스 등록 정보 창에서 포인터 옵션 탭을 클릭하여 터치패드 설정을 조정하십시오 .
- 3 확인을 클릭하여 설정을 저장하고 창을 닫으십시오.

#### $\phantom{1}$  키보드 및 터치패드 사용

# 전지 사용

# <span id="page-54-0"></span>전지 성능

■ 주 : 구입하신 컴퓨터에 대한 Dell 보증 정보는 **제품 정보 안내** 또는 컴퓨터와 함께 제공된 별도의 보증서를 참조하십시오 .

최적의 성능으로 컴퓨터를 작동하고 BIOS 설정을 유지하려면 항상 Dell™ 휴대용 컴퓨터에 전지를 설치하여 사용하십시오 . 전지 하나가 기본 장비 로 전지 베이에 들어 있습니다 .

■ 주 : 전지가 완전히 충전되어 있지 않을 수 있으므로 , 컴퓨터를 처음 사용할 때 는 AC 어댑터로 새 컴퓨터를 전원 콘센트에 연결하십시오 . 최상의 결과를 얻으 려면 전지가 완전히 충전될 때까지 컴퓨터를 AC 어댑터로 작동하십시오 . 전지 충전 상태를 보려면 제어판을 열고 **전원 옵션**을 클릭한 다음 **전원 측정기** 탭을 클릭하십시오 .

■ 주 : 전지 작동 시간 ( 충전 유지 시간 ) 은 시간이 지나면서 감소합니다 . 전지 를 사용하는 횟수 및 사용 조건에 따라 컴퓨터 사용 중 새 전지를 구입해야 할 수 있습니다 .

전지 작동 시간은 작동 조건에 따라 달라질 수 있습니다 . 다음과 같은 작업 을 하면 작동 시간이 현저하게 줄어듬니다 .

- 광학 드라이브를 사용할 경우
- 무선 통신 장치 , ExpressCard, 매체 메모리 카드 또는 USB 장치를 사용 할 경우
- 디스플레이 밝기를 높게 설정하고 3D 화면 보호기 또는 복합 3D 그 래픽 응용프로그램과 같이 전력이 많이 소모되는 프로그램을 사용할 경우
- 최대 성능 모드로 컴퓨터를 실행할 경우(59[페이지의](#page-58-0)"전원 관리 설정 구 [성](#page-58-0) " 참조 )
- 주 : CD 또는 DVD 에 기록하는 작업을 수행할 때는 컴퓨터를 전원 콘센트에 연 결하는 것이 좋습니다 .

전지를 컴퓨터에 삽입하기 전에 전지 충전량을 확인할 수 있습니다 (56 [페](#page-55-0) [이지의](#page-55-0) " 전지 충전 상태 확인 " 참조 ). 전지 충전량이 낮을 때 경고하도록 전원 관리 옵션을 설정할 수도 있습니다 . **전원 옵션 등록 정보** 창에 액세스 하는 방법은 59 [페이지의](#page-58-0) " 전원 관리 설정 구성 " 을 참조하십시오 .

#### 전지 사용 | 55

- 주의 : 호환되지 않는 전지를 사용하면 화재나 폭발의 위험이 증가합니다 . 전 지는 Dell 에서 구입한 호환 가능한 전지로만 교체하십시오 . 이 전지는 Dell 컴 퓨터에 사용하도록 설계되었습니다 . 다른 컴퓨터의 전지를 이 컴퓨터에 사용 하지 마십시오 .
- $\bigwedge$  주의 : 전지를 일반 가정용 쓰레기와 함께 버리지 마십시오 . 전지를 더 이상 충전하여 사용할 수 없는 경우 해당 지역의 폐기물 처리 또는 환경 당국에 리 튬 이온 전지의 처리 방법을 문의하십시오 . 제품 정보 안내의 " 전지 폐기 " 를 참조하십시오 .
- $\bigwedge$  주의 : 전지를 잘못 사용하면 화재 또는 화상의 위험이 높아집니다 . 전지에 구멍을 내거나 , 태우거나 , 분해하거나 , 65°C (149°F) 이상의 온도에 노출하지 마십시오 . 어린이의 손이 닿지 않는 곳에 전지를 보관하십시오 . 손상되었거 나 전해액이 새는 전지는 특히 주의해서 취급하십시오 . 손상된 전지에서 전 해액이 샐 수 있으며 이로 인해 부상을 입거나 장치가 손상될 수 있습니다 .

# <span id="page-55-0"></span>전지 충전 상태 확인

Dell QuickSet 전지 측정기 , Microsoft® Windows® 전원 측정기 창 및 아이콘 , 전지 충전 상태 표시기 및 수명 표시기 , 전지 부족 경고는 전지 충 전 상태에 대한 정보를 제공합니다 .

#### Dell™ QuickSet 전지 측정기

Dell QuickSet 가 설치된 경우 <Fn><F3> 키 조합을 눌러 QuickSet 전지 측정기를 표시하십시오 . 전지 측정기는 컴퓨터 전지의 상태 , 전지 수명 , 충전량 레벨 및 충전 완료 시간을 표시합니다 .

QuickSet 에 대한 자세한 내용을 보려면 작업 표시줄의 QuickSet 아이콘을 마우스 오른쪽 단추로 클릭하고 도움말을 클릭하십시오 .

#### Microsoft® Windows® 전원 측정기

Windows 전원 측정기를 통해 남아 있는 전지 충전량을 알 수 있습니다 . 전 원 측정기를 검사하려면 작업 표시줄의 대 아이콘을 더블 클릭하십시오 . 전원 측정기에 대한 자세한 내용에 액세스하는 방법은 59 [페이지의](#page-58-0) " 전 원 [관리](#page-58-0) 설정 구성 " 을 참조하십시오 .

컴퓨터가 전원 콘센트에 연결되어 있는 경우 나, 아이콘이 나타납니다.

#### 충전 상태 표시기

충전 상태 표시기의 단추를 한 번 누르거나 누른 상태를 유지하여 다음 사 항을 확인할 수 있습니다 .

- 전지 충전 상태 ( 상태 단추를 눌렀다 **놓아** 확인 )
- 전지 수명 ( 상태 단추를 누르고 **누른 상태를 유지**하여 확인 )

전지 작동 시간은 주로 충전 횟수에 따라 결정됩니다 . 전지를 수백 번 충전 및 방전하면 충전량이 줄어 들거나 전지 수명이 짧아집니다. 즉 , 전지는 " 충전된 " 상태로 표시되지만 충전 용량 ( 수명 ) 은 줄어든 채로 유지됩니다 .

#### 전지 충전 상태 확인

전지 충전 상태를 확인하려면 전지 충전 상태 표시기의 상태 단추를 눌렀 다 놓아 충전 레벨 표시등을 켭니다. 표시등 하나가 전체 전지 충전량의 약 20% 를 나타냅니다 . 예를 들어 , 표시등 4 개가 켜지면 전지 충전량이 80% 정도 남아 있는 것입니다 . 아무 표시등도 켜지지 않으면 전지가 충전되어 있지 않은 것입니다 .

#### 전지 수명 확인

충전 상태 표시기를 사용하여 전지 수명을 검사하려면 전지 충전 상태 표 시기의 상태 단추를 **누르고 그 상태를** 최소 3 초 동안 유지하십시오 . 표시 등이 켜지지 않으면 전지의 상태가 좋음을 의미하며 , 원래 충전 용량의 80% 이상을 사용할 수 있습니다 . 표시등 개수로 충전량의 감소를 나타냅 니다. 5개의 표시등에 불이 들어오면 충전 용량이 60% 미만임을 의미하며 전지 교체를 고려해야 합니다 . 전지 작동 시간에 대한 자세한 내용은 [167](#page-166-0) [페이지의](#page-166-0) " 사양 " 을 참조하십시오 .

#### 전지 부족 경고

◯ 주의사항 : 데이터 유실 또는 손상을 방지하려면 전지 부족 경고가 표시되는 즉시 작업을 저장한 다음 컴퓨터를 전원 콘센트에 연결하십시오 . 전지가 완 전히 방전되면 자동으로 최대 절전 모드가 시작됩니다 .

기본적으로 팝업 창이 나타나면서 전지 충전량이 대략 90% 소모되었음을 경고합니다 . 전지 경보 설정을 변경할 수 있습니다 . **전원 옵션 등록 정보** 창에 액세스하는 방법은 59 [페이지의](#page-58-0) " 전원 관리 설정 구성 " 을 참조하십 시오 .

# 전지 전원 절약

전지 전원을 절약하려면 다음 절차를 수행하십시오 .

- 전지 수명은 주로 전지 사용 횟수와 충전 횟수에 의해 결정되므로 가능 하면 컴퓨터를 전원 콘세트에 연결하십시오
- 오랫동안 컴퓨터를 사용하지 않을 경우 컴퓨터를 대기 모드 또는 최대 절전 모드로 하십시오 . 대기 및 최대 절전 모드에 대한 자세한 내용은 58 [페이지의](#page-57-0) " 전원 관리 모드 " 를 참조하십시오 .
- 옵션을 선택하여 컴퓨터의 전원 사용을 최적화하십시오 . 이러한 옵션 은 전원 단추를 누르거나 디스플레이를 닫거나 <Fn><Esc> 키 조합을 누를 때 변경되도록 설정할 수 있습니다 . 자세한 내용은 59 [페이지의](#page-58-0) " [전원](#page-58-0) 관리 설정 구성 " 을 참조하십시오 .

 $\mathscr{C}$  주 : 전지 전원을 절약하는 데 대한 자세한 내용은 55 [페이지의](#page-54-0) " 전지 성능 " 을 참조하십시오 .

#### <span id="page-57-0"></span>전원 관리 모드

#### 대기 모드

대기 모드 (Microsoft Windows Vista® 의 절전 모드 ) 에서는 미리 정의된 비작동 기간 ( 타임 아웃 ) 이 지나면 디스플레이와 하드 드라이브를 꺼서 절전합니다 . 대기 또는 절전 모드를 끝내면 컴퓨터는 대기 또는 절전 모드 를 시작하기 이전의 그 작동 상태로 되돌아갑니다 .

◯ 주의사항 : 대기 모드 또는 절전 모드에서 컴퓨터의 AC 전원이나 전지 전원 공급이 중단되면 데이터가 유실될 수 있습니다 .

Windows XP 에서 대기 모드를 시작하려면 **시작** 단추를 클릭하고 **종료**를 클릭한 다음 대기 모드를 클릭하십시오 .

Windows Vista 에서 절전 모드를 시작하려면 Windows Vista 시작 단 추 1)를 클릭하고 **절저**을 클릭하십시오.

- 전원 옵션 등록 정보 창이나 OuickSet 전원 관리 마법사의 전원 관리 옵션을 어떻게 설정했느냐에 따라 다음 방법 중 하나를 사용할 수 있 습니다 .
	- 전원 단추를 누르십시오 .
	- 디스플레이를 닫으십시오 .
	- <Fn><Esc> 키 조합을 누르십시오 .

#### 58 | 전지 사용

대기 모드를 종료하려면 고급 탭에서 설정한 옵션에 따라 전원 단추를 누 르거나 디스플레이를 여십시오 . 키를 누르거나 터치패드를 누를 때 대기 모드가 종료되도록 할 수는 없습니다 .

#### 최대 절전 모드

최대 절전 모드에서는 시스템 데이터를 하드 드라이브의 예약된 공간에 저 장한 다음 컴퓨터를 꺼서 전원을 절약합니다 . 최대 절전 모드가 종료될 때 컴퓨터는 최대 절전 모드를 시작하기 전의 작동 상태로 복귀합니다 .

■ 주의사항 : 컴퓨터가 최대 절전 모드에 있을 때는 장치를 분리하거나 컴퓨터 를 도킹 해제할 수 없습니다 .

전지 충전 상태가 너무 낮으면 컴퓨터는 최대 절전 모드를 시작합니다 .

Windows XP 에서 수동으로 최대 절전 모드를 시작하려면 시작 단추를 클 릭하고 **컴퓨터 끄기**를 클릭한 다음 <Shift> 키를 누른 상태에서 **최대 절전** 모드를 클릭하십시오 .

Windows Vista 에서 수동으로 최대 절전 모드를 시작하려면 Windows Vista 시작 단추 <mark>를</mark> 를 클릭한 다음 최대 절전 모드를 클릭하십시오.

전원 옵션 등록 정보 창 또는 QuickSet 전원 관리 마법사에서 설정한 전원 관리 옵션에 따라 다음 방법 중 하나를 사용하여 최대 절전 모드를 시작할 수 있습니다 .

- 전원 단추를 누르십시오 .
- 디스플레이를 닫으십시오 .
	- <Fn><Esc> 키 조합을 누르십시오 .
- 주 : 최대 절전 모드를 종료한 후 일부 ExpressCard 가 올바르게 작동하지 않을 수 있습니다 . 카드를 꺼냈다가 다시 삽입하거나 (73 페이지의 ["ExpressCard](#page-72-0) 또 는 [보호물](#page-72-0) 분리 " 참조 ) 컴퓨터를 재시작 ( 재부팅 ) 하십시오 .

최대 절전 모드를 종료하려면 전원 단추를 누르십시오 . 최대 절전 모드를 종료하는 데 시간이 약간 걸릴 수 있습니다 . 키를 누르거나 터치패드를 눌 러 컴퓨터의 최대 절전 모드를 종료할 수는 없습니다 . 최대 절전 모드에 대 한 자세한 내용은 운영 체제와 함께 제공된 설명서를 참조하십시오.

#### <span id="page-58-0"></span>전원 관리 설정 구성

QuickSet 전원 관리 마법사 또는 Windows 전원 옵션 등록 정보를 사용하 여 컴퓨터의 전원 관리 설정을 구성할 수 있습니다 . QuickSet 에 대한 자세 한 내용을 보려면 작업 표시줄의 QuickSet 아이콘을 마우스 오른쪽 단추로 클릭하고 **도욱말**을 클릭하십시오.

#### 전원 옵션 등록 정보에 액세스

#### Windows XP

시작 단추를 클릭하고 제어판 → 성능 및 유지 관리를 가리킨 다음 전원 옵 션을 클릭하십시오 .

#### Windows Vista

Windows Vista 시작 단추 (구)를 클릭하고 **제어판 , 시스템 및 유지 관리**를 클릭한 다음 전원 옵션을 클릭하십시오 .

# <span id="page-59-0"></span>전지 충전

컴퓨터를 전원 콘센트에 연결할 때 또는 전원 콘센트에 연결한 상태에서 전지를 설치할 때 컴퓨터는 전지의 충전 상태와 온도를 확인합니다 . 그런 다음 필요에 따라 AC 어댑터로 전지를 충전하여 배터리 충전 상태를 유지 하니다 .

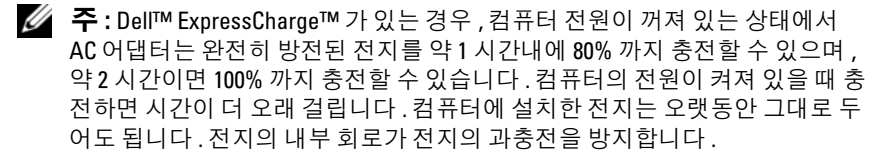

컴퓨터 사용으로 인해 또는 높은 주변 온도로 인해 전지가 뜨거워지면 컴 퓨터를 전원 콘센트에 연결해도 전지가 충전되지 않을 수 있습니다 .

표시등이 녹색 및 주황색으로 번갈아 깜박이면 전지가 뜨거워서 충전 할 수 없음을 의미합니다 . 컴퓨터를 전원 콘센트에서 분리하고 컴퓨터와 전지가 실내 온도에 맞게 식을 때까지 기다리십시오. 그런 다음, 컴퓨터를 전원 콘센트에 연결하고 전지를 계속 충전하십시오 .

전지 문제 해결에 대한 자세한 내용은 138 [페이지의](#page-137-0) " 전원 문제 " 를 참조 하십시오 .

# 전지 교체

주의 : 이 절차를 수행하기 전에 컴퓨터를 끄고 전원 콘센트와 컴퓨터에서 AC 어댑터를 분리하고 벽면 커넥터와 컴퓨터에서 모뎀을 분리한 다음 , 컴퓨터에 서 모든 기타 외부 케이블을 분리하십시오 .

**□ 주의사항** : 커넥터 손상을 방지하기 위해 컴퓨터에서 외부 케이블을 모두 분 리해야 합니다 .

- 주의 : 호환되지 않는 전지를 사용하면 화재나 폭발의 위험이 증가합니다 . 전 지는 Dell에서 구입한 호환 가능한 전지로만 교체하십시오. 이 전지는 Dell™ 컴퓨터에서 작동하도록 설계되었습니다 . 다른 컴퓨터의 전지를 사용하지 마 십시오 .
- $\bullet$  주의사항 : 컴퓨터가 대기 모드인 상태에서 전지를 교체하려는 경우 , 컴퓨터 종료 후 저장하지 않은 모든 데이터가 유실되기 전 최대 1 분 이내에 전지 교체 를 완료해야 합니다 .
- 전지를 분리하려면 다음과 같이 하십시오 .
	- 1 컴퓨터가 도킹 장치에 연결되어 있는 경우 ( 도킹된 경우 ) 도킹을 해 제하십시오 . 도킹 장치와 함께 제공된 설명서의 지시사항을 참조하 십시오 .
	- 2 컴퓨터가 꺼져 있는지 확인하십시오 .
	- 3 컴퓨터 밑면의 전지 베이 분리 래치를 민 다음 베이에서 전지를 들어내 십시오 .

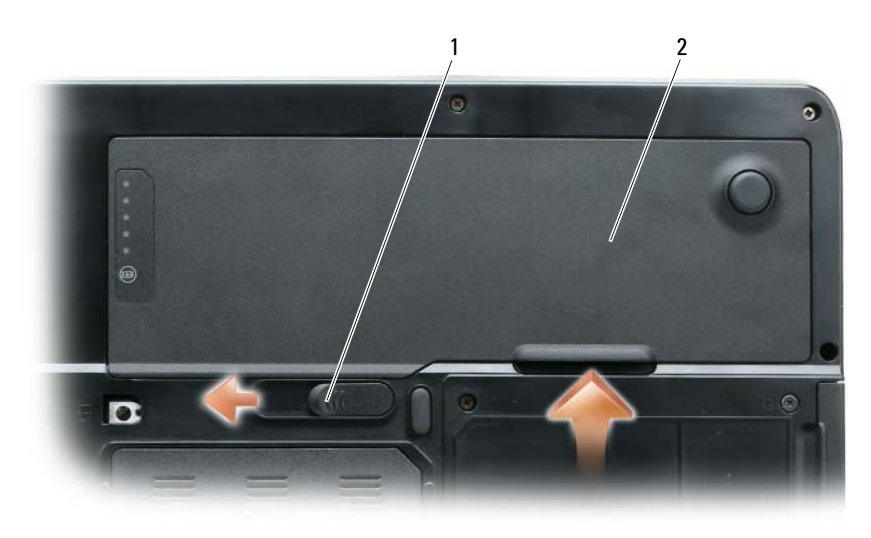

1 전지 베이 분리 래치 2 전지

전지를 장착할 때는 분리 절차를 역순으로 수행하십시오 .

# 전지 보관

컴퓨터를 장기간 보관할 경우 전지를 꺼내 주십시오 . 장기간 보관하면 전 지는 방전됩니다 . 장기간 보관했던 전지는 사용하기 전에 완전히 재충전 하십시오 (60 [페이지의](#page-59-0) " 전지 충전 " 참조 ).

# 멀티미디어 사용

# CD 또는 DVD 재생

- $\bullet$  주의사항 : CD 또는 DVD 트레이를 열거나 닫을 때 아래로 누르지 마십시오. 드라이브를 사용하지 않을 때는 트레이를 닫아 두십시오 .
- <mark>◇</mark> 주 : CD 또는 DVD 를 재생하는 동안 컴퓨터를 옮기지 마십시오 . 드라이브 전 면에 있는 꺼내기 단추를 누르십시오 .
	- 1 드라이브 전면에 있는 꺼내기 단추를 누르십시오 .
	- 2 트레이를 밖으로 당기십시오 .

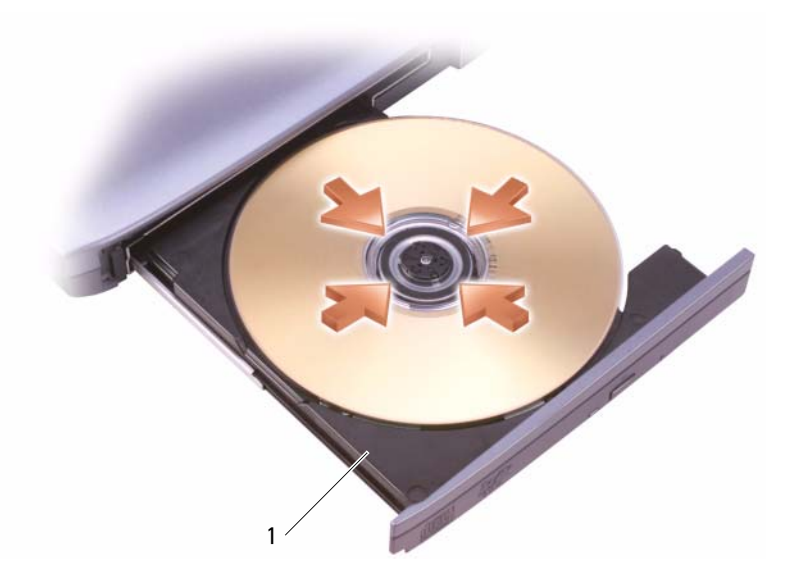

1 CD/DVD 트레이

- 3 트레이 중앙에 레이블이 위로 향하게 디스크를 놓은 다음 회전판에 디 스크를 고정하십시오 .
- $\mathscr{A}$  주 : 다른 컴퓨터와 함께 제공된 CD/DVD 드라이브를 사용하려면 CD 또는 DVD 를 재생하거나 데이터를 기록하는 데 필요한 드라이버 및 소프트웨어를 설치 해야 합니다 . 자세한 내용은 Drivers and Utilities 미디어 (Drivers and Utilities 미디어는 선택사양이므로 컴퓨터 또는 국가 / 지역에 따라 사용하지 못할 수 있음 ) 를 참조하십시오 .
- 4 트레이를 드라이브에 다시 밀어넣으십시오 .

데이터를 저장하기 위해 CD 를 포맷하거나 음악 CD 를 작성하거나 CD 를 복사하려면 컴퓨터와 함께 제공된 CD 소프트웨어를 참조하십시오 .

 $\mathbb Z$   $\tilde \P$  : CD 를 작성할 때는 모든 저작권법을 준수해야 합니다 .

# 볼륨 조정

- 주 : 스피커가 음소거 상태이면 CD 또는 DVD 재생 시 소리가 나지 않습니다 .
- 1 시작 단추를 클릭하고 프로그램 → 보조프로그램 → 엔터테인먼트 ( 또 는 멀티미디어 ) 를 찾은 다음 볼륨 조절을 클릭하십시오 .
- 2 볼륨 조절 창에서 볼륨 조절 열의 막대를 위 또는 아래로 끌어 볼륨을 높 이거나 낮추십시오 .

볼륨 조절 옵션에 대한 자세한 내용은 **볼륨 조절** 창에서 **도움말**을 클릭하 십시오 .

볼륨 조절 단추를 사용하거나 다음 키 조합을 눌러 볼륨을 조정하십시오 .

- 볼륨을 높이려면 <Fn><Page Up> 키 조합을 누르십시오 .
- 볼륨을 낮추려면 <Fn><Page Down> 키 조합을 누르십시오 .
- 볼륨을 음소거하려면 <Fn><End> 키 조합을 누르십시오 .

### 화면 조정

현재 해상도 및 색상 수준에서 너무 많은 메모리를 사용하여 DVD 를 제대 로 재생할 수 없음을 알리는 오류 메시지가 나타나는 경우 디스플레이 등 록 정보를 조정하십시오.

- 1 시작 단추를 클릭하고 제어판을 클릭하십시오 .
- 2 종류 선택에서 모양 및 테마를 클릭하십시오 .
- 3 작업 선택 ... 에서 화면 해상도 변경을 클릭하십시오.
- 4 디스플레이 등록 정보 창에서 화면 해상도의 막대를 클릭하고 끌어 화 면 해상도 설정을 낮추십시오.
- 5 색 품질 아래의 드롭다운 메뉴를 클릭하고 중간 (16 비트)을 클릭하십 시오 .
- 6 확인을 클릭하여 설정을 저장하고 창을 닫으십시오.

# CD 및 DVD 복사

 $\mathbb Z$   $\tilde{\mathsf F}$  : CD 또는 DVD 를 작성할 때는 모든 저작권법을 준수해야 합니다 .

이 항목은 CD-RW, DVD+/-RW 또는 CD-RW/DVD( 콤보 ) 드라이브가 장 착된 컴퓨터에만 적용됩니다 .

 $\mathbb Z$  주 : Dell 에서 제공하는 CD 또는 DVD 드라이브 종류는 국가 / 지역에 따라 다 릅니다 .

다음은 CD 또는 DVD 의 정확한 사본을 작성하는 방법입니다. 컴퓨터에 저장된 오디오 파일로 음악 CD 를 작성하거나 중요한 데이터를 백업하는 등 Sonic DigitalMedia 를 다른 용도로 사용할 수도 있습니다 . 도움말을 보 려면 Sonic DigitalMedia 를 연 다음 창의 우측 상단 구석에 있는 물음표 아 이콘을 클릭하십시오 .

#### CD 또는 DVD 복사 방법

 $\mathbb Z$  주 : CD-RW/DVD 콤보 드라이브는 DVD 매체에 기록할 수 없습니다 . CD-RW/DVD 콤보 드라이브에서 기록 문제가 발생하면 Sonic 지원 웹사이트 www.sonic.com 에서 사용 가능한 소프트웨어 패치가 있는지 확인하십시오 .

Dell™ 컴퓨터에 설치된 DVD 기록 가능 드라이브는 DVD+/-R, DVD+/-RW 및 DVD+R DL(Dual Layer) 매체에 기록하고 읽을 수 있지만 DVD-RAM 또 는 DVD-R DL 매체에는 기록할 수 없으며 읽지 못할 수도 있습니다 .

 $\mathcal{U}$  주 : 대부분의 판매용 DVD 는 저작권이 보호되기 때문에 Sonic DigitalMedia 를 사용하여 복사할 수 없습니다 .

- 1 시작 단추를 클릭하고 프로그램 → Sonic→ DigitalMedia 프로젝트를 찾은 다음 **복사**를 클릭하십시오 .
- 2 복사 탭 아래에서 디스크 복사를 클릭하십시오.
- 3 CD 또는 DVD 를 복사하려면 다음과 같이 하십시오 .
	- CD 또는 DVD 드라이브가 하나만 있으면 설정이 올바른지 확인하 고 디스크 복사 단추를 클릭하십시오 . 컴퓨터가 원본 CD 또는 DVD 를 읽어 데이터를 컴퓨터 하드 드라이브의 임시 폴더에 복사 함니다 . 프롬프트가 표시되면 공 CD 또는 DVD 를 드라이브에 삽입하

고 OK( 확인 ) 를 클릭하십시오 .

• CD 또는 DVD 드라이브가 둘이면 원본 CD 또는 DVD를 삽입한 드 라이브를 선택하고 디스크 복사 단추를 클릭하십시오. 컴퓨터가 원본 CD 또는 DVD 의 데이터를 공 CD 또는 DVD 에 복사합니다 .

원본 CD 또는 DVD 의 복사가 완료되면 작성된 CD 또는 DVD 가 자동 으로 배출됩니다 .

### 공 CD 및 DVD 사용

CD-RW 드라이브는 CD 기록 매체 ( 고속 CD-RW 포함 ) 에만 기록할 수 있지만 DVD-W 드라이브는 CD 및 DVD 기록 매체에 모두 기록할 수 있습 니다 .

공 CD-R 을 사용하여 음악을 녹음하거나 데이터 파일을 영구적으로 보관 하십시오 . 작성된 CD-R 에 다시 기록할 수는 없습니다 ( 자세한 내용은 Sonic 설명서 참조 ). 공 CD-RW 를 사용하여 CD 에 기록하거나 CD 의 데 이터를 삭제 , 재기록 또는 업데이트하십시오 .

공 DVD+/-R 은 많은 양의 정보를 영구적으로 저장할 때 사용할 수 있습니 다 . DVD+/-R 디스크를 작성한 후 디스크 작성 과정의 마지막 단계에서 디 스크가 " 완료 " 또는 " 닫기 " 로 되었으면 디스크에 다시 기록하지 못할 수 있습니다 . 나중에 디스크의 정보를 삭제 , 재기록 또는 업데이트하려면 공 DVD+/-RW 를 사용하십시오 .

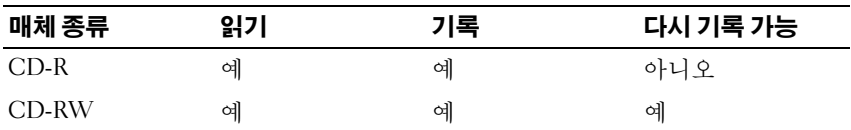

CD-W 드라이브

DVD-W 드라이브

| 매체 종류     | 읽기   | 기록  | 다시 기록 가능 |
|-----------|------|-----|----------|
| $CD-R$    | 예    | 예   | 아니오      |
| CD-RW     | 예    | 예   | 예        |
| $DVD+R$   | 예    | 예   | 아니오      |
| DVD-R     | 예    | 예   | 아니오      |
| $DVD+RW$  | 예    | 예   | 예        |
| DVD-RW    | 예    | 예   | 예        |
| $DVD+RDL$ | 예    | 예   | 아니오      |
| DVD-R DL  | 불확실함 | 아니오 | 아니오      |
| DVD-RAM   | 불확실함 | 아니오 | 아니오      |

#### 유용한 추가 정보

- Sonic DigitalMedia를 시작하고 DigitalMedia 프로젝트를 연 상태에서만 Microsoft® Windows® 탐색기를 사용하여 파일을 CD-R 또는 CD-RW 디스크로 끌어 놓으십시오 .
- 일반 스테레오로 재생할 음악 CD 를 구우려면 CD-R 을 사용하십시 오 . CD-RW 는 대부분의 가정용 또는 차량 스테레오에서 재생되지 않습니다 .
- Sonic DigitalMedia 로는 오디오 DVD 를 작성할 수 없습니다 .
- 음악 MP3 파일은 MP3 소프트웨어가 설치된 컴퓨터 또는 MP3 플레이 어에서만 재생이 됩니다 .
- 시판 중인 홈시어터 시스템용 DVD 플레이어는 일부 DVD 형식을 지 원하지 않을 수 있습니다 . DVD 플레이어가 지원하는 형식 목록은 DVD 플레이어와 함께 제공된 설명서를 참조하거나 제조업체에 문의 하십시오
- 공 CD-R 또는 CD-RW 를 최대 용량까지 굽지 마십시오 . 예를 들어 , 650MB 의 공 CD 에 650MB 파일을 복사하지 마십시오 . CD-RW 드라 이브는 기록을 마치는 데 1~2MB 의 빈 공간이 필요합니다 .
- CD 에 기록하는 기술을 익히기 위해 CD 기록을 연습할 때는 공 CD-RW 를 사용하십시오 . 실수를 하더라도 CD-RW 의 데이터를 지우고 다시 기록할 수 있습니다 . 공 CD-R 에 프로젝트를 영구적으로 기록하 기 전에 공 CD-RW 를 사용하여 음악 파일 프로젝트를 검사할 수도 있 습니다.
- 추가 정보를 보려면 Sonic 웹 사이트 (support.sonic.com) 를 방문하십 시오 .

### 볼륨 조정

■ 주 : 스피커가 음소거 상태이면 CD 또는 DVD 재생 시 소리가 나지 않습니다 .

- 1 볼륨 조절 창을 여십시오 .
- 2 볼륨 조절 행의 막대를 클릭한 상태에서 위쪽 또는 아래쪽으로 밀어 볼 륨을 높이거나 낮추십시오 .

볼륨 조절 옵션에 대한 자세한 내용은 **볼류 조절** 창에서 **도움말**을 클릭하 십시오 .

볼륨 표시기는 음소거를 비롯하여 컴퓨터의 현재 볼륨 레벨을 표시합니다 . 작업 표시줄에서 QuickSet 아이콘을 클릭한 다음 화면 볼륨 미터기 비활성 화를 선택 또는 선택 취소하거나 , 볼륨 조절 단추를 눌러 화면의 볼륨 미터 기를 활성화 또는 비활성화하십시오 .

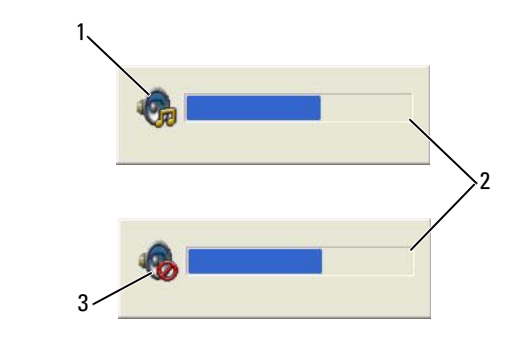

- 1 볼륨 아이콘 2 볼륨 표시기
- 3 음소거 아이콘

표시기가 활성화된 경우 , 볼륨 조절 단추를 사용하거나 다음 키를 눌러 볼 륨을 조절하십시오 .

- 볼륨을 높이려면 <Fn><Page Up> 키 조합을 누르십시오 .
- 볼륨을 낮추려면 <Fn><Page Down> 키 조합을 누르십시오 .
- 볼륨을 음소거하려면 <Fn><End> 키 조합을 누르십시오 .

QuickSet 에 대한 자세한 내용을 보려면 작업 표시줄의 아이콘을 마우스 오른쪽 단추로 클릭하고 도움말을 클릭하십시오 .

# 화면 조정

현재 해상도 및 색상 수준에서 너무 많은 메모리를 사용하여 DVD 를 제대 로 재생할 수 없음을 알리는 오류 메시지가 나타나는 경우 디스플레이 등 록 정보를 주정하십시오 .

#### Microsoft Windows XP

- 1 시작 → 제어판 → 모양 및 테마를 클릭하십시오 .
- 2 작업 선택 ... 에서 화면 해상도 변경을 클릭하십시오 . 화면 해상도에서 막대를 클릭하고 끌어 해상도 설정을 낮추십시오 .
- 3 색 품질 아래의 드롭다운 메뉴에서 **중간 (16 비트 ) 과 확인**을 클릭하십 시오 .

#### Microsoft Windows Vista*®* 운영 체제

- 1 Windows Vista 시작 단추 (원를 클릭하고 제어판을 클릭한 다음 모양 및 개인 설정을 클릭하십시오 .
- 2 개인 설정에서 화면 해상도 조정을 클릭하십시오. 디스플레이 등록 정보 창이 나타납니다 .
- 3 해상도 : 에서 막대를 클릭하고 끌어 해상도 설정을 낮추십시오 .
- 4 **색상** : 아래의 드롭다운 메뉴에서 **중간** (16 **비트** ) 을 클릭하십시오 .
- 5 확인을 클릭하십시오.

# 카드 사용

# **ExpressCard**

ExpressCard 는 추가 메모리 , 유선 및 무선 통신 , 멀티미디어 및 보안 기능 을 제공합니다 . ExpressCard 는 두 가지 폼 팩터를 지원합니다 .

- ExpressCard/34( 폭 34mm)
- ExpressCard/54(34mm 커넥터가 있는 L 형에서 폭 54mm)

34mm 카드는 34mm 및 54mm 카드 슬롯에 모두 맞습니다 . 54mm 카드는 54mm 카드 슬롯에만 맞습니다 .

지원되는 ExpressCard 에 대한 내용은 167 [페이지의](#page-166-0) " 사양 " 을 참조하십시오 .

<mark>◇ 주 : ExpressCard</mark> 는 부팅 장치가 아닙니다 .

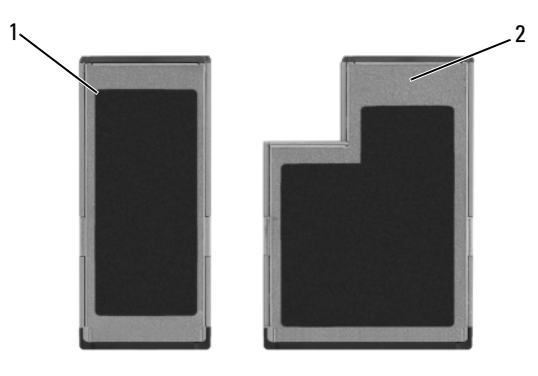

1 Express Card/34 2 ExpressCard/54

#### ExpressCard 보호물

이 컴퓨터는 ExpressCard 슬롯에 플라스틱 보호물이 설치된 상태로 제공됩 니다 . 이 보호물은 사용하지 않는 슬롯에 먼지나 다른 입자가 들어가지 않 도록 합니다 . 다른 컴퓨터의 보호물은 사용자의 컴퓨터에 맞지 않을 수 있 으므로 , 분리한 보호물을 보관해 두었다가 슬롯에 ExpressCard 를 설치하 지 않았을 때 사용하십시오 .

보호물을 분리하는 방법은 73 페이지의 ["ExpressCard](#page-72-1) 또는 보호물 분리 " 를 참조하십시오 .

#### ExpressCard 설치

컴퓨터가 작동 중인 경우에도 ExpressCard 를 설치할 수 있습니다 . 컴퓨터 가 자동으로 카드를 감지합니다 .

ExpressCard 에는 일반적으로 슬롯에 삽입하는 쪽을 나타내는 기호 ( 예 : 삼각형 , 화살표 ) 또는 레이블이 표시되어 있습니다 . 잘못된 삽입을 방지 하기 위해 카드에는 키가 있습니다 . 카드 방향이 확실하지 않으면 카드와 함께 제공된 설명서를 참조하십시오.

#### $\hat{\mathcal{A}}$  주의 : 이 항목의 절차를 수행하기 전에 제품 정보 안내에 있는 안전 지침을 따르십시오 .

ExpressCard 를 설치하려면 다음과 같이 하십시오 .

- 1 카드의 윗면이 위로 향하도록 카드를 잡으십시오 . 카드를 삽입하기 전 에 래치는 "in" 위치에 있어야 합니다
- 2 카드가 커넥터에 완전히 장착될 때까지 카드를 슬롯에 밀어넣으십시오 . 카드가 잘 들어가지 않을 때는 억지로 넣지 마십시오 . 카드의 방향을 확 인하고 다시 시도해 보십시오 .

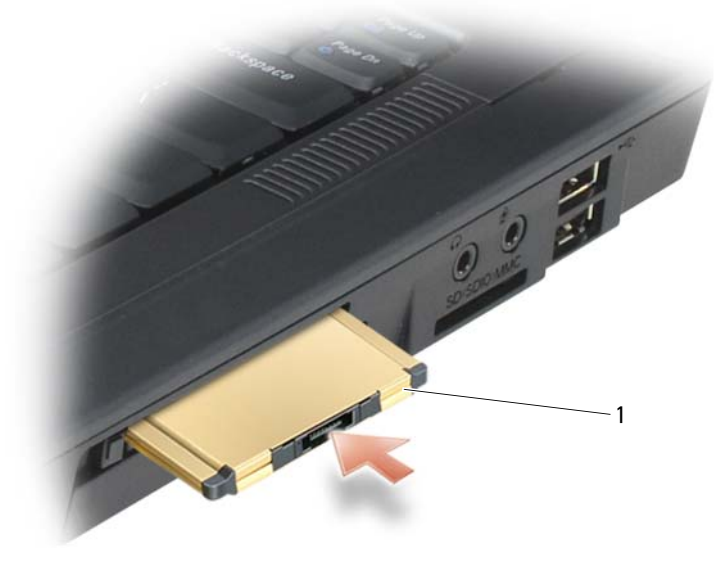

1 ExpressCard
컴퓨터가 ExpressCard 를 인식하고 해당 장치 드라이버를 자동으로 로드 합니다 . 구성 프로그램에서 제조업체의 드라이버를 로드할 것을 요구하 면 ExpressCard 와 함께 제공된 플로피 디스크나 CD 를 사용하십시오 .

#### <span id="page-72-0"></span>ExpressCard 또는 보호물 분리

주의 : 이 항목의 절차를 수행하기 전에 제품 정보 안내에 있는 안전 지침을 따르십시오 .

■ 주의사항 : 컴퓨터에서 분리하기 전에 ExpressCard 구성 유틸리티 ( 작업 표 시줄에서 아이콘 클릭 ) 를 사용하여 카드를 선택하고 작동을 중지하십 시오 . 구성 유틸리티에서 카드를 중지하지 않으면 데이터가 유실될 수 있습 니다 .

분리 래치를 눌러 카드 또는 보호물을 분리하십시오 . 일부 래치는 두 번 눌 러야 합니다 . 한 번 누르면 래치가 튕겨 나오고 , 두 번째로 누르면 카드가 튕겨 나옴니다 .

보호물은 보관해 두었다가 슬롯에 ExpressCard 를 설치하지 않았을 때 사 용하십시오 . 이 보호물은 사용하지 않는 슬롯에 먼지나 다른 입자가 들어 가지 않도록 합니다 .

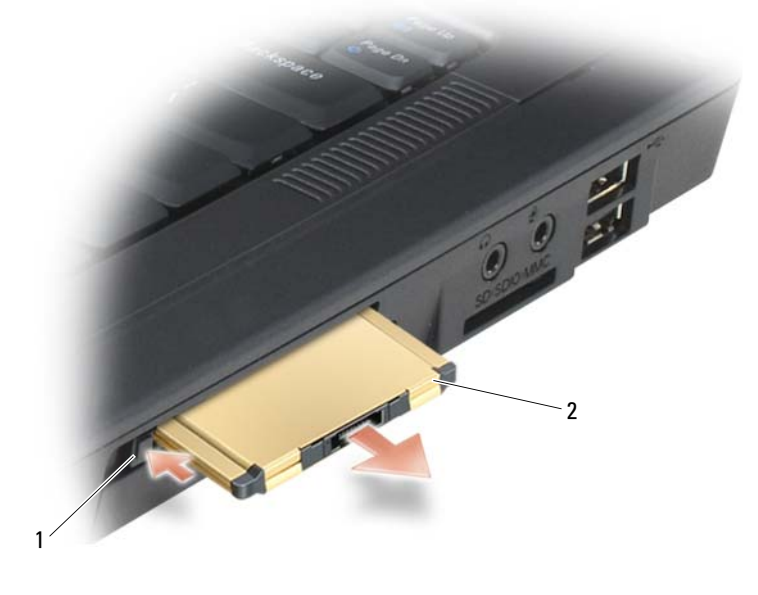

1 분리 래치 2 ExpressCard

### 매체 메모리 카드

3-in-1 매체 메모리 카드 판독기를 사용하면 매체 메모리 카드에 저장된 디 지털 사진 , 음악 및 비디오를 빠르고 간편하게 보고 공유할 수 있습니다 .

 $\mathbb Z$  주 : 매체 메모리 카드는 부팅 장치가 아닙니다.

3-in-1 매체 메모리 카드 판독기는 SD(Secure Digital) 카드 /SDIO 및 MMC(MultiMediaCard) 매체 메모리 카드를 읽습니다 .

### 매체 메모리 카드 설치

컴퓨터가 작동 중일 때도 매체 메모리 카드를 컴퓨터에 설치할 수 있습니 다 . 컴퓨터가 자동으로 카드를 감지합니다 .

매체 메모리 카드에는 일반적으로 슬롯에 삽입하는 쪽을 나타내는 기호 ( 예 : 삼각형 , 화살표 ) 또는 레이블이 표시되어 있습니다 . 잘못된 삽입을 방지하 기 위해 카드에는 키가 있습니다 . 카드 방향이 확실하지 않으면 카드와 함께 제공된 설명서를 참조하십시오 .

#### $\hat{\mathcal{A}}$  주의 : 이 항목의 절차를 수행하기 전에 제품 정보 안내에 있는 안전 지침을 따르십시오 .

매체 메모리 카드를 설치하려면 다음과 같이 하십시오 .

- 1 카드의 윗면이 위로 향하도록 카드를 잡으십시오 .
- 2 카드가 커넥터에 완전히 장착될 때까지 카드를 슬롯에 밀어넣으십시오. 카드가 잘 들어가지 않을 때는 억지로 넣지 마십시오 . 카드의 방향을 확 인하고 다시 시도해 보십시오 .

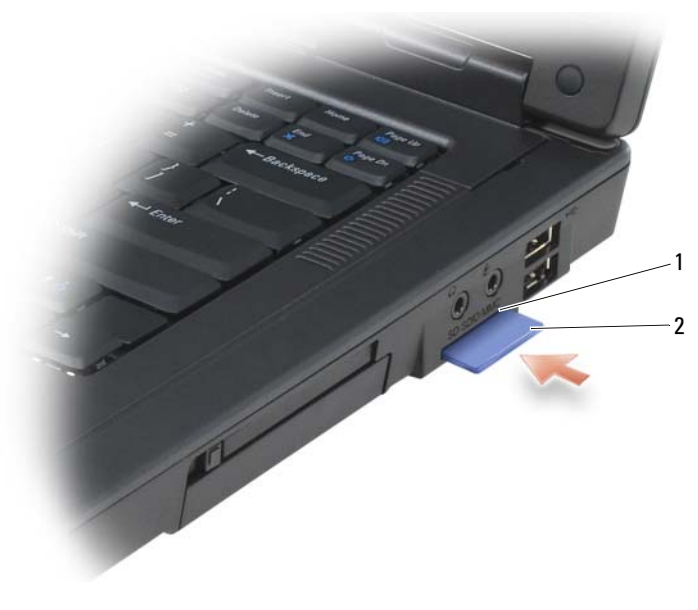

1 매체 메모리 카드 슬롯 2 매체 메모리 카드

컴퓨터가 매체 메모리 카드를 인식하고 해당 장치 드라이버를 자동으로 로드합니다 . 구성 프로그램에서 제조업체의 드라이버를 로드할 것을 요 구하면 매체 메모리 카드와 함께 제공된 CD( 해당하는 경우 ) 를 사용하 십시오 .

### <span id="page-74-0"></span>매체 메모리 카드 분리

#### $\bigwedge$  주의 : 이 항목의 절차를 수행하기 전에 제품 정보 안내에 있는 안전 지침을 따르십시오 .

■ 주의사항 : 컴퓨터에서 분리하기 전에 매체 메모리 카드 구성 유틸리티 ( 작 업 표시줄에서 아이콘 클릭 ) 를 사용하여 카드를 선택하고 작동을 중지 하십시오 . 구성 유틸리티에서 카드를 중지하지 않으면 데이터가 유실될 수 있습니다 .

카드를 안으로 눌러 카드 판독기에서 일부가 빠져나오게 한 다음 카드를 꺼내십시오 .

카드 사용

# 네트워크 설치 및 사용

### 네트워크 또는 광대역 모뎀에 물리적으로 연결

컴퓨터 네트워크를 설치하면 사용자의 컴퓨터를 인터넷 , 다른 컴퓨터 또 는 네트워크에 연결할 수 있습니다 . 예를 들어 , 가정 또는 사무실에 네트 워크를 설치하여 공유 프린터로 인쇄하거나 다른 컴퓨터의 드라이버와 파 일에 액세스하거나 다른 네트워크를 검색하거나 인터넷에 액세스할 수 있 습니다 . 네트워크 또는 광대역 모뎀 케이블을 사용하여 LAN(Local Area Network) 을 설치하거나 WLAN(Wireless LAN) 을 설치할 수 있습니다 .

Microsoft® Windows® XP 및 Microsoft Windows Vista® 운영 체제에는 컴퓨 터 네트워킹 프로세스를 안내하는 마법사가 있습니다 .

### <span id="page-76-0"></span>네트워크 또는 광대역 모뎀 케이블 연결

컴퓨터를 네트워크 ( 무선 아님 ) 에 연결하기 전에 네트워크 어댑터를 설 치하고 네트워크 케이블을 연결해야 합니다 .

네트워크 케이블을 여결하려면 다음과 같이 하십시오 .

- 1 네트워크 케이블을 컴퓨터 후면의 네트워크 어댑터 커넥터에 연결하십 시오 .
- 주 : 케이블 커넥터를 딸깍 소리가 날 때까지 밀어 제자리에 끼운 다음 , 케이 블을 조심스럽게 잡아당겨 제자리에 확실히 고정되었는지 확인하십시오 .
- 2 네트워크 케이블의 다른쪽 끝을 네트워크 연결 장치나 벽면의 네트워 크 커넥터 등에 연결하십시오 .
- 네트워크 케이블을 벽면의 전화 커넥터에 연결하지 마십시오.

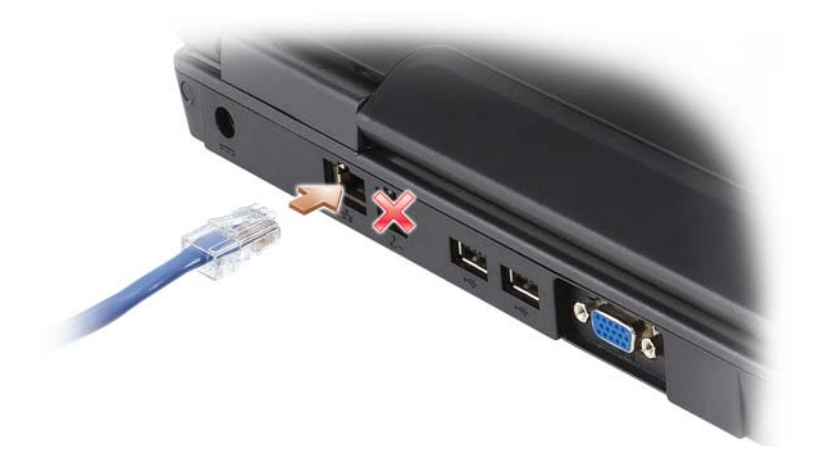

### Microsoft® Windows® XP 운영 체제에서 네트워크 설정

- 1 시작 → 모든 프로그램 → 보조프로그램 → 통신 → 네트워크 설정 마법 사 → 다음 → 네트워크 작성을 위한 점검사항을 클릭하십시오 .
	- 주 : 컴퓨터를 직접 인터넷에 연결이라고 표시된 연결 방법을 선택하면 Windows XP 서비스 팩 2(SP2) 운영 체제와 함께 제공된 내장형 방화벽이 활성화됩니다 .
- 2 점검사항을 완료하십시오 .
- 3 네트워크 설치 마법사로 돌아가서 마법사의 지시사항에 따르십시오 .

### Microsoft Windows Vista® 운영 체제에서 네트워크 설정

- 1 Windows Vista 시작 단추 → 연결 대상 → 연결 또는 네트워크 설치 를 클릭하십시오 .
- 2 여결 옵션 서택 아래에서 옵션을 선택하십시오.
- 3 다음을 클릭하고 마법사의 지시사항을 따르십시오 .

### <span id="page-78-0"></span>무선 LAN(WLAN)

WLAN 은 컴퓨터 사이에 연결된 네트워크 케이블 대신 공간파를 통하여 통신하는 일련의 상호 연결된 컴퓨터입니다 . WLAN 에서 무선 통신 장치 는 액세스 지점 또는 무선 라우터라고 불리며 네트워크 컴퓨터를 연결하고 네트워크 액세스를 제공합니다 . 액세스 지점 또는 무선 라우터와 컴퓨터 의 무선 네트워크 카드는 안테나에서 전파로 데이터를 방송하는 방식으로 통신합니다 .

### <span id="page-78-2"></span>WLAN 연결을 구축하기 위해 필요한 장치

WLAN 을 설정하려면 다음과 같은 구성요소가 필요합니다 .

- 고속 ( 광대역 ) 인터넷 액세스 ( 예 : 케이블 또는 DSL)
- 연결되어 올바르게 작동하는 광대역 모뎀
- 무선 라우터 또는 액세스 지점
- WLAN 에 연결할 각 컴퓨터의 무선 네트워크 카드
- 네트워크 (RJ-45) 커넥터가 있는 네트워크 케이블

### <span id="page-78-1"></span>무선 네트워크 카드 검사

컴퓨터 구입 시 선택한 항목에 따라 컴퓨터의 구성이 달라집니다 . 컴퓨터 에 무선 네트워크 카드가 있는지 확인하고 카드의 종류를 결정하려면 다음 방법 중 하나를 사용하십시오 .

- 시작 단추 및 연결 대상 옵션
- 주문 확인서

#### 시작 단추 및 연결 대상 옵션

Microsoft Windows XP 에서 시작 → 연결 대상 → 모든 연결 표시를 클릭 하십시오 .

 $\mathbb Z$  주 : 컴퓨터를 클래식 시작 메뉴 옵션으로 설정한 경우 , 시작 → 설정 → 네트 **워크 연결**을 클릭하여 네트워크 연결 상태를 보십시오 .

Microsoft Windows Vista 의 경우, Windows Vista 시작 단추 → 연결 대 상 → 네트워크 컦퓨터 및 장치 보기를 클릭하십시오 .

LAN 또는 고속 인터넷에 무선 네트워크 연결이 표시되지 않으면 무선 네 트워크 카드가 없을 수 있습니다 .

무선 네트워크 연결이 표시되면 무선 네트워크 카드가 있는 것입니다 . 무 선 네트워크 카드에 대한 자세한 내용을 보려면 다음과 같이 하십시오 .

- 1 무선 네트워크 연결을 마우스 오른쪽 단추로 클릭하십시오 .
- 2 속성을 클릭하십시오 .

무선 네트워크 연결 속성 창이 나타납니다 . 무선 네트워크 카드의 이름 과 모델 번호는 일반 탭에 나열되어 있습니다.

■ 주 : 무선 네트워크 연결이 표시되지 않는 경우 , 무선 네트워크 카드가 없을 수 있습니다 .

#### 컴퓨터 주문 확인서

컴퓨터 주문 시 받은 주문 확인서에 컴퓨터와 함께 제공된 하드웨어 및 소 프트웨어가 나열되어 있습니다.

#### 무선 라우터 및 광대역 모뎀을 사용하여 새 WLAN 설정

- 1 광대역 모뎀의 연결 요구 사항에 대한 자세한 내용은 인터넷 서비스 제 공업체 (ISP) 에 문의하십시오 .
- 2 무선 인터넷 연결 설치를 시도하기 전에 광대역 모뎀을 통한 유선 인터 넷 액세스가 가능한지 확인하십시오 (77 [페이지의](#page-76-0) " 네트워크 또는 광 대역 모뎀 [케이블](#page-76-0) 연결 " 참조 ).
- 3 무선 라우터에 필요한 모든 소프트웨어를 설치하십시오. 무선 라우터 는 설치 CD 와 함께 제공되었을 수 있습니다 . 설치 CD 는 일반적으로 설치 및 문제 해결 정보를 포함합니다. 라우터 제조업체의 지시사항에 따라 필요한 소프트웨어를 설치하십시오 .
- 4 Windows XP 시작 메뉴나 Windows Vista 시작 단추 메뉴를 사용 하여 해당 컴퓨터와 인근의 무선 작동 가능한 컴퓨터를 모두 종료하 십시오 .
- 5 전원 콘센트에서 광대역 모뎀의 전원 케이블을 분리하십시오 .
- 6 컴퓨터 및 모뎀에서 네트워크 케이블을 분리하십시오.
- 7 AC 어댑터 케이블을 무선 라우터에서 분리하여 라우터에 전원이 연결 되지 않도록 하십시오 .
- 주 : 광대역 모뎀을 분리한 다음 네트워크 설치를 계속하기 전에 최소 5 분 동 안 기다리십시오 .
	- 8 네트워크 케이블을 전원이 연결되지 않은 광대역 모뎀의 네트워크 (RJ-45) 커넥터에 삽입하십시오 .
- 80 네트워크 설치 및 사용
- 9 네트워크 케이블의 다른쪽 끝을 전원이 연결되지 않은 무선 라우터의 인터넷 네트워크 (RJ-45) 커넥터에 연결하십시오 .
- 10 모뎀 및 무선 라우터에 연결된 네트워크 케이블 외에 기타 네트워크 또 는 USB 케이블이 광대역 모뎀에 연결되지 않도록 하십시오 .
- $\mathbb Z$  주 : 아래 수서에 따라 무선 장치를 재시작하여 연결 오류의 가능성을 방지하 십시오 .
- 11 광대역 모델마 켜고 광대역 모뎀이 아정된 때까지 최소 2 분간 기다리십 시오 . 2 분 후 12 단계를 계속 진행하십시오 .
- 12 무선 라우터를 켜고 무선 라우터가 안정될 때까지 최소 2 분간 기다리십 시오 . 2 분 후 13 단계를 계속하십시오 .
- 13 컴퓨터를 시작하고 부팅 프로세스가 완료될 때까지 기다리십시오 .
- 14 무선 라우터를 설치하려면 무선 라우터와 함께 제공된 설명서를 참조 하여 다음 적차를 수행하십시오 .
	- 컴퓨터와 무선 라우터 사이의 통신을 구축하십시오.
	- 무선 라우터가 광대역 라우터와 통신하도록 구성하십시오 .
	- 무선 라우터의 브로드캐스트 이름을 찾으십시오 . 라우터 브로드캐 스트 이름의 기술 용어는 SSID(Service Set Identifier) 또는 네트워 크 이름입니다 .
- 15 필요한 경우 , 무선 네트워크 카드를 구성하여 무선 네트워크에 연결하 십시오 (81 [페이지의](#page-80-0) "WLAN 에 연결 " 참조 ).

#### <span id="page-80-0"></span>WLAN 에 연결

- $\mathscr{L}$  주 : WLAN 에 연결하기 전에 79 페이지의 " 무선 [LAN\(WLAN\)"](#page-78-0) 의 지시사항을 준수했는지 확인하십시오 .
- 주 : 다음 네트워킹 지시사항은 Bluetooth*®* 무선 기술을 탑재한 내장형 카드나 셀룰러 제품에는 적용되지 않습니다 .

이 항목에서는 무선 기술을 사용하여 네트워크를 연결하는 일반 절차에 대 해 설명합니다 . 구체적인 네트워크 이름과 구성 세부사항은 다를 수 있습 니다 . 컴퓨터를 WLAN 에 연결하기 위한 준비 방법에 대한 내용은 79 [페](#page-78-0) 이지의 " 무선 [LAN\(WLAN\)"](#page-78-0) 를 참조하십시오 .

무선 네트워크 카드를 네트워크에 연결하려면 특정 소프트웨어나 드라이 버가 필요합니다 . 이 소프트웨어는 이미 설치되어 있습니다 .

■ 주 : 소프트웨어가 제거되었거나 손상된 경우 무선 네트워크 카드 사용 설명 서의 지침을 따르십시오 . 컴퓨터에 설치된 무선 네트워크 카드의 종류를 확 인한 다음 Dell™ 지원 웹 사이트 (support.dell.com) 에서 해당 이름을 검색하십 시오 . 컴퓨터에 설치된 무선 네트워크 카드의 종류에 대한 자세한 내용은 [79](#page-78-1) 페이지의 " 무선 [네트워크](#page-78-1) 카드 검사 " 을 참조하십시오 .

#### 무선 네트워크 장치 관리자 확인

컴퓨터에 설치된 소프트웨어에 따라 다양한 무선 구성 유틸리티가 다음과 같이 네트워크 장치를 관리합니다 .

- 무선 네트워크 카드의 클라이언트 유틸리티
- Windows XP 또는 Windows Vista 운영 체제

Windows XP 에서 무선 네트워크 카드를 관리하는 무선 구성 유틸리티를 확인하려면 다음과 같이 하십시오 .

- 1 시작 → 설정 → 제어판 → 네트워크 연결을 클릭하십시오 .
- 2 무선 네트워크 연결 아이콘을 마우스 오른쪽 단추로 클릭한 다음 사용 할 수 있는 무선 네트워크 보기를 클릭하십시오 .

무선 네트워크 선택 창에 Windows 가 이 연결을 구성할 수 없습니다라고 표시되면 그 무선 네트워크 카드의 클라이언트 유틸리티가 무선 네트워크 카드를 관리하는 것입니다 .

무선 네트워크 선택 창에 다음 목록에서 한 항목을 클릭하여 범위 내의 무 선 네트워크에 연결하거나 자세한 정보를 얻으십시오라고 표시되면 Windows XP 운영 체제가 무선 네트워크 카드를 관리하는 것입니다 .

Windows Vista 에서 무선 네트워크 카드를 관리하는 무선 구성 유틸리티 를 확인하려면 다음과 같이 하십시오 .

1 4 → 연결 대상 → 무선 네트워크 관리를 클릭하십시오.

2 프로파일을 더블 클릭하여 무선 네트워크 속성 화면을 여십시오 .

컴퓨터에 설치된 무선 구성 유틸리티에 대한 자세한 내용은 Windows 도움 말 및 지원 센터에 있는 무선 네트워크 설명서를 참조하십시오 (18 [페이지](#page-17-0) 의 ["Windows](#page-17-0) 도움말 및 지원 센터 " 참조 ).

#### WLAN 연결 완료

컴퓨터를 켜면 구성되지 않은 컴퓨터의 네트워크가 해당 지역에서 감지될 때마다 알림 영역 (Windows 바탕 화면의 오른쪽 하단에 있음 ) 의 네트워 크 아이콘 근처에 팝업이 나타납니다 .

화면에 표시되는 임의의 유틸리티 프롬프트에서 제공되는 지시사항을 따 르십시오 .

컴퓨터가 선택한 무선 네트워크에 맞게 구성되면 다른 팝업이 나타나 해당 네트워크에 컴퓨터가 연결되었음을 알립니다 .

그 뒤로 무선 네트워크 범위 내에서 컴퓨터를 로그온할 때마다 같은 팝업 이 무선 네트워크 여결을 알립니다 .

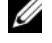

■ 주 : 보안 네트워크를 선택한 경우 , 프롬프트 창에 WEP 또는 WPA 키를 입력 해야 합니다 . 네트워크 보안 설정은 네트워크마다 고유합니다 . Dell 은 이러 한 정보를 제공할 수 없습니다 .

■ 주 : 이 컴퓨터는 1 분 이내에 네트워크에 접속할 수 있습니다 .

#### 무선 네트워크 카드 활성화 / 비활성화

■ 주 : 무선 네트워크에 연결할 수 없는 경우 WLAN 설치에 필요한 모든 구성요 소가 설치되었는지 확인 (79 [페이지의](#page-78-2) "WLAN 연결을 구축하기 위해 필요한 장 [치](#page-78-2) " 참조 ) 한 다음 <Fn><F2> 키 조합을 눌러 무선 네트워크 카드가 활성화되었 는지 확인하십시오 .

<Fn><F2> 키 조합을 눌러 컴퓨터의 무선 네트워킹 기능을 켜거나 끌 수 있습니다 .

#### Dell QuickSet 를 통해 무선 네트워크 카드 상태 모니터링

무선 작동 표시등은 컴퓨터의 무선 장치 상태를 모니터하는 간단한 방법입 니다 무선 작동 표시등을 켜거나 끄려면 작업 표시줄의 QuickSet 아이콘 을 클릭하고 Hotkey Popups( 바로 가기 키 팝업 ) 를 선택하십시오 .

Wireless Activity Indicator Off( 무선 작동 표시등 끄기 ) 를 선택하지 않으 면 이 표시등은 켜집니다 . Wireless Activity Indicator Off( 무선 작동 표시 등 끄기 ) 를 선택하면 이 표시등은 꺼집니다 .

무선 작동 표시등은 컴퓨터의 내장형 무선 장치가 활성 상태인지 아니면 비활성 상태인지를 표시합니다 . 무선 네트워크 기능을 켜거나 끄면 무선 작동 표시등이 바뀌어 상태를 알려 줍니다 .

Dell QuickSet 무선 작동 표시등에 대한 자세한 내용을 보려면 작업 표시줄 의 QuickSet 아이콘을 마우스 오른쪽 단추로 클릭하고 Help( 도움말 ) 를 선택하십시오 .

### 이동 광대역 (WWAN[ 무선 광대역 통신망 ])

WWAN(Wireless Wide Area Network) 이라고도 하는 이동 광대역 네트워 크는 일반적으로 100~1000 피트 범위로 이루어지는 WLAN 에 비해 보다 넓은 지리적 영역에 인터넷 액세스를 제공하는 고속 디지털 셀룰러 네트워 크입니다 . 셀룰러 데이터의 작동 범위 내에 있는 컴퓨터는 항상 이동 광대 역 네트워크에 액세스할 수 있습니다 . 고속 디지털 셀룰러 네트워크의 범 위에 대해서는 서비스 제공업체에 문의하십시오 .

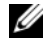

<mark>∅ 주</mark> : 특정한 지리적 위치에서 휴대폰 통화가 가능하더라도 셀룰러 데이터의 작동 범위에서는 벗어나 있을 수 있습니다 .

### 이동 광대역 네트워크 연결을 구축하는 데 필요한 구성요소

■ 주 : 이동 광대역 네트워크 연결을 구축하려면 컴퓨터에 따라 이동 광대역 ExpressCard 또는 미니 카드를 사용할수 있지만 두 가지를 동시에 사용할 수는 없습니다 .

이동 광대역 네트워크 연결을 설치하려면 다음 구성요소가 필요합니다 .

• 이동 광대역 ExpressCard 또는 미니 카드 ( 컴퓨터 구성에 의해 결정됨 )

<mark>丝 주</mark> : ExpressCard 사용에 대한 지시사항은 71 [페이지의](#page-70-0) " 카드 사용 " 을 참 조하십시오 .

- 해당 서비스 제공업체용으로 활성화된 이동 광대역 ExpressCard 또는 활성화된 SIM(Subscriber Identity Module)
- Dell 이동 광대역 카드 유틸리티 ( 컴퓨터 구입 시 카드를 구입한 경우 설치되어 있으며 , 별도로 구입한 경우에는 카드와 함께 제공된 CD 에 있음 )

유틸리티가 손상되었거나 삭제된 경우 Dell 이동 광대역 카드 유틸리 티 사용 설명서의 지시사항을 참조하십시오 . 이 사용 설명서는 Windows 도움말 및 지원 센터 (18 [페이지의](#page-17-0) "Windows 도움말 및 지 원 [센터](#page-17-0) " 참조 ) 또는 컴퓨터와 별도로 카드를 구입한 경우 카드와 함 께 제공된 CD 에 들어 있습니다 .

### Dell 이동 광대역 카드 확인

컴퓨터 구입 시 선택한 항목에 따라 컴퓨터의 구성이 달라집니다 . 컴퓨터 구성을 확인하려면 다음 항목 중 하나를 참조하십시오 .

- 주문 확인서
- Microsoft Windows 도움말 및 지원 센터

Windows 도움말 및 지원 센터에서 이동 광대역 카드를 확인하려면 다음과 같이 하십시오 .

1 시작 → 도움말 및 지원 → 도구를 사용하여 컴퓨터 정보를 볼 수 있으며 문제를 진단할 수 있습니다를 클릭하십시오 . 도구 아래에서 내 컴퓨터 정보 → 이 컴퓨터에 설치되어 있는 하드웨어 정보를 찾습니다를 클릭 하십시오 .

<sup>내</sup> 컴퓨터 정보 *—* 하드웨어 화면에서 기타 하드웨어 구성요소와 함께 <sup>컴</sup> 퓨터에 설치된 이동 광대역 카드의 종류를 볼 수 있습니다 .

 $\mathscr{U}$  이동 광대역 카드는 **모뎀**에 나열되어 있습니다 .

### Microsoft®Windows®방화벽

Windows 방화벽은 인터넷에 연결된 컴퓨터에 대한 무단 접근을 기본적으 로 방지해 줍니다 . Windows 방화벽은 네트워크 설정 마법사를 실행할 때 자동ㅇ로 확성화된니다 .

네트워크 연결 시 Windows 방화벽이 활성화된 경우 , 제어판의 **네트워크** 여결 항목에 빡가색 배경의 방화벽 아이콘이 표시됩니다.

**■ 주: Windows** 방화벽을 활성화했다고 해서 바이러스 검사 소프트웨어가 필요 없는 것은 아닙니다 .

자세한 내용을 보려면 시작 → 제어판 → 보안 → Windows 방화벽을 클릭 하거나 18 [페이지의](#page-17-0) "Windows 도움말 및 지원 센터 " 를 참조하십시오 .

### 86 | 네트워크 설치 및 사용

## 컴퓨터 보안

### 보안 케이블 잠금 장치

 $\mathbb Z$  주 : 보안 케이블 잠금 장치는 컴퓨터와 함께 제공되지 않습니다 .

보안 케이블 잠금 장치는 시중에서 판매하는 도난 방지 장치입니다 . 잠금 장치를 사용하려면 잠금 장치를 컴퓨터의 보안 케이블 슬롯에 장착하십시 오 . 자세한 내용은 해당 장치와 함께 제공되는 설명서를 참조하십시오 .

 $\bullet$  주의사항 : 도난 방지 장치를 구입하기 전에 사용자 컴퓨터의 보안 케이블 슬 롯에 맞는지 확인하십시오 .

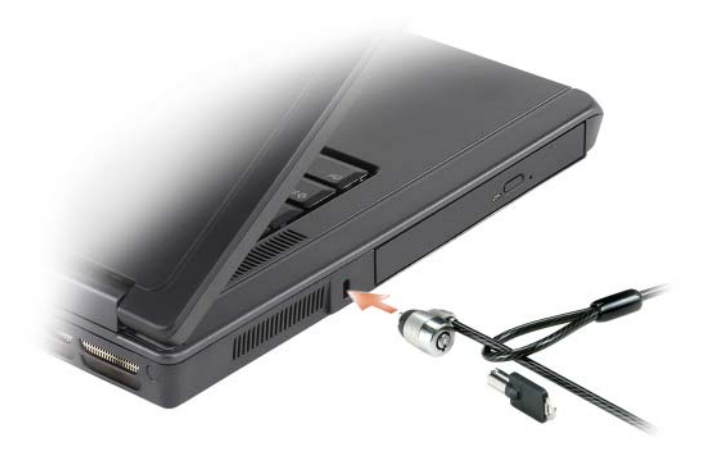

### 암호

암호를 사용하면 컴퓨터에 대한 무단 접근을 방지할 수 있습니다 . 컴퓨터 를 처음 시작할 때 프롬프트에서 기본 암호를 지정해야 합니다 . 2 분 내에 암호를 입력하지 않으면 컴퓨터는 이전 작동 상태로 복귀합니다 .

암호를 사용할 때는 다음 지침을 준수하십시오 .

- 사용자가 기억하기 쉽지만 다른 사람이 알아 맞추기 어려운 암호를 선 택하십시오 . 예를 들어 , 가족 구성원이나 애완 동물의 이름을 사용하 지 마십시오 .
- 암호를 기록해 두지 않는 것이 좋습니다. 기록할 경우에는 암호를 안전 한 장소에 보관해 두십시오 .
- 다른 사람에게 암호를 알려 주지 마십시오 .
- 암호를 입력할 때 다른 사람이 옆에 없도록 하십시오 .
- $\Box$  주의사항 : 암호는 컴퓨터 및 하드 드라이브의 데이터에 대한 높은 수준의 보안 을 제공합니다 . 그러나 이 기능만으로는 부족합니다 . 더 안전하게 보호하려면 스마트 카드 , 데이터 암호화 프로그램 또는 암호화 기능의 ExpressCard( 또는 미 니 카드 ) 와 같은 추가 보호 형식을 얻어 사용하십시오 .

악호를 추가 또는 변경하려면 제어판에서 **사용자 계정**에 액세스하십시오 .

암호를 잊은 경우 Dell 사에 문의하십시오 (165 [페이지의](#page-164-0) "Dell 사에 문의 [하기](#page-164-0) " 참조 ). Dell 기술 지원부 직원은 보안을 위해 신분 증명에 필요한 몇 가지 직무을 할 것입니다 .

### 컴퓨터 추적 소프트웨어

컴퓨터 추적 소프트웨어를 사용하면 컴퓨터를 분실했거나 도난 당한 경우 에 컴퓨터의 위치를 알 수 있습니다 . 이 소프트웨어는 선택사양이며 컴퓨 터 주문 시에 구입하거나 판매 담당자에게 이 보안 기능에 대한 정보를 문 의학 수 있습니다 .

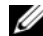

■ 주 : 특정 국가 / 지역에서는 컴퓨터 추적 소프트웨어를 사용하지 못할 수 있습 니다 .

■ 주 : 컴퓨터 추적 소프트웨어가 있는 사용자가 컴퓨터를 분실 또는 도난 당한 경우 , 추적 서비스 업체에 연락하여 컴퓨터 분실을 보고해야 합니다 .

### 컴퓨터를 분실하거나 도난당한 경우

- 가까운 경찰서에 컴퓨터 분실 신고나 도난 신고를 하십시오 . 컴퓨터에 대해 설명할 때는 서비스 태그를 알려 주십시오 . 사건 번호를 문의하여 경찰서 이름 주소 전화 번호와 함께 기록해 두십시오. 가능하면 사건 담당자의 이름도 알아 두십시오 .
- ■■ 주 : 컴퓨터 분실 장소나 도난 장소를 안다면 , 해당 지역의 경찰서에 신고하십 시오 . 분실 장소를 모르는 경우 , 거주 지역의 경찰서로 신고하십시오 .
- 회사 소유의 컴퓨터인 경우에는 회사 보안 담당자에게 알리십시오 .
- Dell 고객 서비스로 전화하여 컴퓨터 분실 사실을 알리십시오 . 컴퓨터 의 서비스 태그 , 사건 번호 , 이름 , 주소 및 분실한 컴퓨터를 신고한 경 찰서의 전화 번호도 알려 주십시오 . 가능하면 사건 담당자의 이름도 알 려주십시 9

Dell 고객 서비스 지원부에서 신고를 접수하여 컴퓨터의 서비스 태그 아래 에 기록하고 분실 또는 도난 컴퓨터라는 표시를 해 둡니다 . Dell 에 기술 지 원을 요청하는 사람이 서비스 태그를 입력하면 분실 또는 도난 당한 컴퓨 터인지 자동으로 식별됩니다 . 지원부에서 전화한 사람의 전화 번호 및 주 소를 확인합니다 . Dell 사는 즉시 컴퓨터 분실 사건을 신고한 경찰서로 이 사실을 통보합니다 .

### 90 | 컴퓨터 보안

## 부품 추가 및 교체

## <span id="page-90-1"></span>시작하기 전에

이 장에서는 컴퓨터 구성요소를 분리하거나 설치하는 절차에 대해 설명합 니다 . 특별히 언급하지 않는 한 , 각 절차에서는 다음과 같은 조건을 전제 하고 있음을 유의하십시오 .

- 91[페이지의](#page-90-0)"컴퓨터 끄기" 및 92[페이지의](#page-91-0)"컴퓨터 내부에서 작업하기 전 [에](#page-91-0) " 의 다계를 수행했습니다 .
- Dell™ 제품 정보 안내의 안전 지침을 읽었습니다.
- 분리 절차를 역순으로 수행하면 구성요소를 교체하거나 설치 ( 별도로 구입한 경우 ) 할 수 있습니다 .

### 권장 도구

이 설명서의 절차를 수행하는 데 다음 도구가 필요할 수 있습니다 .

- 소형 일자 드라이버
- 십자 드라이버
- 소형 플라스틱 스크라이브
- 플래시 BIOS 업데이트 (Dell 지원 웹 사이트 support.dell.com 참조 )

### <span id="page-90-0"></span>컴퓨터 끄기

 $\bullet$  주의사항 : 데이터 유실을 방지하려면 컴퓨터를 끄기 전에 열린 파일을 모두 저장하고 닫은 다음 , 실행 중인 모든 프로그램을 종료하십시오 .

- 1 다음과 같이 운영 체제를 종료하십시오 .
	- a 열려있는 모든 파일을 저장하고 닫은 후 , 실행 중인 프로그램을 종 료하고 , 시작 단추를 클릭한 다음 시스템 종료를 클릭하십시오.
	- h · **컾퓨터 종료** 창에서 **컨퓨터 종료**를 선택하십시오 .

운영 체제 종료 프로세스가 완료된 후 컴퓨터가 꺼집니다 .

2 컴퓨터와 컴퓨터에 연결된 모든 장치의 전원이 꺼져 있는지 확인하십 시오. 운영 체제를 종료할 때 컴퓨터 및 장착된 장치가 자동으로 꺼지지 않으면 전원 단추를 컴퓨터가 꺼질 때까지 몇초 동안 누르십시오 .

#### 부품 추가 및 교체 | 91

### <span id="page-91-0"></span>컴퓨터 내부에서 작업하기 전에

컴퓨터가 손상되는 것을 방지하고 안전하게 작업하려면 다음 안전 지침을 따르십시오.

- $\overline{\Delta}$  주의 : 이 항목의 절차를 수행하기 전에 제품 정보 안내에 있는 안전 지침을 따르십시오 .
- $\bigwedge$  주의 : 구성요소 및 카드를 조심스럽게 다루십시오 . 카드의 구성요소 또는 단 자를 만지지 마십시오 . 카드를 잡을 때는 카드의 모서리 또는 금속 장착 브래 킷을 잡으십시오 . 프로세서와 같은 구성요소를 잡을 때는 핀을 잡지 말고 모 서리를 잡으십시오 .
- $\bullet$  주의사항 : 공인된 서비스 기술자만 컴퓨터를 수리해야 합니다 . Dell 에서 공 인하지 않은 수리로 인한 손상에 대해서는 보상하지 않습니다 .
- 주의사항 : 케이블을 분리할 때는 케이블을 직접 잡아 당기지 말고 커넥터나 고정 완화 고리를 잡고 분리하십시오 . 일부 케이블에는 잠금 장치가 있는 커 넥터가 달려 있으므로 이와 같은 종류의 케이블을 분리할 때는 잠금 탭을 누 르고 분리하십시오 . 커넥터를 잡아 당길 때 커넥터 핀이 구부러지지 않도록 평평하게 하십시오 . 케이블을 연결하기 전에 두 커넥터가 올바르게 정렬되었 는지도 확인하십시오 .
- ■■■ 주의사항 : 컴퓨터의 손상을 방지하려면 컴퓨터 내부에서 작업하기 전에 다 음 단계를 수행하십시오 .
	- 1 컴퓨터 덮개의 긁힘을 방지하기 위해 작업 표면이 평평하고 깨끗한지 화이하십시 9
- 2 컴퓨터를 끄십시오 . 91 [페이지의](#page-90-0) " 컴퓨터 끄기 " 를 참조하십시오 .
- 주의사항 : 네트워크 케이블을 분리하려면 먼저 컴퓨터에서 케이블을 분리 한 다음 네트워크 벽면 잭에서 케이블을 분리하십시오 .
- 3 컴퓨터에 연결된 전화선이나 네트워크 케이블을 부리하십시오.
- 주의사항 : 시스템 보드의 손상을 방지하려면 컴퓨터를 수리하기 전에 전지 베이에서 전지를 분리해야 합니다 .
- 주: 컴퓨터의 손상을 방지하려면 해당 Dell 컴퓨터용으로 설계된 전용 전지를 사용하십시오 . 다른 Dell 컴퓨터용 전지를 사용하지 마십시오 .
	- 4 컴퓨터 및 모든 장착된 장치를 해당 전원 콘센트에서 분리하십시오 . 컴 퓨터 맨 아래에 있는 전지 베이 분리 래치를 잡고 전지를 베이로부터 꺼 내십시오 .

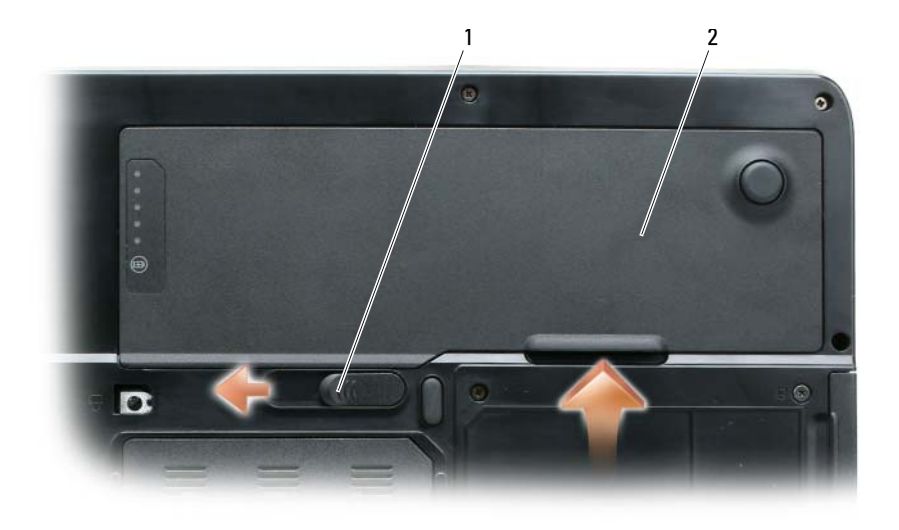

1 전지 베이 분리 래치 2 전지

- 5 전원 단추를 눌러 시스템 보드를 접지하십시오 .
- 6 ExpressCard 슬롯 (73 페이지의 ["ExpressCard](#page-72-0) 또는 보호물 분리 " 참조 ) 및 3-in-1 매체 메모리 카드 판독기 (75 [페이지의](#page-74-0) " 매체 메모리 카드 분 [리](#page-74-0) " 참조 ) 에서 설치된 카드를 분리하십시오 .
- 7 디스플레이를 닫고 평평한 작업대에 컴퓨터를 뒤집어 놓으십시오 .
- 8 하드 드라이브를 분리하십시오 (94 [페이지의](#page-93-0) " 하드 드라이브 " 참조 ).

### 광학 드라이브

#### $\bigwedge$  주의 : 이 항목의 절차를 수행하기 전에 제품 정보 안내에 있는 안전 지침을 따르십시오 .

- 1 컴퓨터를 끄십시오.
- 2 컴퓨터를 뒤집어 놓고 장치 고정 나사를 분리하십시오 .
- 3 스크라이브를 노치에 삽입하고 옆으로 밀어 드라이브를 베이에서 분리 하십시 9
- 4 드라이브를 베이에서 밀어 꺼내십시오 .

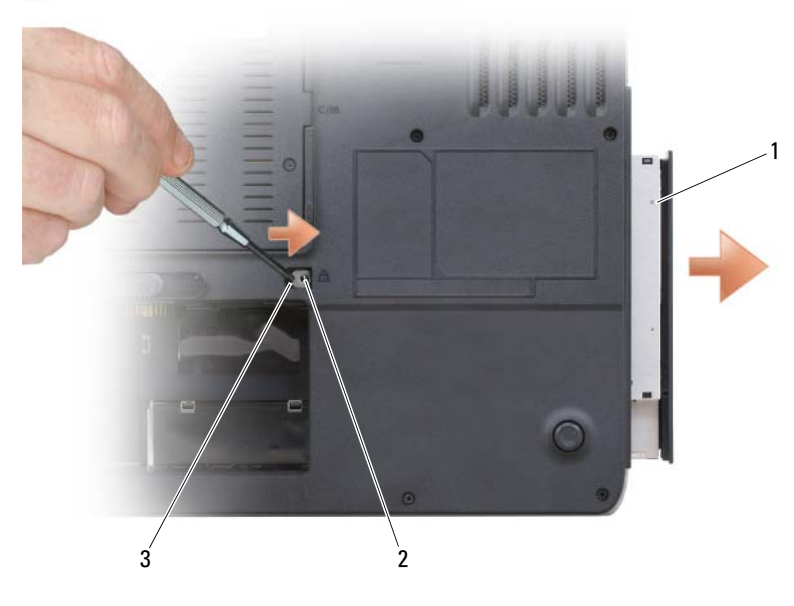

1 광학 드라이브 2 장치 고정 나사 3 노치

### <span id="page-93-0"></span>하드 드라이브

- 주의 : 드라이브가 과열된 상태에서 컴퓨터에서 하드 드라이브를 분리할 경 우 , 하드 드라이브의 금속 하우징을 만지지 마십시오 .
- 주의 : 이 항목의 절차를 수행하기 전에 제품 정보 안내에 있는 안전 지침을 따르십시오 .
- $\bullet$  주의사항 : 데이터 손실을 방지하려면 하드 드라이브를 분리하기 전에 컴퓨 터의 전원을 끄십시오 (91 [페이지의](#page-90-0) " 컴퓨터 끄기 " 참조 ). 컴퓨터의 전원이 켜 져 있거나 대기 또는 최대 절전 모드일 경우에는 하드 드라이브를 분리하지 마십시오 .
- $\bullet$  주의사항 : 하드 드라이브는 충격에 약하므로 조심스럽게 다루십시오.
- $\mathbb Z$   $\tilde \mathsf F$  : Dell 사는 자사에서 구입하지 않은 하드 드라이브는 지원하지 않으며 호 환성도 보증하지 않습니다 .
- <mark>◇</mark> 주 : Dell 사에서 구입하지 않은 하드 드라이브를 설치하는 경우 , 새 하드 드라 이브에 운영 체제 , 드라이버 및 유틸리티를 설치해야 합니다 . 150 [페이지의](#page-149-0) "Microsoft® [Windows Vista](#page-149-0)® 운영 체제 복원 " 및 146 [페이지의](#page-145-0) " 드라이버 및 유 [틸리티](#page-145-0) 재설치 " 를 참조하십시오 .

하드 드라이브 베이의 하드 드라이브를 교체하려면 다음과 같이 하십시오 .

- 1 91 [페이지의](#page-90-1) " 시작하기 전에 " 의 절차를 따르십시오 .
- 2 컴퓨터를 뒤집어 놓고 하드 드라이브 나사를 분리하십시오 .

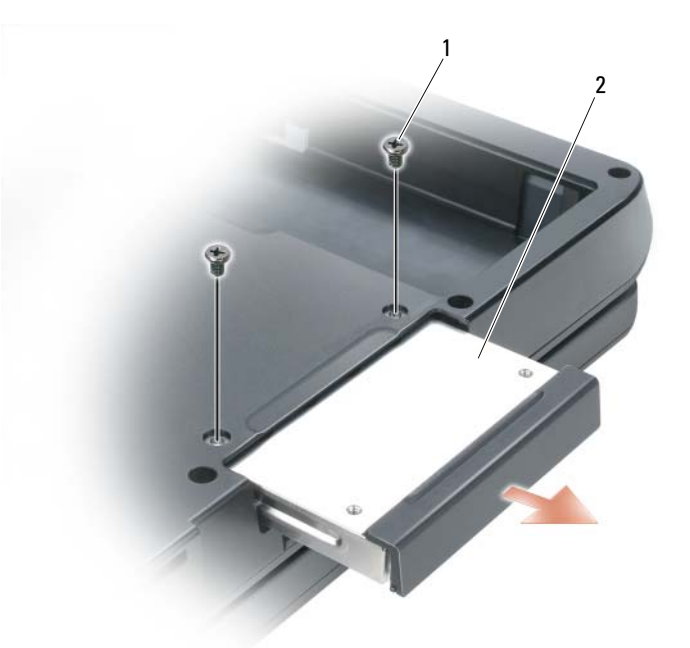

1 하드 드라이브 나사 (2 개 ) 2 하드 드라이브

- 주의사항 : 하드 드라이브를 컴퓨터에 설치하지 않을 경우, 정전기 방지 포 장재로 포장하여 보관하십시오 . 제품 정보 안내의 " 정전기 방전 방지 " 를 참 조하십시오 .
	- 3 하드 드라이브를 컴퓨터 밖으로 밀어내십시오 .
	- 4 새 드라이브를 포장에서 꺼내십시오 .

원래의 포장은 하드 드라이브를 보관하거나 운반 시 사용할 수 있도록 보관하십시오 .

- $\bigcirc$  주의사항 : 고르게 힘을 가하여 드라이브를 밀어 넣으십시오. 너무 강하게 밀어 넣으면 커넥터가 손상될 수 있습니다 .
	- 5 하드 드라이브가 와전히 고정될 때까지 베이에 밀어 넣으십시오.
- 6 하드 드라이브 나사를 장착하고 조이십시오 .
- 7 컴퓨터에 운영 체제를 설치하십시오 . 150 페이지의 ["Microsoft](#page-149-0)® [Windows Vista](#page-149-0)® 운영 체제 복원 " 을 참조하십시오 .
- 8 컴퓨터에 드라이버 및 유틸리티를 설치하십시오 . 146 [페이지의](#page-145-0) " 드라 이버 및 [유틸리티](#page-145-0) 재설치 " 를 참조하십시오 .

#### Dell 에 하드 드라이브 반환

기존 하드 드라이브를 원래 또는 비슷한 발포 포장에 넣어 Dell 에 반환하 십시오 . 안 그러면 하드 드라이브가 운송 도중에 손상될 수 있습니다 .

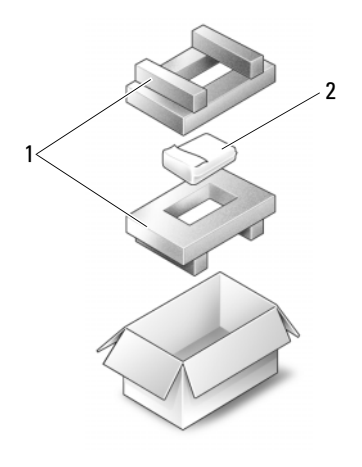

1 발포 포장 2 하드 드라이브

### 메모리

#### 주의 : 이 항목의 절차를 수행하기 전에 제품 정보 안내에 있는 안전 지침을 따르십시오 .

시스템 보드에 메모리 모듈을 설치하여 컴퓨터의 메모리를 늘릴 수 있습니 다 . 해당 컴퓨터에서 지원되는 메모리에 대한 내용은 167 [페이지의](#page-166-0) " 사양 " 을 참조하십시오 . 이 컴퓨터에서 사용할 수 있는 메모리 모듈만 설치하십시  $\circ$ 

■ 주 : Dell 사에서 구입한 메모리는 컴퓨터 보증 범위에 포함됩니다.

- 1 91 [페이지의](#page-90-1) " 시작하기 전에 " 의 절차를 따르십시오 .
- 2 컴퓨터를 뒤집어 놓고 메모리 모듈 덮개의 고정 나사를 푼 다음 메모리 모듈 덮개를 분리하십시오 .

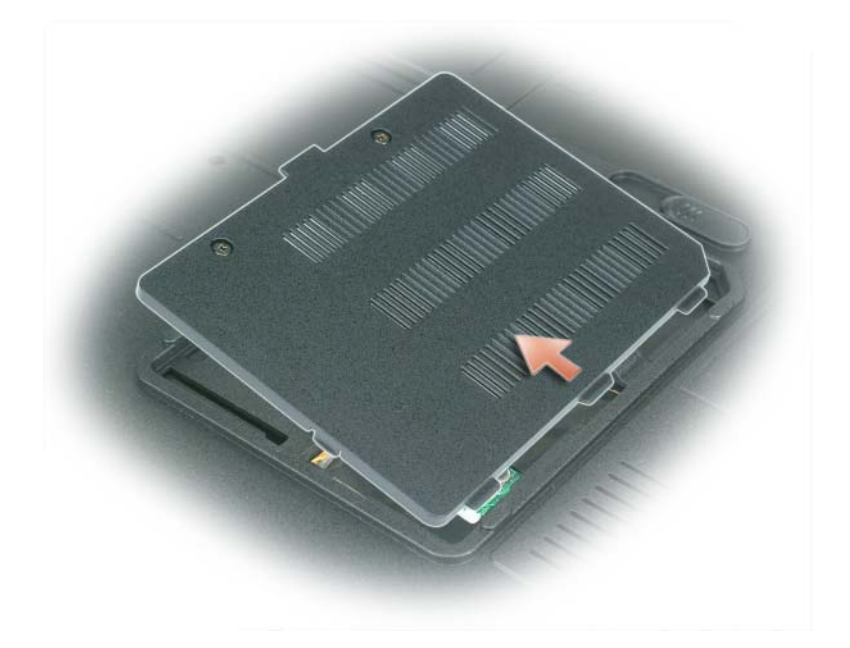

- 주의사항 : 메모리 모듈 커넥터의 손상을 방지하려면 메모리 모듈 보호 클립 을 벌릴 때 도구를 사용하지 마십시오 .
- 주의사항 : 정전기 방전을 방지하기 위해 손목 접지대를 사용하거나 도색되 지 않은 금속 표면 ( 예 : 컴퓨터 뒷면의 커넥터 ) 을 주기적으로 만져 접지하십 시오 .
	- 3 메모리 모듈을 교체하려면 기존 모듈을 분리하십시오 .
		- a 모듈이 튕겨 나올 때까지 메모리 모듈 커넥터의 양쪽 끝에 있는 메 모리 모듈 보호 클립을 손끝으로 조심스럽게 벌리십시오 .
		- b 모듈을 커넥터에서 분리하십시오 .

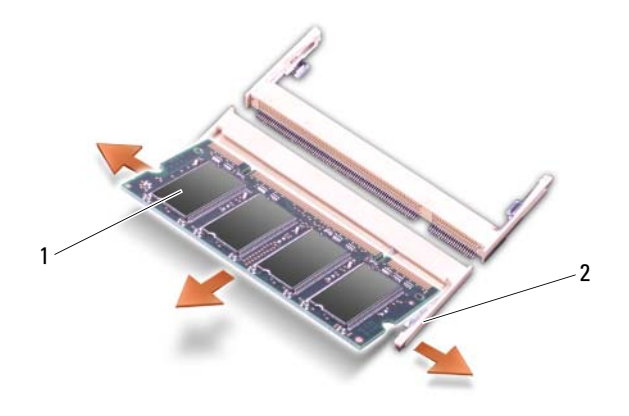

1 메모리 모듈 2 메모리 모듈 고정 클립 ( 커넥터당 2 개 )

- 주 : 메모리 모듈을 제대로 설치하지 않으면 컴퓨터가 제대로 부팅되지 않습 니다 . 이 경우에는 아무런 오류 메시지도 나타나지 않습니다 .
	- 4 사용자 몸의 정전기를 없애고 새 메모리 모듈을 설치하십시오 .
		- a 모듈 에지 커넥터의 노치를 커넥터 슬롯의 탭에 맞추십시오 .
		- b 모듈을 45 도 각도로 슬롯에 확실히 밀어넣은 다음 , 딸깍 소리가 나 면서 제자리에 고정될 때까지 모듈을 아래로 돌리십시오 . 소리가 나지 않으면 모듈을 꺼냈다가 다시 설치하십시오 .

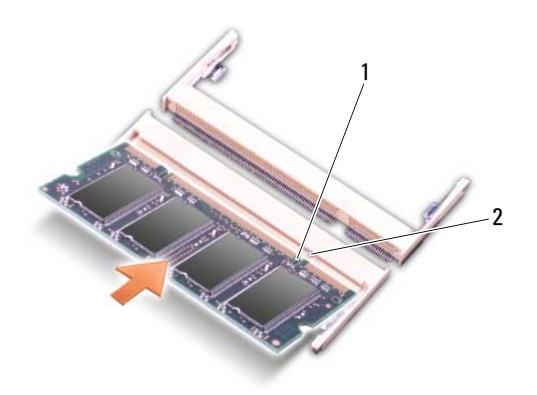

1 노치 2 탭

- 주의사항 : 메모리 모듈 덮개를 닫기 어려운 경우, 모듈을 분리했다가 재설 치하십시오 . 덮개를 강제로 닫으면 컴퓨터가 손상될 수 있습니다 .
	- 5 메모리 모듈 덮개를 장착하십시오 .
	- 6 전지 베이에 전지를 삽입하거나 AC 어댑터를 컴퓨터와 전원 콘센트에 연결하십시오 .
	- 7 하드 드라이브를 재설치하십시오. 94 [페이지의](#page-93-0) " 하드 드라이브 " 를 참 조하십시오 .
	- 8 컴퓨터를 켜십시오.

컴퓨터가 부팅되면서 추가 메모리를 감지하고 자동으로 시스템 구성 정보 륵 업데이트함니다 .

컴퓨터에 설치된 메모리 양을 확인하려면 다음과 같이 하십시오 .

- Microsoft® Windows® XP 운영 체제에서 바탕 화면의 내 컴퓨터 아이 콘을 마우스 오른쪽 단추로 클릭하십시오 . 속성 → 일반을 클릭하십 시오 .
- Microsoft Windows Vista*®* 운영 체제에서는 Windows Vista 시작 단추 ● 를 클릭하고 **컦퓨터 → 속성**을 마우스 오른쪽 단추로 클릭하십시오.

### 모뎀

#### $\bigwedge$  주의 : 이 항목의 절차를 수행하기 전에 제품 정보 안내에 있는 안전 지침을 따르십시오 .

컴퓨터와 함께 선택사양인 모뎀을 주문한 경우 , 컴퓨터에 이미 모뎀이 설 치되어 임습니다 .

- 1 91 [페이지의](#page-90-1) " 시작하기 전에 " 의 절차를 따르십시오 .
- 2 컴퓨터를 뒤집어 놓고 모뎀 덮개의 고정 나사를 푼 다음 모뎀 덮개를 분 리하십시오 .

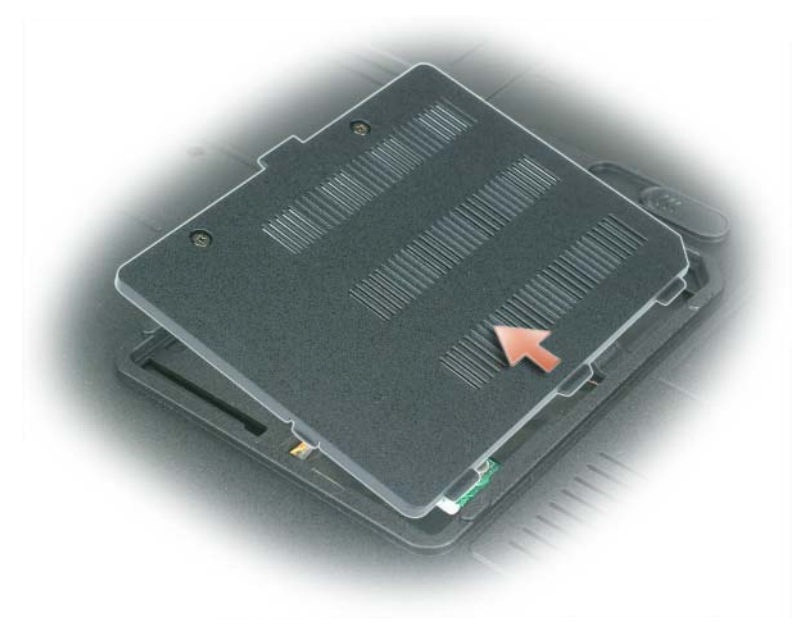

- 3 기존 모뎀을 분리하십시오 .
	- a 모뎀 나사를 분리하십시오 .
	- b 모뎀의 당김 탭을 위로 잡아당겨 시스템 보드의 커넥터로부터 모뎀 을 들어올린 다음 모뎀 케이블을 분리하십시오 .

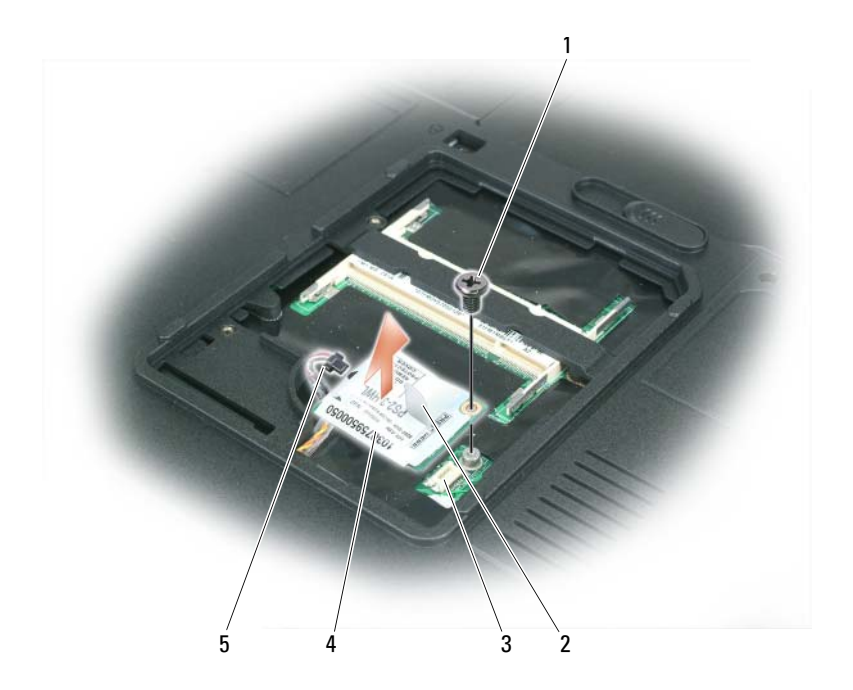

- 1 모뎀 나사 2 모뎀 당김 탭 3 시스템 보드의 모뎀 커넥터 4 모뎀 5 모뎀 케이블
- 4 교체용 모뎀을 설치하십시오 .
	- a 모뎀 케이블을 모뎀에 연결하십시오 .
- **◯ 주의사항** : 커넥터에는 잘못된 삽입을 방지하는 키가 있습니다. 제대로 맞지 않으면 커넥터를 확인하고 카드를 다시 맞추십시오 .
	- b 모뎀을 나사 구멍에 맞춘 다음 시스템 보드의 커넥터 안으로 모뎀 을 눌러주십시오 .
	- c 모뎀을 시스템 보드에 고정하는 나사를 다시 끼우십시오 .
- 5 모뎀 덮개를 장착하십시오 .

### <span id="page-101-0"></span>연결쇠 덮개

- 주의 : 이 항목의 절차를 수행하기 전에 제품 정보 안내에 있는 안전 지침을 따르십시오 .
- 주의사항 : 정전기 방전을 방지하기 위해 손목 접지대를 사용하거나 도색되 지 않은 금속 표면 ( 예 : 컴퓨터 뒷면의 커넥터 ) 을 주기적으로 만져 접지하십 시오 .
- 주의사항 : 시스템 보드의 손상을 방지하려면 컴퓨터 내부에서 작업하기 전 에 전지 베이에서 전지를 분리해야 합니다 .
	- 1 91 페이지의 " [시작하기](#page-90-1) 전에 " 의 절차를 따르십시오 .
	- 2 연결쇠 덮개를 분리하십시오 .
		- a 디스플레이를 완전히 (180 도 ) 열어 작업대 표면에 평평하게 놓이 도록 하십시오 .
- 주의사항 : 연결쇠 덮개의 손상을 방지하기 위해 덮개 양쪽을 동시에 들지 마 십시오 .
	- b 스크라이브를 오목면에 삽입하고 오른쪽 연결쇠 덮개를 들어내십 시오 .
	- c 연결쇠 덮개를 오른쪽에서 왼쪽으로 움직여 느슨하게 한 다음 분리 하십시 9
- 주 : 연결쇠 덮개를 다시 끼울 때는 왼쪽 모서리를 먼저 삽입한 다음 덮개가 제 자리에 고정될 때까지 왼쪽에서 오른쪽으로 미십시오 .

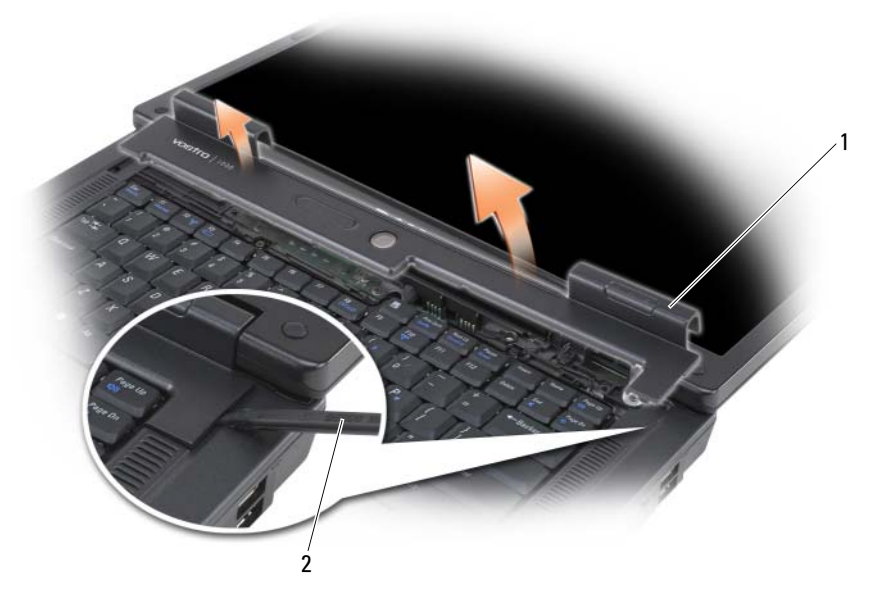

1 연결쇠 덮개 2 스크라이브

### <span id="page-102-0"></span>키보드

- $\bigwedge\limits$  주의 : 이 항목의 절차를 수행하기 전에 제품 정보 안내에 있는 안전 지침을 따르십시오 .
- 주의사항 : 정전기 방전을 방지하기 위해 손목 접지대를 사용하거나 도색되 지 않은 금속 표면 ( 예 : 컴퓨터 뒷면의 커넥터 ) 을 주기적으로 만져 접지하십 시오 .
- 주의사항 : 시스템 보드의 손상을 방지하려면 컴퓨터 내부에서 작업하기 전 에 전지 베이에서 전지를 분리해야 합니다 .
	- 1 91 [페이지의](#page-90-1) " 시작하기 전에 " 의 절차를 따르십시오 .
	- 2 디스플레이를 여십시오 .
	- 3 연결쇠 덮개를 부리하십시오 . 102 [페이지의](#page-101-0) " 연결쇠 덮개 " 를 참조하 십시오.
- 4 키보드를 분리하십시오 .
	- a 2 개의 키보드 나사를 분리하십시오 .
- **□ 주의사항** : 키보드의 키 캡은 충격에 약하고 쉽게 빠질 수 있으며 장착하는 데 시간이 오래 걸립니다 . 키보드를 만지거나 분리할 때는 주의하십시오 .
	- b 키보드를 컴퓨터 뒤쪽을 향해 약간 민 다음 손가락이 들어갈 정도 로만 들어올리고 앞으로 살짝 밀어 키보드 커넥터에 접근합니다.
	- c 시스템 보드의 키보드 커넥터에서 키보드 케이블을 빼내기 위해 키 보드 커넥터의 플라스틱 막대를 컴퓨터 앞쪽으로 돌리십시오.

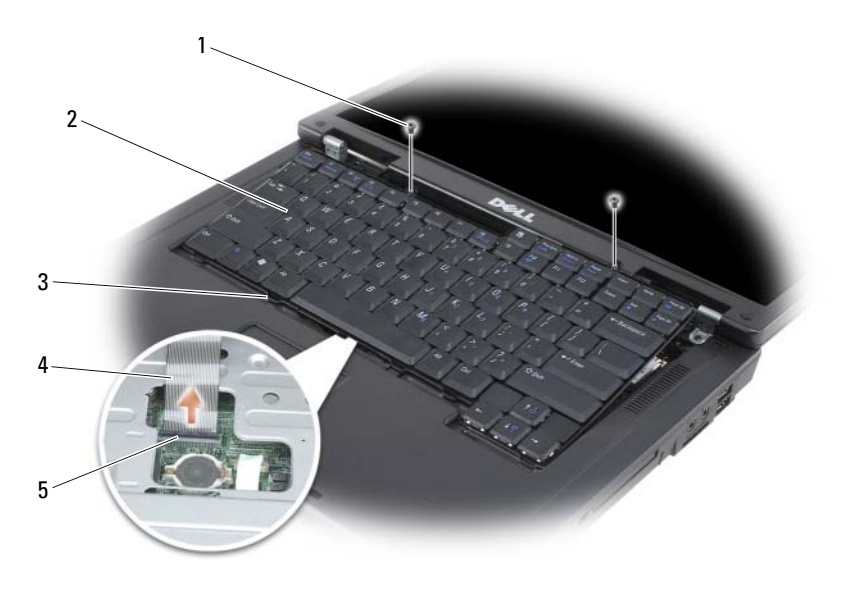

- 1 키보드 나사 (2 개 ) 2 키보드 3 탭
- 4 키보드 케이블 5 키보드 커넥터의 플 라스틱 막대
- 주의사항 : 키보드를 교체할 때 손목 받침대가 긁히지 않도록 하려면 키보드 앞쪽 모서리의 탭을 손목 받침대에 걸고 오른쪽 모서리 상단을 눌러 키보드를 제자리에 끼운 다음 나사 두 개를 다시 끼우십시오 .

### 무선 미니 카드

미니 카드를 컴퓨터와 함께 주문했으면 카드는 이미 설치되어 있습니다 .

 $\bigwedge$  주의 : 이 항목의 절차를 수행하기 전에 제품 정보 안내에 있는 안전 지침을 따르십시오 .

- 주의사항 : 시스템 보드의 손상을 방지하려면 컴퓨터 내부에서 작업하기 전 에 전지 베이에서 전지를 분리해야 합니다 .
	- 1 91 [페이지의](#page-90-1) " 시작하기 전에 " 의 절차를 따르십시오 .
	- 2 연결쇠 덮개를 분리하십시오 . 102 [페이지의](#page-101-0) " 연결쇠 덮개 " 을 참조하 십시오 .
	- 3 키보드를 분리하십시오. 103 [페이지의](#page-102-0) " 키보드 " 를 참조하십시오.
	- 4 미니 카드가 설치되어 있지 않으면 5 단계로 가십시오 . 미니 카드를 교 체하려면 기존 카드를 분리하십시오 .
		- a 미니 카드에서 안테나 케이블 두 개를 분리하십시오 .

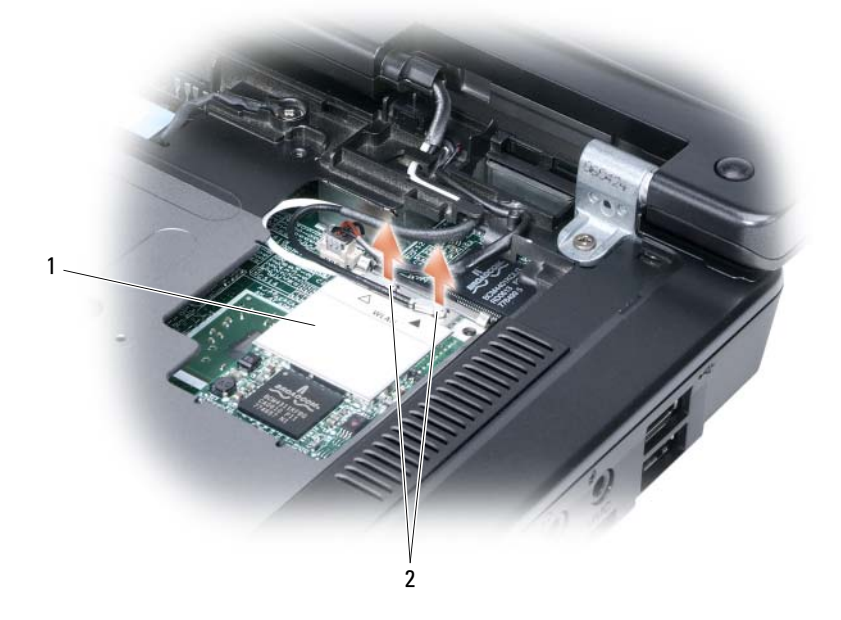

1 미니 카드 2 안테나 케이블 커넥터 (2 개 )

- b 카드가 튕겨 나올 때까지 금속 고정 탭을 컴퓨터 뒤쪽으로 밀어 미 니 카드를 분리하십시오 .
- c 시스템 보드 커넥터에서 미니 카드를 들어올리십시오 .

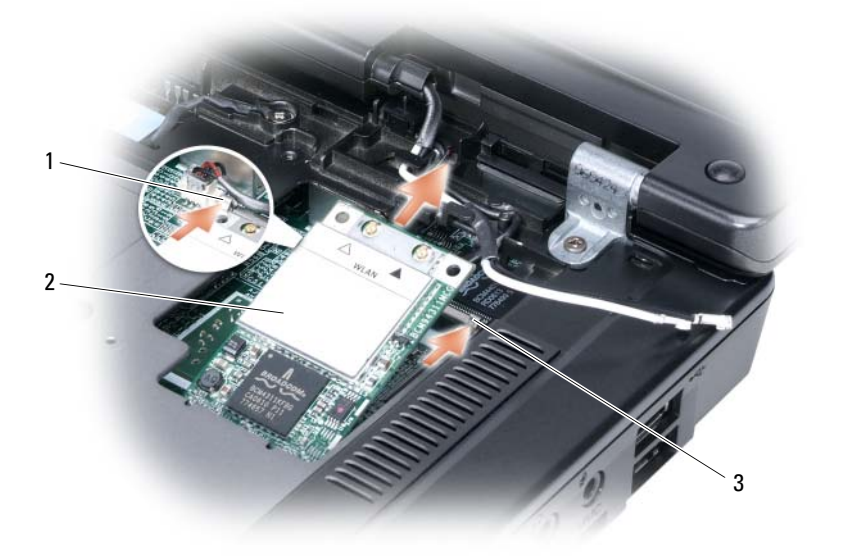

- 1 금속 고정 탭 2 미니 카드 3 금속 고정 탭
- $\bigcirc$  주의사항 : 커넥터에는 올바른 삽입을 돕는 키가 있습니다. 저항이 느껴지면 카드와 시스템 보드의 커넥터를 점검한 다음 카드 방향을 다시 맞추십시오 .
	- 5 교체용 미니 카드를 설치하십시오 .
		- a 미니 카드 커넥터를 시스템 보드 커넥터에 45 도 각도로 삽입한 다 음 미니 카드의 다른쪽 끝을 고정 탭 안으로 눌러 카드가 제자리에 고정되도록 하십시오 .

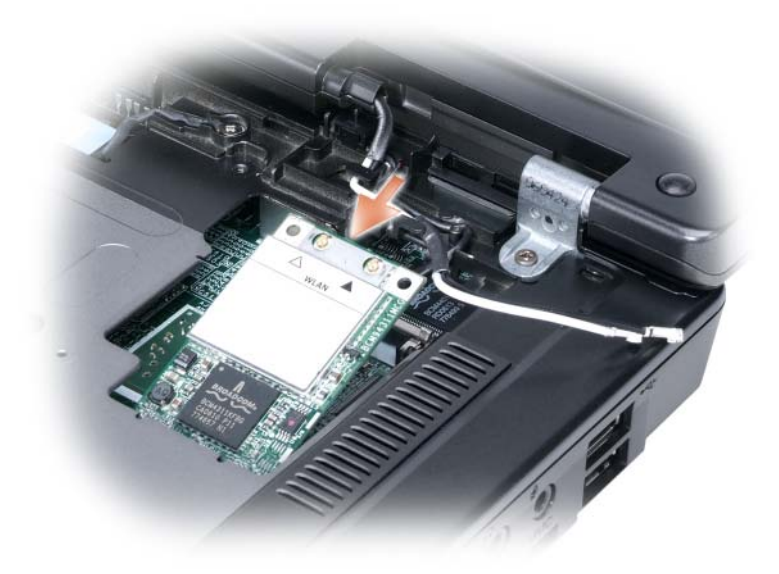

- 주의사항 : 미니 카드의 손상을 방지하려면 카드 아래에 케이블을 놓지 마십 시오 .
	- b 두 개의 안테나 케이블을 미니 카드 ( 검은색 케이블은 "aux" 커넥터 에 , 흰색 케이블은 "main" 커넥터에 연결 ) 에 연결하십시오 .

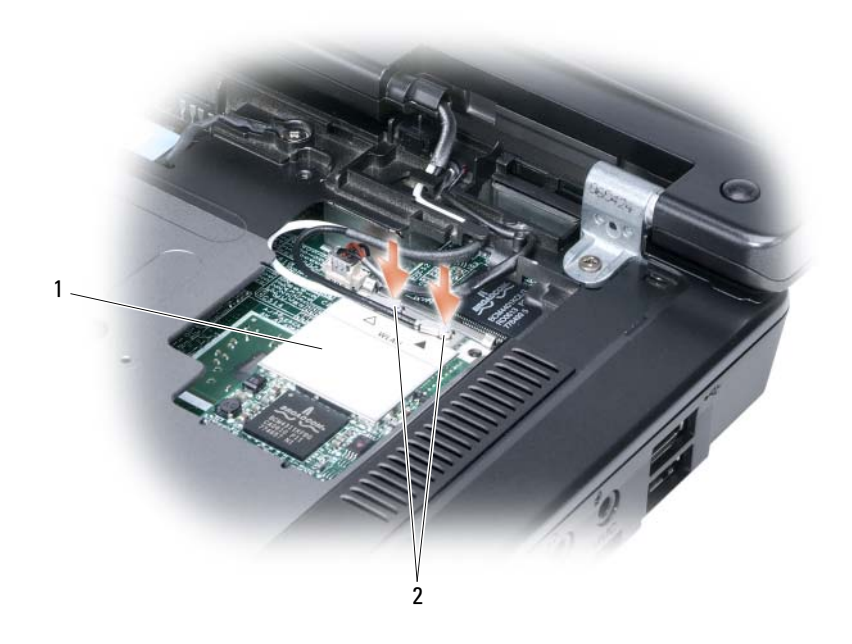

1 시스템 보드 커넥터 2 안테나 케이블 (2 개 ) 3 안테나 케이블 커넥 터 (2 개 )

### 코인 셀 전지

- 주의 : 이 항목의 절차를 수행하기 전에 제품 정보 안내에 있는 안전 지침을 따르십시오 .
- 주의사항 : 정전기 방전을 방지하기 위해 손목 접지대를 사용하거나 도색되 지 않은 금속 표면 ( 예 : 컴퓨터 뒷면의 커넥터 ) 을 주기적으로 만져 접지하십 시오 .
- 주의사항 : 시스템 보드의 손상을 방지하려면 컴퓨터 내부에서 작업하기 전 에 전지 베이에서 전지를 분리해야 합니다 .
	- 1 91 페이지의 " [시작하기](#page-90-1) 전에 " 의 절차를 따르십시오 .
	- 2 연결쇠 덮개를 분리하십시오 . 102 [페이지의](#page-101-0) " 연결쇠 덮개 " 를 참조하 십시오 .
	- 3 키보드를 분리하십시오 . 103 [페이지의](#page-102-0) " 키보드 " 를 참조하십시오 .
- 108 | 부품 추가 및 교체
4 코인 셀 전지실 측면의 가이드에 플라스틱 스크라이브를 삽입하여 전 지를 꺼내십시오 .

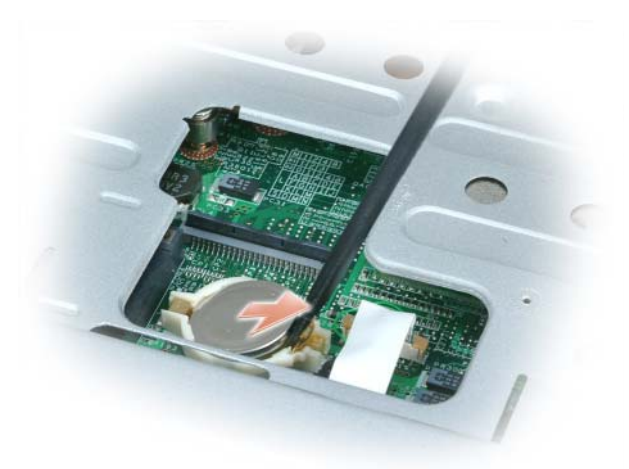

전지를 다시 끼울 때는 양극 ( 더하기 [+] 기호 표시 ) 을 위쪽으로 하여 30 도 각도로 클립 아래에 삽입한 다음 제자리에 밀어넣으십시오 .

## 디스플레이

- $\bigwedge$  주의 : 이 항목의 절차를 수행하기 전에 제품 정보 안내에 있는 안전 지침을 따르십시오 .
- 주의사항 : 정전기 방전을 방지하기 위해 손목 접지대를 사용하거나 도색되 지 않은 금속 표면 ( 예 : 컴퓨터 뒷면의 커넥터 ) 을 주기적으로 만져 접지하십 시오 .
- 주의사항 : 시스템 보드의 손상을 방지하려면 컴퓨터 내부에서 작업하기 전 에 전지 베이에서 전지를 분리해야 합니다 .
	- 1 91 [페이지의](#page-90-0) " 시작하기 전에 " 의 절차를 따르십시오 .
	- 2 연결쇠 덮개를 분리하십시오 . 102 [페이지의](#page-101-0) " 연결쇠 덮개 " 를 참조하 십시오 .
	- 3 디스플레이를 고정하는 6 개의 나사를 분리하십시오 ( 상단에 2 개 , 하 단에 2 개 , 후면에 2 개 ).
	- 4 미니 카드에서 아테나 케이블을 부리하십시오.
	- 5 접지선 조임 나사를 푸십시오.
- 6 당김 탭을 사용하여 디스플레이 케이블을 분리하십시오.
- 7 디스플레이 케이블 채널에서 디스플레이 케이블을 분리하십시오 .

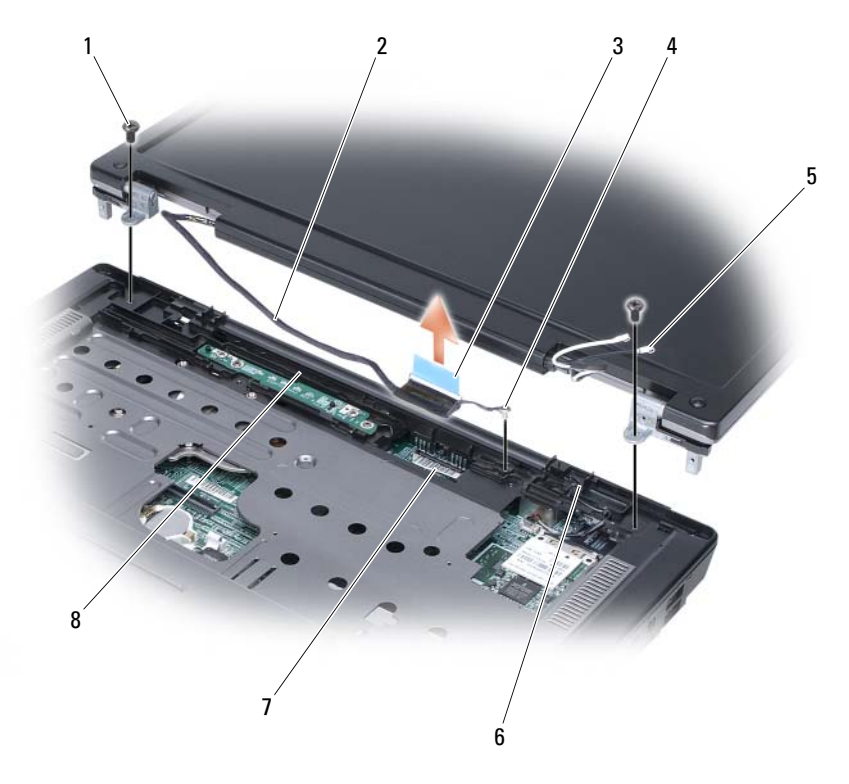

- 1 나사 (2 개 ) 2 디스플레이 케이블 3 디스플레이 케이블 당김 탭
- 4 접지선 조임 나사 5 안테나 케이블 (2 개 ) 6 대기 스위치
- 7 시스템 보드의 디스플 8 디스플레이 케이블 레이 케이블 커넥터 제널
- 8 디스플레이를 들어올려 컴퓨터에서 분리하십시오 .

 $\bigcirc$  주의사항 : 대기 스위치는 취약하며 쉽게 망가집니다. 디스플레이를 분리하 고 장착할 때 스위치에 충격을 가하지 마십시오 .

### 110 | 부품 추가 및 교체

디스플레이를 다시 끼울 때는 디스플레이 케이블이 디스플레이 케이블 채 널에 평평하게 놓였으며 탭 아래에 단단하게 고정되었는지 확인하십시오 . 또한 안테나 케이블이 꼬임 없이 안테나 케이블 클립에 평평하게 놓여 있 는지 확인하십시오 .

### 112 | 부품 추가 및 교체

# 문제 해결

## Dell 기술 업데이트 서비스

Dell 기술 업데이트 서비스는 컴퓨터 소프트웨어 및 하드웨어 업데이트를 사전에 전자 우편으로 알려 드립니다 . 이 서비스는 무료이며 내용 , 형식 및 알림을 받는 빈도를 사용자 정의할 수 있습니다 .

Dell 기술 업데이트 서비스에 등록하려면 support.dell.com/technicalupdate 로 가십시오 .

## <span id="page-112-0"></span>Dell Diagnostics

### $\bigwedge$  주의 : 이 항목의 절차를 수행하기 전에 제품 정보 안내에 있는 안전 지침을 따르십시오 .

### Dell Diagnostics 사용 시기

컴퓨터에 문제가 발생하는 경우 , Dell 사에 문의하여 기술 지원을 요청하 기 전에 133 페이지의 " 잠금 및 [소프트웨어](#page-132-0) 문제 " 검사를 수행하고 Dell Diagnostics 를 실행하십시오 .

작업을 시작하기 전에 이러한 절차를 인쇄하는 것이 좋습니다 .

 $\mathscr{U}$  주 : Dell Diagnostics 는 Dell 컴퓨터에서만 작동합니다 .

시스템 설치 프로그램을 시작하여 컴퓨터의 구성 정보를 검토한 다음 검사 할 장치가 시스템 설치 프로그램에 표시되고 활성 상태인지 확인하십시오 (175 페이지의 " 시스템 설치 [프로그램](#page-174-0) 사용 " 참조 ).

하드 드라이브 또는 Drivers and Utilities 미디어에서 Dell Diagnostics 를 시작하십시오 (13 페이지의 ["Drivers and Utilities](#page-12-0) 미디어 " 참조 ).

### 하드 드라이브에서 Dell Diagnostics 시작

Dell Diagnostics 는 하드 드라이브의 숨겨진 진단 유틸리티 파티션에 있습 니다 .

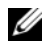

 $\mathbb Z$  주 : 컴퓨터에 화면 이미지가 나타나지 않으면 165 [페이지의](#page-164-0) "Dell 사에 무의하 [기](#page-164-0) " 를 참조하십시오 .

- 1 컴퓨터가 올바르게 작동하는 전원 콘센트에 연결되어 있는지 확인하십 시오.
- . <sup>2</sup> 컴퓨터를 켜거나 재시작하십시오 .
- <sup>3</sup> 다음 <sup>두</sup> 가지 방법 <sup>중</sup> 하나로 Dell Diagnostics <sup>를</sup> 시작하십시오 .
	- $\mathscr{C}$  주 : 너무 늦게 눌러서 운영 체제 로고가 나타나면 Microsoft® Windows® 바탕 화면이 나타날 때까지 기다렸다가 컴퓨터를 종료하고 다시 시도하 십시오 .
	- DELL™ 로고가 나타나면 즉시 <F12> 키를 누르십시오 . 부팅 메뉴 에서 Diagnostics( 진단 ) <sup>를</sup> 선택하고 <Enter> 키를 누르십시오 .
	- 주 : 아래 옵션을 시도하기 전에 컴퓨터의 전원을 완전히 꺼야 합니다.
	- 컴퓨터 전원이 켜지는 동안 <Fn> 키를 계속 누르고 계십시오 .

 $\mathscr{U}$  주 : 진단 유틸리티 파티션을 찾을 수 없다는 메시지가 나타나면 , Drivers and Utilities 미디어에서 Dell Diagnostics 를 실행하십시오 .

컴퓨터가 사전 부팅 시스템 평가 (PSA) 를 실행합니다 . 이 평가는 시스<br>테 ㅂㄷ -키ㅂㄷ- 디스플레이- 메모리- 하ㄷ ㄷ라이ㅂ를 대사ㅇㄹ 수 템 보드 , 키보드 , 디스플레이 , 메모리 , 하드 드라이브를 대상으로 수<br><sup>해하느</sup> 일려의 초기 거사인니다 행하는 일련의 초기 검사입니다 .

- 검사하는 동안 질문이 나타나면 답변하십시오 .
- 오류가 감지되면 컴퓨터는 평가를 중지하고 경고음을 냅니다 . 평가 를 중단하고 컴퓨터를 재시작하려면 <n> 키를 누르고 , 다음 검사<br>르 레소 시해하려며 <v> 키른 누르고 \_ 여름가 이느 구서 이스른 디 를 계속 실행하려면 <y> 키를 누르고 , 오류가 있는 구성요소를 다<br>시 거사하려며 <r> 키를 누르시시 이 시 검사하려면 <r> 키를 누르십시오 .
- 사전 부팅 시스템 평가가 진행되는 동안 오류가 감지되면 오류 코 드를 적어두고 Dell 사에 문의하십시오 (165 [페이지의](#page-164-0) "Dell 사에 문<br>이하기 " 차즈 ) [의하기](#page-164-0) " 참조 ).<br>- H T : 나 : T

사전 부팅 시스템 평가가 성공적으로 완료되면 Booting Dell<br>Diagnostic Utility Partition - Press any key to Diagnostic Utility Partition. Press any key to continue(Dell Diagnostic 유틸리티 파티션 부팅 <sup>중</sup> . 계속 하려면 아무 키나 누르십시오 ) 라는 메시지가 나타납니다.

<sup>4</sup> 아무 키나 눌러 하드 드라이브에 있는 진단 유틸리티 파티션에서 Dell Diagnostics <sup>를</sup> 시작하십시오 .

### Drivers and Utilities 미디어에서 Dell Diagnostics 시작

- 1 Drivers and Utilities 미디어를 삽입하십시오.
- <sup>2</sup> 컴퓨터를 종료하고 재시작하십시오 .

DELL 로고가 나타나면 즉시 <F12> 키를 누르십시오 .

- $\mathscr{C}$  주 : 너무 늦게 눌러서 운영 체제 로고가 나타나면 Microsoft® Windows® 바탕 화면이 나타날 때까지 기다렸다가 컴퓨터를 종료하고 다시 시도하 십시오 .
- 주 : 다음의 단계를 사용하면 부팅 순서가 한 번만 변경됩니다 . 다음 번 컴퓨터를 시작할 때는 시스템 설치 프로그램에 지정된 장치 순서대로 부 팅됩니다 .
- $\mathscr{C}$  주 : 키보드의 키를 오래 누르고 있으면 키보드 오류가 발생할 수 있습니 다 . 키보드 오류가 발생하지 않도록 하려면 부팅 장치 메뉴가 나타날 때 까지 일정한 간격으로 <F12> 키를 눌렀다 놓으십시오 .
- 3 부팅 장치 메뉴에서 위쪽 또는 아래쪽 화살표 키를 사용하여 CD/DVD/CD-RW <sup>를</sup> 강조 표시한 다음 <Enter> 키를 누르십시오 .
	- $\mathscr{U}$  주 : Quickboot( 빠른 부팅 ) 기능은 현재 부팅에서만 부팅 순서를 변경합 니다 . 컴퓨터를 재시작하면 시스템 설치 프로그램에 지정된 부팅 순서 대로 부팅됩니다 .
- 4 나타나는 메뉴에서 Boot from CD-ROM(CD-ROM 에서 부팅 ) 옵션을 선택한 다음 <Enter> 키를 누르십시오 .
- <sup>5</sup> *<sup>1</sup>* <sup>을</sup> 입력하여 Drivers and Utilities 메뉴를 시작하고 <Enter> 키를 <sup>누</sup> 르십시오
- . 6 번호가 지정된 목록에서 Run the 32 Bit Dell Diagnostics(32 비트 Dell Diagnostics 실행 ) <sup>를</sup> 선택하십시오 . 목록에 여러 버전이 표시되면 <sup>해</sup> 당 컴퓨터에 맞는 버전을 선택하십시오 .<br>-
- 7 Dell Diagnostics Main Menu( 기본 메뉴 ) 에서 실행할 검사를 선택하십 시오

.<br>**주 :** 표시된 대로 오류 코드와 문제 설명을 기록해 두고 화면의 지시사항 을 따르십시오 .

- <sup>8</sup> 모든 검사가 완료되면 검사 창을 닫고 Dell Diagnostics Main Menu( <sup>기</sup> <sup>본</sup> 메뉴 ) <sup>로</sup> 돌아가십시오 .
- 9 Drivers and Utilities 미디어를 꺼내고 Main Menu( 기본 메뉴 ) 창을 닫 아 Dell Diagnostics <sup>를</sup> 종료하고 컴퓨터를 재시작하십시오 .

### Dell Diagnostics Main Menu( 기본 메뉴 )

Dell Diagnostics <sup>가</sup> 로드되고 Main Menu( 기본 메뉴 ) 화면이 나타나면 <sup>원</sup> 하는 옵션 단추를 클릭하십시오 .

<mark>◇</mark> 주: Test System (시스템 검사)을 선택하여 컴퓨터에서 철저한검 사를 수행하는 것이 좋습니다 .

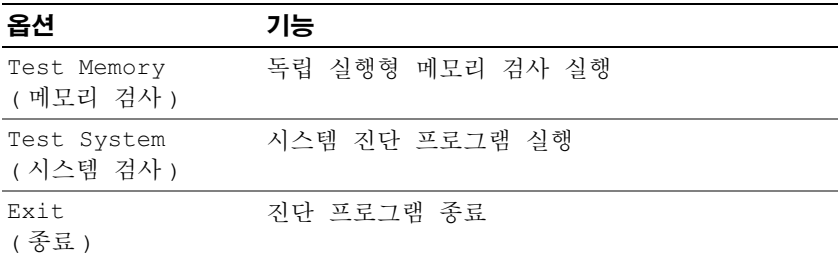

기본 메뉴에서 Test System( 시스템 검사 ) 옵션을 선택하면 다음 메 뉴가 표시됩니다 .

■ 주:메뉴에서 Extended Test ( 확장 검사 ) 를 선택하여 컴퓨터의 장 치에 대해 보다 철저한 검사를 실행하는 것이 좋습니다 .

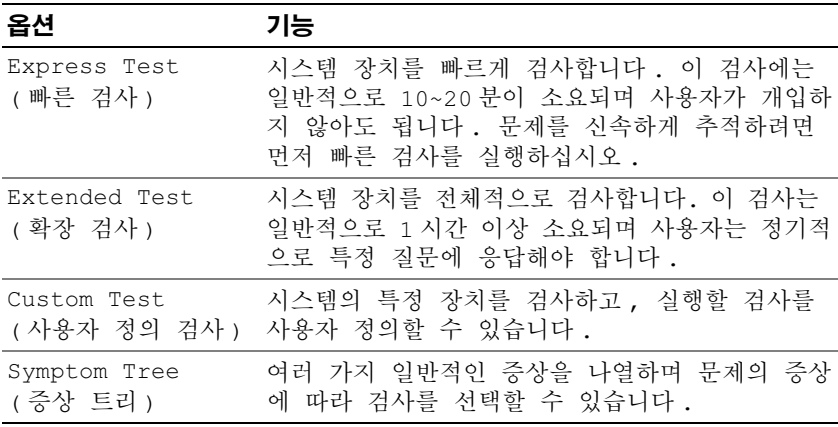

검사 중 발견된 문제에 대한 오류 코드와 문제 설명이 메시지로 표시됩니 <sup>다</sup> . 표시된 대로 오류 코드와 문제 설명을 기록해 두고 화면의 지시사항을 따르십시오 . 문제를 해결할 <sup>수</sup> 없는 경우 , Dell 사에 문의하십시오 (165 [페](#page-164-0) 이지의 "Dell 사에 [문의하기](#page-164-0) " 참조 ).

■ 주 : 각 검사 화면 상단에 해당 컴퓨터의 서비스 태그가 표시됩니다 . Dell 지원 을 요청하기 전에 먼저 서비스 태그를 준비해 두십시오 .

다음 탭에는 Custom Test( 사용자 정의 검사 ) 또는 Symptom Tree( 증상 트 <sup>리</sup> ) 옵션으로 실행되는 검사에 대한 추가 정보가 있습니다 .

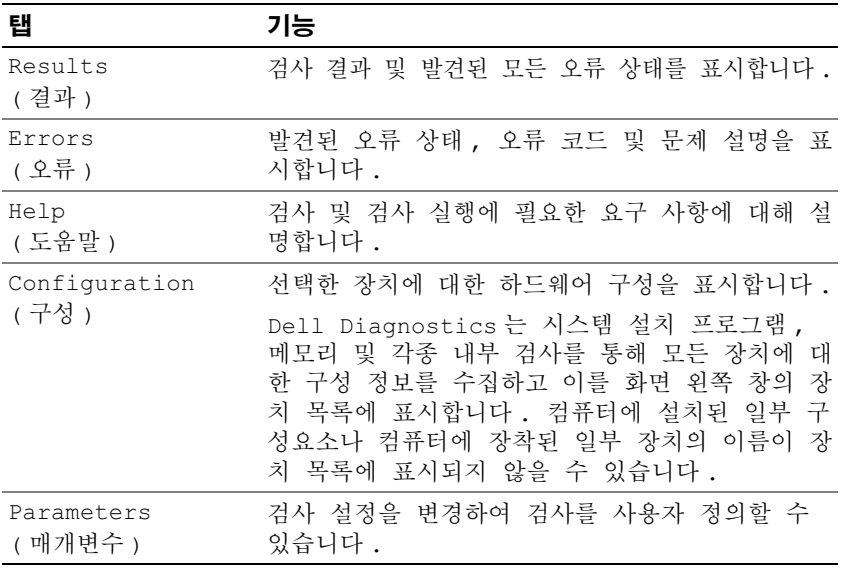

## Dell 지원 센터

Dell 지원 센터는 서비스 , 지원 <sup>및</sup> 시스템별 정보를 제공합니다 . Dell 지원 센터 및 사용 가능한 지원 도구에 대한 자세한 내용을 보려면 support.dell.com 에서 Services( 서비스 ) <sup>를</sup> 클릭하십시오 .

2007 <sup>년</sup> 6 <sup>월</sup> 26 <sup>일</sup> 이후 구입한 컴퓨터에는 Dell 지원 센터가 사전 설치되 어 있습니다.

2007 <sup>년</sup> 6 <sup>월</sup> 26 <sup>일</sup> 이전에 컴퓨터를 구입한 경우 , support.dell.com <sup>의</sup> Services( 서비스 ) 페이지에서 Dell 지원 센터를 다운로드할 <sup>수</sup> 있습니다 . 컴퓨터 바탕 화면의 Dell 지원 센터 아이콘 22을 클릭하여 응용프로그램 <sup>을</sup> 실행하고 다음 기능에 액세스하십시오 .

- Dell Support, Dell PC TuneUp, Dell PC Checkup, Network Assistant 등 의 자체 지원 도구
- DellConnect( 원격 , 실시간 및 기술 지원용 )
- Dell 지원 연락처 정보 ( 전자 우편과 온라인 채팅 주소 및 전화 번호 )
- 사용자 컴퓨터에 해당하는 리소스(Drivers & Downloads Upgrades[**드라** 이버 및 다운로드 업그레이드 ] 및 System Information[ 시스템 정보 ])

Dell 지원 센터 <sup>홈</sup> 페이지 상단에는 해당 컴퓨터의 모델 번호와 서비스 <sup>태</sup> <sup>그</sup> , 특급 서비스 코드 <sup>및</sup> 보증 만료 세부사항이 표시됩니다 . Dell <sup>에</sup> 해당 서비스 태그를 사용할 수 있는 권한이 부여되면 사용 가능한 메모리 , 디스<br>크 공간 -설치된 하드웨어 -네트워크 주소 - 모뎀 사양 -설치된 보안 소프 트웨어 등 사용자 컴퓨터에 대한 추가 정보가 제공됩니다 또한 Dell 은 서 비스 태그를 사용하여 해당 사용자의 보증 주변 장치 주문 권장 드라이 비스 태그를 사용하여 해당 사용자의 보증 , 주변 장치 주문 , 권장 드라이 버 및 다운로드 설치에 대한 최신 정보를 제공하는 관련 www.dell.com 웹 페이지로 연결해 드립니다.

### <span id="page-117-0"></span>Dell Support

Dell Support <sup>는</sup> 사용자의 컴퓨팅 환경에 맞게 사용자 정의됩니다 . <sup>이</sup> <sup>유</sup> 틸리티는 해당 컴퓨터에 맞는 자체 지원 정보 , 소프트웨어 업데이트 <sup>및</sup> <sup>상</sup> 태 검사를 제공합니다 . 다음 작업에 이 유틸리티를 사용하십시오 .

- 컴퓨팅 환경 검사
- Dell Support 설정 보기
- Dell Support 도움말 파일에 액세스
- FAQ(Frequently Asked Questions) 보기
- Dell Support 에 대해 자세히 알아보기
- Dell Support *끄기*

Dell Support 에 대한 자세한 내용을 보려면 Dell Support 창 상단에 있는 물음표 (?) <sup>를</sup> 클릭하십시오 .

Dell Support <sup>에</sup> 액세스하려면 다음과 같이 하십시오 .

Windows 바탕 화면의 알림 영역에서 Dell Support 아이콘 << 하십시오 .

<mark>必 주 : ◇</mark> 아이콘은 클릭 , 더블 클릭 또는 마우스 오른쪽 단추로 클릭하 기에 따라 다르게 작동합니다 .

또는

• Microsoft® Windows Vista® 시작 단추 <del>1 →</del> 모든 프로그램 → Dell Support→ Dell Support Settings(Dell Support 설정 ) 를 클릭하십시오 . Show icon on the taskbar( 작업 표시줄에 아이콘 표시 ) 옵션을 선택했 는지 확인하십시오 .

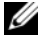

<sup>주</sup> : 시작 메뉴에 Dell Support <sup>가</sup> 없는 경우 , support.dell.com 에서 <sup>이</sup> <sup>소</sup> 프트웨어를 다운로드하십시오 .

### Dell PC TuneUp

자동화 버전 또는 월간 버전으로 제공되는 Dell PC TuneUp 을 사용하여 컴퓨터를 " 튠업 " <sup>할</sup> 달의 날짜와 시간을 선택할 <sup>수</sup> 있습니다 . 일반적인 <sup>튠</sup> 업에는 하드 드라이브 조각 모음 , 원치 않는 파일 <sup>및</sup> 임시 파일 제거 , 보안 설정 업데이트, " 정상 " 복워 지점 확인 및 컴퓨터 성능과 보안 향상을 위 <sup>해</sup> 설계된 기타 유지 관리 활동이 포함됩니다 . 월간 버전은 연간 구독을 <sup>통</sup> <sup>해</sup> 이용할 <sup>수</sup> 있으며 , 실시간 상태 검사와 PC 유지 관리 정보를 제공하는 종합 응용프로그램인 Dell Support <sup>에</sup> 포함되어 있습니다 (118 [페이지의](#page-117-0) ["Dell Support"](#page-117-0) 참조 ).

미국 <sup>및</sup> 캐나다 거주 고객은 <sup>두</sup> 가지 버전의 PC TuneUp <sup>을</sup> 모두 사용할 <sup>수</sup> 있습니다 . 최신 업데이트 <sup>및</sup> 컴퓨터의 최고 성능을 유지하는 방법에 대해 알아보려면 support.dell.com 에서 키워드 PC TuneUp <sup>을</sup> 검색하십시오 .

### Dell PC Checkup

Dell PC Checkup 은 사용자 정의된 Dell 컴퓨터 검색 및 검사 기능을 제공하 는 문제 해결 및 진단 도구입니다 . PC Checkup 은 하드웨어가 정상적으로 작동 중인지 확인하고 일반적인 구성 문제에 대한 해결책을 자동으로 제공 합니다 . 정기적으로 또는 Dell 사에 문의하여 지원을 요청하기 전에 PC Checkup 을 실행하는 것이 좋습니다 . Dell 기술자는 이 응용프로그램으로 작성된 상세한 보고서를 사용하여 문제를 신속하게 해결할 수 있습니다 .

### Dell Network Assistant

Dell™ 컴퓨터 사용자를 위해 특별히 설계된 Dell Network Assistant <sup>는</sup> 네트 워크의 설치 , 모니터링 , 문제 해결 <sup>및</sup> 복구를 간소화하는 <sup>데</sup> 유용합니다 .

Dell Network Assistant <sup>는</sup> 다음 기능을 제공합니다 .

- 설치 , 경고 및 장치 상태를 종합적으로 제공
- 네트워크 상태를 시각적으로 표시하여 네트워크에 연결된 장치를 편리 하게 추적
- 네트워크 문제를 사전 해결 및 복구
- 네트워킹 원리에 대한 이해도를 높여주는 튜토리얼 , 설치 마법사 및 자 주 제기되는 질문 (FAQ) 제공

Dell Network Assistant <sup>에</sup> 액세스하려면 다음과 같이 하십시오 .

- 1 컴퓨터 바탕 화면의 Dell 지원 센터 아이콘 AP을 클릭하십시오.
- <sup>2</sup> Self Help( 자체 지원 )<sup>→</sup> Network/Internet( 네트워크 / 인터넷 )<sup>→</sup> Network Management( 네트워크 관리 ) <sup>를</sup> 클릭하십시오 .

### **DellConnect**

DellConnect <sup>는</sup> Dell 서비스 <sup>및</sup> 지원 담당자가 인터넷 연결을 통해 사용자 컴퓨터에 액세스하여 문제를 진단하고 복구하도록 하는 간편한 온라인 액 세스 도구입니다 . 담당자는 사용자의 감독하에 사용자가 부여한 권한으 <sup>로</sup> 작업하며 사용자는 문제 해결 세션 동안 Dell 담당자와 함께 작업할 <sup>수</sup> 있습니다.

이 서비스를 사용하려면 인터넷에 연결되어 있어야 하며 사용자 컴퓨터의 보증 기한이 만료되기 전이어야 합니다 . "Dell On Call" <sup>을</sup> 통해 유료로 DellConnect <sup>를</sup> 이용할 수도 있습니다 .

Dell 담당자와 실시간으로 대화하려면 다음과 같이 하십시오 .

- 1 컴퓨터 바탕 화면의 Dell 지원 센터 아이콘 es 클릭하십시오.
- <sup>2</sup> Assistance From Dell(Dell 지원 )<sup>→</sup> Technical Support( 기술 지원 )<sup>→</sup> DellConnect<sup>→</sup> Phone( 전화 ) <sup>을</sup> 클릭하고 지시사항을 따르십시오 .

## <span id="page-120-0"></span>드라이브 문제

### $\hat{\wedge}$  주의 : 이 항목의 절차를 수행하기 전에 제품 정보 안내에 있는 안전 지침을 따르십시오 .

### MICROSOFT® WINDOWS® 가 드라이브를 인식하는지 확인 —

Windows XP:

• 시작을 클릭하고 내 컴퓨터를 클릭하십시오 .

Windows Vista*®* :

• Windows Vista 시작 단추 <mark>+ )</mark>를 클릭하고 **컦퓨터**를 클릭하십시오.

해당 드라이브가 목록에 없으면 바이러스 백신 소프트웨어로 전체 검사를 수행하여 바이러스를 확인하고 제거하십시오 . 때때로 바이러스로 인해 Windows 가 드라이브를 인식하지 못할 수 있습니다 .

### 드라이브 검사 —

- 다른 플로피 디스크 CD 또는 DVD 를 삽입하여 기존 매체에 결함이 있 을 가능성을 제거하십시오 .
- 부팅 플로피 디스크를 넣고 컴퓨터를 재시작하십시오 .

드라이브 또는 디스크 청소 — 179 [페이지의](#page-178-0) " 컴퓨터 청소 " 를 참조하십 시오 .

CD 또는 DVD 매체가 회전판에 제대로 고정되었는지 확인

### 케이블 연결 상태 확인

하드웨어 비호환성 검사 — 149 페이지의 " [소프트웨어](#page-148-0) 및 하드웨어 문제 해격 " 윽 착조하십시오 .

DELL DIAGNOSTICS 실행 — 113 페이지의 ["Dell Diagnostics"](#page-112-0) 를 참조하십시  $\circ$ 

### 광학 드라이브 문제

■ 주 : 고속 광학 드라이브에서 진동이 발생하는 것은 정상이며 이로 인해 소음 이 들릴 수도 있으나 드라이브 또는 매체 결함은 아닙니다 .

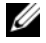

■ 주 : 지역별 차이 및 디스크 형식의 차이로 인해 일부 DVD 드라이브에서는 실 행되지 않는 DVD 타이틀도 있습니다 .

### 문제 해결 | 121

### CD-RW 또는 DVD+/-RW 드라이브에 쓰기 문제

다른 프로그램 닫기 — CD-RW 및 DVD+/-RW 드라이브에 데이터를 쓸 때 는 데이터를 일정한 스트림으로 받아야 합니다 . 데이터를 받다가 끊기면 오 류가 발생합니다 . 드라이브에 쓰기 전에 모든 프로그램을 닫으십시오 .

CD/DVD 디스크에 쓰기 전에 WINDOWS 의 절전 상태 끄기 — 절전 모드에 대한 내용은 58 [페이지의](#page-57-0) " 전원 관리 모드 " 를 참조하십시오 .

쓰기 속도를 저속으로 변경 — CD 또는 DVD 작성 소프트웨어의 도움말 파일을 참조하십시오 .

### 드라이브 트레이를 꺼낼 수 없는 경우

- 1 컴퓨터가 종료되었는지 확인하십시오 .
- 2 종이 클립을 펴서 한쪽 끝을 드라이브 전면에 있는 꺼내기 구멍에 끼우 고 트레이 일부가 나올 때까지 세게 누르십시오 .
- 3 트레이를 조심스럽게 끝까지 당겨 빼내십시오 .

### 드라이브에서 긁히거나 삐걱거리는 이상한 소리가 들리는 경우

- 실행 중인 프로그램에서 나는 소리가 아닌지 확인하십시오.
- 디스크가 옥바르게 삼임되었는지 확인하십시오 .

### 하드 드라이브 문제

컴퓨터를 켜기 전에 과열된 컴퓨터 식히기 — 하드 드라이브가 과열되면 운영 체제가 시작되지 않을 수 있습니다 . 전원을 켜기 전에 컴퓨터가 상온 이 되도록 하십시오 .

Windows XP:

- 1 시작을 클릭하고 내 컴퓨터를 클릭하십시오 .
- 2 로컬 디스크 C: 를 마우스 오른쪽 단추로 클릭하십시오 .
- 3 속성 → 도구 → 지금 검사를 클릭하십시오.
- 4 불량 섹터 검사 및 복구 시도를 클릭하십시오 .

Windows Vista:

- 1 Windows Vista 시작 단추 (전)를 클릭하고 컴퓨터를 클릭하십시오.
- 2 로컬 디스크 C: 를 마우스 오른쪽 단추로 클릭하십시오.

#### 122 | 문제 해결

3 속성 → 도구 → 지금 검사를 클릭하십시오 .

사용자 계정 컨트롤 창이 나타납니다 . 컴퓨터 관리자인 경우 계속을 클 릭하고 , 관리자가 아닌 경우 관리자에게 문의하여 원하는 작업을 계속 하십시오 .

4 화면의 지시사항을 따르십시오.

## 전자 우편 , 모뎀 및 인터넷 문제

### $\bigwedge$  주의 : 이 항목의 절차를 수행하기 전에 제품 정보 안내에 있는 안전 지침을 따르십시오 .

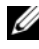

<mark>◇</mark> 주 : 모뎀은 아날로그 전화 잭에만 연결하십시오 . 디지털 전화망에 연결하면 모뎀이 작동하지 않습니다 .

<sup>M</sup>ICROSOFT OUTLOOK® <sup>E</sup>XPRESS 보안 설정 확인 — 전자 우편 첨부 파일을 열 수 없으면 다음과 같이 하십시오 .

- 1 Outlook Express 에서 **도구 → 옵션 → 보안**을 클릭하십시오 .
- 2 필요하면 바이러스 가능성이 있는 첨부 파일을 저장하거나 열 수 없음 을 클릭하여 확인 표시를 지우십시오 .

### 전화선 연결 검사 전화 잭 검사 모뎀을 직접 벽면의 전화 잭에 연결

### 다른 전화선 사용

- 전화선이 모뎀의 잭 ( 녹색 레이블 또는 커넥터 모양의 아이콘이 있는 잭 ) 에 연결되었는지 확인하십시오 .
- 전화선 커넥터를 모뎀에 삽입할 때 딸깍 소리가 나도록 하십시오 .
- 모뎀에서 전화선을 분리하여 전화기에 연결한 다음 신호음을 들어 보 십시오 .
- 자동 응답기, 팩스, 서지 방지기 또는 회선 분할기와 같이 회선을 공유하 는 다른 전화 장치가 있으면 이러한 장치를 연결하지 말고 모뎀을 직접 벽면의 전화 잭에 연결하십시오. 회선 길이가 3m(10ft) 이상인 경우 보 다 짧은 회선을 사용해 보십시오 .

### 무제 해결 | 123

### MODEM HELPER( 모뎀 도우미 ) 진단 프로그램 실행 —

Windows XP:

- 1 시작 → 모든 프로그램 → Modem Helper( 모뎀 도우미 ) 를 클릭하십 시오 .
- 2 화면의 지시사항에 따라 모뎀 문제를 식별하고 해결하십시오 일부 컴 퓨터에서는 Modem Helper( 모뎀 도우미 ) 를 사용할 수 없습니다 .

Windows Vista:

- 1 Windows Vista 시작 단추 <del>14→</del> 모든 프로그램 → Modem Diagnostic Tool( 모뎀 진단 도구 ) 을 클릭하십시오 .
- 2 화면의 지시사항에 따라 모뎀 문제를 식별하고 해결하십시오 일부 컴 퓨터에서는 모뎀 진다 도구를 사용할 수 없습니다

### 모뎀이 WINDOWS 와 통신하는지 확인 —

Windows XP:

- 1 시작 → 제어판 → 프린터 및 기타 하드웨어 → 전화 및 모뎀 옵션 → 모 **뎁**을 클릭하십시오.
- 2 모뎀의 COM 포트 → 속성 → 진단 → 모뎀 쿼리를 클릭하여 모뎀이 Windows 와 통신하는지 확인하십시오.

모든 명령에 대해 응답이 있으면 모뎀이 올바르게 작동하는 것입니다 .

Windows Vista:

- 1 Windows Vista 시작 단추 → 제어판 → 하드웨어 및 소리 → 전화 및 모뎀 옵션 → 모뎀을 클릭하십시오.
- 2 모뎀의 COM 포트 → 속성 → 진단 → 모뎀 쿼리를 클릭하여 모뎀이 Windows 와 통신하는지 확인하십시오 . 모든 명령에 대해 응답이 있으면 모뎀이 올바르게 작동하는 것입니다 .

컴퓨터가 인터넷에 연결되었는지 확인 — 인터넷 서비스 제공업체와 계 약 여부를 확인하십시오 . Outlook Express 전자 우편 프로그램을 연 상태 에서 **파일**을 클릭하십시오 . **오프라인 작업**에 확인 표시가 있으면 클릭하 여 지우고 인터넷에 연결하십시오 . 도움이 필요하면 인터넷 서비스 제공 업체에 문의하십시오 .

컴퓨터에서 스파이웨어 검색 — 컴퓨터 성능이 저하되거나 팝업 광고가 자주 뜨거나 인터넷 연결에 문제가 발생하는 경우 , 컴퓨터가 스파이웨어 에 감염되었을 수 있습니다 . 스파이웨어 방지 기능 ( 프로그램 업그레이드 가 필요할 수 있음 ) 이 포함된 바이러스 백신 프로그램을 사용하여 컴퓨터 를 검사하고 스파이웨어를 제거하십시오 . 자세한 내용은 support.dell.com 에서 키워드 **스파이웨어**를 검색하십시오 .

## 오류 메시지

### 주의 : 이 항목의 절차를 수행하기 전에 제품 정보 안내에 있는 안전 지침을 따르십시오 .

목록에 다음 메시지가 없으면 운영 체제 설명서 또는 메시지가 나타났을 때 사용하고 있던 프로그램의 설명서를 참조하십시오 .

AUXILIARY DEVICE FAILURE( 보조 장치 오류 ) — 터치패드 또는 외부 마우스 에 오류가 발생했을 수 있습니다 . 외부 마우스의 경우 케이블 연결을 검사 하십시오 . 시스템 설치 프로그램에서 Pointing Device( 지정 장치 ) 옵션을 활성화하십시오 (175 [페이지의](#page-174-0) " 시스템 설치 프로그램 사용 " 참조 ). 문제 가 지속되면 Dell 사에 문의하십시오 (165 [페이지의](#page-164-0) "Dell 사에 문의하기 " 참조 ).

BAD COMMAND OR FILE NAME( 잘못된 명령 또는 파일 이름 ) — 명령을 올바 르게 입력했는지 , 정확한 위치에 띄어쓰기를 했는지 , 올바른 경로명을 입 력했는지 확인하십시오.

CACHE DISABLED DUE TO FAILURE( 오류로 인해 캐시 비활성화 ) — 마이크로 프로세서 내부의 주 캐시에 오류가 발생했습니다 . Dell 사에 문의하십시 오 (165 페이지의 "Dell 사에 [문의하기](#page-164-0) " 참조 ).

CD DRIVE CONTROLLER FAILURE (CD 드라이브 컨트롤러 오류 ) — CD 드라이 브가 컴퓨터의 명령에 응답하지 않습니다 (121 [페이지의](#page-120-0) " 드라이브 문제 " 참조 ).

DATA ERROR( 데이터 오류 ) — 하드 드라이브가 데이터를 읽을 수 없습니 다 (121 페이지의 " [드라이브](#page-120-0) 문제 " 참조 ).

DECREASING AVAILABLE MEMORY( 가용 메모리 감소 ) — 하나 이상의 메모리 모듈에 오류가 있거나 잘못 장착되었습니다 . 메모리 모듈을 재설치하고 필요한 경우 교체하십시오 (96 [페이지의](#page-95-0) " 메모리 " 참조 ).

DISK C: FAILED INITIALIZATION( 디스크 C: 초기화 실패 ) — 하드드라이브를 초기화하는 데 실패했습니다 . Dell Diagnostics 에서 하드 드라이브 검사를 실행하십시오 (113 페이지의 ["Dell Diagnostics"](#page-112-0) 참조 ).

#### 문제 해결 125

DRIVE NOT READY( 드라이브 준비 안 됨 ) — 하드 드라이브가 베이에 있어 야 작업을 계속할 수 있습니다 . 하드 드라이브 베이에 하드 드라이브를 설 치하십시오 (94 [페이지의](#page-93-0) " 하드 드라이브 " 참조 ).

ERROR READING PCMCIA CARD(PCMCIA 카드 읽기 오류 ) — 컴퓨터가 ExpressCard 를 식별할 수 없습니다 . 카드를 다시 삽입하거나 다른 카드를 넣어 보십시오 (71 [페이지의](#page-70-0) " 카드 사용 " 참조 ).

EXTENDED MEMORY SIZE HAS CHANGED( 확장 메모리 크기 변경 ) — 비휘발성 메모리 (NVRAM) 에 기록되어 있는 메모리 양이 컴퓨터에 설치된 메모리 양과 일치하지 않습니다 . 컴퓨터를 재시작하십시오 . 오류가 다시 나타나 면 Dell 사에 문의하십시오 (165 [페이지의](#page-164-0) "Dell 사에 문의하기 " 참조 ).

THE FILE BEING COPIED IS TOO LARGE FOR THE DESTINATION DRIVE( 복사 중인 파 일이 대상 드라이브에 비해 너무 큼 ) — 복사하려는 파일이 디스크에 비 해 너무 크거나 디스크가 가득 차 있습니다 . 다른 디스크에 복사하거나 용 량이 더 큰 디스크를 사용하십시오 .

A FILENAME CANNOT CONTAIN ANY OF THE FOLLOWING CHARACTERS( 파일 이름 **에 사용할 수 없는 문자** ): \ / : \* ? " < > | — 파일 이름에 이러한 문자를 사용하지 마십시오 .

GATE A20 FAILURE(A20 게이트 오류 ) — 메모리 모듈이 느슨하게 설치되었 을 수 있습니다 . 메모리 모듈을 재설치하고 필요한 경우 교체하십시오 [\(96](#page-95-0) [페이지의](#page-95-0) " 메모리 " 참조 ).

GENERAL FAILURE( 일반 오류 ) — 운영 체제가 명령을 실행할 수 없습니다 . 이 메시지는 일반적으로 Printer out of paper( 프린터 용지 부족 ) 와 같은 특정 정보와 함께 표시됩니다 *.* 적절한 조치를 취하십시오 .

HARD-DISK DRIVE CONFIGURATION ERROR( 하드 디스크 드라이브 구성 오류 ) — 컴퓨터가 드라이브 유형을 식별할 수 없습니다 . 컴퓨터를 종료하고 하드 드라이브를 분리 (94 [페이지의](#page-93-0) " 하드 드라이브 " 참조 ) 한 다음 CD 로 컴 퓨터를 부팅하십시오 . 그런 다음 , 컴퓨터를 종료하고 하드 드라이브를 재 설치하고 컴퓨터를 재시작하십시오 . Dell Diagnostics 에서 하드 디스크 드 라이브 검사를 실행하십시오 (113 페이지의 ["Dell Diagnostics"](#page-112-0) 참조 ).

HARD-DISK DRIVE CONTROLLER FAILURE 0( 하드 디스크 드라이브 컨트롤러 오 류 0) — 하드 드라이브가 컴퓨터의 명령에 응답하지 않습니다 . 컴퓨터를 종료하고 하드 드라이브를 분리 (94 [페이지의](#page-93-0) " 하드 드라이브 " 참조 ) 한 .<br>다음 CD 로 컴퓨터를 부팅하십시오. 그런 다음, 컴퓨터를 종료하고 하 드 드라이브를 재설치하고 컴퓨터를 재시작하십시오 . 문제가 지속되면 다른 드라이브를 사용해 보십시오 . Dell Diagnostics 에서 하드 디스크 드 라이브 검사를 실행하십시오 (113 페이지의 ["Dell Diagnostics"](#page-112-0) 참조 ).

HARD-DISK DRIVE FAILURE( 하드 디스크 드라이브 오류 ) — 하드 드라이브 가 컴퓨터의 명령에 응답하지 않습니다. 컴퓨터를 종료하고 하드 드라이 브를 분리 (94 [페이지의](#page-93-0) " 하드 드라이브 " 참조 ) 한 다음 CD 로 컴퓨터를 부팅하십시오 . 그런 다음 , 컴퓨터를 종료하고 하드 드라이브를 재설치하 고 컴퓨터를 재시작하십시오 . 문제가 지속되면 다른 드라이브를 사용해 보십시오 . Dell Diagnostics 에서 하드 디스크 드라이브 검사를 실행하십시 오 (113 페이지의 ["Dell Diagnostics"](#page-112-0) 참조 ).

HARD-DISK DRIVE READ FAILURE( 하드 디스크 드라이브 읽기 오류 ) — 하드 드라이브에 결함이 있을 수 있습니다 . 컴퓨터를 종료하고 하드 드라이브 를 분리 (94 페이지의 " 하드 [드라이브](#page-93-0) " 참조 ) 한 다음 , CD 로 컴퓨터를 부팅하십시오 . 그런 다음 , 컴퓨터를 종료하고 하드 드라이브를 재설치하 고 컴퓨터를 재시작하십시오 . 문제가 지속되면 다른 드라이브를 사용해 보십시오 . Dell Diagnostics 에서 하드 디스크 드라이브 검사를 실행하십시 오 (113 페이지의 ["Dell Diagnostics"](#page-112-0) 참조 ).

INSERT BOOTABLE MEDIA( 부팅 매체 삽입 ) — 운영 체제에서 플로피 디스크 또는 CD 와 같은 부팅할 수 없는 매체로 부팅을 시도하고 있습니다 . 부팅 매체를 삽입하십시오 .

INVALID CONFIGURATION INFORMATION-PLEASE RUN SYSTEM SETUP PROGRAM( 잘 못된 구성 정보 - 시스템 설치 프로그램을 실행하십시오 .) — 시스템 구성 정보가 하드웨어 구성과 일치하지 않습니다 . 이 메시지는 보통 메모리 모 듈을 설치한 후 나타납니다 . 시스템 설치 프로그램에서 해당 옵션을 수정 하십시오 (175 [페이지의](#page-174-0) " 시스템 설치 프로그램 사용 " 참조 ).

KEYBOARD CLOCK LINE FAILURE( 키보드 클럭 행 오류 ) — 외장형 키보드의 경우 케이블 연결을 검사하십시오 . Dell Diagnostics 에서 키보드 컨트롤러 검사를 실행하십시오 (113 페이지의 ["Dell Diagnostics"](#page-112-0) 참조 ).

KEYBOARD CONTROLLER FAILURE( 키보드 컨트롤러 오류 ) — 외장형 키보드 의 경우 케이블 연결을 검사하십시오. 컴퓨터를 재시작하고 부팅 루틴 중 키보드나 마우스를 건드리지 않도록 주의하십시오 . Dell Diagnostics 에서 키보드 컨트롤러 검사를 실행하십시오 (113 페이지의 ["Dell Diagnostics"](#page-112-0) 참조 ).

KEYBOARD DATA LINE FAILURE( 키보드 데이터 행 오류 ) — 외장형 키보드의 경우 케이블 연결을 검사하십시오 . Dell Diagnostics 에서 키보드 컨트롤러 검사를 실행하십시오 (113 페이지의 ["Dell Diagnostics"](#page-112-0) 참조 ).

#### 무제 해결 | 127

KEYBOARD STUCK KEY FAILURE( 키보드 스턱 키 오류 ) — 외장형 키보드 또 는 키패드의 경우 케이블 연결을 검사하십시오 . 컴퓨터를 재시작하고 부 팅 루틴 중 키보드나 키를 건드리지 않도록 주의하십시오 . Dell Diagnostics 에서 스턱 키 검사를 실행하십시오 113 [페이지의](#page-112-0) "Dell [Diagnostics"](#page-112-0) 참조 ).

LICENSED CONTENT IS NOT ACCESSIBLE IN MEDIADIRECT(MEDIADIRECT 에서 라 이센스가 있는 내용에 액세스할 수 없음 ) — Dell MediaDirect™ 가 파일 의 디지털 권한 관리 (DRM) 제한을 확인할 수 없어 파일을 재생할 수 없습 니다 (135 페이지의 ["Dell MediaDirect](#page-134-0) 문제 " 참조 ).

MEMORY ADDRESS LINE FAILURE AT ADDRESS, READ VALUE EXPECTING VALUE( 주 소 , 읽기 값 예상 값의 메모리 주소 행 오류 ) — 메모리 모듈에 오류가 있 거나 잘못 장착되었습니다 . 메모리 모듈을 재설치하고 필요한 경우 교체 하십시오 (96 [페이지의](#page-95-0) " 메모리 " 참조 ).

MEMORY ALLOCATION ERROR( 메모리 할당 오류 ) — 실행하려는 소프트웨어 가 운영 체제 , 다른 프로그램 또는 유틸리티와 충돌합니다 . 컴퓨터를 종료 하고 30 초 정도 기다린 다음 컴퓨터를 재시작하십시오 . 프로그램을 다시 실행해 보십시오 . 오류 메시지가 여전히 나타나면 소프트웨어 설명서를 참조하십시오 .

MEMORY DATA LINE FAILURE AT ADDRESS, READ VALUE EXPECTING VALUE( $\boldsymbol{\tilde{\Xi}} \boldsymbol{\Delta}$ , 읽기 값 예상 값의 메모리 데이터 행 오류 ) — 메모리 모듈에 오류가 있거 나 잘못 장착되었습니다 . 메모리 모듈을 재설치하고 필요한 경우 교체하 십시오 (96 [페이지의](#page-95-0) " 메모리 " 참조 ).

MEMORY DOUBLE WORD LOGIC FAILURE AT ADDRESS, READ VALUE EXPECTING VALUE( 주소 , 읽기 값 예상 값의 메모리 더블 워드 로직 오류 ) — 메모리 모듈에 오류가 있거나 잘못 장착되었습니다. 메모리 모듈을 재설치하고 필요한 경우 교체하십시오 (96 [페이지의](#page-95-0) " 메모리 " 참조 ).

MEMORY ODD/EVEN LOGIC FAILURE AT ADDRESS, READ VALUE EXPECTING VALUE( 주소 , 읽기 값 예상 값의 메모리 홀수 / 짝수 로직 오류 ) — 메모리모듈에 오류가 있거나 잘못 장착되었습니다. 메모리 모듈을 재설치하고 필요한 경우 교체하십시오 (96 [페이지의](#page-95-0) " 메모리 " 참조 ).

MEMORY WRITE/READ FAILURE AT ADDRESS, READ VALUE EXPECTING VALUE ( 주소 , **읽기 값 예상 값의 메모리 읽기 / 쓰기 오류 ) —** 메모리 모듈에 오류가 있 거나 잘못 장착되었습니다 . 메모리 모듈을 재설치하고 필요한 경우 교체 하십시오 (96 [페이지의](#page-95-0) " 메모리 " 참조 ).

N<sup>O</sup> BOOT DEVICE AVAILABLE( 사용 가능한 부팅 장치 없음 ) — 컴퓨터가 하 드 드라이브를 찾을 수 없습니다 . 하드 드라이브가 부팅 장치이 경우 , 하 드 드라이브가 설치 및 장착되어 있으며 부팅 장치로 파티션되어 있는지 확인하십시오 .

No BOOT SECTOR ON HARD DRIVE( 하드 드라이브에 부트 섹터 없음 ) — 운영 체제가 손상되었을 수 있습니다 . Dell 사에 문의하십시오 (165 [페이지의](#page-164-0) "Dell 사에 [문의하기](#page-164-0) " 참조 ).

N<sup>O</sup> TIMER TICK INTERRUPT( 타이머 신호 인터럽트 없음 ) — 시스템 보드의 칩 하나가 오동작 중일 수 있습니다 . Dell Diagnostics 에서 시스템 설정 검 사를 실행하십시오 (113 페이지의 ["Dell Diagnostics"](#page-112-0) 참조 ).

NOT ENOUGH MEMORY OR RESOURCES. EXIT SOME PROGRAMS AND TRY AGAIN( 메 모리 또는 리소스 부족 . 일부 프로그램을 닫고 다시 시도하십시오 ). —

프로그램이 너무 많이 열려 있습니다. 모든 창을 닫고 사용할 프로그램만 여십시 9

OPERATING SYSTEM NOT FOUND( 운영 체제 없음 ) — 하드 드라이브를 재설 치하십시오 (94 페이지의 " 하드 [드라이브](#page-93-0) " 참조 ). 문제가 지속되면 Dell 사에 문의하십시오 (113 페이지의 ["Dell Diagnostics"](#page-112-0) 참조 ).

OPTIONAL ROM BAD CHECKSUM( 선택사양 ROM 불량 체크섬 ) — 선택사양 인 ROM 에 오류가 발생했습니다 . Dell 사에 문의하십시오 (113 [페이지의](#page-112-0) ["Dell Diagnostics"](#page-112-0) 참조 ).

A REQUIRED .DLL FILE WAS NOT FOUND( 필요한 .DLL 파일 없음 ) — 열려고 하는 프로그램에 필수 파일이 없습니다 . 프로그램을 제거하고 다시 설치 하십시오 .

Windows XP:

- 1 시작 → 제어판 → 프로그램 추가 또는 제거 → 프로그램 및 기능을 클릭 하십시 9
- 2 제거하려는 프로그램을 선택하십시오 .
- 3 제거를 클릭하십시오 .
- 4 설치 지시사항은 프로그램 설명서를 참조하십시오 .

### Windows Vista:

- 1 Windows Vista 시작 단추 → 제어판 → 프로그램 → 프로그램 및 기 능을 클릭하십시오 .
- 2 제거하려는 프로그램을 선택하십시오 .

#### 문제 해결 129

- 3 제거를 클릭하십시오 .
- 4 설치 지시사항은 프로그램 설명서를 참조하십시오 .

SECTOR NOT FOUND( 섹터 없음 ) - 운영 체제가 하드 드라이브에서 섹터를 찾을 수 없습니다 . 하드 드라이브에 결함이 있는 섹터나 손상된 FAT 가 있 을 수 있습니다 . Windows 오류 검사 유틸리티를 실행하여 하드 드라이브 의 파일 구조를 검사하십시오 . 지시사항은 Windows 도움말 및 지원을 참 조하십시오 ( **시작 → 도움말 및 지원** 클릭 ). 불량 섹터가 많으면 데이터를 백업 ( 가능한 경우 ) 한 다음 하드 드라이브를 다시 포맷하십시오 .

SEEK ERROR( 찾기 오류 ) — 운영 체제가 하드 드라이브의 특정 트랙을 찾 을 수 없습니다 .

SHUTDOWN FAILURE( 종료 오류 ) — 시스템 보드의 칩 하나가 오동작 중일 수 있습니다 . Dell Diagnostics 에서 시스템 설정 검사를 실행하십시오 (113 페이지의 ["Dell Diagnostics"](#page-112-0) 참조 ).

TIME-OF-DAY CLOCK LOST POWER( **시스템 클럭 전원 공급 중단 ) —** 시스템 구성 설정이 손상되었습니다 . 컴퓨터를 전원 콘센트에 연결하여 전지를 충전하십시오 . 문제가 지속되면 시스템 설치 프로그램을 시작하여 데이 터를 복원하고 즉시 프로그램을 종료하십시오 (175 [페이지의](#page-174-0) " 시스템 설 치 [프로그램](#page-174-0) 사용 " 참조 ). 메시지가 다시 나타나면 Dell 사에 문의하십시 오 (165 페이지의 "Dell 사에 [문의하기](#page-164-0) " 참조 ).

TIME-OF-DAY CLOCK STOPPED( 시스템 클럭 정지 ) — 시스템 구성 설정을 지 원하는 예비 전지를 재충전해야 할 수 있습니다 . 컴퓨터를 전원 콘센트에 연결하여 전지를 충전하십시오 . 문제가 지속되면 Dell 사에 문의하십시오 (165 [페이지의](#page-164-0) "Dell 사에 문의하기 " 참조 ).

TIME-OF-DAY NOT SET-PLEASE RUN THE SYSTEM SETUP PROGRAM(시간 미설정 -시스템 설치 프로그램을 실행하십시오 ) — 시스템 설치 프로그램에 저장 된 시간 또는 날짜가 시스템 클럭과 일치하지 않습니다. Date( 날짜 ) 및 Time( 시간 ) 옵션의 설정을 수정하십시오 (175 [페이지의](#page-174-0) " 시스템 설치 프 [로그램](#page-174-0) 사용 " 참조 ).

TIMER CHIP COUNTER 2 FAILED( 타이머 칩 카운터 2 오류 ) — 시스템 보드의 칩 하나가 오동작 중일 수 있습니다 . Dell Diagnostics 에서 시스템 설정 검 사를 실행하십시오 (113 페이지의 ["Dell Diagnostics"](#page-112-0) 참조 ).

UNEXPECTED INTERRUPT IN PROTECTED MODE( 보호 모드에서 예상치 못한 인 터럽트 ) — 키보드 컨트롤러가 오동작하거나 메모리 모듈이 느슨하게 설 치되었을 수 있습니다 . Dell Diagnostics 에서 시스템 메모리 검사 및 키보 드 컨트롤러 검사를 실행하십시오 (113 페이지의 ["Dell Diagnostics"](#page-112-0) 참조 ).

130 문제 해결

x:\ IS NOT ACCESSIBLE. THE DEVICE IS NOT READY(x:\ 에 액세스할 수 없습니다 . 장치가 준비되지 않았습니다 .) — 드라이브에 디스크를 삽입하고 다시 시 도하십시오 .

WARNING: BATTERY IS CRITICALLY LOW( 경고 : 전지 충전량 부족 ) — 전지가 거의 소모되었습니다 . 전지를 교체하거나 컴퓨터를 전원 콘센트에 연결 하십시오 . 또는 최대 절전 모드를 활성화하거나 컴퓨터를 종료하십시오 .

### ExpressCard 문제

 $\bigwedge$  주의 : 이 항목의 절차를 수행하기 전에 제품 정보 안내에 있는 안전 지침을 따르십시오 .

EXPRESSCARD 검사 - ExpressCard 가 커넥터에 제대로 삽입되어 있는지 확인하십시오 .

WINDOWS 가 카드를 인식하는지 확인 — Windows 작업 표시줄에 있는 하 드웨어 안전하게 제거 아이콘을 더블 클릭하십시오 . 일부 카드는 이 기능 을 지원하지 않습니다 . 이 Windows 기능을 지원하는 카드는 목록에 표시 됩니다 .

DELL 사에서 제공한 EXPRESSCARD 에 문제가 있는 경우 — Dell 사에 문의 하십시오 (165 [페이지의](#page-164-0) "Dell 사에 문의하기 " 참조 ). 이동 광대역 (WWAN) ExpressCard 의 경우 137 [페이지의](#page-136-0) " 이동 광대역 [\(WWAN\[Wireless Wide Area Network\]\)"](#page-136-0) 을 참조하십시오 .

DELL 사에서 제공하지 않은 EXPRESSCARD 에 문제가 있는 경우 —

ExpressCard 제조업체에 문의하십시오 .

### IEEE 1394 장치 문제

 $\bigwedge$  주의 : 이 항목의 절차를 수행하기 전에 제품 정보 안내에 있는 안전 지침을 따르십시오 .

WINDOWS 가 IEEE 1394 장치를 인식하는지 확인 —

- 1 시작 → 제어판 → 시스템 및 유지 관리 → 장치 관리자를 클릭하십시오 .
	- $\mathscr{A}$  주 : 사용자 계정 컨트롤 창이 나타납니다. 컴퓨터 관리자인 경우 계속 <sup>을</sup> 클릭하고 , 관리자가 아닌 경우 관리자에게 문의하여 원하는 작업을 계속하십시오

IEEE 1394 장치가 목록에 있다면 Windows 가 그 장치를 인식하는 것입 니다 .

<sup>D</sup>ELL 사에서 제공한 IEEE 1394 장치에 문제가 있을 경우 — Dell 사에 문의 하거나 IEEE 1394 장치 제조업체에 문의하십시오 (165 [페이지의](#page-164-0) "Dell <sup>사</sup> <sup>에</sup> [문의하기](#page-164-0) " 참조 ).

<sup>D</sup>ELL 사에서 제공하지 않은 IEEE 1394 장치에 문제가 있을 경우 — Dell <sup>사</sup> <sup>에</sup> 문의하거나 IEEE 1394 장치 제조업체에 문의하십시오 (165 [페이지의](#page-164-0) "Dell 사에 [문의하기](#page-164-0) " 참조 ).

IEEE 1394 장치가 커넥터에 제대로 삽입되어 있는지 확인

## 키보드 문제

- $\bigwedge$  주의 : 이 항목의 절차를 수행하기 전에 제품 정보 안내에 있는 안전 지침을 따르십시오 .
- 주 : Dell Diagnostics 또는 시스템 설치 프로그램을 실행할 때는 내장형 키보드 <sup>를</sup> 사용하십시오 . 외장형 키보드를 장착해도 내장형 키보드를 계속 사용할 <sup>수</sup> 있습니다 .

### 외장형 키보드 문제

■ 주 : 외장형 키보드를 장착해도 내장형 키보드를 계속 사용할 수 있습니다 .

키보드 케이블 검사 — 컴퓨터를 종료하고 키보드 케이블을 분리하여 손 <sup>상</sup> 여부를 확인한 다음 케이블을 다시 확실히 연결하십시오 .

키보드 확장 케이블을 사용하는 경우 , 이를 분리하고 키보드를 컴퓨터에 직접 연결하십시오 .

### 외장형 키보드 검사 —

- 1 컴퓨터를 종료하고 1 분 정도 기다린 다음 다시 켜십시오.
- 2 키보드의 숫자 , 대문자 및 스크롤 잠금 표시등이 부팅 루틴 동안에 깜박 이는지 확인하십시오 .
- 3 Windows 바탕 화면에서 시작 → 모든 프로그램 → 보조프로그램 → 메 모장을 클릭하십시오 .
- 4 외장형 키보드에서 문자를 몇 개 입력하여 디스플레이에 나타나는지 확인하십시오 .

이러한 단계로 확인할 수 없으면 외장형 키보드에 결함이 있을 수 있습 니다 .

외장형 키보드의 문제인지 확인하기 위해 내장형 키보드 검사 —

- 1 컴퓨터를 종료하십시오 .
- 2 외장형 키보드를 분리하십시오 .
- 3 컴퓨터를 켜십시오.
- 4 Windows 바탕 화면에서 시작 → 모든 프로그램 → 보조프로그램 → 메 모장을 클릭하십시오 .
- 5 내장형 키보드에서 문자를 몇 개 입력하여 디스플레이에 나타나는지 확인하십시오 .

외장형 키보드로는 표시되지 않았던 문자가 디스플레이에 표시되면 외 장형 키보드에 결함이 있는 것입니다 . Dell 사에 문의하십시오 (165 [페](#page-164-0) 이지의 "Dell 사에 [문의하기](#page-164-0) " 참조 ).

키보드 진단 프로그램 검사 실행 — [Dell Diagnostics](#page-112-0) <sup>의</sup> PC-AT 호환 키보 <sup>드</sup> 검사를 실행하십시오 (113 페이지의 "Dell Diagnostics" 참조 ). 검사 <sup>결</sup> <sup>과</sup> 외장형 키보드에 결함이 있는 것으로 밝혀지면 Dell 사에 문의하십시오 (165 페이지의 "Dell 사에 [문의하기](#page-164-0) " 참조 ).

### 예상치 못한 문자

숫자 키패드 비활성화 — 문자 대신 숫자가 표시되면 <Num Lock> 키를 눌러 숫자 키패드를 비활성화하십시오 . 숫자 잠금 (Num Lock) 표시등이 꺼져 있는지 확인하십시오 .

### <span id="page-132-0"></span>잠금 및 소프트웨어 문제

주의 : 이 항목의 절차를 수행하기 전에 제품 정보 안내에 있는 안전 지침을 따르십시오 .

### 컴퓨터가 시작되지 않는 경우

AC 어댑터 검사 — AC 어댑터가 컴퓨터와 전원 콘센트에 확실히 연결되 어 있는지 확인하십시오.

오류가 발생하면 AC 어댑터가 꺼집니다 . 이 경우 녹색 표시등이 꺼집니다 녹색 표시등이 다시 켜지도록 하려면 AC 어댑터를 전원에서 10 초 정도 분리 했다가 다시 연결하십시오 .

#### 무제 해결 | 133

### 컴퓨터가 응답하지 않는 경우

 $\bullet$  주의사항 : 운영 체제 종료를 실행하지 않으면 데이터가 유실될 수 있습니다. **컴퓨터 끄기** — 키보드의 키를 누르거나 마우스를 움직여도 응답이 없으 면 전원 단추를 8~10 초 동안 눌러 컥퓨터를 껐다가 재시작하십시오.

### 프로그램이 응답하지 않거나 반복해서 충돌하는 경우

### 프로그램 종료 —

- 1 <Ctrl><Shift><Esc> 키 조합을 동시에 눌러 작업 관리자에 액세스하 십시오 .
- 2 응용프로그램 탭을 클릭하십시오.
- 3 응답하지 않는 프로그램을 클릭하여 선택하십시오 .
- 4 작업 끝내기를 클릭하십시오.
- $\mathbb Z$  주 : 컴퓨터를 재시작할 때 Chkdsk 프로그램이 실행될 수 있습니다 . 화면의 지 시사항을 따르십시오 .

소프트웨어 설명서 확인 — 필요한 경우 프로그램을 제거하고 다시 설치 하십시오 . 설치 지침은 일반적으로 소프트웨어의 설명서 , 플로피 디스크 나 CD 에 수록되어 있습니다 .

### 프로그램이 이전 Microsoft® Windows® 운영 체제용으로 설계된 경우 프로그램 호환성 마법사 실행 —

### Windows XP:

프로그램 호환성 마법사는 XP 운영 체제가 아닌 유사 환경에서 실행되도 록 프로그램을 구성합니다 .

- 1 시작 → 모든 프로그램 → 보조프로그램 → 프로그램 호환성 마법사 → 다음을 클릭하십시오 .
- 2 화면의 지시사항을 따르십시오 .

### Windows Vista:

프로그램 호환성 마법사는 Windows Vista 운영 체제가 아닌 유사 환경에 서 실행되도록 프로그램을 구성합니다 .

- 1 시작 + → 제어판 → 프로그램 → 이 windows 버전에서 이전 프로그램 사용을 클릭하십시오 .
- 2 시작 화면에서 **다음**을 클릭하십시오 .
- 3 화면의 지시사항을 따르십시오 .

### 134 문제 해결

### 청색 화면이 표시되는 경우

컴퓨터 끄기 — 키보드의 키를 누르거나 마우스를 움직여도 응답이 없으 면 전원 단추를 8~10 초 동안 눌러 컴퓨터를 껐다가 재시작하십시오 .

### <span id="page-134-0"></span>Dell MediaDirect 문제

DELL MEDIADIRECT 도움말 파일에서 정보 얻기 — 도움말 메뉴를 사용하여 Dell MediaDirect 도움말에 액세스하십시오 .

DELL MEDIADIRECT 를 사용하여 영화를 재생하려면 DVD 드라이브 및 DELL DVD 플레이어가 있어야 합니다 — 컴퓨터와 함께 DVD 드라이브를 구매 한 경우 이 소프트웨어가 이미 설치되어 있습니다 .

**비디오 화질 문제 — 하드웨어 가속 사용** 옵션을 끄십시오 . 이 기능은 DVD 및 특정 유형의 비디오 파일을 재생할 때 일부 그래픽 카드의 특수 처 리 기능을 사용하여 프로세서 부하를 줄입니다 .

일부 매체 파일을 재생할 수 없음 — Dell MediaDirect 는 Windows 운영 체제 환경 외부의 매체 파일에 대한 액세스를 제공하므로 라이센스가 있는 내용에 대한 액세스는 제한됩니다 . 라이센스가 있는 내용이란 디지털 권 한 관리 (DRM) 가 적용된 디지털 내용을 말합니다 . Dell MediaDirect 환경 에서는 DRM 제한을 확인할 수 없기 때문에 라이센스가 있는 파일을 재생 할 수 없습니다 . 라이센스가 있는 음악 및 비디오 파일에는 잠금 아이콘이 표시됩니다 . 라이센스가 있는 파일은 Windows 운영 체제 환경에서 액세 스할 수 있습니다 .

### 색상이 너무 어둡거나 밝은 장면이 있는 동영상의 색상 설정 조정 —

EagleVision <sup>을</sup> 클릭하여 비디오 콘텐츠를 감지하고 동적으로 밝기 / 대비 / 채도 비율을 조정하는 비디오 향상 기술을 사용하십시오 .

 $\bullet$  주의사항 : 사용자가 원해서 하드 드라이브를 다시 포맷할 경우 MediaDirect 기능을 재설치할 수 없습니다 . Dell 사에 문의하여 지원을 요청하십시오 ([165](#page-164-0) [페이지의](#page-164-0) "Dell 사에 문의하기 " 참조 ).

### 기타 소프트웨어 문제

### 문제 해결 정보는 소프트웨어 설명서를 확인하거나 소프트웨어 제조업체 에 문의하십시오 —

- 프로그램이 컴퓨터에 설치된 운영 체제와 호환되는지 확인하십시오 .
- 컴퓨터가 소프트웨어를 실행하는 데 필요한 최소 요구 사항을 충족하는 지 확인하십시오 . 자세한 내용은 소프트웨어 설명서를 참조하십시오 .
- 프로그램을 올바르게 설치하고 구성했는지 확인하십시오 .

#### 무제 해결 | 135

- 장치 드라이버가 프로그램과 충돌하지 않는지 확인하십시오 .
- 필요한 경우 프로그램을 제거하고 다시 설치하십시오 .

### 파일을 바로 백업

### 바이러스 검사 프로그램을 사용하여 하드 드라이브 , 플로피 디스크 또 는 CD 검사

### 모든 파일 또는 프로그램을 저장하고 닫은 후 시작 메뉴를 통해 컴퓨터를 종료하십시오 .

컴퓨터에서 스파이웨어 검색 — 컴퓨터 성능이 저하되거나 팝업 광고가 자주 뜨거나 인터넷 연결에 문제가 발생하는 경우 , 컴퓨터가 스파이웨어 에 감염되었을 수 있습니다 . 스파이웨어 방지 기능 ( 프로그램 업그레이드 가 필요할 수 있음 ) 이 포함된 바이러스 백신 프로그램을 사용하여 컴퓨터 를 검사하고 스파이웨어를 제거하십시오 . 자세한 내용은 support.dell.com 에서 키워드 **스파이웨어**를 검색하십시오 .

DELL DIAGNOSTICS 실행 - 모든 검사를 성공적으로 통과했다면 오류 상태 는 소프트웨어와 관련이 있습니다 (113 페이지의 ["Dell Diagnostics"](#page-112-0) 참조 ).

## 메모리 문제

### $\bigwedge$  주의 : 이 항목의 절차를 수행하기 전에 제품 정보 안내에 있는 안전 지침을 따르십시오 .

### 메모리 부족 메시지가 나타날 경우 —

- 열려 있는 모든 파일을 저장한 다음 닫고 사용하지 않는 프로그램을 종 료하여 문제가 해결되는지 확인하십시오 .
- 소프트웨어 설명서에서 최소 메모리 요구 사항을 확인하십시오 . 필요 하면 추가 메모리를 설치하십시오 (96 [페이지의](#page-95-0) " 메모리 " 참조 ).
- 메모리 모듈을 다시 장착하여 컴퓨터와 메모리 사이의 통신이 원활히 이루어지는지 확인하십시오 (96 [페이지의](#page-95-0) " 메모리 " 참조 ).
- Dell Diagnostics<sup>를</sup> 실행하십시오(113[페이지의](#page-112-0)"Dell Diagnostics" 참조).

### 기타 메모리 문제가 발생할 경우 —

- 메모리 모듈을 다시 장착하여 컴퓨터와 메모리 사이의 통신이 원활히 이루어지는지 확인하십시오 (96 [페이지의](#page-95-0) " 메모리 " 참조 ).
- 메모리 설치 지침을 따르고 있는지 확인하십시오(96[페이지의](#page-95-0)"메모리" 참조 ).
- 사용하고 있는 메모리가 컴퓨터에서 지원되는지 확인하십시오 . 컴퓨터 에서 지원하는 메모리 종류에 대한 자세한 내용은 96 [페이지의](#page-95-0) " 메모 [리](#page-95-0) " 를 참조하십시오 .
- Dell Diagnostics<sup>를</sup> 실행하십시오(113페이지의["Dell Diagnostics"](#page-112-0) 참조).

### 네트워크 문제

### $\hat{\mathcal{A}}$  주의 : 이 항목의 절차를 수행하기 전에 제품 정보 안내에 있는 안전 지침을 따르십시오 .

**네트워크 케이블 커넥터 검사 —** 네트워크 케이블이 컴퓨터 뒷면의 네트 워크 커넥터와 네트워크 잭에 안전하게 꽂혀 있는지 확인하십시오 .

네트워크 커넥터의 네트워크 표시등 확인 — 켜져 있는 표시등이 없으면 네트워크 통신이 없음을 의미합니다 . 네트워크 케이블을 교체하십시오 .

### 컴퓨터를 재시작하고 네트워크에 다시 로그온

**네트워크 설정 검사 —** 네트워크 관리자 또는 네트워크 설정 담당자에게 문의하여 네트워크 설정이 정확하고 네트워크가 올바르게 작동하는지 확 인하십시오 .

### <span id="page-136-0"></span>이동 광대역 (WWAN[Wireless Wide Area Network])

 $\mathbb Z$  주 : Dell 이동 광대역 카드 유틸리티 사용 설명서 및 이동 광대역 ExpressCard 사용 설명서는 Windows 도움말 및 지원에서 구할 수 있습니다 ( **시작 → 도움** 말 및 지원 클릭 ). Dell 이동 광대역 카드 유틸리티 사용 설명서를 support.dell.com 에서 다운로드할 수도 있습니다 .

<mark>丝 주</mark> : 컴퓨터에 Dell WWAN 장치가 설치되어 있는 경우 <mark>한</mark> 아이콘이 알림 영역 에 표시됩니다 . 이 아이콘을 더블 클릭하여 유틸리티를 시작하십시오 .

이동 광대역 EXPRESSCARD 활성화 — 네트워크에 연결하기 전에 이동 광대 역 ExpressCard 를 활성화해야 합니다. 알림 영역의 [1] 아이콘 위에 마우 스를 놓고 연결 상태를 확인하십시오 . 카드가 활성화되지 않은 경우 , Dell 이동 광대역 카드 유틸리티에 있는 카드 활성화 지시사항을 따르십시오 . 이 유틸리티에 액세스하려면 화면 우측 하단의 작업 표시줄에 있는 다 아 이콘을 더블 클릭하십시오 . ExpressCard 가 Dell 카드가 아닌 경우 , 카드 제조업체의 지시사항을 참조하십시오 .

DELL 이동 광대역 카드 유틸리티에서 네트워크 연결 상태 확인 — i 4 아 이콘을 더블 클릭하여 Dell 이동 광대역 카드 유틸리티를 시작하십시오 . 기본 창에서 상태를 확인하십시오 .

- No card detected(감지된 카드 없음) 컴퓨터를 재시작하고 Dell 이동 광대역 카드 유틸리티를 다시 실행하십시오 .
- Check your WWAN service(WWAN 서비스 확인) 셀룰러 서비스 공급 자에 문의하여 적용 범위 및 지원되는 서비스를 확인하십시오 .

## 전원 문제

 $\bigwedge$  주의 : 이 항목의 절차를 수행하기 전에 제품 정보 안내에 있는 안전 지침을 따르십시오 .

전원 표시등 확인 — 전원 표시등이 켜지거나 깜박이면 컴퓨터에 전원이 공급되고 있는 것입니다 . 전원 표시등이 깜박이면 컴퓨터는 슬립 상태에 있습니다 . 슬립 상태를 종료하려면 전원 단추를 누르십시오 . 표시등이 꺼 져 있으면 전원 단추를 눌러 컴퓨터의 전원을 켜십시오 .

 $\mathscr{L}$  주 : 슬립 전원 상태에 대한 내용은 58 [페이지의](#page-57-0) " 전원 관리 모드 " 를 참조하 십시오 .

전지 충전 — 전지 충전량이 거의 소모되었을 수 있습니다 .

- 1 전지를 다시 설치하십시오 .
- 2 AC 어댑터를 사용하여 컴퓨터를 전원 콘센트에 연결하십시오 .
- 3 컴퓨터를 켜십시오 .
- 주 : 전지 작동 시간 ( 충전 유지 시간 ) 은 시간이 지나면서 감소합니다 . 전지 를 사용하는 횟수 및 사용 조건에 따라 컴퓨터 사용 중 새 전지를 구입해야 할 수 있습니다 .

전지 상태 표시등 확인 — 전지 상태 표시등이 황색으로 깜박이거나 황색 으로 켜져 있으면 전지 충전량이 낮거나 거의 소모되었음을 의미합니다 . 컴퓨터를 전원 콘센트에 연결하십시오 .

전지 상태 표시등이 청색과 황색으로 깜박이면 전지가 과열되어 충전이 불 가능함을 의미합니다 . 컴퓨터를 종료하고 컴퓨터를 전원 콘센트에서 분 리한 다음 전지와 컴퓨터가 상온이 되도록 하십시오 .

전지 상태 표시등이 황색으로 빠르게 깜박이면 전지에 결함이 있을 수 있 습니다 . 165 페이지의 "Dell 사에 [문의하기](#page-164-0) " 를 참조하십시오 .

전지 온도 확인 — 전지 온도가 0°C (32°F) 이하이면 컴퓨터가 켜지지 않 습니다.

전원 콘센트 검사 — 램프 등 다른 장치를 연결하여 전원 콘센트에 아무 이상이 없는지 검사하십시오 .

AC 어댑터 검사 - AC 어댑터 케이블 연결을 검사하십시오. AC 어댑터 에 표시등이 있는 경우 , 표시등이 켜져 있는지 확인하십시오 .

컴퓨터를 전원 콘센트에 직접 연결 — 전원 보호 장치 , 전원 스트립 , 확장 케이블을 사용하지 않아도 컴퓨터의 전원이 제대로 켜지는지 확인하십시오 . 가선 가능성 제거 — 컴퓨터 근처의 선풍기, 형광등, 할로겐 램프 또는 다 른 전기 제품을 끄십시오 .

전원 속성 조정 — 58 [페이지의](#page-57-0) " 전원 관리 모드 " 를 참조하십시오 .

메모리 모듈 재장착 — 컴퓨터 전원 표시등이 켜졌지만 디스플레이에 아 무것도 나타나지 않는 경우 , 메모리 모듈을 재설치하십시오 (96 [페이지의](#page-95-0) " [메모리](#page-95-0) " 참조 ).

### 프린터 문제

### $\bigwedge$  주의 : 이 항목의 절차를 수행하기 전에 제품 정보 안내에 있는 안전 지침을 따르십시오 .

 $\mathscr{U}$   $\mathsf{\Xi}$  : 프린터에 대한 기술 지원이 필요하면 프린터 제조업체에 문의하십시오 . 프린터 설명서 확인 — 설치 및 문제 해결에 대한 내용은 프린터 설명서를 참조하십시오 .

프린터의 전원이 켜져 있는지 확인

### 프린터 케이블 연결 상태 확인 —

- 케이블 연결 정보는 프린터 설명서를 참조하십시오 .
- 프린터 케이블이 프린터와 컴퓨터에 확실히 연결되어 있는지 확인하십 시오 .

전원 콘센트 검사 — 램프 등 다른 장치를 연결하여 전원 콘센트에 아무 이상이 없는지 검사하십시오 .

### WINDOWS 가 프린터를 인식하는지 확인 —

Windows XP:

- 1 시작 → 제어판 → 프린터 및 기타 하드웨어 → 설치된 프린터 및 팩스 프린터 보기를 클릭하십시오.
- 2 해당 프린터가 나열되어 있으면 프린터 아이콘을 마우스 오른쪽 단추 로 클릭하십시오 .

#### 무제 해결 | 139

3 속성 → 포트를 클릭하십시오 . 병렬 프린터의 경우 . 다음 포트로 인쇄 합니다 설정이 LPTI ( 프린터 포트 ) 로 되어 있는지 확인하십시오. USB 프린터의 경우 , 다음 포트로 인쇄합니다 설정이 USB 로 되어 있는 지 확인하십시오 .

Windows Vista:

- 1 Windows Vista 시작 단추 → 제어파 → 하드웨어 및 소리 → 프린터 를 클릭하십시오 .
- 2 해당 프린터가 나열되어 있으면 프린터 아이콘을 마우스 오른쪽 단추 로 클릭하십시오 .
- 3 속성 , 포트를 차례로 클릭하십시오 .
- 4 필요한 경우 설정을 조정하십시오.

프린터 드라이버 재설치 — 자세한 지침은 프린터 설명서를 참조하십시오 .

### 스캐너 문제

 $\bigwedge$  주의 : 이 항목의 절차를 수행하기 전에 제품 정보 안내에 있는 안전 지침을 따르십시오 .

■ 주 : 스캐너에 대해 기술 지원이 필요하면 스캐너 제조업체에 문의하십시오 . 스캐너 설명서 확인 — 스캐너 설명서에서 설정 및 문제 해결 정보를 참조 하십시오 .

스캐너 잠금 해제 — 스캐너 잠금이 해제되었는지 확인하십시오 .

컴퓨터를 재시작하고 스캐너를 다시 사용해 보십시오 .

#### 케이블 연결 상태 확인 —

- 케이블 연결 정보는 스캐너 설명서를 참조하십시오 .
- 스캐너 케이블이 스캐너와 컴퓨터에 확실히 연결되어 있는지 확인하십 시오 .

### MICROSOFT WINDOWS 가 스캐너를 인식하는지 확인 —

Windows XP:

- 1 시작 → 제어판 → 프린터 및 기타 하드웨어 → 스캐너 및 카메라를 클릭 하십시 9
- 2 스캐너가 목록에 있으면 Windows 가 스캐너를 인식합니다 .

Windows Vista:

- 1 Windows Vista 시작 단추 + → 제어판 → 하드웨어 및 소리 → 스캐너 및 카메라를 클릭하십시오 .
- 2 스캐너가 목록에 있으면 Windows 가 스캐너를 인식합니다 .

스캐너 드라이버 재설치 — 자세한 지침은 스캐너 설명서를 참조하십시오 .

### 사운드 및 스피커 문제

 $\bigwedge$  주의 : 이 항목의 절차를 수행하기 전에 제품 정보 안내에 있는 안전 지침을 따르십시오 .

### 내장형 스피커에서 아무 소리도 나지 않는 경우

WINDOWS **볼륨 컨트롤 조정 —** 화면 우측 하단에 있는 스피커 아이콘을 더 블 클릭하십시오 . 볼륨이 켜져 있으며 사운드가 음소거로 설정되지 않았 는지 확인하십시오 . 볼륨 , 저음 또는 고음 컨트롤을 조정하여 소음을 제거 하십시오 .

키보드 단축 키를 사용하여 볼륨 조정 — <Fn><End> 키 조합을 눌러 내장형 스피커를 비활성화 ( 음소거 ) 하거나 재활성화하십시오 .

사운드 ( 오디오 ) 드라이버 재설치 — 146 [페이지의](#page-145-0) " 드라이버 및 유틸리 티 [재설치](#page-145-0) " 를 참조하십시오 .

### 외장형 스피커에서 아무 소리도 나지 않는 경우

서브우퍼와 스피커의 전원이 켜져 있는지 확인 — 스피커와 함께 제공된 설치 도표를 참조하십시오 . 스피커에 볼륨 컨트롤이 있으면 볼륨 , 저음 또 는 고음을 조정하여 소음을 제거하십시오 .

WINDOWS **볼륨 컨트롤 조정** — 화면 우측 하단에 있는 스피커 아이콘을 클 릭하거나 더블 클릭하십시오 . 볼륨이 켜져 있으며 사운드가 음소거로 설 정되지 않았는지 확인하십시오 .

**헤드폰 커넬터에서 헤드폰 부리 —** 헤드폰을 헤드폰 커넥터에 여격하면 스피커에서 나는 소리가 자동으로 비활성화됩니다 .

전원 콘센트 검사 — 램프 등 다른 장치를 연결하여 전원 콘센트에 아무 이상이 없는지 검사하십시오 .

간섭 가능성 제거 — 근처에 있는 선풍기 , 형광등 , 할로겐 램프를 끄고 간 섭 여부를 확인하십시오 .

#### 문제 해결 | 141

오디오 드라이버 재설치 — 146 [페이지의](#page-145-0) " 드라이버 및 유틸리티 재설치 " 를 참조하십시오 .

DELL DIAGNOSTICS 실행 — 113 페이지의 ["Dell Diagnostics"](#page-112-0) 를 참조하십시 오 .

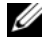

 $\mathbb Z$  주 : 일부 MP3 플레이어의 볼륨 컨트롤은 Windows 볼륨 설정을 덮어씁니다. MP3 음악을 청취하고 있었다면 플레이어의 볼륨을 줄이거나 끄지 않았는지 확인하십시오 .

### 헤드폰에서 아무 소리도 나지 않는 경우

**헤드폰 케이블 연결 상태 확인 —** 헤드폰 케이블이 헤드폰 커넥터에 확실 히 연결되어 있는지 확인하십시오 (71 페이지의 ["ExpressCard"](#page-70-1) 참조 ).

WINDOWS 볼륨 컨트롤 조정 - 화면 우측 하단에 있는 스피커 아이콘을 클 릭하거나 더블 클릭하십시오 . 볼륨이 켜져 있으며 사운드가 음소거로 설 정되지 않았는지 확인하십시오 .

## 리모커 문제

### 지정된 최대 범위 내에서 응용프로그램이 리모컨에 응답하지 않음

- 전지의 "+" 쪽이 위를 향하도록 올바르게 설치되었는지 확인하십시오 . 전지 충전량이 부족하지 않은지도 확인하십시오 .
- 리모컨이 수신기를 가리키도록 하십시오. 수신기는 컴퓨터의 터치패드 아래에 임습니다 .
- 리모커윽 컴퓨터 가까이로 가져가십시오 .

### 리모컨이 슬롯에 낀 경우

Express Card 슬롯이 아닌 다른 슬롯에 리모컨을 잘못 보관하지 않았는지 확인하십시오 . 리모컨 분리에 대해서는 Dell 기술 지원에 문의하십시오 .

### 터치패드 또는 마우스 문제

### 터치패드 설정 확인 —

### Windows XP:

- 1 시작 → 제어판 → 마우스를 클릭하십시오.
- 2 필요한 경우 설정을 조정하십시오 .

### Windows Vista:

- 1 Windows Vista 시작 단추 → 제어판 → 하드웨어 및 소리 → 마우스 를 클릭하십시오 .
- 2 필요한 경우 설정을 조정하십시오 .

마우스 케이블 검사 — 컴퓨터를 종료하고 마우스 케이블을 분리하여 손 상 여부를 확인한 다음 케이블을 다시 확실히 연결하십시오 .

마우스 확장 케이블을 사용하는 경우 , 이를 분리하고 마우스를 컴퓨터에 직접 연결하십시오 .

### 마우스에 문제가 있는지 확인하기 위해 터치패드 검사 —

- 1 컴퓨터를 종료하십시오 .
- 2 마우스를 분리하십시오 .
- 3 컴퓨터를 켜십시오 .
- 4 Windows 바탕 화면에서 터치패드를 사용하여 커서를 움직여 보고 아이 콘을 서택하여 열어 보십시오.

터치패드가 올바르게 작동하면 마우스에 결함이 있을 수 있습니다 .

**시스템 설치 프로그램 설정 확인** — 시스템 설치 프로그램이 지정 장치 옵 션에 맞는 장치를 나열하는지 확인하십시오 ( 이 컴퓨터는 설정 조정 없이 USB 마우스를 자동으로 인식 ).

마우스 컨트롤러 검사 — 마우스 컨트롤러 ( 포인터 움직임에 영향 ) 및 터 치패드나 마우스 단추의 작동을 검사하려면 113 [페이지의](#page-112-0) "Dell [Diagnostics"](#page-112-0) 의 Pointing Devices( 지정 장치 ) 검사 그룹에서 마우스 검사 를 실행하십시오 .

터치패드 드라이버 재설치 — 146 페이지의 " [드라이버](#page-145-0) 및 유틸리티 재설 [치](#page-145-0) " 륵 참조하십시오 .

### 비디오 및 디스플레이 문제

 $\bigwedge$  주의 : 이 항목의 절차를 수행하기 전에 제품 정보 안내에 있는 안전 지침을 따르십시오 .

### 디스플레이에 아무 것도 나타나지 않는 경우

■ 주 : 컴퓨터에서 지원하는 해상도보다 높은 해상도를 필요로 하는 프로그램 <sup>을</sup> 사용하는 경우 , 컴퓨터에 외장형 모니터를 장착하는 것이 좋습니다 .

전지 검사 — 전지를 사용해 컴퓨터에 전원을 공급할 경우 , 전지 충전량 이 거의 소모되었을 수 있습니다 . AC 어댑터를 사용하여 컴퓨터를 전원 콘센트에 연결한 후 컴퓨터의 전원을 켜십시오 .

전원 콘센트 검사 — 램프 등 다른 장치를 연결하여 전원 콘센트에 아무 이상이 없는지 검사하십시오 .

AC 어댑터 검사 — AC 어댑터 케이블 연결을 검사하십시오 . AC 어댑터 에 표시등이 있는 경우 , 표시등이 켜져 있는지 확인하십시오 .

**컴퓨터를 전원 콘센트에 직접 여결** — 전원 보호 장치, 전원 스트립, 확장 케이블을 사용하지 않아도 컴퓨터의 전원이 제대로 켜지는지 확인하십시오 .

전원 속성 조정 — Windows 도움말 및 지원에서 키워드 절전을 검색하십 시오 .

비디오 이미지 전환 — 컴퓨터가 외장형 모니터에 연결되어 있는 경우 , <Fn><F8> 키 조합을 눌러 비디오 이미지를 디스플레이로 전환하십시오 .

### 디스플레이 내용이 흐려 읽기 어려운 경우

밝기 조정 — <Fn> 키를 누른 상태에서 위쪽 또는 아래쪽 화살표 키를 누 르십시오 .

컴퓨터 및 모니터와 외부 서브우퍼의 간격을 멀리 유지 — 외부 스피커 시 스템에 서브우퍼가 포함되어 있으면 컴퓨터나 외장형 모니터에서 약 60cm(2ft) 이상 떨어진 곳에 놓아야 합니다 .

간섭 가능성 제거 — 컴퓨터 근처의 선풍기 , 형광등 , 할로겐 램프 또는 다 른 전기 제품을 끄십시오 .

컴퓨터를 다른 방향으로 돌리기 — 화질을 저하시킬 수 있는 햇빛을 차단 하십시오 .

### WINDOWS 디스플레이 설정 조정 —

Windows XP:

- 1 시작 → 제어판 → 모양 및 테마를 클릭하십시오 .
- 2 변경할 영역을 클릭하거나 디스플레이 아이콘을 클릭하십시오 .

**3 색 품질 및 화면 해상도**를 다르게 설정해 보십시오 .

Windows Vista:

- 1 Windows Vista 시작 단추 → 제어판 → 하드웨어 및 소리 → 개인 설 정 → 디스플레이 설정을 클릭하십시오.
- 2 필요한 경우 해상도 및 색상 설정을 조정하십시오 .
**비디오 진단 프로그램 검사 실행 —** 오류 메시지는 나타나지 않지만 디스플 레이에 계속 문제가 있는데 디스플레이가 완전히 <sup>안</sup> 나오는 것은 아니라면 , 113 [페이지의](#page-112-0) "Dell Diagnostics" <sup>의</sup> Video( 비디오 ) 장치 그룹을 실행한 다음 Dell 사에 문의하십시오 (165 페이지의 "Dell 사에 [문의하기](#page-164-0) " 참조 ).

" 오류 메시지 " 참조 - 오류 메시지가 나타나면 125 [페이지의](#page-124-0) " 오류 메시 [지](#page-124-0) " 를 참조하십시오 .

# 디스플레이의 일부분만 읽을 수 있는 경우 외장형 모니터 연결 —

- 1 컴퓨터를 끄고 컴퓨터에 외장형 모니터를 연결하십시오 .
- 2 컴퓨터와 모니터를 켠 다음 모니터 밝기와 대비를 조정하십시오 . 외장형 모니터가 작동하는 경우 컴퓨터 디스플레이 또는 비디오 컨트 롤러의 결함일 수 있습니다 . Dell 사에 문의하십시오 (165 [페이지의](#page-164-0) "Dell 사에 [문의하기](#page-164-0) " 참조 ).

# 드라이버

# 드라이버란 ?

드라이버는 프린터 , 마우스 또는 키보드와 같은 장치를 제어하는 프로그 랙입니다. 모든 장치에는 드라이버 프로그램이 필요합니다.

드라이버는 장치와 해당 장치를 사용하는 임의의 프로그램 간에 해석기 역 할을 수행합니다 . 장치마다 그 장치의 드라이버만이 인식하는 고유한 특 수 명령 세트가 있습니다 .

Dell 컴퓨터에는 필요한 드라이버가 이미 설치되어 있으며 추가로 설치하 거나 구성하지 않아도 됩니다 .

 $\bullet$  주의사항 : Drivers and Utilities 미디어에 해당 컴퓨터에 없는 운영 체제용 드 라이버가 들어 있을 수 있습니다 . 설치하려는 소프트웨어가 해당 운영 체제 에 맞는 것인지 확인하십시오 .

키보드 드라이버를 비롯한 많은 드라이버는 Microsoft® Windows® 운영 체 제에서 제공합니다 . 다음과 같은 경우에 드라이버를 설치해야 합니다 .

- 운영 체제를 업그레이드하는 경우
- 운영 체제를 재설치하는 경우
- 새 장치를 연결 또는 설치하는 경우

# 드라이버 식별

장치에 이상이 있는 경우 , 장치가 문제의 원인인지 확인한 다음 필요하면 드라이버를 업데이트하십시오 .

Windows XP:

- 1 . 시작 → 제어판을 클릭하십시오 .
- 2 종류 선택에서 성능 및 유지 관리를 클릭하고 시스템을 클릭하십시오.
- 3 시스템 등록 정보 창에서 하드웨어 탭을 클릭하고 장치 관리자를 클릭 하십시오 .

Windows Vista:

- 1 Windows Vista 시작 단추 <mark>와</mark> 를 클릭하고 **켜퓨터**를 마우스 오른쪽 단추 로 클릭하십시오 .
- 2 속성 → 장치 관리자를 클릭하십시오 .

■ 주 : 사용자 계정 컨트롤 창이 나타납니다 . 컴퓨터 관리자인 경우 계속을 클 릭하고 , 관리자가 아닌 경우 관리자에게 작업 진행을 요청하십시오 .

목록을 아래로 스크롤하여 장치 아이콘에 느낌표 ([!] 기호가 있는 황색 동 그라미 ) 가 있는지 확인하십시오 .

장치 이름 옆에 느낌표가 있으면 해당 드라이버를 재설치하거나 새 드라이버 를 설치해야 합니다 (146 페이지의 " [드라이버](#page-145-0) 및 유틸리티 재설치 " 참조 ).

# <span id="page-145-0"></span>드라이버 및 유틸리티 재설치

주의사항 : Dell 지원 웹 사이트 (support.dell.com) 및 Drivers and Utilities 미디 어에서 Dell 컴퓨터용으로 승인된 드라이버를 제공합니다 . 다른 제조업체의 드라이버를 설치하면 컴퓨터가 올바르게 작동하지 않을 수도 있습니다 .

# Windows 장치 드라이버 롤백 사용

드라이버를 설치 또는 업데이트한 다음에 문제가 발생할 경우 Windows 장 치 드라이버 롤백을 사용하여 드라이버를 이전에 설치한 버전으로 교체하 십시오 .

Windows XP:

- 1 시작 → 내 컦퓨터 → 속성 → 하드웨어 → 장치 관리자를 클릭하십시오.
- 2 새 드라이버가 설치된 장치를 마우스 오른쪽 단추로 클릭하고 속성을 클릭하십시오 .
- 3 드라이버 탭 → 드라이버 롤백을 클릭하십시오.

Windows Vista:

- 1 Windows Vista 시작 단추 10를 클릭하고 **컦퓨터**를 마우스 오른쪽 단추 로 클릭하십시오 .
- 2 속성 → 장치 관리자를 클릭하십시오 .
	- 주 : 사용자 계정 컨트롤 창이 나타납니다 . 컴퓨터 관리자인 경우 계속 <sup>을</sup> 클릭하고 , 관리자가 아니라면 관리자에게 문의하여 장치 관리자를 시작하십시오 .
- 3 새 드라이버가 석치된 장치를 마우스 오른쪽 다추로 클릭하고 **속성**을 클릭하십시오 .
- 4 드라이버 탭 → 드라이버 롤백을 클릭하십시오.

장치 드라이버 롤백으로 문제가 해결되지 않으면 시스템 복원 (150 [페이지](#page-149-0) 의 "Microsoft® [Windows Vista](#page-149-0)® 운영 체제 복원 " 참조 ) 을 사용하여 컴퓨 터를 새 드라이버를 설치하기 이전의 작동 상태로 복원하십시오 .

# Drivers and Utilities 미디어 사용

장치 드라이버 롤백 또는 시스템 복원 (150 페이지의 ["Microsoft](#page-149-0)® Windows  $V_{\rm ista}$ ® 유영 체제 복원 " 참조 ) 을 사용해도 무제가 해결되지 않는 경우 Drivers and Utilities 미디어에서 드라이버를 재설치하십시오 .

1 Windows 바탕 화면이 표시된 상태에서 Drivers and Utilities 미디어를 삽입하십시오 .

Drivers and Utilities 미디어를 처음 사용하는 경우 , 2 단계로 진행하 십시오 . 그렇지 않은 경우에는 5 단계로 가십시오 .

- 2 Drivers and Utilities 설치 프로그램이 시작되면 화면의 프롬프트를 따 르십시오 .
	- $\mathbb Z$  주 : 대개의 경우 Drivers and Utilities 프로그램은 자동으로 실행됩니 다 . 자동으로 실행되지 않는 경우 Windows 탐색기를 열고 매체 드라이 브 디렉터리를 클릭하여 매체 내용을 표시한 다음 autorcd.exe 파일을 더 블 클릭하십시오 .
- 3 InstallShield 마법사 완료 창이 나타나면 Drivers and Utilities 디스크를 꺼내고 **마칚**을 클릭하여 컴퓨터를 재시작하십시오 .
- 4 Windows 바탕 화면이 표시되면 Drivers and Utilities 디스크를 다시 삽 입하십시오 .
- 5 Welcome Dell System Owner(Dell 시스템 소유자 시작 ) 화면에서 Next( 다음 ) 를 클릭하십시오 .
	- 주 : Drivers and Utilities 프로그램에는 컴퓨터 제공 시 설치되어 있던 하 드웨어의 드라이버만 표시됩니다 . 다른 하드웨어를 설치한 경우 새 하 드웨어의 드라이버는 표시되지 않을 수 있습니다 . 그러한 드라이버가 표시되어 있지 않다면 Drivers and Utilities 프로그램을 종료하십시오 . 드 라이버 정보는 장치와 함께 제공된 설명서를 참조하십시오 .

Drivers and Utilities 프로그램이 컴퓨터의 하드웨어를 감지하고 있다 는 메시지가 나타납니다 . 컴퓨터에서 사용 중인 드라이버가 My Drivers—The ResourceCD has

는 메시지가 아이콥키아.<br>컴퓨터에서 사용 중인 드라이버가 My Drivers—The Resour<br>identified these components in your system( 내 **드라이버** — ResourceCD **가 이 시스템에서 식별한 구성요소** ) 창에 자동으로 표시 됩니다 .

6 재설치할 드라이버를 클릭하고 화면의 지시사항을 따르십시오 . 나열되지 않은 드라이버는 운영 체제에 필요 없는 드라이버입니다 .

# 수동으로 드라이버 재설치

<mark>丝 주</mark> :컴퓨터에 Consumer IR 포트가 있으며 Consumer IR 드라이버를 재설치할 경우 , 먼저 시스템 설치 프로그램에서 Consumer IR 포트를 활성화 (175 [페이지](#page-174-0) 의 " 시스템 설치 [프로그램](#page-174-0) 사용 " 참조 ) 한 뒤에 드라이버 설치를 계속해야 합 니다 (146 페이지의 " [드라이버](#page-145-0) 및 유틸리티 재설치 " 참조 ). 컴퓨터에 설치된 구성요소에 대한 자세한 내용은 21 [페이지의](#page-20-0) " 컴퓨터 구성 확인 " 을 참조하십 시오 .

이전 항목에서 설명한 대로 드라이버 파일을 하드 드라이브로 추출한 후 다음과 같이 하십시오 .

Windows XP:

- 1 시작 → 내 컴퓨터 → 속성 → 하드웨어 → 장치 관리자를 클릭하십시오.
- 2 드라이버를 설치할 장치의 종류를 더블 클릭하십시오 ( 예 : **오디오** 또 는 비디오 ).
- 3 설치할 드라이버에 해당하는 장치 이름을 더블 클릭하십시오 .
- 4 드라이버 탭 → 드라이버 업데이트를 클릭하십시오.
- 5 목록 또는 특정 위치에서 설치 ( 고급 )→ 다음을 클릭하십시오 .
- 6 찾아보기를 클릭하고 이전에 드라이버 파일을 복사했던 위치를 찾으십 시오 .

7 해당 드라이버의 이름이 나타나면 다음을 클릭하십시오 .

8 마침을 클릭한 다음 컴퓨터를 재시작하십시오.

# Windows Vista:

- 1 Windows Vista 시작 단추 <mark>에</mark>를 클릭하고 **컦퓨터**를 마우스 오른쪽 단추 로 클릭하십시오 .
- 2 속성 → 장치 관리자를 클릭하십시오.
	- 주 : 사용자 계정 컨트롤 창이 나타납니다. 컴퓨터 관리자인 경우 계속 을 클릭하고 , 관리자가 아니라면 관리자에게 문의하여 장치 관리자를 시작하십시오 .
- 3 드라이버를 설치할 장치의 종류를 더블 클릭하십시오 (예: 오디오 또 는 비디오 ).
- 4 설치할 드라이버에 해당하는 장치 이름을 더블 클릭하십시오 .
- 5 드라이버 탭 → 드라이버 업데이트 → 내 컴퓨터에서 드라이버 소프트 **웨어 찾아보기**를 클릭하십시오.
- 6 찾아보기를 클릭하고 이전에 드라이버 파일을 복사했던 위치를 찾으십 시
- 7 해당 드라이버 이름이 표시되면 드라이버 이름 → **확인 → 다음**을 클릭 하십시오 .
- 8 마침을 클릭한 다음 컴퓨터를 재시작하십시오 .

# 소프트웨어 및 하드웨어 문제 해결

운영 체제를 설치하는 동안 장치가 검색되지 않거나 검색되었지만 잘못 구 성된 경우 하드웨어 문제 해결사를 사용하여 비호환성 문제를 해결할 수 있습니다 .

주 : Windows Vista*®* 는 새 운영 체제이기 때문에 특정 장치를 지원하는 드라 이버 또는 응용프로그램을 아직 사용하지 못할 수 있습니다 . Windows Vista 의 장치 지원 여부에 대한 내용은 해당 하드웨어 제조업체에 문의하십시오 .

하드웨어 문제 해결사를 시작하려면 다음과 같이 하십시오 .

#### Windows XP:

- 1 시작 → 도움말 및 지원을 클릭하십시오.
- 2 검색 필드에 하드웨어 문제 해결사를 입력하고 <Enter> 키를 눌러 검색을 시작하십시오 .
- 3 문제 해결 항목에서 하드웨어 문제 해결사를 클릭하십시오 .
- 4 하드웨어 문제 해결사 목록에서 문제를 가장 잘 설명하는 옵션을 선택 하고 다음을 클릭하여 나머지 무제 해결 다계를 따르십시오 .

# Windows Vista:

- 1 Windows Vista 시작 단추 1 를 클릭하고 도움말 및 지원을 클릭하십 시오 .
- 2 Find an answer( 응답 찾기 ) 항목에서 무제 해결을 클릭하십시오.

또는

검색 필드에 하드웨어 문제 해결사를 입력한 다음 <Enter> 키를 누 르십시오 .

3 검색 결과에서 해당 문제와 가장 가까운 옵션을 선택하고 나머지 문제 해격 다계를 따르십시오 .

 $\mathbb Z$  주 : 문제 해결에 분류된 항목에서 응답을 찾지 못한 경우 창 상단의 도움말 검색 필드에 해당 문제를 입력하여 온라인 도움말을 얻을 수 있습니다 .

# <span id="page-149-0"></span>Microsoft® Windows Vista® 운영 체제 복원

다음과 같은 방법으로 Windows Vista 운영 체제를 복원할 수 있습니다 .

- Windows Vista 에는 컴퓨터에서 중요 파일의 백업을 작성하거나 전체 하드 드라이브를 백업할 수 있는 백업 및 복원 센터가 있습니다. 필요한 경우 운영 체제나 파일을 복원할 수 있습니다 .
- Microsoft Windows 시스템 복원은 데이터 파일에 영향을 주지 않고 하 드 드라이브를 이전 작동 상태로 복원합니다 . 운영 체제를 복원하고 데 이터 파일을 보존하려면 가장 먼저 시스템 복원 기능을 사용하십시오 . 지시사항은 156 페이지의 ["Microsoft Windows](#page-155-0) 시스템 복원 사용 " 을 참 조하십시오 .
- Dell 출하 시 이미지 복원은 하드 드라이브를 컴퓨터를 구입한 시점의 작동 상태로 복원합니다 . Dell 출하 시 이미지 복원은 하드 드라이브의 모든 데이터를 영구적으로 삭제하며 컴퓨터 수령 후 설치한 모든 응용 프로그램을 제거합니다 . 시스템 복원으로 운영 체제 문제가 해결되지 않는 경우에만 Dell 출하 시 이미지 복원을 사용하십시오 .
- 컴퓨터와 함께 운영 체제 디스크를 받은 경우 , 이 디스크를 사용하여 운 영 체제를 복원할 수 있습니다 . 그러나 운영 체제 디스크를 사용해도 하 드 드라이브의 데이터는 모두 삭제됩니다 . 시스템 복원으로 운영 체제 문제가 해결되지 않는 경우에만 이 디스크를 사용하십시오 .

# Windows Vista 시스템 복원 사용

Windows Vista 운영 체제에는 하드웨어 , 소프트웨어 또는 기타 시스템 설 정의 변경으로 인해 컴퓨터 작동 상태가 불량해진 경우 데이터 파일에 영 향을 주지 않고 컴퓨터를 이전 작동 상태로 되돌릴 수 있는 시스템 복원 기 능이 있습니다 . 시스템 복원 사용에 대한 내용은 Windows 도움말 및 지원 센터를 참조하십시오 .

Windows 도움말 및 지원 센터에 액세스하려면 Windows Vista 시작 단추 ⊕→ 도움말 및 지워을 클릭하십시오.

■ 주의사항 : 데이터 파일을 정기적으로 백업해 두십시오 . 시스템 복원은 데이 터 파일을 모니터하거나 복구하지 않습니다 .

 $\mathcal{U}$  주 : 이 설명서의 절차는 Windows 기본 보기를 기준으로 설명하기 때문에 Dell 컴퓨터를 Windows 클래식 보기로 설정한 경우에는 적용되지 않을 수 있습니다 *.*

# 복원 지점 작성

Windows Vista 백업 및 복원 센터에서 자동 또는 수동으로 복원 지점을 작 성할 수 있습니다 . Windows Vista 백업 및 복원 센터에 액세스하려면 다음 과 같이 하십시오.

• Windows Vista 시작 단추 <del>(4) →</del> **시작 센터**를 클릭하십시오 . Windows 시작 항목에서 14 개 항목 모두 표시…→ 백업 및 복원 센터를 클릭하 십시오 . 또는

• Windows Vista 시작 단추 + → 모든 프로그램 → 유지 관리 → 백업 및 복원 센터를 클릭하십시오 . 작업 아래에서 복원 지점 만들기 또는 설정 변경을 클릭하십시오 .

자세한 내용을 보려면 다음과 같이 하십시오 .

- 1 Windows Vista 시작 단추 + → 도움말 및 지원을 클릭하십시오.
- 2 검색 필드에 시스템 복원을 입력하고 <Enter> 키를 누르십시오 .

# 이전 작동 상태로 컴퓨터 복원

장치 드라이버를 설치한 후 문제가 발생하면 장치 드라이버 롤백 (146 페 이지의 "Windows 장치 드라이버 롤백 사용 " 참조 ) 을 사용하여 문제를 해 결하십시오 . 장치 드라이버 롤백을 사용해도 문제가 해결되지 않으면 시 스템 복원을 사용하십시오 .

 $\bullet$  주의사항 : 컴퓨터를 이전 작동 상태로 복원하기 전에 열려 있는 모든 파일을 저장하고 닫은 다음 실행 중인 모든 프로그램을 종료하십시오 . 시스템 복원이 완료될 때까지 파일 또는 프로그램을 고치거나 열거나 삭제하지 마십시오 .

#### 문제 해결 | 151

- 1 Windows Vista 시작 단추 → 제어판 → 시스템 및 유지 관리 → 백업 및 복원 센터를 클릭하십시오 .
- 2 작업 목록에서 시스템 복원을 사용하여 Windows 복구를 클릭하십시오.
- 3 응용프로그램 실행에 필요한 권한을 묻는 사용자 계정 컨트롤 (UAC) 대화 상자에서 계속을 클릭하십시오 .
- 4 시스템 복원 창에서 다음을 클릭하여 최신 복원 지점을 시간순으로 보 십시오 .
- 5 전체 복워 지점 목록을 보려면 5 **일보다 오래된 복원 지점 표시** 확인란 을 선택하십시오 .
- 6 복원 지점을 선택하십시오 . 최신 복원 지점에서 복원을 시도해 보십시 오 . 이 복원 지점에서 문제가 해결되지 않는 경우 차례로 그 다음 복원 지점을 시도해 보십시오 . 선택한 복원 지점 이후에 설치된 모든 소프트 웨어는 다시 설치해야 합니다 .
- 7 다음 → 마침을 클릭하십시오 .
- 8 프롬프트가 나타나면 예를 클릭하십시오 .
- 9 시스템 복워에서 데이터 수집을 완료하면 컴퓨터가 재시작됩니다.
- 10 컴퓨터가 재시작되면 확인을 클릭하십시오.

복원 실행을 취소하거나 다른 복원 지점에서 이 단계를 반복하여 복원 지 점을 변경할 수 있습니다 .

복원 프로세스 중에 오류 메시지가 나타나면 화면의 프롬프트를 따라 오류 를 수정하십시오 .

#### 마지막 시스템 복원 실행 취소

- 주의사항: 마지막 시스템 복원 실행을 취소하기 전에 열려 있는 모든 파일을 닫고 실행 중인 프로그램을 모두 종료하십시오 . 시스템 복원이 완료될 때까 지 파일 또는 프로그램을 고치거나 열거나 삭제하지 마십시오 .
	- 1 Windows Vista 시작 단추 → 도움말 및 지원을 클릭하십시오.
	- 2 검색 필드에 시스템 복원을 입력하고 <Enter> 키를 누르십시오 .
	- 3 Undo my last restoration( 마지막 복원 실행 취소 ) 을 클릭하고 다음을 클릭하십시오 .

# 컴퓨터를 기본 출하 시 구성으로 복원

Dell 출하 시 이미지 복원 옵션을 사용하여 하드 드라이브를 Dell 에서 처 음 구입했을 때의 출하 시 구성으로 복원할 수 있습니다 . 이 옵션은 Windows Vista® 운영 체제가 사전 설치되어 있는 Dell 컴퓨터에서 제공되 며 특별 업그레이드 프로모션을 통해 구입한 컴퓨터 또는 Windows® 운 영 체제의 이전 버전에서 Windows Vista 로 업그레이드한 컴퓨터에는 이 옵션이 없습니다 .

- $\bigcirc$  주의사항 : 컴퓨터를 기본 출하 시 구성으로 복원하면 하드 드라이브의 모든 데이터가 삭제됩니다 . 이 절차를 수행하기 전에 개인 파일을 백업하십시오 . 백업하지 않은 개인 파일 데이터는 유실됩니다 .
	- 1 컴퓨터를 재시작하십시오 . 컴퓨터를 재시작하려면 Windows Vista 시 작 단추 → → 다시 시작을 클릭하십시오.
	- 2 컴퓨터가 재시작되면 화면에 고급 부팅 옵션 메뉴가 나타날 때까지 <F8> 키를 누르십시오 .
- $\mathbb{Z}$  주 : Windows 로고가 화면에 나타나기 전에 <F8> 키를 눌러야 합니다 . Windows 로고가 화면에 나타난 후에는 <F8> 키를 눌러도 **고급 부팅 옵션** 메뉴 가 표시되지 않습니다 . 고급 부팅 옵션 메뉴가 나타나지 않으면 컴퓨터를 재 시작하고 이 단계를 반복하여 이 메뉴가 화면에 표시되도록 하십시오 .
	- 3 고급 부팅 옵션 메뉴에서 < 아래쪽 화살표 > 키를 눌러 컴퓨터 복구를 선택한 다음 <Enter> 키를 누르십시오 .
	- 4 원하는 언어 설정을 지정한 후 다음을 클릭하십시오 .
	- **5** 과리자 자격 증명이 있는 사용자로 로그인한 다음 **확인**을 클릭하십시오 .
	- <sup>6</sup> Dell Factory Image Restore(Dell 출하 <sup>시</sup> 이미지 복원 ) <sup>를</sup> 클릭하십시오 .
	- <sup>7</sup> Dell Factory Image Restore(Dell 출하 <sup>시</sup> 이미지 복원 ) 창에서 Next( <sup>다</sup> <sup>음</sup> ) <sup>를</sup> 클릭하십시오 .
	- 8 Yes, reformat hard drive and restore system software to factory condition( 예 , 하드 드라이브를 다시 포맷하고 시스템 소프트웨어를 출하 시 상태로 복원하십시오 ) 확인란을 선택하십시오 .
	- 9 Next ( 다음 ) 를 클릭하십시오 . 컴퓨터가 기본 출하 시 구성으로 복워됩 니다
- <sup>10</sup> 복원 작업이 완료되면 Finish( 마침 ) <sup>를</sup> 클릭하여 컴퓨터를 재시작하십 시오 .

#### 문제 해결 | 153

# 운영 체제 매체 사용

# 시작하기 전에

새로 설치한 드라이버의 문제를 해결하기 위해 Windows 운영 체제를 재설 치하려는 경우 , 먼저 Windows 장치 드라이버 롤백을 시도해 보십시오 (146 페이지의 "Windows 장치 드라이버 롤백 사용 " 참조 ). 장치 드라이버 롤백으로도 문제가 해결되지 않으면 시스템 복원을 사용하여 운영 체제를 새 장치 드라이버를 설치하기 이전의 작동 상태로 복원하십시오 (156 [페이](#page-155-0) 지의 ["Microsoft Windows](#page-155-0) 시스템 복원 사용 " 참조 ).

■ 주의사항 : 설치를 시작하기 전에 주 하드 디스크 드라이브의 모든 데이터 파 일을 백업하십시오 . 일반적인 하드 드라이브 구성에서는 컴퓨터가 주 하드 드라이브를 가장 먼저 감지합니다 .

Windows 를 재설치하려면 다음과 같은 항목이 필요합니다 .

- Dell 운영 체제 매체
- Dell Drivers and Utilities 미디어
- **24 주 : Drivers and Utilities** 미디어에는 컴퓨터를 조립하는 동안 설치된 드라이버 가 포함되어 있습니다 . Drivers and Utilities 미디어를 사용하여 필요한 드라이버 ( 예 : RAID 컨트롤러가 있는 컴퓨터에 필요한 드라이버 등 ) 를 로드하십시오 .

# Windows Vista 재설치

재설치 절차를 완료하는 데 1~2 시간이 소요됩니다 . 운영 체제를 재설치 한 후 장치 드라이버 , 바이러스 방지 프로그램 및 기타 프로그램도 재설치 해야 합니다.

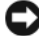

 $\bullet$  주의사항 : 운영 체제 매체에는 Windows 를 재설치하는 데 필요한 옵션이 있 습니다 . 이러한 옵션은 파일을 덮어쓰기 때문에 하드 드라이브에 설치되어 있는 프로그램에 영향을 줄 수 있습니다 . 따라서 Dell 기술 지원부에서 지시한 경우가 아니라면 Windows 를 재설치하지 마십시오 .

- 1 열려 있는 모든 파일을 저장한 후 닫고 실행 중인 모든 프로그램을 종료 하십시오 .
- 2 운영 체제 매체를 넣으십시오 .
- 3 Windows 설치 메시지가 나타나면 **종료**를 클릭하십시오 .

4 컴퓨터를 재시작하십시오 .

DELL 로고가 나타나면 즉시 <F12> 키를 누르십시오 .

- <mark>丝 주</mark> : 시간이 초과되어 운영 체제 로고가 나타나면 Microsoft Windows 바 탕 화면이 나타날 때까지 기다렸다가 컴퓨터를 종료하고 다시 시도하십 시오 .
- 주 : 다음의 단계를 사용하면 부팅 순서가 한 번만 변경됩니다 . 다음 번 컴퓨터를 시작할 때는 시스템 설치 프로그램에 지정된 장치 순서대로 부 팅됩니다 .
- 5 부팅 장치 목록이 나타나면 CD/DVD/CD-RW Drive(CD/DVD/CD-RW 드라이브 ) 를 강조 표시한 다음 <Enter> 키를 누르십시오 .
- 6 아무 키나 눌러 CD-ROM 에서 부팅하십시오.
- 7 화면의 지시사항에 따라 설치를 완료하십시오 .

 $\mathbb Z$  주 : 사용자가 원해서 하드 드라이브를 다시 포맷할 경우 Dell MediaDirect 를 재설치할 수 없습니다 . Dell MediaDirect 를 재설치하려면 설치 소프트웨어가 필요합니다 . 165 [페이지의](#page-164-0) "Dell 사에 문의하기 " 를 참조하십시오 .

# Microsoft® Windows® XP 운영 체제 복원

- 시스템 복원은 데이터 파일에 영향을 주지 않고 컴퓨터를 이전 작동 상 태로 복원합니다 . 운영 체제를 복원하고 데이터 파일을 보존하려면 가 장 먼저 시스템 복원 기능을 사용하십시오 .
- Symantec 의 Dell PC 복원은 하드 드라이브를 컴퓨터를 구입한 시점의 작동 상태로 복원합니다 . Dell PC 복원은 하드 드라이브의 모든 데이터 를 영구적으로 삭제하며 컴퓨터 수령 후 설치한 모든 프로그램을 제거 합니다 . 시스템 복원으로 운영 체제 문제가 해결되지 않을 경우에만 Dell PC 복원을 사용하십시오 .
- 컴퓨터와 함께 운영 체제 디스크를 받은 경우 , 이 디스크를 사용하여 운 영 체제를 복원할 수 있습니다 . 그러나 **운영 체제** 디스크를 사용해도 하 드 드라이브의 데이터는 모두 삭제됩니다 . 시스템 복원으로 운영 체제 문제가 해결되지 않는 경우에**만** 이 디스크를 사용하십시오 .

# <span id="page-155-0"></span>Microsoft Windows 시스템 복원 사용

Windows 운영 체제는 하드웨어 , 소프트웨어 또는 기타 시스템 설정의 변 경으로 인해 컴퓨터가 원치 않는 작동 상태에 있는 경우 데이터 파일에 영 향을 주지 않고 컴퓨터를 이전의 작동 상태로 복구할 수 있는 시스템 복원 기능을 제공합니다 . 시스템 복원 사용에 대한 내용은 Windows 도움말 및 지원 센터를 참조하십시오 .

- $\bullet$  주의사항 : 데이터 파일을 정기적으로 백업해 두십시오 . 시스템 복원은 데이 터 파일을 모니터하거나 복구하지 않습니다 .
- 주 : 이 설명서의 절차는 Windows 기본 보기를 기준으로 설명하기 때문에 Dell 컴퓨터를 Windows 클래식 보기로 설정한 경우에는 적용되지 않을 수 있습니다 .

# 시스템 복원 시작

- $\bullet$  주의사항 : 컴퓨터를 이전 작동 상태로 복원하기 전에 열려 있는 파일을 모두 저장한 후 닫고 실행 중인 프로그램을 모두 종료하십시오 . 시스템 복원이 완 료될 때까지 파일 또는 프로그램을 고치거나 열거나 삭제하지 마십시오 .
	- 1 시작 → 모든 프로그램 → 보조프로그램 → 시스템 도구 → 시스템 복원 을 클릭하십시오 .
	- 2 이전 시점으로 내 컴퓨터 복원 또는 복원 지점 만들기를 클릭하십시오 .
	- 3 다음을 클릭하여 화면의 나머지 프롬프트를 따르십시오 .

시스템 복원으로 문제가 해결되지 않는 경우 마지막 시스템 복원 실행을 취소할 수 있습니다.

### 마지막 시스템 복원 실행 취소

- 주의사항: 마지막 시스템 복원을 실행 취소하기 전에 열려 있는 모든 파일을 닫고 실행 중인 프로그램을 모두 종료하십시오 . 시스템 복원이 완료될 때까 지 파일 또는 프로그램을 고치거나 열거나 삭제하지 마십시오 .
	- 1 시작 → 모든 프로그램 → 보조프로그램 → 시스템 도구 → 시스템 복원 을 클릭하십시오 .
	- 2 마지막 복원 실행 취소를 클릭하고 다음을 클릭하십시오.

### 시스템 복원 활성화

 $\mathbb Z$  주 : 하드 디스크 여유 공간이 200MB 이하일 때 Windows XP 를 재설치하면 시 스템 복원 기능이 자동으로 비활성화됩니다 .

시스템 복원 기능의 활성화 여부를 확인하려면 다음과 같이 하십시오 .

#### 156 | 문제 해결

- 1 시작 → 제어판 → 성능 및 유지 관리 → 시스템을 클릭하십시오 .
- 2 시스템 복원 탭을 클릭하고 시스템 복원 사용 안 함이 선택 취소되었는 지 확인하십시오 .

# Dell™ PC 복원 사용

 $\bullet$  주의사항 : Dell PC 복원은 하드 드라이브의 모든 데이터를 영구적으로 삭제 하며 컴퓨터 수령 후 설치한 모든 프로그램 및 드라이버를 제거합니다 . 가능 하면 이러한 옵션을 사용하기 전에 데이터를 백업하십시오 . PC 복원은 시스 템 복원으로 운영 체제 문제가 해결되지 않는 경우에만 사용하십시오 .

 $\mathbb{Z}$  주 : 특정 국가 / 지역 또는 특정 컴퓨터에서는 Symantec 의 Dell PC 복원을 사 용하지 못할 수 있습니다 .

Dell PC 복원은 운영 체제를 복원하는 최후의 수단으로만 사용하십시오 . 이 러한 옵션은 하드 드라이브를 컴퓨터 구입 시점의 작동 상태로 복원합니다 . 컴퓨터를 받은 후 추가한 모든 프로그램 또는 파일 ( 데이터 파일 포함 ) 은 하 드 드라이브에서 영구적으로 삭제됩니다. 데이터 파일에는 문서 , 스프레드 시트, 저자 우편 메시지, 디지털 사진, 음악 파일 등이 포함됩니다. 가능하 면 PC 복워을 사용하기 전에 모든 데이터를 백업하십시오.

PC 복원을 사용하려면 다음과 같이 하십시오 .

1 컴퓨터를 켜십시오 .

부팅 프로세스 동안에 www.dell.com 이 표시된 청색 막대가 화면 상단 에 나타납니다 .

2 청색 막대가 표시되는 즉시 <Ctrl><F11> 키 조합을 누르십시오 .

<Ctrl><F11> 키 조합을 제때에 누르지 못한 경우, 컴퓨터가 부팅 ( 시작 ) 을 마친 다음 컴퓨터를 다시 시작하십시오 .

 $\bullet$  주의사항 : PC 복원을 진행하지 않으려면 Reboot( 재부팅 ) 를 클릭하십시오.

3 Restore( 복원 ) 를 클릭하고 Confirm( 확인 ) 을 클릭하십시오 .

복원 프로세스가 완료되는 데는 약 6~10 분이 걸립니다 .

- 4 프롬프트가 나타나면 Finish( 마침 ) 를 클릭하여 컴퓨터를 재부팅하십 시오 .
- <u></u> <mark>∅ 주</mark> : 수동으로 컴퓨터를 종료하지 마십시오 . **Finish( 마침 )** 를 클릭하여 컴퓨 터가 완전히 재부팅되게 하십시오 .

#### 문제 해결 157

5 프롬프트가 나타나면 예를 클릭하십시오 .

컴퓨터가 재시작됩니다 . 컴퓨터가 원래의 작동 상태로 복구되므로 컴 퓨터를 처음 켰을 때와 똑같은 화면 ( 예 : 최종 사용자 라이센스 계약 ) 이 표시됩니다 .

6 Next( 다음 ) 를 클릭하십시오 .

시스템 복원 화면이 나타나고 컴퓨터가 재시작됩니다 .

7 - 컬퓨터가 재시작되면 **화이**을 클릭하십시오 .

하드 드라이브에서 PC 복원을 제거하려면 다음과 같이 하십시오 .

 $\Box$  주의사항 : 하드 드라이브에서 Dell PC 복원을 제거하면 컴퓨터에서 PC 복원 유틸리티가 영구적으로 삭제됩니다 . Dell PC 복원을 제거한 뒤에는 이를 사용 하여 컴퓨터 운영 체제를 복원할 수 없습니다 .

Dell PC 복원은 하드 드라이브를 컴퓨터 구입 시점의 작동 상태로 복원합 니다 . 하드 드라이브 공간을 추가로 얻기 위한 경우라도 컴퓨터에서 PC 복원을 제거하지 않는 것이 좋습니다 . PC 복원을 하드 드라이브에서 제거 하는 경우 다시 되돌릴 수 없으며 PC 복원을 사용하여 컴퓨터 운영 체제를 처음 상태로 복구할 수도 없습니다.

- 1 로컬 관리자로 컴퓨터에 로그온하십시오.
- 2 Microsoft Windows 탐색기에서 c:\dell\utilities\DSR 로 가십시오 .
- 3 파일 이름 DSRIRRemv2.exe 를 더블 클릭하십시오 .

■ 주 : 로컬 관리자로 로그온하지 않은 경우 관리자로 로그온하라는 메시지 가 나타납니다 . 끝내기를 클릭한 다음 로컬 관리자로 로그온하십시오 .

- 주 : 컴퓨터 하드 드라이브에 PC 복원용 파티션이 없는 경우 , 해당 파티 션이 존재하지 않는다는 메시지가 나타납니다 . 삭제할 파티션이 없으므 로 **끝내기**를 클릭하십시오.
- 4 확인을 클릭하여 하드 드라이브의 PC 복원 파티션을 제거하십시오 .
- 5 확인 메시지가 나타나면 예를 클릭하십시오.

PC 복원 파티션이 삭제되고 하드 드라이브의 사용 가능한 공간 할당에 가용 디스크 공간이 새로 추가됩니다 .

- 6 Windows 탐색기에서 로컬 디스크 (C) 를 마우스 오른쪽 단추로 클릭하 고 **속성**을 클릭하여 **여유 공간**의 수치가 늘어난 만큼 디스크 공간을 추 가로 사용 가능한지 확인하십시오 .
- 7 마침을 클릭하여 PC 복원 제거 창을 닫고 컴퓨터를 재시작하십시오 .

# 운영 체제 매체 사용

# 시작하기 전에

새로 설치한 드라이버의 문제를 해결하기 위해 Windows 운영 체제를 재설 치하려는 경우 , 먼저 Windows 장치 드라이버 롤백을 시도해 보십시오 (146 페이지의 "Windows 장치 드라이버 롤백 사용 " 참조 ). 장치 드라이버 롤백으로도 문제가 해결되지 않으면 시스템 복원을 사용하여 운영 체제를 새 장치 드라이버를 설치하기 이전의 작동 상태로 복원하십시오 (156 [페이](#page-155-0) 지의 ["Microsoft Windows](#page-155-0) 시스템 복원 사용 " 참조 ).

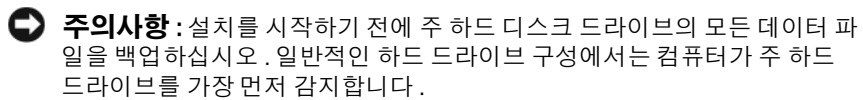

Windows 를 재설치하려면 다음과 같은 항목이 필요합니다 .

- Dell 운영 체제 매체
- Dell Drivers and Utilities 미디어
- **② 주 : Drivers and Utilities** 미디어에는 컴퓨터를 조립하는 동안 설치된 드라이버 가 포함되어 있습니다 . Drivers and Utilities 미디어를 사용하여 필요한 드라이버 ( 예 : RAID 컨트롤러가 있는 컴퓨터에 필요한 드라이버 등 ) 를 로드하십시오 .

# Windows XP 재설치

재설치 절차를 완료하는 데 1~2 시간이 소요됩니다 . 운영 체제를 재설치 한 후 장치 드라이버 , 바이러스 방지 프로그램 및 기타 프로그램도 재설치 해야 합니다.

- $\bigcap$  주의사항 : 운영 체제 매체에는 Windows 를 재설치하는 데 필요한 옵션이 있 습니다 . 이러한 옵션은 파일을 덮어쓰기 때문에 하드 드라이브에 설치되어 있는 프로그램에 영향을 줄 수 있습니다 . 따라서 Dell 기술 지원부에서 지시한 경우가 아니라면 Windows 를 재설치하지 마십시오 .
	- 1 열려 있는 모든 파일을 저장한 후 닫고 실행 중인 모든 프로그램을 종료 하십시오 .
	- 2 운영 체제 매체를 넣으십시오 .
	- 3 Windows 설치 메시지가 나타나면 종료를 클릭하십시오.

#### 문제 해결 | 159

4 컴퓨터를 재시작하십시오 .

DELL 로고가 나타나면 즉시 <F12> 키를 누르십시오 .

- 주 : 시간이 초과되어 운영 체제 로고가 나타나면 Microsoft Windows 바 탕 화면이 나타날 때까지 기다렸다가 컴퓨터를 종료하고 다시 시도하십 시오 .
- 주 : 다음의 단계를 사용하면 부팅 순서가 한 번만 변경됩니다 . 다음 번 컴퓨터를 시작할 때는 시스템 설치 프로그램에 지정된 장치 순서대로 부 팅됩니다 .
- 5 부팅 장치 목록이 나타나면 CD/DVD/CD-RW Drive(CD/DVD/CD-RW 드라이브 ) 를 강조 표시한 다음 <Enter> 키를 누르십시오 .
- 6 아무 키나 눌러 CD-ROM 에서 부팅하십시오.
- 7 화면의 지시사항에 따라 설치를 완료하십시오 .
- $\mathscr{U}$  주 : 사용자가 원해서 하드 드라이브를 다시 포맷할 경우 Dell MediaDirect 를 재설치할 수 없습니다 . Dell MediaDirect 를 재설치하려면 설치 소프트웨어가 필요합니다 . 165 [페이지의](#page-164-0) "Dell 사에 문의하기 " 를 참조하십시오 .

# 12

# Dell™ QuickSet 기능

 $\mathbb Z$  주 : 이 기능을 사용할 수 없는 컴퓨터도 있습니다 .

Dell™ QuickSet 을 통해 다음과 같은 설정을 빠르게 구성하거나 볼 수 있습 니다 .

- 네트워크 연결
- 전원 관리
- 디스플레이
- 시스템 정보

QuickSet에서 수행하려는 작업에 따라 Microsoft® Windows® 작업 표시줄의  $\overline{\mathrm{O}}$ uickSet 아이콘을 클릭, 더블 클릭 또는 마우스 오른쪽 단추로 클릭하여 시 작할 수 있습니다 . 작업 표시줄은 화면의 오른쪽 아래 구석에 있습니다 .

QuickSet 에 대한 자세한 내용을 보려면 QuickSet 아이콘을 마우스 오른쪽 단추로 클릭하고 Help( 도움말 ) 를 선택하십시오 .

# 컴퓨터 휴대

# 컴퓨터 식별

- 컴퓨터에 이름표나 명함을 부착하십시오 .
- 서비스 태그를 기록하여 컴퓨터나 운반 케이스와 별도로 안전한 곳에 보관하십시오 .
- 경찰이나 Dell 에 분실 또는 도난 신고를 할 때 이 서비스 태그를 사용하 십시오 .
- Microsoft® Windows® 바탕 화면에 if found 라는 이름의 파일을 작성 하십시오 . 이 파일에 이름 , 주소 및 전화 번호와 같은 정보를 기록하 십시오 .
- 시용 카드 회사에 코드화된 식별 태그가 있는지 문의하십시오 .

# 컴퓨터 포장

- 컴퓨터에 장착되어 있는 외부 장치를 부리한 다음 , 안전한 장소에 보관 하십시오. 설치되어 있는 PC 카드에 연결된 모든 케이블을 부리하고 화장 PC 카드도 모두 부리하십시오. 71 [페이지의](#page-70-0) " 카드 사용 " 을 참조 하십시오 .
- 주 전지와 여분으로 가지고 갈 보조 전지를 완전히 충전하십시오 .
- 컴퓨터를 종료하십시오 .
- AC 어댑터를 분리하십시오 .
- 주의사항 : 디스플레이를 닫을 때 키보드 또는 손목 받침대 위에 물체가 있으 면 디스플레이가 손상됩니다 .
- 키보드와 손목 받침대 위에 물체(예: 클립, 펜, 종이 등)가 있으면 모두 치운 다음 디스플레이를 닫으십시오 .
- 선택사양인 Dell™ 운반 케이스를 사용하여 컴퓨터 및 주변 장치를 안전 하게 포장하십시오 .
- 컴퓨터를 면도 크림 , 화장품 , 향수 , 음식물 등과 별도로 포장하십시오 .
- 주의사항 : 컴퓨터를 온도 차이가 많이 나는 곳에 놓아 두었던 경우에는 전원 을 켜기 전에 1 시간 정도 실온에 적응시키십시오 .
- 컴퓨터, 전지, 하드 드라이브를 햇빛, 먼지, 액체 등에 노출되지 않도록 보호하고 온도가 너무 높거나 낮은 곳에 두지 마십시오 .
- 컴퓨터가 승용차 트렁크나 기차 짐칸에서 미끄러지지 않도록 잘 포장 하십시오.

# 휴대 추가 정보

- $\bigcirc$  주의사항 : 데이터 유실을 방지하려면 광학 드라이브가 사용 중일 때 컴퓨터 를 운반하지 마십시오 .
- 주의사항 : 수하물을 검사하는 방식으로 컴퓨터를 검사해서는 안됩니다.
	- 컴퓨터의 무선 작동을 비활성화하면 전지를 최대한 오래 사용할 수 있습니다 . 무선 작동을 비활성화하려면 <Fn><F2> 키 조합을 누르 십시오 .
	- 전지를 최대한 오래 사용하도록 전원 관리 옵션(59[페이지의](#page-58-0)"전원 관리 [설정](#page-58-0) 구성 " 참조 ) 을 변경할 수 있습니다 .
	- 해외로 여행하는 경우 본인 소유의 물품이라는 증명서 ( 회사 소유인 경 우에는 사용 허가증 ) 를 준비하여 빠르게 세관을 통과할 수 있도록 하 십시오 . 방문할 국가 / 지역의 관세 규정을 살펴보고 정부에서 국제 무 관세 허가증 ( 또는 **상업 비자**) 을 받을 수 있는지 확인하십시오 .
	- 방문할 국가 / 지역의 전원 콘센트 종류를 미리 확인하여 적절한 전원 어 댑터를 구비하십시오 .
	- 신용 카드 회사에 연락하여 휴대용 컴퓨터 사용자에게 제공되는 비상 여행 지원 서비스에 대한 정보를 확인하십시오 .

# 기내 휴대

- $\bullet$  주의사항 : 컴퓨터를 금속 탐지기에 통과시키지 마십시오. X 레이 장치로 컴 퓨터를 검사하거나 직원에게 직접 검사받으십시오 .
	- 컴퓨터를 켜야 할 상황에 대비하여 충전된 전지를 준비하십시오 .
	- 탑승하기 전 기내에서 컴퓨터의 사용 허락 여부를 확인하십시오 . 일 부 항공사에서는 비행 중 전자 장치의 사용을 금지하고 있습니다 . 비 행기 이착륙 시에는 모든 항공사에서 전자 장치의 사용을 금지하고 있습니다.

# <span id="page-164-0"></span>Dell 사에 문의하기

 $\mathbb{Z}$  주 : 인터넷 연결을 사용할 수 없는 경우 제품 구매서 , 포장 명세서 , 청구서 또 는 Dell 제품 카탈로그에서 연락처 정보를 찾을 수 있습니다 .

Dell 은 다양한 온라인 및 전화 기반의 지원과 서비스 옵션을 제공합니다 . 제공 여부는 국가 / 지역 및 제품에 따라 다르며 일부 서비스는 해당 지역에 서 제공되지 않을 수 있습니다 . 판매 , 기술 지원 또는 고객 서비스 문제를 Dell 사에 문의하려면 다음과 같이 하십시오 .

- 1 support.dell.com 을 방문하십시오 .
- 2 페이지 하단의 Choose A Country/Region( 국가 / 지역 선택 ) 드롭다운 메뉴에서 해당 국가 또는 지역을 확인하십시오 .
- 3 페이지 왼쪽에서 Contact Us( 문의하기 ) 를 클릭하십시오.
- 4 필요에 따라 해당 서비스 또는 지원 링크를 선택하십시오 .
- 5 Dell 사에 문의하는 데 편리한 방법을 선택하십시오 .

# 15

# 사양

# 프로세서

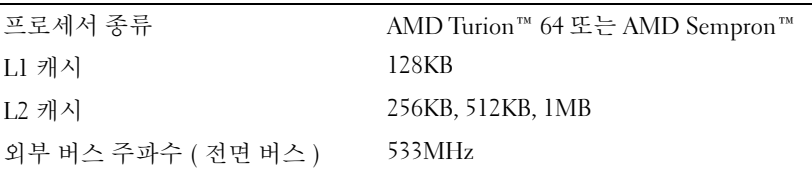

# 시스템 정보

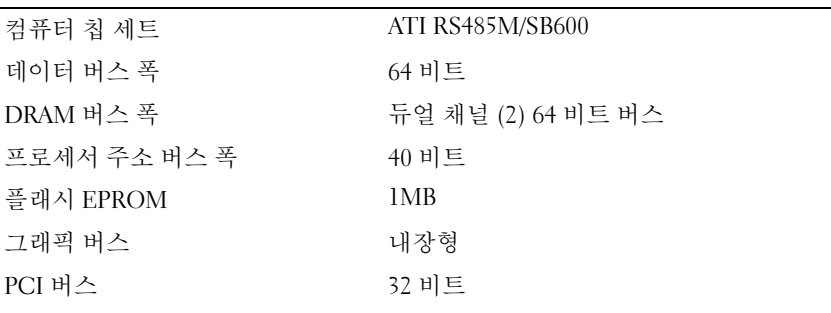

# ExpressCard

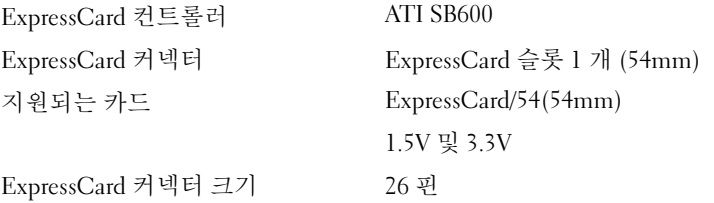

# 3-in-1 매체 메모리 카드 판독기

3-in-1 매체 메모리 카드 컨트롤러 Ricoh R5C832 3-in-1 매체 메모리 카드 커넥터 3-in-1 콤보 카드 커넥터 지원되는 카드 SD/SDIO/MMC 3-in-1 매체 메모리 카드 커넥터 크 30.55 x 28.9 x 4.55mm 기

# 메모리

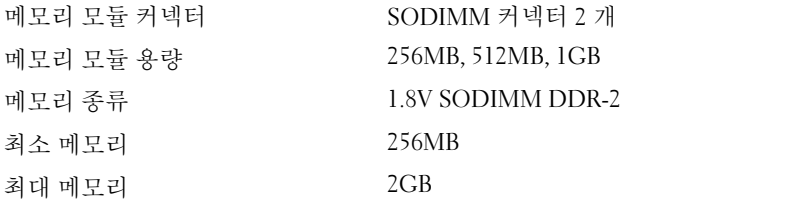

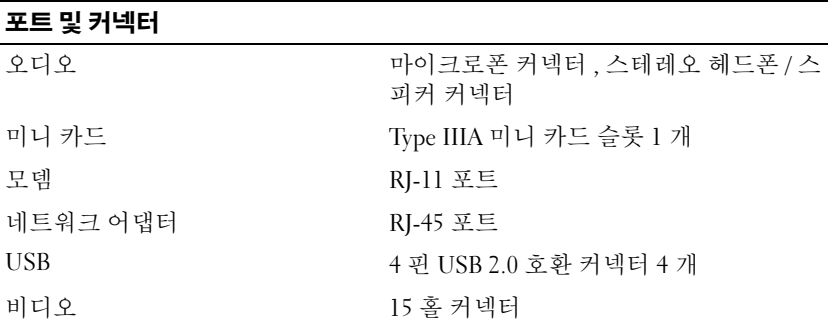

# 통신

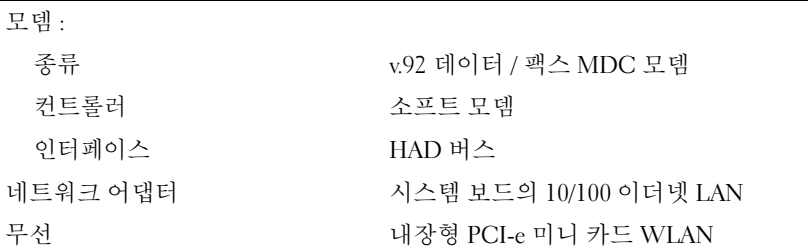

# 비디오

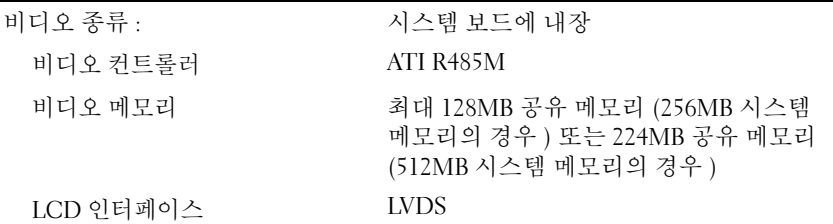

# 오디오

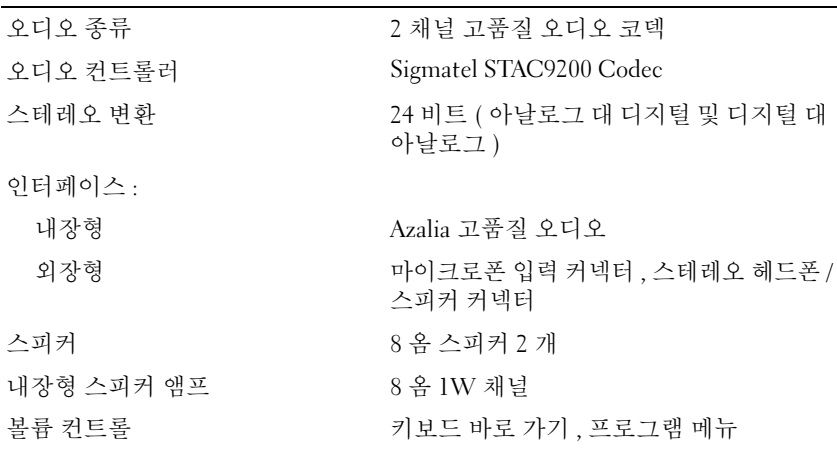

# 디스플레이

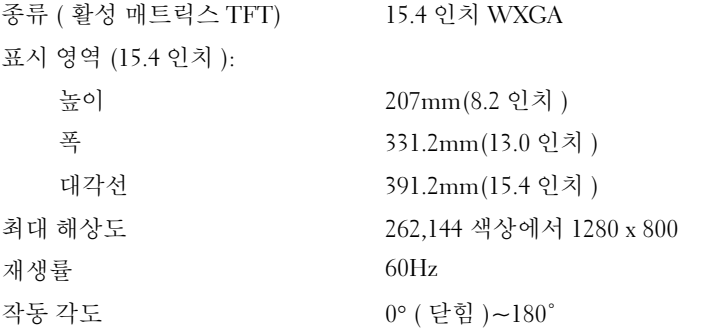

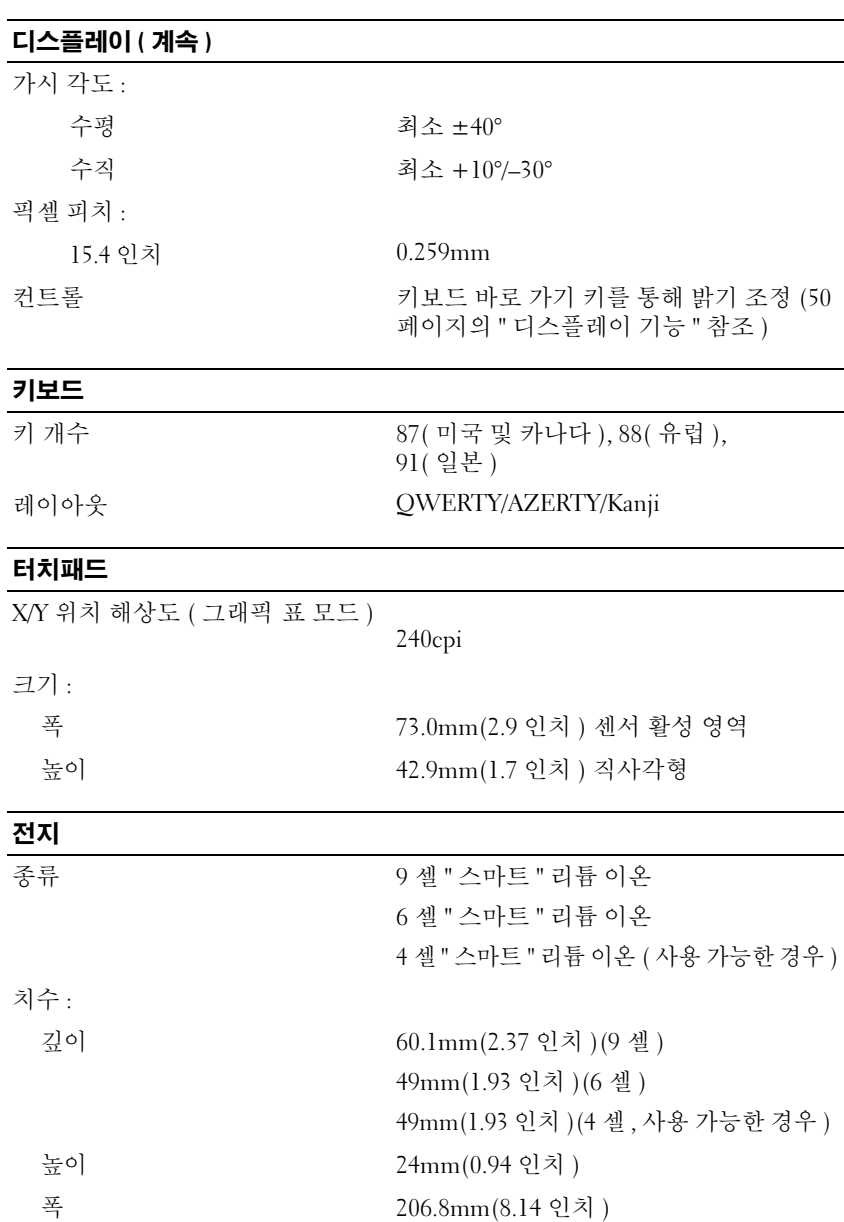

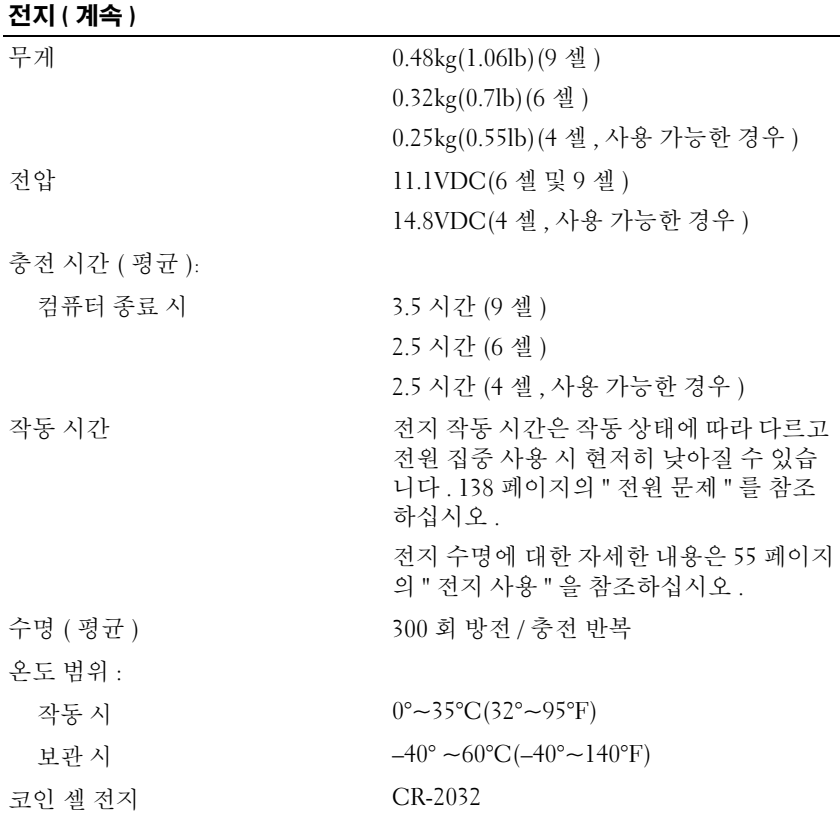

# AC 어댑터

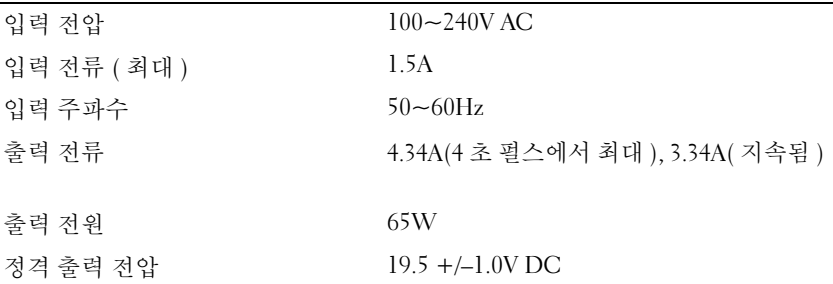

# AC 어댑터 ( 계속 )

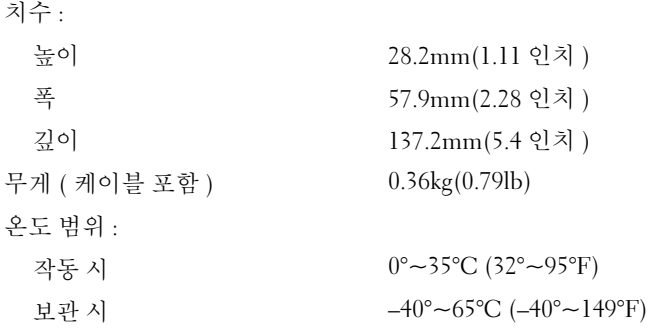

# 규격

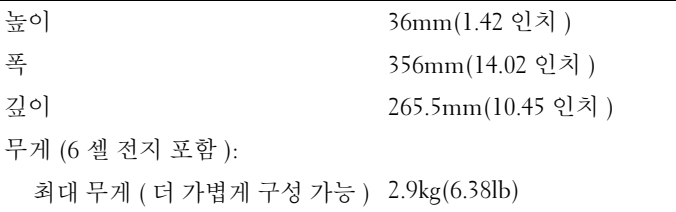

# 환경

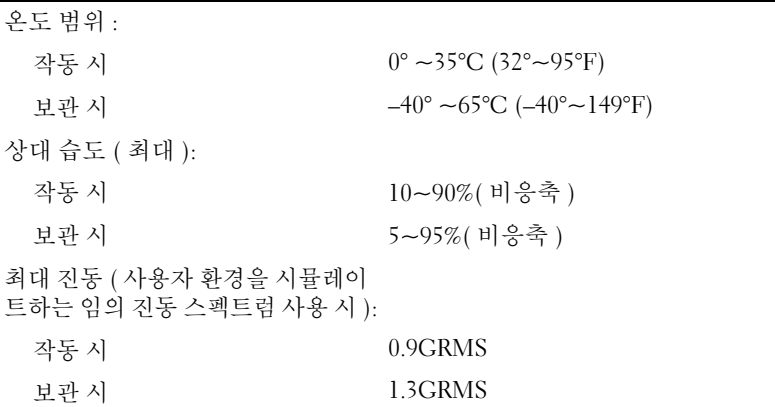

# 환경 ( 계속 )

최대 충격

주 : 최대 충격은 작동 시 헤드 파크 위치의 하드 드라이브 및 2ms 의 반파장 사인 파 펄스로 측정되고 보관 시 헤드 파크 위치의 하드 드라이브 및 2ms 의 반 사인 펄스로도 측정됩니다 .

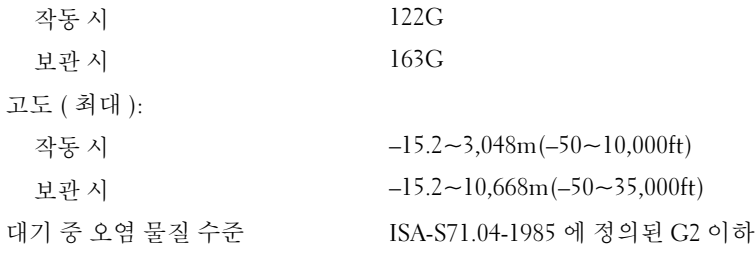

사양

부록

# <span id="page-174-0"></span>시스템 설치 프로그램 사용

■ 주 : 시스템 설치 프로그램의 옵션은 대부분 운영 체제에서 자동으로 구성할 수 있으며 이 설정이 사용자가 시스템 설치 프로그램에서 설정한 옵션을 덮어 씁니다 ( 외부 바로 가기 키 옵션은 예외이며 시스템 설치 프로그램을 통해서 만 활성화 또는 비활성화할 수 있음 ). 운영 체제의 기능 구성에 대한 자세한 내 용을 보려면 도움말 및 지원 센터에 액세스하십시오 . Windows XP 에서 도움 말 및 지원 센터에 액세스하려면 **시작 → 도움말 및 지원**을 클릭하십시오 . Windows Vista 에서는 Windows Vista 시작 단추 第 → 도움말 및 지원을 클릭 하십시오 .

시스템 설치 프로그램을 사용하여 다음 작업을 수행할 수 있습니다 .

- 컴퓨터 암호 등 사용자 선택 가능한 기능을 설정 또는 변경
- 시스템 메모리 용량 등 컴퓨터의 현재 구성에 관한 정보 확인

설치를 완료한 후에는 시스템 설치 프로그램을 실행하여 시스템 구성 정보 및 옵션 설정을 확인하십시오 . 나중에 참조할 수 있도록 해당 정보를 기록 해 두는 것이 좋습니다 .

시스템 설치 프로그램 화면에는 다음과 같은 컴퓨터의 현재 설치 정보 및 설정이 표시됩니다 .

- 시스템 구성
- 부팅 순서
- 부팅 ( 시작 ) 구성 및 도킹 장치 구성 설정
- 기본 장치 구성 설정
- 시스템 보안 및 하드 드라이브 암호 설정
- $\bigcap$  주 : 컴퓨터 전문가가 아니거나 Dell 기술 지원부의 지시에 따른 경우가 아니 라면 시스템 설치 프로그램의 설정을 변경하지 마십시오 . 설정을 변경하면 컴퓨터가 제대로 작동하지 않을 수도 있습니다 .

# 시스템 설치 프로그램 화면 보기

- 1 컴퓨터를 켜거나 재시작하십시오 .
- 2 DELL™ 로고가 나타나면 즉시 <F2> 키를 누르십시오. 너무 늦게 눌러 Microsoft® Windows® 로고가 나타나면 Windows 바탕 화면이 표시될 때까지 기다리십시오 . 그런 다음 컴퓨터를 종료했다가 다시 시도하십 시오 .

# 시스템 설치 프로그램 화면

 $\mathbb Z$  주 : 시스템 설치 프로그램 화면의 특정 항목에 대한 내용을 보려면 해당 항목 을 강조 표시한 다음 화면의 Help( 도움말 ) 영역을 보십시오 .

시스템 설치 옵션은 <sup>각</sup> 화면의 왼쪽에 나열됩니다 . <sup>각</sup> 옵션의 오른쪽에는 해당 옵션의 설정 또는 값이 표시됩니다 . 화면에 흰색으로 표시된 설정은 변경할 <sup>수</sup> 있습니다 . 컴퓨터가 결정하기 때문에 사용자가 변경할 <sup>수</sup> 없는 옵션이나 값은 회색으로 표시됩니다 .

화면의 오른쪽 상단 구석에는 현재 강조 표시된 옵션에 대한 도움말 정보 <sup>가</sup> 표시됩니다 . 오른쪽 하단 구석에는 해당 컴퓨터에 대한 정보가 표시됩 니다 시스템 설치 키 기능은 화면의 하단에 나열됩니다

Menu bar( 메뉴 막대 ) — 메뉴 막대에는 시스템 설치 프로그램의 주요 설정 범주가 나열됩니다 . 오른쪽 <sup>및</sup> 왼쪽 화살표 키를 사용 하여 <sup>한</sup> 메뉴에서 다른 메뉴로 이동하십시오 . 니다 . 오근곡 및 관곡 와질표 기들 사용<br>뉴로 이동하십시오 .<br>Item Specific Help( **항목별 도움말** ) —

Options List( 옵션 목 <u>아어 안 메ㅠ에서 나는</u><br>Options List( **옵션 목**<br>록 ) — 이 필드는 시스 템 설치 프로그램 창의 왼쪽에 표시됩니다 . <sup>이</sup> 필드는 해당 컴퓨터의 구성을 정의하는 기능 이 있는 스크롤 가능한 목록입니다 . 위쪽 및 아래쪽 화살표 키를사용하여목록에서 위 또는 아래로 이동하 십시오 . 옵션을 강조 <sup>표</sup> 시하면 Item Specific Help( 항목별 도움말 ) 창에 해당 옵션에 대한 자세한 내용과 옵션의 현재 설정 및 사용 가능 <sup>한</sup> 설정이 표시됩니다 . 구성가능한옵션이라면 <Enter> 키를 눌러 <sup>해</sup> 당 설정의 옵션을 보거 <sup>나</sup> 변경할 <sup>수</sup> 있습니다 . 록) - 이 필드는 시스 이 필드에는 설정을 변경하는 각 옵션 <sup>및</sup> 키에 대한 정보가 있습니다 .

Key Functions( <sup>키</sup> 기능 ) — <sup>이</sup> 필드는 Option Field( 옵션 필드 ) 아래에 표시되며 활성화된 시스템 설치 프로그램 필드의 키와 그 기능이 나열되어 있습니다 .

# 일반적으로 사용하는 옵션

새로운 설정값을 적용하려면 시스템을 다시 부팅해야 하는 옵션도 있습니다 .

# 부팅 순서 변경

boot sequence( 부팅 순서 ) 또는 boot order( 부팅 순서 ) 는 컴퓨터에 운영 체제를 시작할 <sup>때</sup> 필요한 소프트웨어를 찾는 위치를 알려줍니다 . 시스템 설치 프로그램의 Boot Order( 부팅 순서 ) 페이지에서 부팅 순서를 제어하 거나 장치를 활성화 / 비활성화할 <sup>수</sup> 있습니다 .

 $\mathbb Z$  주 : 부팅 수서를 한 번만 변경하려면 179 [페이지의](#page-178-0) " 원타임 부팅 실행 " 을 참 조하십시오 .

Boot Order( 부팅 순서 ) 페이지에는 해당 컴퓨터에 설치된 다음과 같은 부 <sup>팅</sup> 장치의 전체 목록이 표시됩니다 .

- 디스켓 드라이브
- 내장형 HDD
- USB 저장 장치
- CD/DVD/CD-RW 드라이브
- 모듈러 베이 HDD

 $\mathbb Z$  주 : 부팅 가능한 장치는 앞에 숫자가 표시됩니다.

부팅 루틴을 수행하는 동안 컴퓨터는 목록의 위부터 활성화된 장치를 검색 하여 운영 체제 시동 파일을 찾습니다 . 해당 파일이 발견되면 컴퓨터는 <sup>검</sup> 색을 멈추고 운영 체제를 시작합니다 .

부팅 장치를 제어하려면 아래쪽 화살표 또는 위쪽 화살표 키를 눌러 장치 <sup>를</sup> 선택 ( 강조 표시 ) <sup>한</sup> 다음 장치를 활성화 또는 비활성화하거나 목록에 서 해당 순서를 변경합니다.

- 장치를 활성화하거나 비활성화하려면 원하는 장치를 강조 표시한 다음 스페이스바를 누르십시오 . 활성화된 장치는 앞에 숫자가 표시되며 비 활성화된 장치는 앞에 숫자가 표시되지 않습니다 .
- 목록에서 장치의 순서를 변경하려면 장치를 강조 표시하고 <u> 키를 눌러 장치를 목록의 위로 이동하거나 <d> 키를 눌러 목록에서 아래로 이동하십시오 .

변경 사항을 저장하고 시스템 설치 프로그램을 종료하면 변경된 부팅 순서 가 적용됩니다.

#### 178 부록

# <span id="page-178-0"></span>원타임 부팅 실행

원타임 부팅 순서는 시스템 설치 프로그램을 시작하지 않고도 설정할 수 있습니다 ( <sup>이</sup> 절차를 사용하여 하드 드라이브의 진단 유틸리티 파티션에 <sup>서</sup> Dell Diagnostics <sup>를</sup> 부팅할 수도 있음 ).

- 1 **시작** 메뉴를 통해 컨퓨터를 좆료하십시오 .
- 2 컴퓨터를 전원 콘센트에 연결하십시오 .
- 3 컴퓨터를 켜십시오 . DELL 로고가 나타나면 즉시 <F12> 키를 누르십 시오 . 시간이 초과되어 Windows 로고가 나타나면 Windows 바탕 화면 이 표시될 때까지 기다리십시오 . 그런 다음 컴퓨터를 종료하고 다시 시 도해 보십시오 .
- 4 부팅 장치 목록이 표시되면 부팅할 장치를 강조 표시하고 <Enter> 키 를 누르십시오 .

컴퓨터가 선택한 장치로 부팅됩니다 .

다음에 컴퓨터를 재부팅할 때는 이전의 부팅 순서가 복원됩니다 .

# 컴퓨터 청소

 $\bigwedge$  주의 : 이 항목의 절차를 수행하기 전에 제품 정보 안내에 있는 안전 지침을 따르십시오 .

# 컴퓨터 , 키보드 및 디스플레이

- 주의 : 컴퓨터를 청소하기 전에 전원 콘센트에서 컴퓨터를 분리하고 설치된 전 지는 모두 꺼내십시오 . 물에 적신 부드러운 천으로 컴퓨터를 청소하십시오 . 인 화성 물질이 함유되어 있을 수 있는 액체 세제나 에어졸 클리너를 사용하지 마십 시오 .
- 압축 공기를 사용하여 키보드 키 사이의 먼지를 제거하고 디스플레이 의 먼지나 보풀을 제거하십시오 .
- 주의사항 : 컴퓨터나 디스플레이가 손상되지 않도록 디스플레이에 직접 세 <sup>제</sup> 용액을 뿌리지 마십시오 . 청소할 때는 디스플레이 전용 청소 제품만 사용 하고 , 해당 제품과 함께 제공된 설명서의 지침을 따르십시오 .
- 보풀이 없는 부드러운 천에 물이나 디스플레이용 세제를 묻힙니다 . 알 코올 또는 암모니아 성분이 있는 세제를 사용하지 마십시오 . 디스플레 이 중앙에서 바깥쪽을 향해 지문이 남지 않도록 조심스럽게 닦으십시 오 . 힘을 너무 주지 마십시오 .
- $\bullet$  주의사항 : 반사 방지 코팅이 손상되지 않도록 디스플레이를 비누나 알코올 로 닦지 마십시오 .
- 보풀이 없는 부드러운 천에 물을 적셔 컴퓨터와 키보드를 닦으십시오 . 터치패드와 손목 받침대 사이에 물이 떨어지지 않도록 주의하십시오 .
- 모니터 화면을 닦으려면 부드럽고 깨끗한 천에 물을 살짝 적십니다. 모 니터의 정전기 방지 코팅 처리에 적합한 특수 처리된 화면 청소용 티슈 나 세제를 사용할 수도 있습니다 .
- 식기용 세제와 물을 1:3 의 비율로 혼합한 용액을 부드럽고 깨끗한 천에 묻혀 키보드, 컴퓨터 및 모니터의 플라스틱 부부을 닦으십시오. 천을 완전히 적시거나 컴퓨터 또는 키보드 속으로 물이 들어가지 않도 록 하십시오.

# 터치패드

- 1 컴퓨터를 종료하고 끄십시오 . 91 [페이지의](#page-90-0) " 컴퓨터 끄기 " 를 참조하십 시오 .
- 2 컴퓨터에 연결된 모든 장치를 컴퓨터와 전원 콘센트에서 분리하십시오 .
- 3 설치된 전지가 있다면 분리하십시오 . 55 [페이지의](#page-54-0) " 전지 사용 " 을 참 조하십시오 .

보풀이 없는 부드러운 천을 물에 적셔 터치패드 표면을 조심스럽게 닦으십 시오 . 터치패드와 손목 받침대 사이에 물이 떨어지지 않도록 주의하십시오 .

# 마우스

 $\bullet$  주의사항 : 마우스를 청소하기 전에 컴퓨터에서 마우스를 분리하십시오. 화면의 커서가 제대로 움직이지 않거나 이상하게 움직이면 마우스를 청소 하십시오 .

# 볼 마우스 청소

- 1 천을 중성 세제 용액에 적셔 마우스의 바깥쪽을 닦으십시오 .
- 2 마우스 밑면의 고정 링을 시계 반대 방향으로 돌려 볼을 꺼내십시오 .
- 3 깨끗하고 보풀이 없는 천으로 볼을 닦으십시오 .
- 4 볼 케이지 안쪽으로 조심스럽게 바람을 불거나 압축 공기로 먼지와 보 풀을 제거하십시오 .
- 5 볼 케이지 내부의 롤러가 더러운 경우 소독용 알코올을 살짝 적신 면봉 으로 롤러를 닦으십시오 .

#### 180 부록
- 6 롤러의 위치가 잘못되어 있으면 중심을 다시 제자리에 맞추십시오 . 면 봉의 솜털이 롤러에 묻지 않았는지 확인하십시오 .
- 7 볼과 고정 링을 장착하고 고정 링을 시계 방향으로 돌려 고정하십시오 .

#### 광학 마우스 청소

천을 중성 세제 용액에 적셔 마우스의 바깥쪽을 닦으십시오 .

### 플로피 드라이브

 $\bullet$  주의사항 : 면봉으로 드라이브 헤드를 청소하지 마십시오 . 그러면 헤드 정렬 이 흐트러져 드라이브가 작동하지 않을 수도 있습니다 .

시중에서 판매하는 청소 키트를 사용하여 플로피 드라이브를 청소하십시 오 . 청소용 키트에는 작동 기간에 쌓인 오염 물질을 제거할 수 있는 사전 처리된 플로피가 들어 있습니다.

### CD 및 DVD

 $\bullet$  주의사항 : 항상 압축 공기를 사용하여 CD/DVD 드라이브의 렌즈를 닦고 압축 공기 제품과 함께 제공된 지시사항을 따르십시오 . 드라이브의 렌즈를 손으로 만지지 마십시오 .

CD 나 DVD 재생 상태가 좋지 않은 경우 ( 예 : 튕김 ), 디스크를 청소하십 시 .

- 1 디스크를 잡을 때는 바깥쪽 테두리를 잡으십시오 . 중앙 구멍의 안쪽 모 서리를 잡아도 됩니다.
- $\Box$  주의사항 : 원을 그리면서 디스크를 닦으면 표면이 손상됩니다.
	- 2 보풀이 없는 부드러운 천으로 디스크 밑면 ( 레이블이 없는 쪽 ) 을 중앙 에서 바깥쪽을 향해 직선으로 조심스럽게 닦으십시오 .

찌든 때는 물이나 중성 세제 희석액으로 닦으십시오 . 디스크를 청소하 고 먼지 , 지문 , 긁힘 등을 방지해 주는 제품을 구매할 수도 있습니다 . CD 청소 제품을 DVD 에 사용해도 됩니다 .

# Macrovision 제품 관련 주의사항

이 제품은 특허 번호 5,315,448 및 6,836,549 를 비롯한 미국 특허와 해외 특 허 및 기타 지적 재산권에 의거하여 보호되는 복사 방지 기술을 채용하고 있습니다 . Macrovision 의 복사 방지 기술을 제품에 사용하려면 Macrovision 의 허가를 받아야 합니다 . 역엔지니어링 또는 분해를 금지합 니다 .

# 용어집

이 용어집의 용어는 오직 정보 제공용이며 특정 컴퓨터의 기능을 설명할 수도 있고 그렇지 않을 수도 있습니다 .

# 영어

AC — 교류 전류 (Alternating Current) — AC 어댑터 전원 케이블을 전원 콘센트에 연결했을 때 컴퓨터에 공급되는 전력 형태입니다 .

ACPI — 고급 구성 및 전원 인터페이스 (Advanced Configuration and Power Interface) — 컴퓨터에 연결된 각 장치에 할당된 전원을 절약하기 위해 대기 또는 최대 절전 모드로 컴퓨터를 실행하도록 Microsoft® Windows® 운영 체제를 활성화 하는 전원 관리 사양입니다 .

AGP — 가속 그래픽 포트 (Accelerated Graphics Port) — 비디오 관련 작업에 시스 템 메모리를 사용하도록 해 주는 전용 그래픽 포트입니다 . AGP 를 사용하면 비디 오 회로와 컴퓨터 메모리 사이의 인터페이스가 보다 빠르게 이루어지기 때문에 훨 씬 매끄럽고 , 생생한 비디오 이미지를 구현할 수 있습니다 .

AHCI — 고급 호스트 컨트롤러 인터페이스 (Advanced Host Controller Interface) *—* 저장 드라이버가 NCQ(Native Command Queuing) 및 핫 플러그와 같은 기술을 활성 화할 수 있도록 하는 SATA 하드 드라이브 호스트 커트롤러용 인터페이스입니다 .

ALS — 주변 광선 센서 (Ambient Light Sensor) — 디스플레이 밝기를 제어하도록 하는 기능입니다 .

AMT — Intel® Active Management Technology — 컴퓨터의 전원 공급 여부 또는 <sup>운</sup> 영 체제의 응답 여부에 관계없는 보다 안전한 시스템 관리 기능을 제공하는 기술입 니다.

ASF — 경고 표준 형식 (Alert Standards Format) — 관리 콘솔에 하드웨어 및 소프 트웨어 경고를 보고하는 메커니즘을 정의한 표준입니다 . ASF 는 플랫폼과 운영 체 제에 독립적으로 고안되었습니다 .

BIOS — 기본 입출력 시스템 (Basic Input/Output System) — 컴퓨터 하드웨어와 운 영 체제 간의 인터페이스로 작동하는 프로그램 ( 또는 유틸리티 ) 입니다 . 컴퓨터 설정 변경에 대해 잘 모르면 변경하지 마십시오 . **시스템 설치 프로그램**이라고도 합니다.

Bluetooth® 무선 기술 - 작동하는 각 장치가 서로를 자동으로 인식하도록 하는 단 거리 (9m[29ft]) 네트워킹 장치의 무선 기술 표준입니다 .

Blu-ray Disc™ (BD) — 최대 50GB 의 저장 용량 , 전체 1080p 비디오 해상도 (HDTV 필요 ) 및 최대 7.1 채널의 고유한 비압축 서라운드 사운드를 제공하는 광 학 저장 기술입니다.

bps — 초당 비트 (bits per second) — 데이터 전송 속도를 측정하는 데 사용하는 표 준 단위입니다 .

BTU — 영국식 열 단위 (British Thermal Unit) — 방출열 측정 단위입니다 .

C — 섭씨 (Celsius) — 물의 어는점을 0°, 끓는점을 100° 로 간주하는 온도 측정 체 계입니다.

CD-R — CD 기록 가능 (CD Recordable) — 데이터를 기록할 수 있는 CD 입니다 . CD-R 에는 데이터를 한 번만 기록할 수 있습니다 . 기록한 이후에는 데이터를 지우 거나 덮어쓸 수 없습니다 .

CD-RW — CD 재기록 가능 (CD rewritable) — 데이터를 재기록할 수 있는 CD 입 니다 . CD-RW 디스크에는 데이터를 기록한 후 지우거나 덮어쓸 ( 재기록 ) 수 있 습니다 .

CD-RW/DVD 드라이브 — 콤보 드라이브라고도 하며 , CD 와 DVD 를 읽을 수 있 고 CD-RW( 재기록 가능 CD) 및 CD-R( 기록 가능 CD) 디스크에 기록할 수 있습 니다 . CD-RW 디스크에는 여러 번 데이터를 기록할 수 있지만 CD-R 디스크에는 한 번만 기록할 수 있습니다.

CD-RW 드라이브 — CD 를 읽고 CD-RW( 재기록 가능 CD) 및 CD-R( 기록 가능 CD) 디스크에 기록할 수 있는 드라이브입니다 . CD-RW 디스크에는 여러 번 데이 터를 기록할 수 있지만 CD-R 디스크에는 한 번만 기록할 수 있습니다 .

CMOS — 전자 회로의 일종입니다 . 컴퓨터는 전지 전원으로 작동되는 작은 용량 의 CMOS 메모리를 사용하여 날짜 , 시간 및 시스템 설치 프로그램 옵션을 유지합 니다.

COA — 인증서 (Certificate Of Authenticity) — 컴퓨터에 부착된 스티커에 표기되 어 있는 영숫자 코드입니다 . <mark>제품 키</mark> 또는**제품 ID** 라고도 합니다 .

Consumer IR 포트 — 일부 시스템에서 Dell Travel 리모콘으로 특정한 소프트웨어 응용프로그램을 제어할 수 있도록 해주는 컴퓨터 전면의 포트입니다 . 다른 시스템 에서는 컴퓨터와 적외선 장치 사이에 케이블을 연결하지 않고도 이 포트를 통해 데 이터를 전송할 수 있습니다 .

CRIMM — 연속 램버스 인라인 메모리 모듈 (Continuity Rambus In-line Memory Module) — 메모리 칩이 들어 있지 않으며 , 사용하지 않는 RIMM 슬롯에 꽂아 두 는 특수 모듈입니다 .

DDR SDRAM — 데이터 속도 2 배 SDRAM(Double-Data-Rate SDRAM) — 두 배 빠른 데이터 버스트 주기로 시스템 성능을 향상하는 SDRAM 유형입니다 .

DDR2 SDRAM — 데이터 속도 2 배 (Double-Data-Rate) 2 SDRAM — 4 비트 프리 페치 및 기타 아키텍처 변경을 통해 메모리 속도를 400MHz 이상으로 향상하는 SDRAM 의 일종입니다

Dell Travel 리모컨 — 휴대용 컴퓨터의 ExpressCard 슬롯에 보관하는 소형 리모컨 으로서 멀티미디어 콘텐츠를 즐기기 위한 간단한 기능이 있습니다 .

DIMM — 듀얼 인라인 메모리 모듈 (Dual In-line Memory Module) — 시스템 보드 의 메모리 모듈에 연결하는 메모리 칩이 포함된 회로 보드입니다 .

DIN 커넥터 — 독일 공업 규격 (Deutsche Industrie-Norm) 표준에 맞는 둥근 모양 의 6 핀 커넥터이며 일반적으로 PS/2 키보드 또는 마우스 케이블 커넥터에 연결합 니다 .

DMA — 직접 메모리 접근 (Direct Memory Access) — 프로세서를 거치지 않고 RAM 과 장치 간의 특정 데이터 전송을 가능하게 하는 채널입니다 .

DMTF — 분산형 관리 작업 단체 (Distributed Management Task Force) — 분산형 데스크탑 , 네트워크 , 엔터프라이즈 및 인터넷 환경의 관리 표준을 개발하는 하드 웨어 및 소프트웨어 회사의 단체입니다 .

DRAM — 동적 임의 접근 메모리 (Dynamic Random-Access Memory) — 축전지가 포함되어 있는 집적 회로에 정보를 저장하는 메모리입니다 .

DSL — 디지털 가입자 회선 (Digital Subscriber Line) — 아날로그 전화선을 통해 안정된 고속 인터넷 연결을 제공하는 기술입니다 .

DVD-R — DVD 기록 가능 (DVD Recordable) — 데이터를 기록할 수 있는 DVD 입 니다 . DVD-R 에는 데이터를 한 번만 기록할 수 있습니다 . 기록한 이후에는 데이 터를 지우거나 덮어쓸 수 없습니다 .

DVD+RW — DVD 재기록 가능 (DVD rewritable) — 재기록할 수 있는 DVD 입니 다 . DVD+RW 디스크에 데이터를 기록한 후 지우거나 덮어쓸 수 ( 재기록 ) 있습 니다 . DVD+RW 기술은 DVD-RW 기술과는 다릅니다 .

DVD+RW 드라이브 — DVD 와 대부분의 CD 매체를 읽고 DVD+RW( 재기록 가 능 DVD) 디스크에 기록할 수 있는 드라이브입니다

DVI — 디지털 비디오 인터페이스 (Digital Video Interface) — 컴퓨터와 디지털 비 디오 디스플레이 간의 디지털 전송 표준입니다 .

ECC — 오류 검사 및 수정 (Error Checking and Correction) — 메모리로 입출력되 는 데이터의 정확성을 검사하는 특수 회로가 포함된 메모리의 일종입니다 .

ECP — 확장 기능 포트 (Extended Capabilities Port) — 향상된 양방향 데이터 전송 을 제공하는 병렬 설계의 커넥터입니다 . EPP 와 유사한 ECP 는 직접 메모리 접근 을 사용하여 데이터를 전송하고 성능을 향상합니다 .

EIDE — 고급 내장형 장치 전자기기 (Enhanced Integrated Device Electronics) — 하드 드라이브와 CD 드라이브용 IDE 인터페이스의 향상된 버전입니다 .

EMI — 전자기 간섭 (Electromagnetic Interference) — 전자기 방사로 인해 나타나 는 전기 간섭입니다 .

ENERGY STAR® — 전체 전기 소모량을 <sup>줄</sup>이는 EPA(Environmental Protection Agency) 요구 사항입니다 .

EPP — 고급 병렬 포트 (Enhanced Parallel Port) — 양방향으로 데이터를 전송하도 록 고안된 병렬 포트입니다 .

ESD — 정전기 방전 (ElectroStatic Discharge) — 정전기의 빠른 방전입니다 . ESD 는 컴퓨터와 통신 장비의 내장 회로에 손상을 줄 수 있습니다 .

ExpressCard — PCMCIA 표준을 따르는 이동식 I/O 카드입니다 . 모뎀과 네트워크 어댑터는 흔히 볼 수 있는 ExpressCard 입니다 . ExpressCard 는 PCI Express 및 USB 2.0 표준을 지원합니다 .

FBD — 완전 버퍼 DIMM(Fully-Buffered DIMM) — DDR2 SDRAM 칩과 시스템 간 의 통신을 가속화하는 AMB(Advanced Memory Buffer) 하나와 DDR2 DRAM 칩이 포함된 DIMM 입니다 .

FCC — 미연방통신위원회 (Federal Communications Commission) — 컴퓨터 및 기 타 전자 장치에서 발생할 수 있는 방사물의 양을 규정한 통신 관련 법규를 적용할 책임을 지는 미국 기관입니다 .

FSB — 전면 버스 (Front Side Bus) — 프로세서와 RAM 간의 데이터 경로이자 물리 적 인터페이스입니다 .

FTP — 파일 전송 프로토콜 (File Transfer Protocol) — 인터넷에 연결된 컴퓨터 간 에 파일을 주고 받을 때 사용하는 표준 인터넷 프로토콜입니다 .

G — 중력 (Gravity) — 무게 및 힘의 단위입니다 .

GB — 기가바이트 (gigabyte) — 1024MB(1,073,741,824 바이트 ) 에 해당하는 데이 터 저장 단위입니다 . 하드 드라이브 저장에서는 대개 1,000,000,000 바이트로 간주 합니다.

GHz — 기가헤르츠 (gigahertz) — 10 억 Hz 또는 1000MHz 에 해당하는 주파수 측 정 단위입니다 . 컴퓨터 프로세서 , 버스 , 인터페이스 속도는 대개 GHz 로 측정합 니다 .

GUI — 그래픽 사용자 인터페이스 (Graphical User Interface) — 메뉴 , 창 , 아이콘 을 사용하여 사용자와 상호 작용하는 소프트웨어입니다 . Windows 운영 체제에서 작동하는 대부분의 응용프로그램은 GUI 방식입니다 .

HTTP — 하이퍼텍스트 전송 프로토콜 (Hypertext Transfer Protocol) — 인터넷에 연결된 컴퓨터 간의 파일 교환 프로토콜입니다 .

Hz — 헤르츠 (Hertz) — 초당 1 주기와 같은 주파수 측정 단위입니다 . 컴퓨터와 전 자 장치는 대개 킬로헤르쯔 (kHz), 메가헤르쯔 (MHz), 기가헤르쯔 (GHz) 또는 테 라헤르쯔 (THz) 단위로 측정됩니다 .

186 I 용어집

IC — 집적 회로 (Integrated Circuit) — 수 천 또는 수 백만 개의 작은 전자 구성요 소가 집적된 컴퓨터 , 오디오 및 비디오 장치용 반도체 웨이퍼 또는 칩입니다 .

IDE — 내장형 장치 전자기기 (Integrated Device Electronics) — 하드 드라이브 또 는 CD 드라이브에 컨트롤러가 내장된 대량 저장 장치의 인터페이스입니다 .

IEEE 1394 — 전기 전자 기술자 협회 (Institute of Electrical and Electronics Engineers, Inc.) — 디지털 카메라 및 DVD 플레이어와 같은 IEEE 1394 호환 장치를 컴퓨터에 연결하는 데 사용하는 고성능 직렬 버스입니다 .

I/O — 입/출력(Input/Output) — 컴퓨터에 데이터를 입력하고 출력하는 작업 또는 장치입니다 . 키보드와 프린터는 I/O 장치입니다 .

I/O 주소 — RAM 의 주소는 특정 장치 ( 예 : 직렬 커넥터 , 병렬 커넥터 또는 확장 슬롯 ) 에 연계되어 있으며 프로세서는 해당 장치와 통신할 수 있습니다 .

IrDA — 적외선 데이터 협회 (Infrared Data Association) — 적외선 통신의 국제 표 준을 작성하는 단체입니다 .

IRQ — 인터럽트 요청 (Interrupt Request) — 특정 장치에 지정되어 해당 장치가 프 로세서와 통신할 수 있는 전자 경로입니다 . 연결된 각 장치에는 IRQ 가 지정되어 있어야 합니다 . 2 개의 장치에 동일한 IRQ 를 지정하여 공유할 수는 있지만 양쪽 장치를 동시에 작동할 수는 없습니다 .

ISP — 인터넷 서비스 제공업체 (Internet Service Provider) — 호스트 서버에 액세 스하여 직접 인터넷에 연결하고 전자 우편을 송수신하고 웹 사이트에 액세스할 수 있도록 서비스를 제공하는 회사입니다 . ISP 는 일정한 요금을 받고 소프트웨어 패 키지 , 사용자 이름 , 접속 전화 번호를 제공합니다 .

Kb — 킬로비트 (Kilobit) — 1024 비트에 해당하는 데이터 단위입니다 . 메모리 집 적 회로의 용량을 측정합니다 .

KB — 킬로바이트 (kilobyte) — 1024 바이트에 해당하는 데이터 단위지만 일반적 으로 1000 바이트라고도 합니다 .

kHz — 킬로헤르츠 (kilohertz) — 1000Hz 에 해당하는 주파수 측정 단위입니다 .

LAN — 근거리 통신망 (Local Area Network) — 소규모 지역을 관장하는 컴퓨터 네 트워크입니다 . LAN 은 건물 하나 또는 가까운 거리의 건물 몇 개로 한정됩니다 . LAN 을 전화선과 무선 전파를 통해 멀리 떨어진 다른 LAN 에 연결하여 WAN(Wide Area Network) 을 구축할 수 있습니다 .

LCD — 액정 디스플레이 (Liquid Crystal Display) — 휴대용 컴퓨터와 평면 디스플 레이에 사용되는 기술입니다 .

LED — 발광 다이오드 (Light-Emitting Diode) — 컴퓨터의 상태를 알리는 표시등 에 사용되는 전자 구성요소입니다 .

LPT — 라인 인쇄 터미널 (Line Print Terminal) — 프린터 또는 기타 병렬 장치의 병 렬 연결 대상입니다 .

Mb — 메가비트 (megabit) — 1024Kb 에 해당하는 메모리 칩 용량 단위입니다 .

Mbps — 초당 메가비트 (megabits per second) — 초당 100 만 비트를 나타내는 단 위입니다 . 주로 네트워크와 모뎀의 전송 속도를 측정하는 데 사용합니다 .

MB — 메가바이트 (megabyte) — 1,048,576 바이트에 해당하는 데이터 저장 단위 입니다 . 1MB 는 1024KB 에 해당합니다 . 하드 드라이브 저장에서는 대개 1,000,000 바이트로 간주합니다 .

MB/sec — 초당 메가바이트 (megabytes per second) — 초당 100 만 바이트를 나타 내는 단위입니다 . 일반적으로 데이터 전송률을 측정하는 데 사용합니다 .

MHz — 메가헤르츠 (megahertz) — 초당 100 만 주기에 해당하며 주파수 측정 단 위입니다 . 컴퓨터 프로세서 , 버스 , 인터페이스 속도는 대개 MHz 로 측정합니다 .

MP — 메가픽셀 (megapixel) — 디지털 카메라에 사용되는 이미지 해상도의 측정 단위입니다 .

ms — 밀리초 (millisecond) — 1/1000 초에 해당하는 시간 측정 단위입니다 . 저장 장치의 액세스 시간은 주로 ms 로 측정합니다 .

NIC — 네트워크 어댑터를 참조하십시오 .

ns — 나노초 (nanosecond) — 1/10 억 초에 해당하는 시간 측정 단위입니다 .

NVRAM — 비휘발성 임의 접근 메모리 (NonVolatile Random Access Memory) — 컴퓨터의 전원이 꺼지거나 외부 전원이 끊긴 경우 데이터를 보관하는 메모리의 일 종입니다 . NVRAM 은 날짜 , 시간 및 기타 사용자가 설정할 수 있는 시스템 설치 프 로그램 옵션과 같은 컴퓨터 구성 정보를 유지하는 데 이용됩니다 .

PCI — 주변 장치 구성요소 상호 연결 (Peripheral Component Interconnect) — PCI 는 32 비트 및 64 비트 데이터 경로를 지원하여 비디오 , 드라이브 , 네트워크 등의 장치와 프로세서 사이에 고속 데이터 경로를 제공하는 로컬 버스입니다 .

PCI Express — PCI 인터페이스의 개정 버전으로서 프로세서와 연결된 장치 간의 데이터 전송 속도를 향상합니다 . PCI Express 는 데이터를 250MB/sec~4GB/sec 속 도로 전송할 수 있습니다 . PCI Express 칩 세트와 장치가 서로 다른 속도를 지원하 면 느린 쪽 속도로 작동합니다.

PCMCIA — 국제 개인용 컴퓨터 메모리 카드 협회 (Personal Computer Memory Card International Association) — PC 카드 표준을 수립하는 단체입니다 .

PC 카드 — PCMCIA 표준을 따르는 이동식 I/O 카드입니다 . 모뎀과 네트워크 어 댑터는 일반 PC 카드 종류입니다 .

PIO — 프로그래밍된 입 / 출력 (Programmed Input/Output) — 데이터 경로에 포함 된 프로세서를 통해 두 장치 사이에 데이터를 전송하는 방식입니다 .

POST — 전원 공급 시 자동 검사 (Power-On Self-Test) — BIOS 에서 자동으로 로드 하는 진단 프로그램이며 메모리 , 하드 드라이브 , 비디오와 같은 주요 컴퓨터 구성 요소에 대해 기본적인 검사를 수행합니다 . POST 에서 문제가 발견되지 않으면 컴 퓨터는 시동 과정을 계속 진행합니다 .

188 I 용어집

PS/2 — 개인용 시스템 /2(Personal System/2) — PS/2 호환 키보드 , 마우스 또는 키 패드를 연결하는 커넥터의 일종입니다 .

PXE — 사전 부팅 실행 환경 (Pre-boot Execution Environment) — 운영 체제가 없 는 네트워크에 연결된 컴퓨터를 구성하거나 원격으로 시작할 수 있게 하는 일종의 WfM(Wired for Management) 표준입니다 .

RAID — 독립 디스크 중복 배열 (Redundant Array of Independent Disk) — 데이터 중복성을 제공하는 방법입니다 . RAID 의 일반적인 구현 방식에는 RAID 0, RAID 1, RAID 5, RAID 10, 및 RAID 50 등이 있습니다 .

RAM — 임의 접근 메모리 (Random-Access Memory) — 프로그램 명령과 데이터를 저장하는 기본 임시 저장 영역입니다 . RAM 에 저장되어 있는 정보는 컴퓨터를 끄 면 모두 사라집니다.

RFI — 무선 주파수 간섭 (Radio Frequency Interference) — 일반 무선 주파수에서 는 10kHz~100,000MHz 의 간섭이 발생합니다 . 무선 주파수는 전자기 주파수 스펙 트럼의 아래쪽에 해당하며 적외선이나 빛과 같은 고주파 에너지보다 간섭이 자주 발생합니다 .

ROM — 읽기 전용 메모리(Read-Only Memory) — 컴퓨터에서 삭제하거나 기록할 수 없는 데이터와 프로그램을 보관하는 메모리입니다 . ROM 은 RAM 과 달리 컴퓨 터를 종료해도 내용이 유지됩니다 . 컴퓨터 작동에 필수적인 일부 프로그램은 ROM 에 저장됩니다 .

RPM — 분당 회전수 (Revolutions Per Minute) — 1 분당 회전하는 횟수입니다 . 하 드 드라이브 속도는 주로 rpm 으로 측정합니다 .

RTC — 실시간 클럭 (Real Time Clock) — 컴퓨터를 종료한 후에도 전지로 전원을 공급하여 날짜와 시간을 유지하는 시스템 보드의 클럭입니다 .

RTCRST — 실시간 시계 재설정 (Real-time Clock Reset) — 일부 컴퓨터의 시스템 보드에 있는 점퍼이며 , 문제 해결에 많이 사용됩니다 .

SAS — 직렬 연결 SCSI(Serial Attached SCSI) — SCSI 인터페이스의 직렬 버전으 로 속도가 더 빠릅니다 ( 기본 SCSI 병렬 구조와 반대 ).

SATA — 직렬 ATA(Serial ATA) — ATA(IDE) 인터페이스의 보다 빠른 직렬 버전입 니다 .

ScanDisk — 파일 , 폴더 , 하드 디스크 표면의 오류를 점검하는 Microsoft 유틸리티 입니다 . ScanDisk 는 흔히 컴퓨터가 응답하지 않아 재시작할 때 주로 실행됩니다 .

SCSI — 소형 컴퓨터 시스템 인터페이스 (Small Computer System Interface) — 하 드 드라이브 , CD 드라이브 , 프린터 및 스캐너와 같은 장치를 컴퓨터에 연결하는 고속 인터페이스입니다 . SCSI 는 컨트롤러 하나를 사용하여 많은 장치를 연결할 수 있습니다 . SCSI 컨트롤러 버스의 개별 식별 번호로 각 장치에 액세스합니다 .

SDRAM — 동기식 동적 임의 액세스 메모리 (Synchronous Dynamic Random-Access Memory) — 최적의 프로세서 클럭 속도로 동기화된 DRAM 의 일종입니다 . SIM — 가입자 식별 모듈 (Subscriber Identity Module) — 음성 및 데이터의 전송을 암호화하는 마이크로칩이 포함된 SIM 카드입니다 . SIM 카드는 전화 또는 휴대용 컴퓨터에서 사용할 수 있습니다 .

S/PDIF — Sony/Philips 디지털 인터페이스 (Sony/Philips Digital Interface) — 파일 품질을 저하할 수 있는 아날로그 형식으로 변환하지 않고도 한 파일에서 다른 파일 로 오디오를 전송할 수 있는 오디오 전송 파일 형식입니다 .

Strike Zone™ — 컴퓨터의 전원 상태에 관계없이 공진 및 추락 충격이 발생할 경우 완충 장치 역할을 수행함으로써 하드 드라이브를 보호하는 플랫폼 밑면의 강화된 공간입니다.

SVGA — 수퍼 비디오 그래픽 배열 (Super-Video Graphics Array) — 비디오 카드와 컨트롤러의 비디오 표준입니다 . 일반적인 SVGA 해상도는 800 x 600 및 1024 x 768 입니다 .

프로그램에서 표시하는 색상 수와 해상도는 모니터 기능 , 비디오 컨트롤러와 드라 이버 , 컴퓨터에 설치되어 있는 비디오 메모리 총량에 따라 다릅니다 .

S-video TV-out — TV 또는 디지털 오디오 장치를 컴퓨터에 연결할 때 사용하는 커 넥터입니다 .

SXGA — 수퍼 확장 그래픽 배열 (Super-Extended Graphics Array) — 비디오 카드 와 컨트롤러의 비디오 표준으로 최대 1280 x 1024 해상도를 지원합니다 .

SXGA+ — 수퍼 확장 그래픽 배열 플러스 (Super Extended Graphics Array plus) *—* <sup>비</sup> 디오 카드와 컨트롤러의 비디오 표준으로 최대 1400 x 1050 해상도를 지원합니다 .

TAPI — 텔레포니 응용프로그램 프로그래밍 인터페이스 (Telephony Application Programming Interface) — Windows 프로그램은 이를 통해 음성 , 데이터 , 팩스 , 비 디오 등 다양한 텔레포니 장치를 사용할 수 있습니다 .

TPM — 신뢰할 수 있는 플랫폼 모듈 (Trusted Platform Module) — 하드웨어 기반 의 보안 기능으로서 보안 소프트웨어와 함께 사용하는 경우 파일 및 전자 메일 보 호와 같은 기능을 활성화하여 네트워크 및 컴퓨터 보안을 더욱 높여 줍니다 .

UAC — 사용자 계정 컨트롤 (User Account Control) — 사용자 계정과 운영 체제 설 정에 대한 액세<sup>스</sup> 사이에 보안 <sup>층</sup><sup>을</sup> <sup>추</sup>가하는 Microsoft Windows Vista® 보안 기능 입니다 .

UMA — 통합 메모리 할당 (Unified Memory Allocation) — 비디오에 동적으로 할당 되는 시스템 메모리입니다 .

UPS — 무정전 전원 공급 장치 (Uninterruptible Power Supply) — 전원이 유실되거 나 일정 단계 이하로 전압이 떨어지는 경우에 사용되는 전원 백업 장치입니다 . UPS 를 사용하면 전원이 없어도 제한된 시간 동안 컴퓨터가 작동합니다 . UPS 시 스템은 일반적으로 서지를 억제하고 전압을 조정합니다 . 소형 UPS 시스템은 컴퓨 터를 종료할 수 있도록 전지 전원을 몇 분간 공급합니다 .

190 | 용어집

USB — 범용 직렬 버스 (Universal Serial Bus) — USB 호환 키보드 , 마우스 , 조이스 틱 , 스캐너 , 스피커 세트 또는 프린터 , 광대역 장치 (DSL 및 케이블 모뎀 ), 이미징 장치 또는 저장 장치와 같은 저속 장치용 하드웨어 인터페이스입니다 . 장치는 컴 퓨터의 4 핀 소켓에 직접 꽂거나 컴퓨터에 연결된 다중 포트 허브에 꽂습니다 . USB 장치는 컴퓨터가 켜져 있어도 연결하거나 분리할 수 있으며 데이지 체인 방식 으로 함께 연결할 수도 있습니다 .

UTP — 비차폐 연선 (Unshielded Twisted Pair) — 대부분의 전화망과 일부 컴퓨터 네트워크에서 사용하는 케이블 종류입니다 . 전자기 간섭을 방지하기 위해 각 와이 어 쌍 둘레를 금속으로 피복하는 대신 비차폐 와이어 쌍을 꼬아 줍니다 .

UXGA — 초확장 그래픽 배열 (Ultra Extended Graphics Array) — 비디오 카드와 컨 트롤러의 비디오 표준으로 최대 1600 x 1200 의 해상도를 지원합니다 .

V — 볼트 (volt) — 전위 또는 기전력을 측정하는 단위입니다 . 1V 는 1A 의 전류가 저항기를 통해 흐를 때 1 옴의 저항을 지나가는 것을 나타냅니다.

W — 와트 (Watt) — 전원을 측정하는 데 사용합니다 . 1W 는 1V 로 흐르는 1A 전 류입니다.

WHr — 와트 시간 (Watt-Hour) — 전지 용량을 대략적으로 나타내는 데 주로 사용 되는 측정 단위입니다 . 예를 들면 , 66WHr 전지는 전원을 66W 로 1 시간 또는 33W 로 2 시간 동안 공급해 줍니다 .

WLAN — 무선 근거리 통신망 (Wireless Local Area Network) 입니다 . 액세스 지점 또는 무선 라우터를 사용하여 전파로 서로 통신하고 인터넷 액세스를 제공하는 일 련의 상호 연결된 컴퓨터입니다.

WWAN — 무선 광대역 통신망 (Wireless Wide Area Network) 입니다 . 무선 고속 데 이터 네트워크는 셀룰러 기술을 사용하며 WLAN 에 비해 보다 넓은 지역을 포함합 니다 .

WXGA — 와이드 확장 그래픽 배열 (Wide-aspect Extended Graphics Array) — 비디 오 카드와 컨트롤러의 비디오 표준으로 최대 1280 x 800 해상도를 지원합니다 .

XGA — 확장 그래픽 배열 (Extended Graphics Array) — 비디오 카드와 컨트롤러의 비디오 표준으로 최대 1024 x 768 의 해상도를 지원합니다 .

ZIF — 삽입력 제로 (Zero Insertion Force) — 칩이나 소켓에 압력을 가하지 않고 컴 퓨터 칩을 설치하거나 분리할 수 있는 소켓이나 커넥터의 일종입니다 .

Zip — 가장 일반적인 데이터 압축 형식입니다 . Zip 형태로 압축한 파일을 Zip 파 일이라고 하며 파일명에 .zip 이라는 확장명이 붙습니다 . Zip 파일의 다른 형태로 는 자동 추출 파일이 있는데 여기에는 .exe 라는 확장자가 붙습니다 . 자동 추출 파 일을 더블 클릭하여 압축을 해제할 수 있습니다 .

Zip 드라이브 — Zip 디스크라고 하는 3.5 인치 분리형 디스크를 사용하는 대용량 플로피 드라이브로서 Iomega Corporation 에서 개발했습니다 . Zip 디스크는 일반 플로피 디스크보다 약간 크고 두 배 정도 두꺼우며 100MB 의 데이터를 저장할 수 있습니다 .

# 가

광학 드라이브 — 광학 기술을 사용하여 CD, DVD 또는 DVD+RW 에서 데이터를 읽거나 기록하는 드라이브입니다 . 광학 드라이브에는 CD 드라이브 , DVD 드라이 브 , CD-RW 드라이브 , CD-RW/DVD 콤보 드라이브가 있습니다 .

<mark>그래픽 모드 - x</mark> 수평 픽셀 곱하기 y 수직 픽셀 곱하기 z 색상으로 정의되는 비디오 모 드입니다 . 그래픽 모드는 무제한적으로 다양한 모양과 글꼴을 표시할 수 있습니다 .

# 나

**내장형 —** 일반적으로 컴퓨터의 시스템 보드에 물리적으로 설치되는 구성요소를 말합니다 . 내장 구성요소라고도 합니다 .

<mark>네트워크 어댑터 —</mark> 네트워크 기능을 제공하는 칩입니다 . 컴퓨터에는 시스템 보드 에 네트워크 어댑터가 포함되어 있거나 어댑터가 있는 PC 카드가 포함되어 있습니 다 . 네트워크 어댑터는 NIC(Network Interface Controller) 라고도 합니다 .

# 다

대기 모드 — 에너지 절약을 위해 필요없는 컴퓨터 작업을 모두 종료하는 전원 관 리 모드입니다.

도메인 — 특정 사용자 그룹이 사용하는 공동의 규칙과 절차에 따라 관리되는 네트 워크의 컴퓨터 , 프로그램 및 장치 그룹입니다 . 사용자는 자원을 사용하기 위해 도 메인에 로그온합니다 .

도킹 장치 — 포트 복제 , 케이블 관리 및 보안 기능을 제공하여 노트북을 데스크탑 작업 공간에 맞게 적응시킵니다 .

듀얼 디스플레이 모드 — 디스플레이 확장용으로 보조 모니터를 사용할 수 있도록 하는 디스플레이 설정입니다 . **확장 디스플레이 모드**라고도 합니다.

<mark>듀얼 코어 —</mark> 단일 프로세서 패키지에 물리적 계산 장치 2 개가 공존하는 기술로서 연산 효율과 멀티태스킹 성능이 우수합니다 .

드라이버 — 운영 체제가 프린터와 같은 장치를 제어할 수 있도록 하는 소프트웨어 입니다 . 대부분의 장치는 컴퓨터에 올바른 드라이버가 설치되어 있지 않으면 작동 하지 않습니다.

**디스크 스트라이핑 —** 여러 개의 디스크 드라이브에 데이터를 저장하는 기술입니 다 . 디스크 스트라이핑 기능은 디스크 저장 장치에서 데이터를 검색하는 속도를 높일 수 있습니다 . 디스크 스트라이핑을 사용하는 시스템에서는 일반적으로 사용 자가 데이터 단위의 크기나 스트라이프 폭을 선택할 수 있습니다 *.*

<mark>로컬 버스</mark> — 장치와 프로세서 간에 데이터를 신속히 처리해 주는 버스입니다.

### 192 | 용어집

# 라

<mark>매체 베이 —</mark> 광학 드라이브 , 보조 전지 또는 Dell TravelLite™ 모듈과 같은 장치를 지원하는 베이입니다 .

## 마

<mark>메모리</mark> — 컴퓨터 내부의 임시 데이터 저장 공간입니다 . 메모리에 있는 데이터는 비영구적이므로 작업하는 동안 자주 파일을 저장하고 컴퓨터를 종료하기 전에도 항상 파일을 저장하는 것이 좋습니다. 컴퓨터에는 다양한 형태의 메모리가 있습니 다 ( 예 : RAM, ROM, 비디오 메모리 ). 일반적으로 메모리는 RAM 의 동의어로 사 용됩니다 .

**메모리 매핑 —** 시동 시 컴퓨터가 물리적 메모리 위치에 메모리 주소를 지정하는 과정입니다. 장치와 소프트웨어는 이를 통해 프로세서가 액세스할 수 있는 정보를 식별할 수 있습니다 .

**메모리 모듈 -** 시스템 보드에 연결하는 메모리 칩이 포함된 작은 회로 보드입니다.

<mark>메모리 주소 —</mark> RAM 에 임시로 저장된 데이터의 구체적인 위치입니다 .

모뎀 — 아날로그 전화선을 통해 컴퓨터가 다른 컴퓨터와 통신할 수 있도록 하는 장치입니다 . 모뎀에는 외장형 , PC 카드 , 내장형의 3 가지 유형이 있습니다 . 모뎀 을 사용하여 인터넷에 연결하고 전자 우편을 주고 받을 수 있습니다 .

모듈 베이 — 매체 베이를 참조하십시오.

**무관세 허가증 —** 국제 관세 서류를 말하며 물건을 해외로 임시 반입할 때 유용합 니다 . 상업 여권이라고도 합니다 .

미니 PCI — 모뎀 및 NIC 등 통신 위주의 내장형 주변 장치 표준입니다 . 미니 PCI 카드는 기능상 표준 PCI 확장 카드에 해당하는 작은 외장형 카드입니다 .

미니 카드 — 통신 NIC 와 같은 내장형 주변 장치를 위해 설계된 소형 카드입니다. 미니 카드는 기능상 표준 PCI 확장 카드와 같습니다 .

## 바

<mark>바로 가기</mark> — 자주 사용하는 프로그램 , 파일 , 폴더 , 드라이브에 빠르게 액세스할 수 있는 아이콘입니다 . Windows 바탕 화면에 있는 바로 가기 아이콘을 더블 클릭 하면 해당 폴더나 파일이 바로 열립니다 . 바로 가기 아이콘으로 파일 위치를 변경 할 수 없습니다. 바로 가기 아이콘을 삭제해도 기존 파일에는 아무 영향이 없습니 다 . 바로 가기 아이콘을 다른 이름으로 변경할 수도 있습니다 .

바이러스 — 컴퓨터에 저장되어 있는 데이터를 파괴하거나 사용자에게 불편을 주 도록 고안된 프로그램입니다 . 바이러스 프로그램은 감염된 디스크 , 인터넷에서 소프트웨어를 다운로드하거나 전자 우편 첨부와 같은 경로를 통해 다른 컴퓨터로 이동합니다 . 감염된 프로그램이 실행되면 내장된 바이러스도 실행됩니다 .

일반적인 종류의 바이러스는 부팅 바이러스로 플로피 디스크의 부팅 섹터에 저장 되어 있습니다 . 컴퓨터를 종료하고 다시 켤 때 드라이브에 플로피 디스크가 있으 면 컴퓨터에서 운영 체제를 찾기 위해 플로피 디스크의 부팅 섹터를 읽을 때 컴퓨 터가 감염됩니다 . 컴퓨터가 감염되면 바이러스를 없앨 때까지 부팅 바이러스는 컴 퓨터에서 읽거나 기록하는 모든 플로피 디스크에 자신을 복제합니다 .

<mark>바이러스 백신 소프트웨어 —</mark> 컴퓨터에서 바이러스를 확인, 격리 및 / 또는 삭제하 도록 고안된 프로그램입니다 .

바이트 — 컴퓨터에서 사용되는 기본 데이터 단위입니다 . 일반적으로 1 바이트는 8 비트입니다 .

<mark>방열판 -</mark> 열 분산을 도와주는 프로세서의 금속판입니다.

<mark>배경 화면</mark> — Windows 바탕 화면의 배경 형태나 그림입니다 . Windows 제어판을 통해 배경 화면을 변경합니다 . 사용자가 원하는 그림을 배경 화면으로 지정할 수 도 있습니다.

<mark>버스</mark> — 컴퓨터 구성요소 간의 통신 경로입니다.

<mark>버스 속도</mark> — 버스의 정보 전송 속도를 나타냅니다 (MHz 단위 ).

병렬 커넥터 — 주로 병렬 프린터를 컴퓨터에 연결할 때 사용하는 I/O 포트입니다 . LPT 포트라고도 한니다 .

<mark>부팅 매체 —</mark> 컴퓨터를 시작하는 데 사용할 수 있는 CD, DVD 또는 플로피 디스크 입니다 . 하드 드라이브가 손상되었거나 컴퓨터가 바이러스에 감염된 경우에 사용 할 수 있도록 부팅 CD, DVD 또는 플로피 디스크를 준비하십시오 . Drivers and Utilities 미디어는 부팅 매체의 한 예입니다 .

<mark>부팅 순서</mark> — 컴퓨터에서 부팅하는 장치의 순서를 지정합니다 .

<mark>비디오 메모리</mark> — 비디오 기능 전용의 메모리 칩으로 구성된 메모리입니다 . 비디 오 메모리는 일반적으로 시스템 메모리보다 빠릅니다 . 설치되어 있는 비디오 메모 리 용량은 프로그램이 표시할 수 있는 색상 수에 영향을 줍니다 .

비디오 모드 — 텍스트와 그래픽이 모니터에 표시되는 방법을 정하는 모드의 일종 입니다 . Windows 운영 체제와 같은 그래픽 기반 소프트웨어는 수평 픽셀을 x, 수 직 픽셀을 y, 색상을 z 로 정의하는 비디오 모드로 표시됩니다 . 텍스트 편집기와 같 은 문자 기반 소프트웨어는 행을 x, 열을 y 로 정의하는 비디오 모드로 표시합니다 .

**비디오 컨트롤러 —** 모니터와 연계하여 컴퓨터에 비디오 기능을 제공하는 비디오 카드나 시스템 보드 ( 내장형 비디오 커트롤러가 잎는 컴퓨터 ) 의 회로입니다 .

비디오 해상도 — 해상도를 참조하십시오.

<mark>비트</mark> — 컴퓨터에서 해석할 수 있는 최소 데이터 단위입니다.

194 | 용어집

# 사

<mark>서비스 태그</mark> — 컴퓨터에 부착된 바코드 레이블로서 Dell 지원 웹 사이트 (support.dell.com) 에 접속하거나 Dell 에 고객 서비스 또는 기술 지원을 요청할 때 컴퓨터를 식별할 목적으로 사용됩니다 .

서지 방지기 — 뇌우가 발생할 때 전원 콘센트를 통해 시스템에 유입되는 전압을 차단해 줍니다 . 번개가 치거나 등화관제로 인해 전압이 정상적인 AC 회선 수준보 다 20% 이상 떨어지는 경우에는 보호 기능을 발휘하지 못합니다 .

네트워크 연결 상태는 서지 방지기로 보호할 수 없습니다 . 뇌우 시에는 항상 네트 워크 케이블을 네트워크 커넥터에서 분리하십시오 .

설치 프로그램 — 하드웨어와 소프트웨어를 설치하고 구성할 때 사용하는 프로그 램입니다 . setup.exe 또는 install.exe 프로그램은 대부분의 Windows 소프트웨어 패 키지에 포함되어 있습니다 . **설치 프로그램은 시스템 설치 프로그램**과 다릅니다 .

<mark>스마트 카드 —</mark> 프로세서 및 메모리 칩을 내장한 카드입니다 . 스마트 카드는 스마 트 카드가 장착된 컴퓨터의 사용자를 인증할 때 사용됩니다 .

<mark>시스템 보드</mark> — 컴퓨터의 주 회로 보드입니다 . **마더보드**라고도 합니다 .

시스템 설치 프로그램 — 컴퓨터 하드웨어와 운영 체제 사이의 인터페이스로 작동 하는 프로그램입니다 . 날짜 , 시간 또는 시스템 암호와 같이 사용자가 BIOS 에서 선택할 수 있는 옵션을 시스템 설치 프로그램에서 구성할 수 있습니다 . 컴퓨터 설 정 변경에 대해 잘 모르면 이 프로그램의 설정을 변경하지 마십시오 .

<mark>쓰기 방지 —</mark> 변경할 수 없는 파일 또는 매체입니다 . 데이터가 변경되거나 손상되 지 않도록 보호하려면 쓰기 방지 기능을 사용하십시오 . 3.5 인치 플로피 디스크의 쓰기를 방지하려면 쓰기 방지 탭을 열림 위치로 미십시오 .

# 아

알림 영역 — 프로그램 및 컴퓨터 기능 ( 시계 , 볼륨 조절 , 인쇄 상태 ) 에 빠르게 액 세스할 수 있는 아이콘이 있는 Windows 작업 표시줄의 한 부분입니다 . 시스템 트 레이라고도 합니다.

읽기 전용 — 읽을 수만 있고 편집하거나 삭제할 수 없는 데이터 및 / 또는 파일입니 다 . 파일은 다음과 같은 경우에 읽기 전용 상태가 됩니다 .

- 물리적으로 쓰기 방지되어 있는 플로피 디스크, CD 또는 DVD에 있는 파일인 경우
- 네트워크의 디렉터리에 있는 파일로 시스템 관리자가 특정 사용자에만 권한을 지정한 경우

읽어보기 파일 — 소프트웨어 패키지 또는 하드웨어 제품에 포함되어 있는 텍스트 파일입니다. 일반적으로 읽어보기 파일은 설치 정보를 제공하며 새 제품의 향상된 기능 또는 설명서에 설명되지 않은 변경사항에 대해 설명합니다 .

# 자

### 장치 드라이버 — 드라이버를 참조하십시오 .

<mark>재생률 —</mark> 화면의 수평 라인이 재충전되는 빈도 ( **수직 주파수** ) 로서 단위는 Hz 입 니다 . 재생률이 높을수록 눈에 보이는 화면 깜박임이 줄어듭니다 .

적외선 센서 — 케이블을 연결하지 않고도 컴퓨터와 적외선 기능의 장치 사이에 데 이터를 전송할 수 있는 포트입니다 .

전지 수명 — 휴대용 컴퓨터의 전지가 다 소모되면 재충전하여 사용할 수 있는 기 간 ( 년 ) 입니다 .

<mark>전지 작동 시간 —</mark> 휴대용 컴퓨터의 전지가 컴퓨터에 전원을 공급하는 시간 ( 분 또 는 시간 ) 입니다 .

제어판 — 디스플레이 설정과 같은 운영 체제 및 하드웨어 설정을 수정할 수 있는 Windows 유틸리티입니다 .

지문 판독기 — 컴퓨터를 보호하기 위해 사용자 고유의 지문으로 사용자 신분을 인 증하는 스트립 센서입니다 .

직렬 커넥터 — 소형 디지털 장치나 디지털 카메라와 같은 장치를 컴퓨터에 연결하 는 데 주로 사용되는 I/O 포트입니다 .

# 차

최대 절전 모드 — 메모리의 모든 정보를 하드 드라이브의 예약된 공간에 저장하고 컴퓨터를 끄는 전원 관리 모드입니다 . 컴퓨터를 재시작하면 하드 드라이브에 저장 했던 메모리 정보가 자동으로 복워됩니다 .

# 카

캐시 — 특수한 고속 저장 메커니즘으로서 주 메모리의 예약된 부분이거나 독립형 고 속 저장 장치일 수 있습니다 . 캐시는 여러 프로세서 작업의 효율성을 높여 줍니다 .

L1 캐시 — 프로세서에 저장된 기본 캐시입니다 .

L2 캐시 — 프로세서 외부에 있거나 프로세서 아키텍처로 통합할 수 있는 보조 캐 시입니다.

커서 — 디스플레이 또는 화면에 표시되는 기호로서 키보드 , 터치패드 , 마우스의 다음 작업이 일어날 위치를 나타냅니다 . 커서는 흔히 깜박이는 실선 , 밑줄 있는 문 자 또는 작은 화살표입니다 .

컨트롤러 — 프로세서와 메모리 또는 프로세서와 장치 간의 데이터 전송을 제어하 는 칩입니다 .

클<mark>럭 속도</mark> — 클럭 속도 (MHz 단위 ) 는 시스템 버스에 연결된 컴퓨터 구성요소의 작동 속도를 나타냅니다 .

<mark>키 조합</mark> — 동시에 눌러야 하는 여러 개의 키를 의미합니다 .

## 타

텍스트 편집기 — 텍스트만 포함된 파일을 작성하고 편집할 때 사용하는 프로그램 입니다 . Windows 메모장은 텍스트 편집기를 사용합니다 . 텍스트 편집기에는 자 동 줄바꿈 또는 서식 ( 밑줄 , 글꼴 변경 옵션 등 ) 기능이 없습니다 .

<mark>특급 서비스 코드 —</mark> Dell™ 컴퓨터에 부착된 스티커에 있는 숫자 코드입니다 . Dell 사에 지원을 요청할 때 특급 서비스 코드를 사용하십시오 . 특급 서비스 코드 서비 스를 사용할 수 없는 국가 / 지역도 있습니다 .

### 파

파티션 — 하드 드라이브의 물리적 저장 공간이며, 논리 드라이브라고 하는 1 개 이상의 논리 저장 영역을 지정할 수 있습니다 . 파티션 하나에 여러 개의 논리 드라 이브가 포함될 수 있습니다 .

포맷 — 파일 저장을 위해 드라이브나 디스크 공간을 준비하는 과정입니다 . 드라 이브나 디스크를 포맷하면 기존 정보는 지워집니다 .

폴더 — 파일이 구성 및 그룹화되어 있는 디스크 또는 드라이브의 공간을 설명하는 용어입니다 . 폴더에 있는 파일은 여러 방식 ( 예 : 알파벳순 , 날짜별 , 크기별 등 ) 으로 보거나 정렬할 수 있습니다 .

프로세서 - 프로그램 명령어를 해석하고 실행하는 컴퓨터 칩입니다. CPU(Central Processing Unit) 라고도 합니다 .

플러그 앤 플레이 — 컴퓨터의 장치를 자동으로 구성하는 기능입니다 . BIOS, 운영 체제 및 모든 장치가 플러그 앤 플레이를 준수할 경우 플러그 앤 플레이 기능으로 자동 설치 , 구성 , 기존 하드웨어와의 호환이 가능합니다 .

픽셀 — 디스플레이 화면의 점 하나입니다 . 픽셀이 행과 열로 정렬되어 이미지를 만듭니다 . 비디오 해상도는 800 x 600 과 같이 수평 방향과 수직 방향의 픽셀 수로 표시합니다 .

## 하

하드 드라이브 — 하드 디스크의 데이터를 읽고 하드 디스크에 데이터를 기록할 수 있는 드라이브입니다 . 하드 드라이브와 하드 디스크는 같은 의미로 쓰이는 용어입 니다.

하이퍼 스레딩 — 하이퍼 스레딩 (Hyper-Threading) 은 물리적 프로세서 하나가 논 리적 프로세서 2 개인 것처럼 작동하도록 하여 일부 작업을 동시에 수행함으로써 컴퓨터의 전반적인 성능을 향상하는 Intel 기술입니다 .

해상도 — 프린터나 모니터에 나타나는 이미지 상태와 선명도입니다. 해상도가 높 을수록 이미지가 선명합니다 .

화씨 — 물의 어는점을 32°, 끓는점을 212° 로 간주하는 온도 측정 체계입니다 .

확장 PC 카드 — 설치했을 때 PC 카드 슬롯의 모서리 밖으로 튀어 나오는 PC 카드 입니다 .

확장 디스플레이 모드 — 디스플레이 확장용으로 보조 모니터를 사용할 수 있도록 하는 디스플레이 설정입니다 . **듀얼 디스플레이 모드**라고도 합니다.

확장 슬롯 — 확장 카드를 꽂아 시스템 버스에 연결할 수 있는 시스템 보드의 커넥 터입니다.

확장 카드 — 일부 컴퓨터에서 시스템 보드의 확장 슬롯에 설치되어 컴퓨터의 기능 을 확장하는 회로 보드입니다 . 확장 카드에는 비디오 , 모뎀 , 사운드 카드 등이 있 습니다 .

휴대용 모듈 — 휴대용 컴퓨터의 모듈 베이에 넣어 컴퓨터 무게를 줄이도록 고안된 플라스틱 장치입니다

# 색인

## 슷자

3-in-1 매체 [메모리](#page-73-0) 카드 판독 기 , 74

## C

CardBus 기술 [ExpressCard, 71](#page-70-0) 매체 [메모리](#page-73-0) 카드 , 74 [CD, 65](#page-64-0) CD-RW [드라이브](#page-121-0) 문제 , 122 [드라이브](#page-120-0) 문제 , 121 [운영](#page-18-0) 체제 , 19 [재생](#page-62-0) , 63 [정보](#page-64-0) , 65 CD 복사 [방법](#page-64-1) , 65 [유용한](#page-66-0) 추가 정보 , 67 [일반](#page-64-0) 정보 , 65 CD [재생](#page-62-0) , 63

### D

Dell 지원 [사이트](#page-15-0) , 16 Dell Diagnostics [Drivers and Utilities](#page-114-0) 미디어에서 시작 , 115 정보 [, 113](#page-112-0) 하드 [드라이브에서](#page-112-1) 시작 , 113

Dell MediaDirect 문제 [, 135](#page-134-0) [Dell Network Assistant, 120](#page-119-0) [Dell Support 3, 118](#page-117-0) [Dell](#page-116-0) 지원 센터 , 117 [DellConnect, 120](#page-119-1) Dell 사 [문의하기](#page-164-0) , 165 Dell 사에 [문의하기](#page-164-0) , 165 Drivers and Utilities 미디어 [Dell Diagnostics, 113](#page-112-0) 정보 [, 147](#page-146-0) [DVD, 65](#page-64-0) [드라이브](#page-120-0) 문제 , 121 [재생](#page-62-0) , 63 [정보](#page-64-0) , 65 DVD 복사 [방법](#page-64-1) , 65 [유용한](#page-66-0) 추가 정보 , 67 [일반](#page-64-0) 정보 , 65 [DVD](#page-62-0) 재생 , 63

## E

ExpressCard [CardBus](#page-70-0) 기술 , 71 [WWAN, 71](#page-70-0) [보호물](#page-70-1) , 71, [73](#page-72-0)

[분리](#page-72-0) , 73 [설치](#page-71-0) , 72 [슬롯](#page-70-0) , 71 이동 [광대역](#page-70-1) , 71 [종류](#page-70-0) , 71 [확장](#page-70-0) , 71 ExpressCard 슬롯 [설명](#page-27-0) , 28

## I

IEEE 1394 커넥터 문제 [, 131](#page-130-0) [설명](#page-27-1) , 28

### M

[Microsoft Windows](#page-14-0) 레이블 , 15

### P

PC 복원 [, 157](#page-156-0)

### R

[RAM -](#page-95-0) 메모리 참조

### U

[UPS, 41](#page-40-0) USB 커넥터 설명 [, 28,](#page-27-2) [30](#page-29-0)

### W

Windows Vista [시스템](#page-149-0) 복원 , 150, [155-](#page-154-0)[156](#page-155-0) 장치 [드라이버](#page-145-0) 롤백 , 146 [재설치](#page-155-1) , 156 [프로그램](#page-133-0) 호환성 마법사 , 134 Windows XP PC 복원 [, 157](#page-156-0) [대기](#page-57-0) 모드 , 58 [도움말](#page-17-0) 및 지원 센터 , 18 [인터넷](#page-84-0) 연결 방화벽 , 85 장치 [드라이버](#page-146-1) 롤백 , 147 [재설치](#page-18-0) , 19 [최대](#page-58-0) 절전 모드 , 59 파일 및 설정 전송 [마법사](#page-34-0) , 35 [WLAN, 77](#page-76-0) 미니 카드 설치 [, 105](#page-104-0)

[WWAN](#page-83-0) 이동 광대역을 참조하십 시오 .

### ㄱ

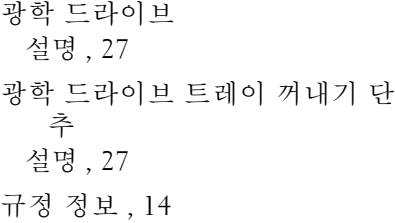

#### ㄴ

네트워크 [WLAN](#page-104-0) 미니 카드 설치 , 105 문제 [, 137](#page-136-0) [방화벽](#page-84-0) 85 이동 광대역 [\(WWAN\), 137](#page-136-0) 네트워크 커넥터 [설명](#page-29-1) , 30

#### ㄷ

대기 모드 [정보](#page-57-0) , 58 [도움말](#page-17-0) 및 지원 센터 , 18 도움말 파일 [Windows](#page-17-0) 도움말 및 지원 센 터 , 18 드라이버 식별 [, 146](#page-145-1) [재설치](#page-145-2) , 146 정보 [, 145](#page-144-0) 드라이브 광학 [드라이브](#page-93-0) 참조 문제 [, 121](#page-120-1) 하드 [드라이브](#page-93-0) 참조 [디스크](#page-121-1) 검사 , 122 디스플레이 [기본](#page-45-0) 및 보조 , 46 듀얼 [디스플레이](#page-44-0) 작동 , 45 [밝기](#page-42-0) 조정 , 43 분리 [, 109](#page-108-0) [비디오](#page-42-1) 이미지 전환 , 43 [설명](#page-22-0) , 23 [디스플레이](#page-22-1) 래치 , 23

### ㄹ

레이블 [Microsoft Windows, 15](#page-14-0) [서비스](#page-14-0) 태그 , 15

### $\blacksquare$

마법사 파일 및 설정 전송 [마법사](#page-34-0) , 35 [프로그램](#page-133-0) 호환성 마법사 , 134 매체 메모리 카드 [CardBus](#page-73-0) 기술 , 74 [보호물](#page-74-0) , 75 [분리](#page-74-0) , 75 [설치](#page-73-1) , 74 [슬롯](#page-73-0) , 74 [종류](#page-73-0) , 74 메모리 [분리](#page-96-0) , 97 [설치](#page-95-0) , 96 [메모리](#page-31-0) 모듈 덮개 , 32 메시지 오류 [, 125](#page-124-0) 모니터 [비디오](#page-42-1) 이미지 전환 , 43 [모니터](#page-142-0) - 디스플레이 참조 모뎀 [설치](#page-98-0) , 99 모뎀 커넥터 [설명](#page-29-2) , 30 [무관세](#page-163-0) 허가증 , 164

[무정전](#page-40-0) 전원 공급 장치 - UPS 참 조 문제 CD [드라이브](#page-120-0) , 121 CD-RW [드라이브](#page-121-0) , 122 [Dell Diagnostics, 113](#page-112-0) [Dell MediaDirect, 135](#page-134-0) DVD [드라이브](#page-120-0) , 121 [IEEE 1394](#page-130-0) 커넥터 , 131 [네트워크](#page-136-0) , 137 [드라이브](#page-120-1) , 121 [사운드](#page-140-0) 및 스피커 , 141 [소프트웨어](#page-132-0) , 133-[135](#page-134-1) [스캐너](#page-139-0) , 140 [스파이웨어](#page-124-1) , 125, [136](#page-135-0) [스피커](#page-140-0) , 141 오류 [메시지](#page-124-0) , 125 운영 [체제를](#page-149-0) 이전 상태로 복 원 [, 150,](#page-149-0) [155](#page-154-0) 잠금 [, 133](#page-132-0) 전원 [, 138](#page-137-0) 전원 [표시등](#page-137-0) 상태 , 138 청색 화면 [, 135](#page-134-2) [컴퓨터](#page-124-1) 성능 저하 , 125, [136](#page-135-0) [컴퓨터](#page-133-1) 충돌 , 134-[135](#page-134-2) 컴퓨터가 [시작되지](#page-132-1) 않는 경 우 , 133 컴퓨터가 [응답하지](#page-133-1) 않음 , 134 [컴퓨터를](#page-155-0) 이전 작동 상태로 복 원 , 156 [키보드](#page-131-0) , 132 프로그램 및 [Windows](#page-133-0) 호환 성 , 134 프로그램이 [반복적으로](#page-133-2) 충 돌 , 134

[프로그램이](#page-133-2) 응답하지 않음 , 134 [프린터](#page-138-0) , 139 하드 [드라이브](#page-121-1) , 122

문제 해결 [Dell Diagnostics, 113](#page-112-0) [도움말](#page-17-0) 및 지원 센터 , 18 [컴퓨터를](#page-149-0) 이전 작동 상태로 복 원 [, 150,](#page-149-0) [155-](#page-154-0)[156](#page-155-0) [하드웨어](#page-148-0) 문제 해결사 , 149 미니 카드

설치 [, 105](#page-104-0)

#### ㅂ

밝기 [조정](#page-42-0) , 43 방화벽 [Windows XP, 85](#page-84-0) 보안 케이블 슬롯 [설명](#page-25-0) , 26 보증 [정보](#page-13-0) , 14 보호물 [ExpressCard, 71](#page-70-1) 분리 [, 73,](#page-72-0) [75](#page-74-0) 볼륨 조정 [, 141](#page-140-1) 부팅 순서 [, 178](#page-177-0) 비디오 문제 [, 143](#page-142-0) 비디오 커넥터 [설명](#page-29-3) , 30

비디오 컨트롤러 [구성](#page-20-0) 확인 , 21 비디오 컨트롤러 구성 설치된 커트롤러 확인 21

#### ㅅ

사양 [, 167](#page-166-0) 사운드 문제 [, 141](#page-140-0) 볼륨 [, 141](#page-140-0) 새 [컴퓨터로](#page-34-0) 정보 전송 , 35 [서비스](#page-14-0) 태그 , 15 설명서 [규정](#page-13-0) , 14 [보증](#page-13-0) , 14 [안전](#page-13-0) , 14 [온라인](#page-15-0) , 16 [제품](#page-13-0) 정보 안내 , 14 최종 사용자 [라이센스](#page-13-0) 계약 , 14 소프트웨어 문제 [, 134-](#page-133-0)[135](#page-134-1) [소프트웨어](#page-148-0) 및 하드웨어 비호환 성 , 149 스캐너 문제 [, 140](#page-139-0) [스파이웨어](#page-124-1) , 125, [136](#page-135-0) 스피커 문제 [, 141](#page-140-0) 볼륨 [, 141](#page-140-0) [설명](#page-23-0) , 24 [시스템](#page-149-0) 복원 , 150, [155-](#page-154-0)[156](#page-155-0)

시스템 설치 프로그램 [일반적으로](#page-177-1) 사용하는 옵션 , 178 화면 [, 176](#page-175-0)

### ㅇ

[안전](#page-13-0) 지침 , 14 암호 [잊은](#page-87-0) 경우 , 88 [정보](#page-86-0) , 87 연결 [WLAN, 79](#page-78-0) 이동 광대역 [네트워크](#page-83-0) , 84 연결쇠 덮개 분리 [, 102](#page-101-0) [연락처](#page-164-0) 165 [오디오](#page-140-0) - 사운드 참조 [오디오](#page-27-3) 커넥터 , 28 오류 [메시지](#page-124-0) , 125 운영 체제 [CD, 19](#page-18-0) [Windows Vista](#page-155-1) 재설치 , 156 [재설치](#page-18-0) , 19 이동 광대역 [네트워크](#page-83-0) 연결 , 84 무선 [스위치](#page-83-0) 참조 이동 광대역 (WWAN) 문제 [, 137](#page-136-0) 인체 [공학적](#page-13-0) 정보 , 14

인터넷 연결 [설정](#page-32-0) , 33 [옵션](#page-32-1) , 33 [정보](#page-32-1) , 33 인터넷 연결 [방화벽](#page-84-0) , 85

#### ㅈ

작업 표시줄 Dell 이동 광대역 카드 [유틸리](#page-136-1) 티 137 하드웨어 [안전하게](#page-130-1) 제거 , 131 장치 상태 [표시등](#page-22-2) , 23 재설치 [Windows Vista, 156](#page-155-1) 전원 [UPS, 41](#page-40-0) [대기](#page-57-0) 모드 , 58 라인 [조절기](#page-40-0) , 41 문제 [, 138](#page-137-0) [보호](#page-40-0) 장치 , 41 서지 [방지기](#page-40-0) , 41 [전원](#page-55-0) 사용 관리 모드 , 56 [최대](#page-58-0) 절전 모드 , 59 전원 관리 [전지](#page-57-1) 전원 절약 , 58 전원 표시등 상태 [, 138](#page-137-0) 전지 [보관](#page-61-0) , 62 [분리](#page-59-0) , 60 [설명](#page-30-0) , 31 [성능](#page-54-0) , 55

[전원](#page-57-2) 절약 , 58 전원 [측정기](#page-55-1) , 56 [충전](#page-59-1) , 60 충전 상태 [표시기](#page-30-1) , 31, [57](#page-56-0) [충전](#page-55-2) 상태 확인 , 56 코인 셀 전지 다시 [끼우기](#page-107-0) , 108 저지 [베이](#page-30-2) 부리 래치 31 전화 번호 [, 165](#page-164-0) 제품 [정보](#page-13-0) 안내 , 14 지원 Dell 사에 [문의하기](#page-164-0) , 165 지원 웹 [사이트](#page-15-0) , 16 진단 프로그램 [Dell, 113](#page-112-0)

### ㅊ

청소 [터치패드](#page-179-0) , 180 최대 [절전](#page-58-0) 모드 , 59 최종 사용자 [라이센스](#page-13-0) 계약 , 14 추적 소프트웨어 [컴퓨터](#page-87-1) 보호 , 88

### ㅋ

컴퓨터 [보호](#page-87-1) , 88 사양 [, 167](#page-166-0) 성능 저하 [, 125,](#page-124-1) [136](#page-135-0) [응답하지](#page-133-1) 않음 , 134 이전 작동 [상태로](#page-155-0) 복원 , 156 충돌 [, 134-](#page-133-1)[135](#page-134-2)

[컴퓨터](#page-87-2) 도난 , 88 [컴퓨터](#page-86-1) 보호 , 87 [컴퓨터](#page-87-3) 분실 , 88 컴퓨터 휴대 기내 [, 164](#page-163-1) 식별 태그 [, 163](#page-162-0) 추가 정보 [, 164](#page-163-2) 포장 [, 163](#page-162-1) 코인 셀 전지 다시 [끼우기](#page-107-0) , 108 키보드 문제 [, 132](#page-131-0) [바로](#page-49-0) 가기 키 , 50 분리 [, 103](#page-102-0) [설명](#page-23-1) , 24 숫자 [키패드](#page-48-0) , 49 키보드 상태 표시등 [설명](#page-24-0) , 25 키패드 [숫자](#page-48-0) , 49

#### ㅌ

터치패드 [사용자](#page-52-0) 정의 , 53 [설명](#page-23-2) , 24 청소 [, 180](#page-179-0)

### ㅍ

파일 및 설정 전송 [마법사](#page-34-0) , 35 팬 설명 [, 27,](#page-26-2) [32](#page-31-1) 프린터 [USB, 39](#page-38-0) 문제 [, 139](#page-138-0) [설치](#page-38-1) , 39 [연결](#page-38-1) , 39 [케이블](#page-38-2) 39 플로피 드라이브 USB [커넥터에](#page-27-4) 연결 , 28, [30](#page-29-4)

### ㅎ

하드 드라이브 Dell 에 [반환](#page-95-1) , 96 다시 [끼우기](#page-93-0) , 94 문제 [, 122](#page-121-1) 설명 [, 28,](#page-27-5) [32](#page-31-2) 하드웨어 [Dell Diagnostics, 113](#page-112-0) [하드웨어](#page-148-0) 문제 해결사 , 149 [하드웨어](#page-130-2) 안전하게 제거 아이 콘 , 131 [화면](#page-142-0) - 디스플레이 참조